Query Management Facility\* pour Windows

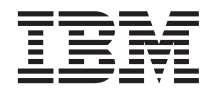

# Initiation à QMF pour Windows

*Version 7. 2*

Query Management Facility\* pour Windows

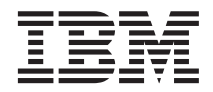

# Initiation à QMF pour Windows

*Version 7. 2*

#### **Remarque**

Avant d'utiliser le présent document et le produit associé, prenez connaissance des informations générales figurant à la section Remarques dans l'Annexe C.

#### **Deuxième édition – janvier 2002**

Réf. US : SC27-0723-01

LE PRESENT DOCUMENT EST LIVRE ″EN L'ETAT″. IBM DECLINE TOUTE RESPONSABILITE, EXPRESSE OU IMPLICITE, RELATIVE AUX INFORMATIONS QUI Y SONT CONTENUES, Y COMPRIS EN CE QUI CONCERNE LES GARANTIES DE QUALITE MARCHANDE OU D'ADAPTATION A VOS BESOINS. Certaines juridictions n'autorisent pas l'exclusion des garanties implicites, auquel cas l'exclusion ci-dessus ne vous sera pas applicable.

Ce document est mis à jour périodiquement. Chaque nouvelle édition inclut les mises à jour. Les informations qui y sont fournies sont susceptibles d'être modifiées avant que les produits décrits ne deviennent eux-mêmes disponibles. En outre, il peut contenir des informations ou des références concernant certains produits, logiciels ou services non annoncés dans ce pays. Cela ne signifie cependant pas qu'ils y seront annoncés.

Pour plus de détails, pour toute demande d'ordre technique, ou pour obtenir des exemplaires de documents IBM, référez-vous aux documents d'annonce disponibles dans votre pays, ou adressez-vous à votre partenaire commercial.

Vous pouvez également consulter les serveurs Internet suivants :

- v [http://www.fr.ibm.com \(serveur IBM en France\)](http://www.fr.ibm.com)
- v [http://www.can.ibm.com \(serveur IBM au Canada\)](http://www.can.ibm.com)
- v [http://www.ibm.com \(serveur IBM aux Etats-Unis\)](http://www.ibm.com)

*Compagnie IBM France Direction Qualité Tour Descartes 92066 Paris-La Défense Cedex 50*

© Copyright IBM France 2001. Tous droits réservés.

**© Copyright International Business Machines Corporation 1983, 2002. All rights reserved.**

# **Table des matières**

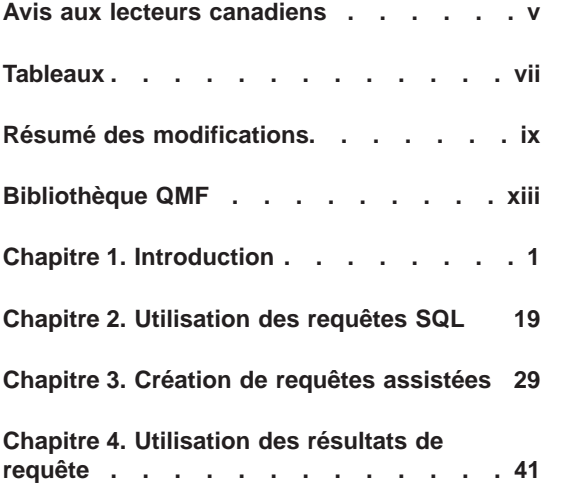

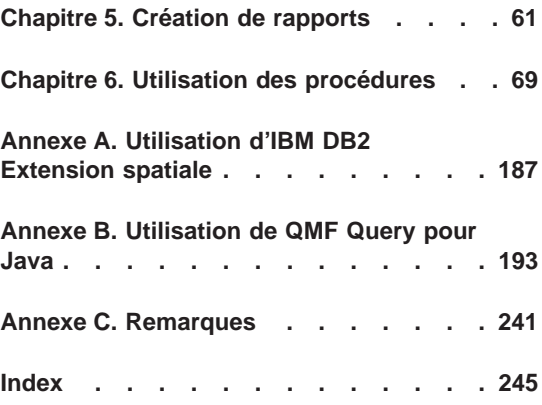

**iv** Query Management Facility\* pour Windows : Initiation à QMF pour Windows

# <span id="page-6-0"></span>**Avis aux lecteurs canadiens**

Le présent document a été traduit en France. Voici les principales différences et particularités dont vous devez tenir compte.

#### **Illustrations**

Les illustrations sont fournies à titre d'exemple. Certaines peuvent contenir des données propres à la France.

#### **Terminologie**

La terminologie des titres IBM peut différer d'un pays à l'autre. Reportez-vous au tableau ci-dessous, au besoin.

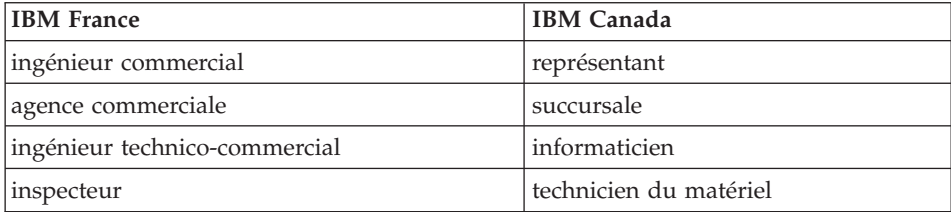

#### **Claviers**

Les lettres sont disposées différemment : le clavier français est de type AZERTY, et le clavier français-canadien de type QWERTY.

#### **OS/2 et Windows - Paramètres canadiens**

Au Canada, on utilise :

- v les pages de codes 850 (multilingue) et 863 (français-canadien),
- le code pays 002,
- le code clavier CF.

#### **Nomenclature**

Les touches présentées dans le tableau d'équivalence suivant sont libellées différemment selon qu'il s'agit du clavier de la France, du clavier du Canada ou du clavier des États-Unis. Reportez-vous à ce tableau pour faire

correspondre les touches françaises figurant dans le présent document aux touches de votre clavier.

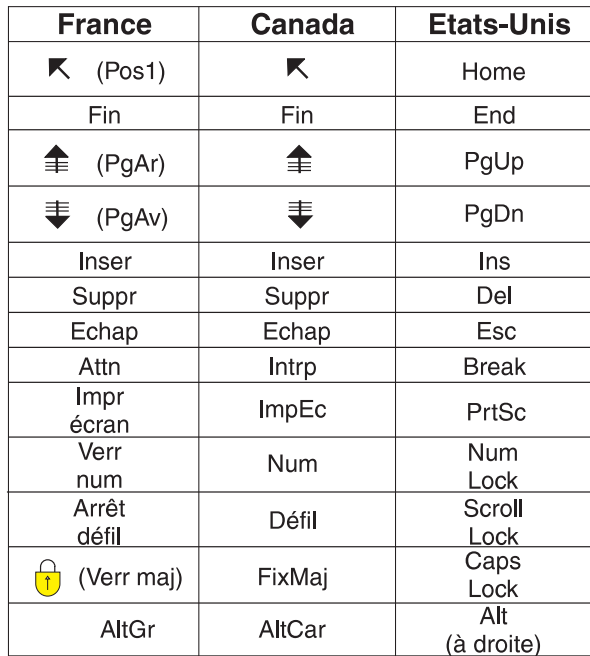

#### **Brevets**

Il est possible qu'IBM détienne des brevets ou qu'elle ait déposé des demandes de brevets portant sur certains sujets abordés dans ce document. Le fait qu'IBM vous fournisse le présent document ne signifie pas qu'elle vous accorde un permis d'utilisation de ces brevets. Vous pouvez envoyer, par écrit, vos demandes de renseignements relatives aux permis d'utilisation au directeur général des relations commerciales d'IBM, 3600 Steeles Avenue East, Markham, Ontario, L3R 9Z7.

#### **Assistance téléphonique**

Si vous avez besoin d'assistance ou si vous voulez commander du matériel, des logiciels et des publications IBM, contactez IBM direct au 1 800 465-1234.

# <span id="page-8-0"></span>**Tableaux**

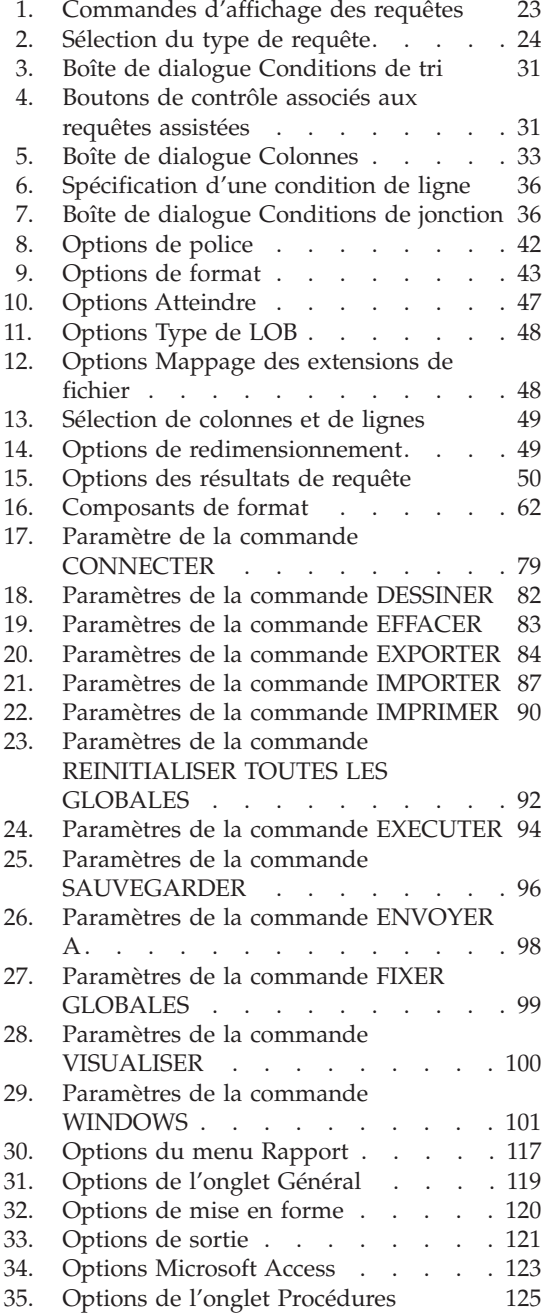

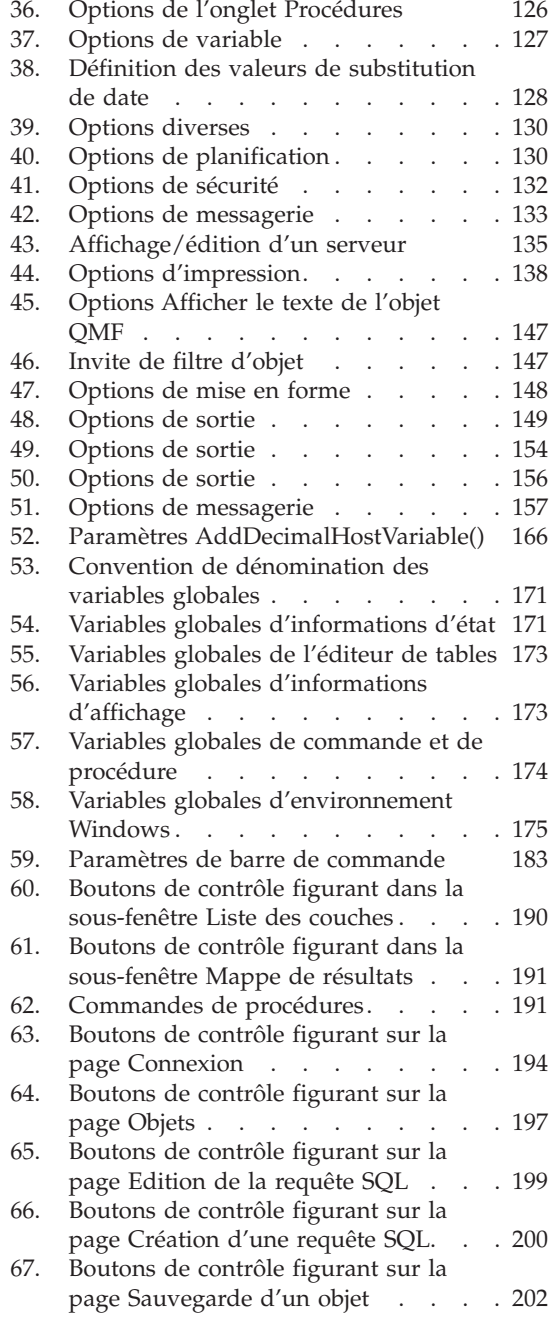

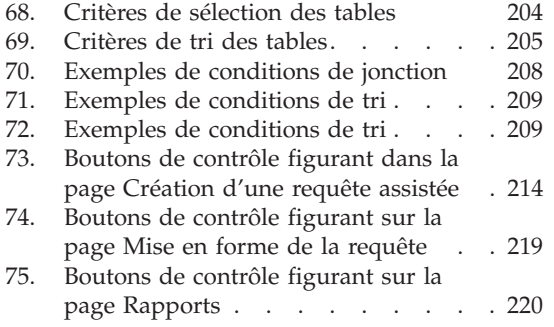

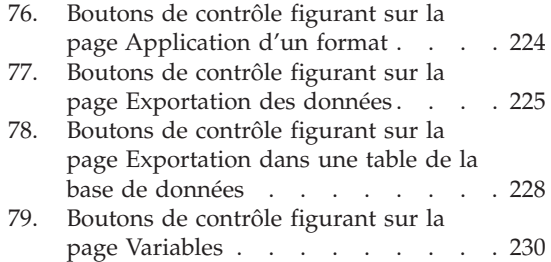

# <span id="page-10-0"></span>**Résumé des modifications**

#### **Fenêtre Résultats de la requête**

- v Renvoi à la ligne dans les colonnes
- Alignement vertical (haut, bas, centre)
- v Accès direct à un emplacement spécifique, tel qu'un numéro de ligne ou des lignes récapitulatives de rupture
- v Recherche dans les données sélectionnées
- v Affichage des données au format hexadécimal ou binaire dans la boîte de dialogue Zoom
- v Symbole monétaire défini par l'utilisateur
- Menus simplifiés

#### **EasyAsk**

QMF pour Windows prend en charge l'interface EasyAsk, auparavant appelée English Wizard, qui permet de soumettre des requêtes en langage naturel et non plus en SQL.

#### **Requêtes assistées**

Les améliorations apportées sont les suivantes : les conditions de jonction comprennent désormais les jonctions internes (inner), externe (outer), gauche (left), droite (right) et complète (full) ; les conditions de tri ont été étendues et incluent désormais des colonnes non sélectionnées et des expressions.

#### **Centre d'édition de rapports**

La version 7.2 contient de nombreuses mises à jour du Centre d'édition de rapports, dont :

• Filtre de serveurs

Il permet de choisir les serveurs qui sont définis et les fichiers de définitions de serveurs qui sont affichés.

• Création de liens aux rapports

Vous pouvez créer un lien entre les rapports et les fichiers de requêtes sauvegardés localement (\*.qry).

• Affichage des rapports

Vous pouvez visualiser, mais non modifier, le code SQL ou le texte de la procédure des rapports.

• Arborescence

Vous pouvez afficher les objets QMF et les tables DB2 sous forme d'arborescence.

• Commentaires relatifs aux rapports

Des commentaires, ne dépassant pas 800 caractères, peuvent être indiqués pour la gestion des rapports ou le planificateur de tâches d'Internet Explorer.

• Masquage de variables

QMF pour Windows, version 7.2, vous donne la possibilité de masquer individuellement des valeurs de variables prédéfinies.

• Assistant Date

Vous pouvez créer une date calculée pour une valeur variable avec l'Assistant Date. Il est ainsi possible de définir la date courante, le premier ou le dernier jour du mois courant ou des mois précédents, le premier ou le dernier jour ouvrable du mois courant ou le dernier jour des trimestres comptables.

• Création de rapports dans le répertoire temporaire

Il est possible de créer des rapports dans le répertoire temporaire de la machine qui les exécute.

- v Prédéfinition et création de diagrammes dans Microsoft Excel ou Lotus 1-2-3
- Création de tables pivot dans Microsoft Excel
- v Groupement de données dans Lotus 1-2-3
- Vous pouvez grouper des données par une ou deux colonnes dans Microsoft Excel ou Lotus 1-2-3.
- v Arrêt du centre d'édition de rapports en cas d'erreur dans les propriétés du dossier et de l'exécution de rapports dans un dossier en cas d'erreur

# **QMF Query pour Java**

Avec QMF Query pour Java, vous pouvez créer, sauvegarder et exécuter des requêtes SQL et des requêtes assistées. Ce logiciel assure également la mise en forme des rapports à partir d'un format par défaut ou d'un format enregistré. Vous pouvez formater des rapports en vous servant de la présentation de la grille de résultats de la requête. QMF Query pour Java peut gérer et suivre des requêtes, ainsi que générer des graphiques et des diagrammes.

#### **Données spatiales**

IBM DB2 Extension spatiale stocke, utilise, gère et analyse des données spatiales sur lesquelles vous pouvez lancer des requêtes. Cette fonction de QMF pour Windows assure des rendus visuels de type carte des données

spatiales. Vous pouvez importer ou exporter des données spatiales. Plusieurs menus comportent des options concernant la fonction de données spatiales, dont les menus Résultats, Liste et Fichier. La boîte de dialogue, Mappe d'affichage, contient deux fenêtres : l'une consistant en une arborescence qui représente les couches (requête ou table) utilisées dans le fichier de forme alors que l'autre assure un rendu visuel sous forme de carte des données spatiales.

## **Catalogues**

Les catalogues ont été améliorés afin que vous puissiez accéder à un serveur de base de données sans avoir à y créer la totalité du catalogue QMF. Plusieurs catalogues QMF différents peuvent être créés sur un même serveur. Une prise en charge étendue des catalogues a été intégrée afin de permettre la mise à jour du catalogue QMF sur un seul serveur DB2. Les administrateurs n'ont pas besoin de gérer un catalogue pour chaque serveur DB2 qui a fait l'objet d'accès. La centralisation des catalogues inclut des requêtes conçues pour les sources de données ODBC, qui interrogent la source de données ODBC à moins qu'elles ne soient redirigées vers une autre source de données par l'utilisateur final au moment de l'exécution.

## **Améliorations apportées aux requêtes**

Les requêtes ont été améliorées, y compris la fonction PREPARE dans laquelle DB2 vérifie la syntaxe de la requête et la disponibilité des objets nécessaires, tout en effectuant des calculs internes sans envoyer de données au client. La COMMENT/UNCOMMENT a été améliorée : vous pouvez maintenant exclure ou inclure une ligne dans une requête, qui sera ou non utilisée lors de l'exécution de celle-ci.

#### **Enrichissement des API**

Plus de 25 API ont été ajoutées, telles que ResetGlobalVariable() et SetParameter().

#### **Autres améliorations**

- v Fonction @IF d'IBM ObjectREXX, qui teste des valeurs spécifiées dans l'expression REXX, puis interprète celle-ci et renvoie le résultat obtenu.
- v Fonction d'enregistrement rapide des données dans une procédure QMF
- v Option BiDi (bi-directionnelle) pour l'affichage des données dans les résultats et les rapports de requête
- v Descriptions sous forme d'infobulles pour les variables globales et les rapports de suivi des objets

**xii** Query Management Facility\* pour Windows : Initiation à QMF pour Windows

# <span id="page-14-0"></span>**Bibliothèque QMF**

Pour commander des exemplaires de ces publications, prenez contact avec votre partenaire commercial IBM.

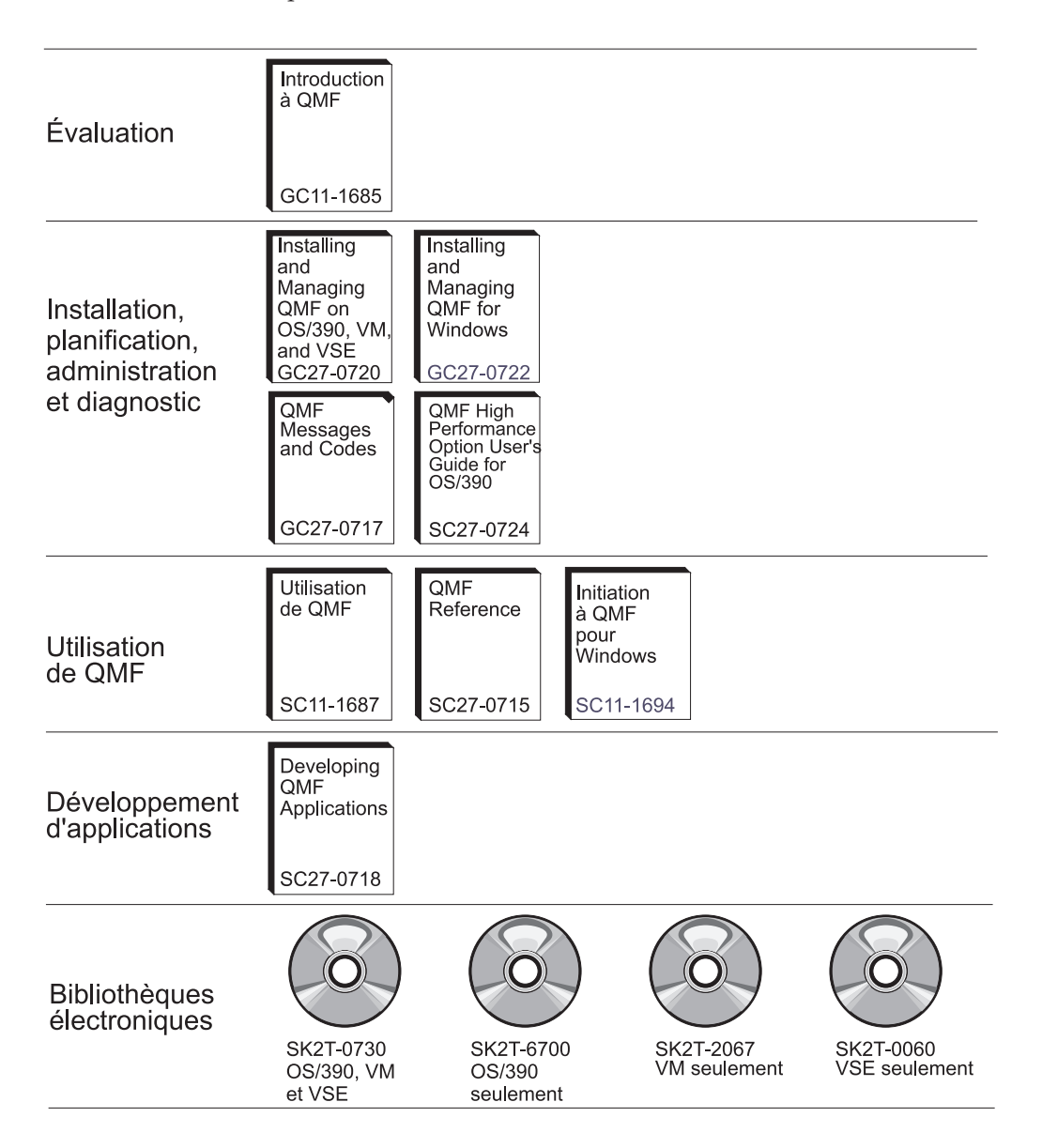

**Bibliothèque QMF**

# <span id="page-16-0"></span>**Chapitre 1. Introduction**

Ce chapitre présente QMF pour Windows et décrit certaines tâches de base nécessaires à l'exécution du produit.

#### **Produits prérequis**

#### **Système d'exploitation**

- Microsoft Windows 95
- Microsoft Windows 98
- Microsoft Windows ME
- Microsoft Windows NT 4.0
- Microsoft Windows 2000
- Microsoft Windows XP

**Remarque :** QMF pour Windows n'est pas compatible avec Windows 3.1 (ou une version antérieure), Windows for Workgroups ou Windows NT 3.51 (ou une version antérieure).

# **Extensions**

- Microsoft Excel : 7.0 ou ultérieure
- Lotus 1-2-3 : 97 ou ultérieure

# **Connectivité**

#### **TCP/IP**

Le protocole TCP de Microsoft installé avec le système d'exploitation Windows doit normalement fonctionner avec tous les produits fournissant une interface WinSock.

#### **SNA**

IBM Personal Communications version 4.1 ou ultérieure doit normalement fonctionner avec un produit fournissant une interface WinCPIC.

## **ODBC**

La plupart des pilotes ODBC 2.x ou 3.x sont compatibles.

#### **CLI**

Client d'exécution IBM DB2 Universal Database, version 6.12 ou ultérieure.

# **QMF Query pour Java**

#### **Serveurs recommandés**

IBM WebSphere version 3.02 ou 3.5 doit normalement fonctionner avec tous les serveurs d'application qui mettent en oeuvre JSDK 2.x ou Java Servlet version 2.2 ou suivante. La liste des plateformes et des versions autorisées figure ci-dessous.

- UNIX et Linux
- Windows NT ou Windows 2000
- iSeries (version 4.4 ou suivante)
- v OS/390 (version 2.5 ou suivante), z/OS avec les services système d'UNIX ou MVS
- **Remarque :** IBM WebSphere Application Server est recommandé (les versions 2.0, 3.02 et 3.5 sont prises en charge). Toutefois, QMF Query pour Java est compatible avec un serveur d'application qui prend en charge JDSK 2.0 et JDBC 1.0.

#### **Base de données**

IBM DB2 versions 5.x et suivantes associé à un pilote JDBC de type 1.0, avec toutes les mises à jour prises en charge permettant d'activer JDBC.

# **Autres fonctionnalités**

#### **IBM ObjectREXX**

IBM ObjectREXX pour Windows versions 1.0.2.3 ou suivantes.

#### **Requête en langage naturel**

- Linguistic Technology English Wizard 3.1
- EasyAsk 6.0

# **Utilisateurs concernés**

Ce manuel s'adresse à l'utilisateur final de l'application. Normalement, il s'agit de la personne qui connaît :

- les données contenues dans DB2
- les tables contenues dans DB2
- les requêtes assistées SQL ou le langage SQL

Cet utilisateur peut écrire des applications, créer des requêtes, des formats et des procédures en vue de générer des rapports, d'exporter des données et d'utiliser le Centre de rapports.

# **Fonctions d'accessibilité**

Vous pouvez personnaliser QMF pour Windows pour l'adapter à vos besoins en termes de mobilité et de vision. Différentes catégories d'options d'accessibilité sont disponibles à partir de QMF pour Windows et du système d'exploitation Windows.

v **Raccourcis clavier :** raccourcis qui permettent d'effectuer des activités directement à partir du clavier, plutôt qu'en utilisant un menu. Ils sont également appelés mnémoniques.

Par exemple, appuyer sur Ctrl+S revient au même que sélectionner l'option Sauvegarder dans un menu.

Autre exemple : les fichiers répertoriés en tant que 1, 2 et 3 dans un menu peuvent être sélectionnés en tapant simplement le numéro de l'option. Par exemple, vous sélectionnez Tables en sélectionnant l'option 2 :

- 1 Rapports
- 2 Tables
- 3 Requêtes
- v **Icônes de la barre d'outils :** vous pouvez ajouter des icônes à la barre d'outils pour exécuter les options les plus fréquemment utilisées (sauvegarder, exécuter la requête, etc.).
- v **Infobulles :** informations sur l'option qui s'affichent lorsque vous déplacez la souris au-dessus d'une zone d'une fenêtre activée pour ce type de fonction.
- v **Lecteur d'écran :** les objets QMF peuvent être lus par des lecteurs d'écran.
	- **Remarque :** Les résultats d'une requête (également appelés grille de résultats) ne peuvent pas être lus par un lecteur d'écran. Vous devez exporter le fichier ou le sauvegarder au format HTML.
- v **Affichage à contraste élevé :** vous pouvez modifier l'affichage à partir du panneau de configuration, afin que les icônes et les caractères saisis soient agrandis à l'intention de personnes mal-voyantes.
- v **Options d'accessibilité du panneau de configuration Microsoft :** disponibles à partir du panneau de configuration, elles peuvent comprendre des options concernant les éléments suivants :
	- Clavier : touches rémanentes, touches filtres, touches bascules, plus une option permettant d'afficher l'aide supplémentaire pour le clavier dans les programmes.
	- Ecran : option à sélectionner pour que Windows utilise les couleurs et polices conçues pour une lecture facilitée, plus une option pour l'emploi du contraste élevé (modèle de couleurs : blanc sur noir, noir sur blanc, ou personnalisé).
	- Souris : option permettant d'utiliser les touches souris pour contrôler le pointeur avec le pavé numérique de votre PC (y compris le raccourci et la vitesse du pointeur).

v **Général :** activation/désactivation des options d'accessibilité ; notifications ; périphériques Touches série et options d'administration.

# **Qu'est-ce que QMF pour Windows ?**

IBM Query Management Facility pour Windows (QMF pour Windows) est un ensemble puissant et fiable d'outils de requête et de génération de rapports d'un haut degré d'intégration, conçu pour le système de gestion de base de données relationnelle DB2 d'IBM. Il fournit une interface d'utilisation simple pour la génération de rapports au niveau de l'entreprise, y compris de rapports et de procédures comportant des calculs REXX.

QMF pour Windows accède à des données stockées dans toutes les bases de données appartenant à la famille IBM DB2. Il gère également celles provenant de sources de données hétérogènes ou non. Il fonctionne également avec des tableurs tels que Microsoft Excel et Lotus 1-2-3 afin de proposer une autre méthode de mise en forme et présentation des données des rapports.

Le langage SQL Java accessible à partir d'un navigateur, les fonctions de la souris (pointer-cliquer et glisser-déposer), y compris des agrégations, des résumés ainsi que la mise en forme des données à partir des résultats mêmes d'une requête font de QMF pour Windows un outil de requêtes et de génération de rapports efficace. L'administrateur QMF pour Windows assure une gestion et un contrôle détaillés et complets de votre environnement QMF dans une optique de protection des ressources et de suivi des actions des utilisateurs.

#### **Serveurs de base de données**

Les requêtes, les formats, les procédures et les tables sont exécutés et enregistrés sur un serveur de base de données.

# **Bases de données DB2**

QMF pour Windows se connecte à une large gamme de bases de données DB2.

- DB2 UDB pour OS⁄390, DB2 pour OS⁄390 et z/OS, ainsi que DB2 pour MVS
- Serveur DB2 pour VSE & VM et SQL/DS
- v DB2 Universal Database et DB2 Common Server
- DB2 Parallel Edition
- DataJoiner

La licence QMF pour Windows détermine les produits DB2 que vous pouvez installer et connecter à votre copie du programme QMF pour Windows.

## **Nom d'utilisateur et nom technique**

Selon le type et la version de DB2, une base de données est désignée par un nom BDR (base de données relationnelles), un nom d'emplacement ou tout autre nom technique.

Avec QMF pour Windows, l'administrateur peut attribuer à une base de données un nom d'utilisateur plus facile à mémoriser, par exemple, Base de données des achats à la place de DB2P\_01\_PURCH.

QMF pour Windows fait référence à un serveur de base de données ou à une base de données DB2 en utilisant le terme "serveur".

#### **Définition du nom du serveur**

Pour vous permettre d'interroger une base de données, QMF pour Windows doit savoir où celle-ci est stockée.

- 1. Dans le menu **Fichier**, cliquez sur **Nouveau Requête SQL**. Un nouveau document de requête SQL s'ouvre.
- 2. Dans le menu **Requête**, cliquez sur **Sélectionnez un serveur**. La boîte de dialogue Sélection d'un serveur s'affiche.
- 3. Dans la liste des serveurs disponibles, sélectionnez celui que vous voulez interroger et cliquez sur **OK**. Lorsque vous ouvrez la session QMF pour Windows suivante, vous êtes automatiquement reconnecté au même serveur.

#### **Sécurité de la base de données**

Vous devez fournir un ID utilisateur et un mot de passe pour pouvoir vous connecter à un serveur.

#### **Connexion**

Vous devez spécifier un ID utilisateur reconnu et un mot de passe par le serveur de base de données auquel vous tentez d'accéder. Cet ID utilisateur et ce mot de passe ne correspondent pas nécessairement à l'ID utilisateur et au mot de passe qui sont employés localement ou sur le réseau.

Si vous utilisez Windows, vous avez la possibilité de conserver les mots de passe du serveur d'une session QMF pour Windows. Si vous êtes actuellement connecté à Windows, la boîte de dialogue Définition des informations utilisateur présente une case à cocher supplémentaire appelée **Sauvegarder ce mot de passe**. Si vous cochez cette case, le mot de passe entré pour ce serveur sera stocké dans la liste des mots de passe de Windows. Par la suite, lorsque vous vous connecterez à Windows, QMF pour Windows pourra retrouver automatiquement ce mot de passe pour vous éviter de le spécifier. Par contre, si vous n'êtes pas connecté lorsque vous exécutez QMF

pour Windows, ou si vous êtes connecté sous un autre nom d'utilisateur, QMF pour Windows demandera l'ID utilisateur et le mot de passe.

- **Remarque :** Si vous choisissez d'enregistrer un mot de passe, tout utilisateur pouvant se connecter à votre compte Windows aura accès à vos serveurs en utilisant votre ID utilisateur (serveur) et votre mot de passe.
- 1. A partir du menu **Requête**, cliquez sur **Définir les infos utilisateur**. La boîte de dialogue Définition des informations utilisateur s'ouvre.
- 2. Entrez votre ID utilisateur et votre mot de passe.
	- **Remarque :** La distinction majuscule/minuscule s'applique à l'ID utilisateur et au mot de passe. Par exemple, si votre ID utilisateur ou votre mot de passe est défini en majuscules, vous devez l'entrer en majuscules. Certains types de serveur de base de données appliquent cette distinction dans l'ID utilisateur et le mot de passe, tandis que d'autres l'ignorent.
- 3. Cochez la case **Sauvegarder ce mot de passe** si vous voulez enregistrer l'ID utilisateur et le mot de passe.
- 4. Cliquez sur **OK**. QMF pour Windows stocke ces informations en vue de l'accès au serveur.

# **Correction des mots de passe**

Si vous avez entré un mot de passe incorrect, vous pouvez corriger l'erreur en rouvrant la boîte de dialogue Définition des informations utilisateur.

- 1. A partir du menu **Requête**, cliquez sur **Définir les infos utilisateur**. La boîte de dialogue Définition des informations utilisateur s'ouvre.
- 2. Tapez de nouveau le mot de passe et cliquez sur **OK**. Le mot de passe est corrigé.

# **Modification des mots de passe**

Vous pouvez changer votre mot de passe sur le serveur de base de données à partir de QMF pour Windows. Actuellement, cette fonction est uniquement prise en charge par DB2 pour OS⁄390 version 5 et ultérieure.

- 1. A partir du menu **Requête**, cliquez sur **Définir les infos utilisateur**. La boîte de dialogue Définition des informations utilisateur s'ouvre.
- 2. Cliquez sur **Changer**.

Les zones **Nouveau mot de passe** et **Confirmer nouveau mot de passe** s'affichent.

3. Entrez le nouveau mot de passe dans les zones **Nouveau mot de passe** et **Confirmer nouveau mot de passe**, puis cliquez sur **OK**.

Le mot de passe est remplacé.

# **Définition des identifiants comptables**

Le serveur de base de données utilise des identifiants comptables pour contrôler l'utilisation du système. Adressez-vous à l'administrateur de la base de données pour savoir si votre système fait appel à ce type de chaîne.

- 1. A partir du menu **Requête**, cliquez sur **Définir les infos utilisateur**. La boîte de dialogue Définition des informations utilisateur s'ouvre.
- 2. Dans la zone **Identifiant comptable**, entrez l'identifiant de votre choix et cliquez sur **OK**.

QMF pour Windows stocke ces informations en vue de l'accès au serveur.

## **Menus QMF pour Windows**

La boîte de dialogue principale de QMF pour Windows contient trois menus déroulants :

- Fichier
- Affichage
- Aide

# **Menu Fichier**

## **Nouveau**

Sélectionnez cette option de menu pour créer une requête SQL, une requête assistée, une requête naturelle, un format, une procédure, une liste ou une tâche. Des sous-menus s'affichent pour certaines des options de menu suivantes :

v **Requête SQL**

Requête que vous créez et modifiez à l'aide d'instructions SQL (Structured Query Language). Ces instructions doivent être saisies dans une fenêtre Requête. C'est le serveur de base de données qui définit les règles (grammaire, syntaxe, etc.) de rédaction de requêtes SQL valides.

v **Requête assistée**

Représentation graphique des éléments constituant une requête. Si vous ne connaissez pas la syntaxe SQL, utilisez la fenêtre Requête assistée pour créer et modifier les requêtes.

v **Requête naturelle**

Requête formulée en anglais courant. Elle est ensuite convertie en requête SQL et exécutée normalement sur la base de données.

**Remarque :** EasyAsk doit être installé sur votre machine pour que vous puissiez utiliser les requêtes naturelles. Sinon, cette option est désactivée.

#### v **Format**

Un format contient les informations de mise en forme utilisées par QMF pour Windows pour générer un rapport à partir des résultats de requête.

**•** Procédure

Ensemble de commandes vous permettant d'exécuter des requêtes, de générer des rapports, de modifier des données et de mettre en oeuvre d'autres fonctions au moyen d'une seule commande. Utilisez la fenêtre Procédure pour créer et éditer vos procédures.

v **Liste**

Crée une nouvelle liste d'objets (requête, format, procédure ou table).

v **Tâche**

Crée une nouvelle tâche, c'est-à-dire un fichier utilisé pour programmer et exécuter des procédures en mode automatique. Un fichier de tâche peut stocker un ID utilisateur, un mot de passe chiffré et des variables de substitution.

#### **Ouvrir**

Ouvre un document à partir d'un fichier de requête, de format, de procédure ou de liste existant.

#### **Ouvrir à partir du serveur**

Ouvre un document à partir d'un fichier de requête, de format, de procédure ou de liste existant depuis le serveur de base de données, sans ouvrir un document de liste.

#### **Créer une requête**

La boîte de dialogue Création d'une requête permet de créer un nouveau document de requête en fonction du type de requête et des tables spécifiés. Cette commande de menu revient à utiliser la commande DRAW dans l'application QMF hôte.

• Serveur

Serveur de base de données sur lequel sont stockées les tables de la requête.

v **Type de requête**

Type de la requête que vous voulez créer :

- Sélection : crée une instruction SQL SELECT pour les tables spécifiées. Vous pouvez indiquer plusieurs tables pour cette instruction.
- Mise à jour : Crée une instruction SQL UPDATE pour la table spécifiée. Vous ne pouvez indiquer qu'une seule table avec cette instruction.
- Insertion : Crée une instruction SQL INSERT pour la table spécifiée. Vous ne pouvez indiquer qu'une seule table avec cette instruction.

# v **Détenteur**

Détenteur d'une table (dans le format approprié pour les identificateurs} pour laquelle vous voulez créer une requête.

v **Nom**

Nom d'une table (dans le format approprié pour les identificateurs} pour laquelle vous voulez créer une requête.

#### v **Identificateur**

ID de corrélation d'une table dans la requête que vous créez. Si vous laissez cette zone vide, un ID de corrélation est automatiquement généré.

v **Tables**

Répertorie les tables à inclure dans la requête. Si vous créez une instruction SELECT, vous pouvez indiquer plusieurs tables. S'il s'agit d'une instruction UPDATE ou INSERT, vous ne pouvez en spécifier qu'une.

#### **Editeur de tables**

Cette boîte de dialogue s'affiche lorsque vous cliquez sur l'option **Editeur de tables** du menu Fichier ou que vous cliquez sur **Editer** dans le menu Liste. Elle permet de rechercher et d'éditer des lignes d'une table.

v **Serveur**

Nom du serveur de base de données où réside la table dans laquelle vous voulez exécuter des recherches.

v **Détenteur de la table**

Nom de l'utilisateur chargé de la mise à jour de la table.

v **Nom de la table**

Nom de la table sur laquelle porte la recherche.

v **Mode d'enregistrement**

Indique si vous voulez enregistrer les modifications une par une ou bien lorsque vous les avez toutes effectuées.

– **Immédiat**

La table est mise à jour sur le serveur de base de données après chaque modification.

– **A la fin**

La table sera mise à jour sur le serveur de base de données une fois que vous aurez entré toutes les modifications. Les autres utilisateurs ne pourront pas apporter de changement à la table pendant que vous la modifiez.

#### **Importer des données**

Cette option permet d'importer des données d'un fichier IXF existant dans un nouveau document de requête.

#### **Fichiers récents**

Cette option permet d'ouvrir à partir de votre ordinateur les fichiers qui ont été récemment utilisés.

Procédez comme suit pour accéder aux derniers fichiers utilisés et vous en servir dans une nouvelle fenêtre de requête :

- 1. Cliquez sur l'option **Fichiers récents** dans le menu Fichier. Le menu Fichiers récents s'affiche.
- 2. Sélectionnez le fichier que vous voulez utiliser.

Les données du fichier s'affichent dans une nouvelle fenêtre.

**Remarque :** Il n'existe pas de bouton dans la barre d'outils pour le menu Fichiers récents.

#### **Objet récent**

Cette option permet de récupérer des objets d'un serveur, qui ont été récemment utilisés au cours d'une session QMF pour Windows. Le format du dernier objet accédé est le suivant :

SERVEUR:TYPE\_OBJET:DETENTEUR.NOM

Pour accéder au dernier objet utilisé et vous en servir dans une nouvelle fenêtre de requête, procédez comme suit :

- 1. Cliquez sur **Objet récent** dans le menu Fichier. Le menu Objet récent s'affiche.
- 2. Sélectionnez l'objet que vous voulez utiliser.

Les données de l'objet s'affichent dans une nouvelle fenêtre.

**Remarque :** Il n'existe pas de bouton dans la barre d'outils pour le menu Objet récent.

#### **Mettre fin aux connexions**

Cette option met fin à la connexion au serveur.

#### **Quitter**

Cette option permet de fermer QMF pour Windows.

#### **Menu Affichage**

#### **Connexions**

La boîte de dialogue Informations de connexion s'affiche lorsque vous cliquez sur l'option **Connexions** du menu Affichage. Elle présente un récapitulatif des connexions existant entre QMF pour Windows et vos serveurs de base de données. Vous pouvez la laisser ouverte pendant que vous utilisez QMF pour Windows.

## v **Serveurs et connexions**

Affiche la liste des serveurs auxquels vous êtes actuellement connecté avec QMF pour Windows, ainsi que le nombre de connexions existant entre QMF pour Windows et chacun d'entre eux.

#### v **Caractéristiques**

Affiche la boîte de dialogue Caractéristiques de la connexion qui contient des informations détaillées sur chacune des connexions à un serveur figurant dans la liste Serveurs et connexions.

#### **Variables globales**

Cette boîte de dialogue s'affiche lorsque vous cliquez sur l'option **Variables globales** dans le menu Affichage. Elle présente toutes les variables globales définies sur cet ordinateur.

v **Nom**

Affiche le nom de variable globale.

v **Valeur**

Affiche la valeur actuellement affectée à la variable globale.

#### **Barres d'outils**

Cette boîte de dialogue s'affiche lorsque vous cliquez sur l'option **Barres d'outils** dans le menu Affichage. Elle permet d'afficher et de masquer différentes barres d'outils.

v **Barre d'outils principale**

Cochez cette case pour afficher la barre d'outils principale.

v **Barre d'outils des requêtes**

Cochez cette case pour afficher la barre d'outils des requêtes. Celle-ci est disponible quand un document de requête est actif.

#### v **Barre d'outils des requêtes naturelles**

Cochez cette case pour afficher la barre d'outils des requêtes naturelles (quand un document de requête naturelle est actif).

#### v **Barre d'outils des procédures**

Cochez cette case pour afficher la barre d'outils des procédures (quand un document de procédure est actif).

## v **Barre d'outils des formats**

Cochez cette case pour afficher la barre d'outils des formats (quand un document de format est actif).

#### v **Barre d'outils des listes**

Cochez cette case pour afficher la barre d'outils des listes (quand un document de liste est actif).

#### v **Personnaliser**

Ouvre la boîte de dialogue Personnalisation de la barre d'outils.

#### **Barre de commandes**

Cochez cette option pour afficher les lignes des commandes Exécuter et sur le serveur en haut de l'interface utilisateur de QMF pour Windows. La barre de commandes vous permet d'exécuter une procédure directement à partir de l'interface de QMF pour Windows.

#### **Barre d'état**

Cochez cette option pour afficher la barre d'état en bas de l'interface utilisateur de QMF pour Windows. Cette barre affiche des informations et des messages d'aide sur l'utilisation de QMF pour Windows et fournit des informations d'état lors de l'exécution des requêtes.

#### **Options [Général]**

Cette boîte de dialogue s'affiche lorsque vous cliquez sur **Options** dans le menu Affichage.

v **Fichier de définitions de serveurs**

Nom du fichier de définitions de serveurs utilisé par QMF pour Windows. C'est à l'administrateur système de vous le fournir. Cette entrée est obligatoire pour pouvoir utiliser QMF pour Windows.

....- Recherche un nom à utiliser pour le fichier de définitions de serveurs.

#### **Valeurs spéciales**

• Afficher les valeurs nulles comme

Chaîne que QMF utilise pour afficher des valeurs nulles extraites du serveur de base de données.

v Entrer les valeurs nulles comme

Chaîne à utiliser lors de la saisie de valeurs nulles dans les résultats de requête et dans la boîte de dialogue Edition de table.

v Entrer les valeurs par défaut comme

Chaîne à utiliser lors de la saisie de valeurs par défaut dans les résultats de requête et dans la boîte de dialogue Edition de table.

#### **Options [CPI-C]**

Cette boîte de dialogue s'affiche lorsque vous cliquez sur **Options** dans le menu Affichage et que vous sélectionnez l'onglet CPI-C.

v **DLL fournissant l'accès CPI-C**

Nom de la DLL utilisée par QMF pour Windows pour accéder aux services CPI-C. Pour plus d'informations sur les produits logiciels SNA pris en charge, reportez-vous à la section Produits requis pour QMF pour Windows.

.... - Recherche une DLL fournissant l'accès CPI-C.

v **Délai d'avertissement CPI-C**

Si une demande de communication n'est pas satisfaite dans le délai imparti, QMF pour Windows demande s'il faut annuler la demande et retourner une erreur.

v **Délai d'annulation CPI-C**

Si une demande de communication n'est pas satisfaite dans le délai imparti, QMF pour Windows l'annule automatiquement et retourne une erreur.

# **Options [TCP]**

Cette boîte de dialogue s'affiche lorsque vous cliquez sur **Options** dans le menu Affichage et que vous sélectionnez l'onglet TCP.

v **Délai d'avertissement TCP**

Si une demande de communication n'est pas satisfaite dans le délai imparti, QMF pour Windows demande s'il faut annuler la demande et retourner une erreur.

v **Délai d'annulation TCP**

Si une demande de communication n'est pas satisfaite dans le délai imparti, QMF pour Windows l'annule automatiquement et retourne une erreur.

## **Options [CLI]**

Cette boîte de dialogue s'affiche lorsque vous cliquez sur **Options** dans le menu Affichage et que vous sélectionnez l'onglet CLI.

v **Délai d'avertissement CLI**

Si une demande de communication n'est pas satisfaite dans le délai imparti, QMF pour Windows demande s'il faut annuler la demande et retourner une erreur.

v **Délai d'annulation CLI**

Si une demande de communication n'est pas satisfaite dans le délai imparti, QMF pour Windows l'annule automatiquement et retourne une erreur.

# **Options [ODBC]**

Cette boîte de dialogue s'affiche lorsque vous cliquez sur **Options** dans le menu Affichage et que vous sélectionnez l'onglet ODBC.

v **Délai d'avertissement ODBC**

Si une demande de communication n'est pas satisfaite dans le délai imparti, QMF pour Windows demande s'il faut annuler la demande et retourner une erreur.

v **Délai d'annulation ODBC**

Si une demande de communication n'est pas satisfaite dans le délai imparti, QMF pour Windows l'annule automatiquement et retourne une erreur.

# **Options [LOB]**

Cette boîte de dialogue s'affiche lorsque vous cliquez sur **Options** dans le menu Affichage et que vous sélectionnez l'onglet LOB.

# v **Remplacer les options LOB**

Lorsque cette option est sélectionnée, les options LOB par défaut sont remplacées par celles que vous indiquez. Si vous disposez de ressources limitées, cela peut s'avérer impossible.

# v **Désactiver les colonnes LOB**

Aucune donnée n'est renvoyée aux requêtes qui utilisent les colonnes contenant des données LOB.

## v **Désactiver la récupération des données LOB**

**Les utilisateurs ne peuvent pas récupérer les données LOB.**

## v **Récupérer des données LOB sur demande**

Des données LOB spécifiques sont renvoyées lorsque vous les demandez séparément.

## v **Récupérer automatiquement des données LOB**

Toutes les données LOB faisant partie des résultats de la requête sont automatiquement renvoyées.

## v **Taille maximale de la colonne LOB (ko)**

Indique la taille maximale d'une colonne LOB en kilo-octets. Si la limite indiquée est zéro, la taille n'est pas limitée.

# **Options [Traces]**

Cette boîte de dialogue s'affiche lorsque vous cliquez sur **Options** dans le menu Affichage et que vous sélectionnez l'onglet Traces.

**Remarque :** N'utilisez la fonction de trace que lorsque vous essayez d'établir un diagnostic sur un incident car elle a un impact négatif sur les performances.

# v **Nom du fichier de trace 1**

Nom du premier fichier de trace que vous voulez utiliser. QMF pour Windows enregistre les données dans ce fichier, jusqu'à ce que sa taille dépasse 512 ko. QMF pour Windows passe alors au fichier de trace 2, puis lorsque celui-ci dépasse à son tour 512 ko, QMF pour Windows revient au premier fichier. Cette commutation empêche QMF pour Windows de monopoliser tout l'espace disque avec des informations de trace, tout en assurant un historique courant acceptable de ces informations.

.... - Recherche le nom du premier fichier de trace que vous souhaitez utiliser.

# v **Fichier de trace 2**

Nom du second fichier de trace que vous souhaitez utiliser.

.... - Recherche le nom du second fichier de trace que vous voulez utiliser.

# v **DDM**

Lorsque cette option est sélectionnée, la fonction de trace s'applique aux opérations DDM.

## v **TCP**

Lorsque cette option est sélectionnée, la fonction de trace s'applique aux opérations TCP.

# v **CPI-C**

Lorsque cette option est sélectionnée, la fonction de trace s'applique aux opérations CPI-C.

v **CLI**

Lorsque cette option est sélectionnée, la fonction de trace s'applique aux opérations CLI.

v **SQL imbriqué**

Lorsque cette option est sélectionnée, la fonction de trace s'applique aux opérations SQL imbriquées.

v **SQLAM**

Lorsque cette option est sélectionnée, la fonction de trace s'applique aux opérations SQLAM.

v **REXX**

Lorsque cette option est sélectionnée, la fonction de trace s'applique aux opérations IBM ObjectREXX.

v **Courrier Internet**

Lorsque cette option est sélectionnée, la fonction de trace s'applique aux opérations de courrier Internet.

# **Options [BiDi]**

Cette boîte de dialogue s'affiche lorsque vous cliquez sur **Options** dans le menu Affichage et que vous sélectionnez l'onglet BiDi. Les paramètres de la boîte de dialogue BiDi contrôlent le sens d'affichage des données dans les résultats des requêtes et les rapports sur un système où le mode bidirectionnel est activé.

v **De gauche à droite**

Quel que soit le système d'exploitation utilisé, les données s'afficheront de gauche à droite.

v **De droite à gauche**

Quel que soit le système d'exploitation utilisé, les données s'afficheront de droite à gauche.

#### v **En fonction du système d'exploitation**

QMF pour Windows orientera la grille et les rapports en fonction du système d'exploitation. Sur les systèmes d'exploitation bidirectionnels, les données s'afficheront de droite à gauche. Sinon, elles s'afficheront de gauche à droite.

**Remarque :** L'indicateur d'orientation est stocké dans l'entrée de registre QFW\_KEY\\Advanced Options\\BIDIOptions. Les valeurs admises sont 0 (fonction du système d'exploitation), 1 (toujours de gauche à droite) et 2 (toujours de droite à gauche).

# **Gestion**

Le gestionnaire de QMF pour Windows est toujours exécuté en arrière-plan, contrôlant l'utilisation des ressources de la base de données et du système. Il impose également des restrictions quant au type et à la taille des requêtes que vous pouvez exécuter.

#### **Affichage des limites de ressources**

Dans le menu Affichage, cliquez sur **Limites de ressources**. La boîte de dialogue correspondante s'ouvre. Toutes les informations de cette boîte de dialogue sont accessibles en lecture uniquement. C'est l'administrateur système qui définit ces limites.

Les types de limites et de contrôles pouvant être appliqués sont les suivants :

- Délais
- Limites
- Instructions SQL
- Options
- v Enregistrement des données
- Edition de liens
- Suivi des objets
- Options LOB
- Centre d'édition de rapports

#### **Définition d'un nombre limite de lignes**

Vous pouvez indiquer le nombre maximalm de lignes pouvant être extraites pour une requête. Une fois cette limite atteinte, QMF pour Windows annule la requête. Le nombre maximal de lignes autorisé dans le groupe de limites de ressources est prioritaire sur ce paramètre.

Entrez **0** si vous ne voulez pas spécifier de limite dans cette zone.

Les lignes que QMF pour Windows a déjà extraites au-delà de cette limite sont conservées et peuvent être affichées.

- 1. Dans le menu Requête, cliquez sur **Définir un nombre limite de lignes**. La boîte de dialogue Définition d'un nombre limite de lignes s'ouvre.
- 2. Entrez le nombre maximum de lignes à extraire pour cette requête et cliquez sur **OK**.

Le nombre limite de lignes est appliqué à la prochaine exécution de la requête.

#### **Personnalisation de la barre d'outils**

Vous pouvez personnaliser la barre d'outils pour afficher uniquement les boutons de votre choix.

#### **Ajout de boutons à la barre d'outils**

Vous avez la possibilité d'ajouter des boutons à la barre d'outils QMF pour Windows existante. Ces boutons représentent des fonctions dont tous les utilisateurs n'ont pas forcément besoin, mais qui peuvent être incluses dans la barre d'outils.

- 1. Cliquez deux fois sur la zone grise entourant la barre d'outils. La boîte de dialogue Personnalisation de la barre d'outils s'ouvre.
- 2. Dans la colonne **Boutons disponibles**, sélectionnez le bouton à ajouter et cliquez sur **Ajouter**.

Le bouton est ajouté à la barre d'outils.

3. Une fois que vous avez ajouté tous les boutons, cliquez sur **Fermer**. La boîte de dialogue se referme et les nouveaux boutons sont ajoutés à la barre d'outils.

#### **Déplacement de boutons sur la barre d'outils**

Vous avez la possibilité de réorganiser les boutons de la barre d'outils QMF pour Windows.

- 1. Cliquez deux fois sur la zone grise entourant la barre d'outils. La boîte de dialogue Personnalisation de la barre d'outils s'ouvre.
- 2. Dans la colonne **Boutons disponibles**, sélectionnez le bouton à déplacer.
- 3. Utilisez les boutons **Monter** et **Descendre** pour déplacer le bouton dans la barre d'outils.
- 4. Une fois que vous avez déplacé tous les boutons, cliquez sur **Fermer**. La boîte de dialogue se referme et les boutons s'affichent à leur nouvel emplacement.

# **Suppression de boutons de la barre d'outils**

Vous avez la possibilité de supprimer des boutons de la barre d'outils QMF pour Windows.

- 1. Cliquez deux fois sur la zone grise entourant la barre d'outils. La boîte de dialogue Personnalisation de la barre d'outils s'ouvre.
- 2. Dans la colonne Boutons de la barre d'outils, sélectionnez le bouton à retirer et cliquez sur **Supprimer**.

Ce bouton est supprimé de la barre d'outils.

3. Une fois que vous avez supprimé les boutons, cliquez sur **Fermer**. La boîte de dialogue se referme et les boutons sont supprimés de la barre d'outils.

# <span id="page-34-0"></span>**Chapitre 2. Utilisation des requêtes SQL**

Le langage SQL (Structured Query Language) est l'interface de base qui met en contact un utilisateur et une base de données. Les requêtes sont formulées dans le langage SQL et traitées par la base de données. Les utilisateurs peuvent écrire des requêtes QMF pour Windows en langage SQL, ou créer des requêtes à l'aide de la souris.

## **Requêtes SQL**

Pour créer des requêtes SQL (Structured Query Language), vous devez connaître les commandes et la syntaxe SQL. Les utilisateurs qui ne sont pas familiarisés avec ce langage doivent essayer de créer des requêtes assistées, suivant la description présentée à la section ″Création de requêtes assistées″.

#### **Menu Requête**

#### **Exécuter**

Exécute la requête active.

#### **Préparer**

Cette option appelle la commande PREPARE SQL. DB2 vérifie la syntaxe de la requête, l'existence de chaque objet concerné par la requête, mais des calculs internes sont effectués et aucune donnée n'est envoyée au client.

Cette option s'avère particulièrement utile pour valider des requêtes. Si vous avez des requêtes assistées associées à des calculs importants ou qui renvoient des volumes de données considérables, et que vous avez des doutes sur la syntaxe, il est préférable de vérifier cette dernière à l'aide de la commande PREPARE.

#### **Annuler**

Annule la requête active en cours d'exécution sur le serveur de base de données.

#### **Majuscules**

Met systématiquement en majuscules les caractères saisis à l'intérieur d'une fenêtre de procédure ou de requête.

#### **Reformater le texte SQL**

Reformate le texte SQL d'une requête. Cette commande améliore la présentation du texte, met les mots-clés SQL en majuscules, et raccourcit les lignes de la requête à 79 caractères par ligne, afin que la requête puisse être sauvegardée sur un serveur de base de données.

#### **Commentaire**

Sert à mettre une ligne en commentaire dans une requête ; il s'agit généralement d'une ligne qui décrit l'action d'une section du SQL. Le texte mis en commentaire est ignoré lors de l'exécution de la requête.

Cette option insère deux tirets (--) au début d'une ligne de la requête, comme par exemple :

SELECT \* FROM Q.PERS --N'UTILISER CETTE REQUETE QUE POUR LES RAPPORTS DE FIN DE MOIS

#### **Supprimer le commentaire**

Retire la ou les lignes(s) mises en commentaires. Une fois supprimé l'indicateur de commentaire de la ligne, cette dernière est lue lors de l'exécution de la requête SQL.

Cette option supprime l'indicateur de commentaire, deux tirets (--), figurant au début d'une ligne de la requête, comme par exemple :

SELECT \* FROM Q.PERS N'UTILISER CETTE REQUETE QUE POUR LES RAPPORTS DE FIN DE MOIS

#### **Sélectionner un serveur**

Sélectionne le serveur de base de données sur lequel vous voulez exécuter la requête active.

#### **Définir les infos utilisateur**

Définit l'ID utilisateur, le mot de passe et l'identifiant comptable du serveur de base de données associés à la requête active.

#### **Définir un nombre limite de lignes**

Détermine le nombre maximal de lignes à extraire depuis le serveur de base de données pour la requête active.

#### **Définir la police**

Modifie les attributs de la police d'affichage de votre sélection.

#### **EasyAsk - Ouvrir dictionnaire**

Ouvre un dictionnaire EasyAsk (\*.dct) pour ce serveur.

**Remarque :** Cette option n'est disponible que si EasyAsk est installé sur votre ordinateur.

#### **EasyAsk - Générateur de requêtes**

Ouvre le générateur de requête du programme EasyAsk.

**Remarque :** Cette option n'est disponible que si EasyAsk est installé sur votre ordinateur.
#### **EasyAsk - Interprétation de la vue**

Ouvre la fenêtre Interprétation de la vue du programme EasyAsk.

**Remarque :** Cette option n'est disponible que si EasyAsk est installé sur votre ordinateur.

#### **EasyAsk - Editeur de dictionnaire**

Ouvre l'éditeur de dictionnaire du programme EasyAsk.

**Remarque :** Cette option n'est disponible que si EasyAsk est installé sur votre ordinateur.

#### **EasyAsk - Editeur de dictionnaire**

Ouvre le plan du dictionnaire du programme EasyAsk.

**Remarque :** Cette option n'est disponible que si EasyAsk est installé sur votre ordinateur.

#### **EasyAsk - Définir la date**

Ouvre la boîte de dialogue Définition de la date du programme EasyAsk.

**Remarque :** Cette option n'est disponible que si EasyAsk est installé sur votre ordinateur.

#### **EasyAsk - Kit de construction du dictionnaire**

Affiche le kit de construction du dictionnaire du programme EasyAsk.

**Remarque :** Cette option n'est disponible que si EasyAsk est installé sur votre ordinateur.

#### **EasyAsk - Propriétés du dictionnaire**

Affiche les propriétés du dictionnaire EasyAsk en cours.

**Remarque :** Cette option n'est disponible que si EasyAsk est installé sur votre ordinateur.

#### **Edition de liens du module**

Crée un module sur le serveur de base de données, qui contient l'instruction SQL active sous la forme d'une requête statique.

#### **Retour à la SQL dynamique**

Edite et exécute une requête en tant que SQL dynamique une fois l'édition de liens du module correspondant effectuée.

#### **Convertir en requête SQL**

Convertit la requête assistée active en une nouvelle requête SQL.

**Remarque :** Cette commande n'est disponible que si la requête active est de type assistée.

#### **Confirmer les paramètres de la procédure stockée**

Confirme les types de données, modes et valeurs des paramètres des procédures stockées exécutées à l'aide d'une instruction CALL.

#### **Création de requêtes SQL**

Cliquez sur le bouton **Nouvelle requête SQL** dans la barre d'outils.

Un nouveau document de requête s'ouvre.

#### **Exécution de requêtes SQL sur un serveur de base de données**

- 1. Ouvrez un nouveau document de requête et entrez une requête, ouvrez un fichier de requête existant ou une requête provenant de la base de données.
- 2. Cliquez sur le bouton **Exécuter requête** dans la barre d'outils.

La requête s'exécute et ses résultats s'affichent.

#### **Navigation entre la fenêtre des résultats et la fenêtre SQL**

Vous pouvez afficher les résultats d'une requête ou l'instruction SQL elle-même.

Dans la fenêtre SQL d'une requête exécutée, cliquez sur le bouton **Résultats** de la barre d'outils.

Les résultats de la requête s'affichent.

Autre possibilité :

Dans la fenêtre Résultats d'une requête, cliquez sur **SQL**.

L'instruction SQL s'affiche.

### **Utilisation des polices**

Vous pouvez changer la police utilisée pour afficher des requêtes. Les polices disponibles varient en fonction de l'installation effectuée sur l'ordinateur. Pour de plus amples informations sur l'ajout de polices, reportez-vous à l'aide du système d'exploitation.

**Remarque :** Si vous enregistrez la requête après avoir sélectionné une nouvelle police d'affichage de requête, elle s'affiche avec la nouvelle police.

# **Sélection de la police d'affichage d'une requête**

- 1. A partir de la fenêtre SQL, cliquez sur l'option **Définir la police** du menu Requête. La boîte de dialogue Police s'ouvre.
- 2. Sélectionnez la police à utiliser pour afficher le texte de la requête, puis cliquez sur **OK**.

La requête s'affiche à nouveau dans la nouvelle police.

**Remarque :** Cliquez sur **Définir par défaut** afin d'utiliser la police sélectionnée par défaut pour toutes les nouvelles requêtes.

### **Requêtes multiples**

Vous avez aussi la possibilité d'exécuter plusieurs requêtes simultanément. Cette fonction permet de générer plusieurs rapports, ou de couper et de coller le texte SQL d'une requête dans une autre requête.

### **Affichage simultané de plusieurs requêtes**

- 1. Ouvrez au moins deux documents de requête.
- 2. Dans le menu Fenêtre, sélectionnez une des commandes suivantes :

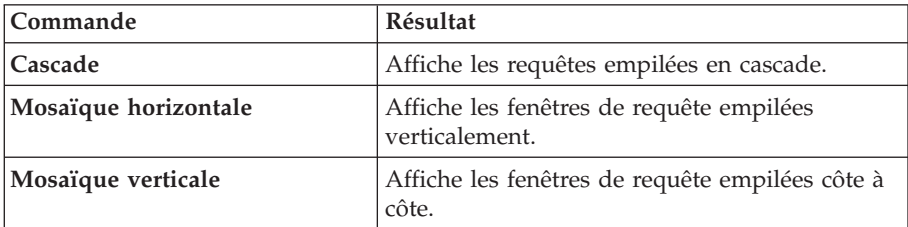

Tableau 1. Commandes d'affichage des requêtes

Les fenêtres de requête sont disposées selon l'option sélectionnée.

### **Création de requêtes**

La commande Créer une requête permet de créer des documents de requête SQL. Il suffit de spécifier un ou plusieurs noms de table et le type d'instruction SQL de votre choix pour que QMF pour Windows crée une instruction SQL faisant référence aux noms et types de données des colonnes de la table.

### **Création de requêtes SQL**

1. Dans le menu Fichier, cliquez sur **Créer une requête**. La boîte de dialogue Création d'une requête s'ouvre.

2. Sélectionnez le type de requête à créer.

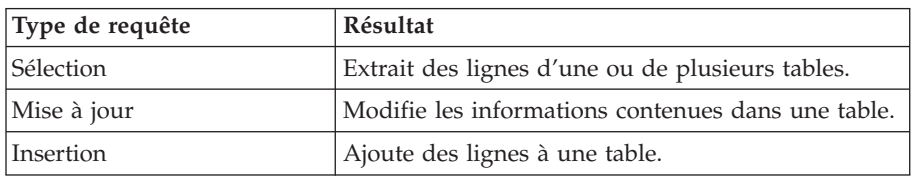

Tableau 2. Sélection du type de requête

3. Indiquez le détenteur et le nom de la table à interroger.

**Remarque :** Vous pouvez utiliser des modèles pour sélectionner des noms dans une liste de tables répondant aux critères de recherche.

- $\bullet$  Le caractère de pourcentage  $(\%)$  est utilisé pour remplacer une chaîne de longueur indéfinie, contenant n'importe quel caractère. Par exemple, entrez A% pour répertorier toutes les tables dont le nom commence par la lettre A.
- Le caractère de soulignement (\_) est utilisé pour remplacer un seul caractère. Par exemple, entrez \_A% pour répertorier toutes les tables dont le détenteur a un nom comportant la lettre A en deuxième position.
- 4. Après avoir indiqué un modèle, cliquez sur **Ajouter de la liste** et sélectionnez une table dans la liste obtenue.
- 5. Entrez un identificateur unique pour la table.
- 6. Cliquez sur **Ajouter**.

La table est ajoutée à la requête.

7. Cliquez sur **OK** après avoir ajouté les tables à la requête.

Une requête SQL portant sur les tables sélectionnées est créée et affichée.

### **Variables de substitution dans des requêtes SQL**

Les variables sont des petits éléments du code du programme de l'ordinateur qui peuvent être modifiés pendant l'exécution du programme. Ainsi, le même programme peut être utilisé pour plusieurs actions.

QMF pour Windows comporte deux sortes de variables : des variables de substitution et des variables globales (décrites dans le chapitre ″Utilisation des variables globales″).

### **Variables de substitution**

Les variables de substitution sont utilisées dans des objets QMF afin de remplacer des chaînes par des variables au moment de l'exécution. Vous pouvez ainsi remplacer une partie d'une instruction SQL et lui donner un caractère plus générique. Les variables de substitution ne sont actives que pour la durée de l'exécution de l'objet (requête, procédure ou format). Par conséquent, un seul objet peut accéder à la variable de substitution. Une fois l'exécution terminée, la variable n'existe plus.

Grâce aux variables de substitution, vous pouvez utiliser la même requête pour extraire des informations différentes, en fournissant des valeurs distinctes à chaque exécution de la requête. Pour ce faire, il n'est pas nécessaire de réécrire la requête. Il suffit d'indiquer des valeurs différentes pour les variables de substitution lorsque vous exécutez la requête.

Une variable de substitution est un texte que vous insérez dans une requête. Elle doit commencer par une perluète (&) et peut contenir au maximum 18 caractères comprenant des lettres alphabétiques, des chiffres ou un des caractères spéciaux suivants :  $\land$  ! \$ ~ { } ? @ # % \ ou \_. Par exemple, les valeurs suivantes sont des variables de substitution valides :

&VARIABLE1 &ID\_DEPARTEMENT

L'emplacement d'une variable dans une requête est indifférent ; elle peut remplacer tout ce qui peut être écrit dans une requête (à l'exception d'un commentaire). Par exemple, vous pouvez utiliser une variable pour remplacer un nom de colonne, un critère de recherche, une sous-requête ou une valeur donnée.

### **Variables globales**

Les variables globales sont actives tant que QMF pour Windows l'est. Cela signifie qu'elles ont la même valeur jusqu'à la fin de l'instance de QMF pour Windows et que tous les objets QMF peuvent accéder à la variable globale. Des instances distinctes de QMF ne peuvent pas voir leurs variables globales respectives.

### **Exécution de requêtes SQL avec des variables de substitution**

1. Ouvrez un nouveau document de requête et entrez l'instruction SQL suivante :

SELECT \* FROM Q.PERS WHERE DEPT >= &DEPT\_MIN

2. Exécutez la requête.

La boîte de dialogue Valeurs des variables de substitution s'ouvre.

3. Dans la zone *Valeur*, entrez la valeur 50 et cliquez sur **OK**.

La requête est exécutée et les résultats s'affichent.

Entraînez-vous à utiliser les variables de substitution en remplaçant les valeurs des clauses SELECT et FROM. Comparez les résultats obtenus en fonction des valeurs entrées.

### **Sauvegarde et ouverture des requêtes SQL**

Vous pouvez sauvegarder les requêtes sur votre PC, sur un serveur de fichiers ou sur un serveur de base de données.

### **Enregistrement des requêtes SQL dans des fichiers**

1. A partir d'une requête ouverte, cliquez sur le bouton **Sauvegarder** dans la barre d'outils.

Si la requête a déjà été enregistrée, elle est sauvegardée à nouveau. Si elle n'a jamais été enregistrée, la boîte de dialogue Sauvegarder sous s'ouvre.

- 2. Entrez le nom du fichier où vous voulez stocker la requête.
- 3. Cliquez sur **OK**.

La requête est enregistrée.

### **Ouverture de fichiers de requêtes SQL**

- 1. Cliquez sur le bouton **Ouvrir** dans la barre d'outils. La boîte de dialogue Ouvrir s'affiche.
- 2. Sélectionnez le fichier à ouvrir.
- 3. Cliquez sur **OK**.

La requête sélectionnée s'ouvre dans un nouveau document de requête.

### **Enregistrement de requêtes SQL sur le serveur de base de données**

Les requêtes enregistrées sur le serveur peuvent être rendues accessibles aux autres utilisateurs. Si vous voulez partager vos requêtes avec d'autres utilisateurs, enregistrez-les sur le serveur de base de données.

1. A partir d'une requête ouverte, cliquez sur le bouton **Sauvegarder sur le serveur** dans la barre d'outils.

La boîte de dialogue correspondante s'ouvre.

- 2. Indiquez un détenteur et un nom, puis spécifiez si la requête enregistrée doit être partagée avec d'autres utilisateurs.
- 3. Cliquez sur **OK**.

La requête est enregistrée sur le serveur.

**Remarque :** Si une requête portant ce nom existe déjà, vous êtes invité à la remplacer.

### **Ouverture de requêtes SQL enregistrées sur le serveur de base de données**

Vous pouvez ouvrir des requêtes enregistrées sur le serveur de base de données.

- 1. Cliquez sur le bouton **Ouvrir à partir du serveur** dans la barre d'outils. La boîte de dialogue Ouverture à partir du serveur s'affiche.
- 2. Indiquez un serveur, un détenteur et un nom.

3. Cliquez sur **OK**.

La requête SQL s'ouvre.

# **Impression de requêtes SQL**

Vous pouvez prévisualiser et imprimer vos requêtes SQL.

# **Prévisualisation d'une requête**

- 1. Ouvrez une requête et activez la fenêtre SQL. L'instruction SQL s'affiche.
- 2. Dans le menu Fichier, cliquez sur **Mise en page**. La boîte de dialogue correspondante s'ouvre.
- 3. Modifiez à votre convenance la présentation de la page et cliquez sur **OK**.
- 4. Cliquez sur le bouton **Aperçu avant impression** dans la barre d'outils. Un aperçu de la requête imprimée s'affiche.

# **Impression de requêtes SQL**

- 1. Ouvrez une requête et activez la fenêtre SQL. L'instruction SQL s'affiche.
- 2. Dans le menu Fichier, cliquez sur **Mise en page**. La boîte de dialogue correspondante s'ouvre.
- 3. Modifiez à votre convenance la présentation de la page.
- 4. Cliquez sur **OK**.
- 5. Cliquez sur le bouton **Ouvrir** dans la barre d'outils. La requête est imprimée.

# **Chapitre 3. Création de requêtes assistées**

Les requêtes assistées vous permettent de créer facilement une requête en sélectionnant des options dans des menus et des listes. Une fois que vous avez créé une requête assistée, vous pouvez l'enregistrer ou la convertir en requête SQL.

#### **Création de requêtes simples**

Vous pouvez facilement élaborer des requêtes simples au moyen de l'interface de création de requêtes assistées.

#### **Menu Requête**

#### **Exécuter**

Exécute la requête assistée.

#### **Préparer**

Cette option appelle la commande PREPARE SQL. DB2 vérifie la syntaxe de la requête et l'existence de chaque objet concerné par la requête assistée. Des calculs internes sont effectués mais aucune donnée n'est envoyée au client.

Cette option s'avère particulièrement utile pour valider des requêtes. Si vous avez des requêtes assistées associées à des calculs importants ou qui renvoient des volumes de données considérables, et que vous avez des doutes sur la syntaxe, il est préférable de vérifier cette dernière à l'aide de la commande PREPARE.

#### **Annuler**

Annule la requête assistée en cours d'exécution sur le serveur de base de données.

#### **Majuscules**

Met systématiquement en majuscules les caractères saisis à l'intérieur d'une fenêtre de procédure ou de requête assistée.

#### **Sélectionner un serveur**

Sélectionne le serveur de base de données sur lequel vous voulez exécuter la requête active.

#### **Définir les infos utilisateur**

Définit l'ID utilisateur, le mot de passe et l'identifiant comptable du serveur de base de données pour la requête active.

#### **Définir un nombre limite de lignes**

Détermine le nombre maximal de lignes à extraire depuis le serveur de base de données pour la requête active.

#### **Définir la police**

Modifie les attributs de la police d'affichage de votre sélection.

#### **Ajouter une table**

Ajoute une table à la requête assistée active. Cette commande n'est disponible que si la requête active est de type assistée et qu'elle revient à ajouter une table à la clause FROM de la requête SQL.

### **Ajouter une condition de jonction**

Ajoute une condition de jonction à la requête assistée active. Cette commande n'est disponible que si la requête active est de type assistée et qu'elle revient à ajouter un prédicat de jonction à la clause WHERE de la requête SQL.

#### **Ajouter une colonne**

Ajoute une colonne ou une expression de colonne à la requête assistée active. Cette commande n'est disponible que si la requête active est de type assistée et qu'elle revient à ajouter une colonne ou une expression à la clause SELECT de la requête SQL.

#### **Ajouter une condition de tri**

La boite de dialogue Conditions de tri s'affiche lorsque vous ajoutez ou modifiez une condition de tri dans une requête assistée.

Ajoute une condition de tri à la requête assistée active. Cette commande n'est disponible que si la requête active est de type assistée et qu'elle revient à ajouter une colonne ou une expression à la clause ORDER BY de la requête SQL.

Par exemple, vous pouvez écrire des instructions telles que la suivante dans la zone **Entrez une condition de tri** :

SELECT ID, SALAIRE FROM Q.PERS ORDER BY DEPT ASC

Dans ce cas, la condition de tri est une colonne qui n'existe pas dans l'ensemble de résultats.

Autre exemple : SELECT ID, SALAIRE FROM Q.PERS ORDER BY ID+SALAIRE ASC

Dans ce cas, la condition de tri est une expression.

| Zone                        | Description                                                                                                    |
|-----------------------------|----------------------------------------------------------------------------------------------------|
| Liste des colonnes          | Affiche les colonnes figurant dans la requête assistée.                                                                 |
|                             | • Vous pouvez sélectionner plusieurs colonnes<br>lorsque vous ajoutez une condition de tri.                             |
|                             | • Vous ne pouvez sélectionner qu'une seule colonne<br>si vous modifiez une condition de tri.                            |
| Autres colonnes disponibles | Affiche les autres colonnes d'autres tables disponibles<br>de la requête assistée.                                      |
| Entrez une condition de tri | Entrez manuellement une condition de tri dans cette<br>zone. Seules les conditions de tri sont prises en<br>charge.     |
| Sens du tri                 | Applique un ordre de tri croissant ou décroissant à<br>toutes les colonnes sélectionnées dans la liste des<br>colonnes. |

Tableau 3. Boîte de dialogue Conditions de tri

### **Ajouter une condition de ligne**

Ajoute une condition de ligne à la requête assistée active. Cette commande n'est disponible que si la requête active est de type assistée et qu'elle revient à ajouter un prédicat à la clause WHERE de la requête SQL.

### **Convertir en requête SQL**

Convertit la requête assistée active en une nouvelle requête SQL. Cette commande n'est disponible que si la requête active est de type assistée.

### **Ouverture de nouvelles requêtes assistées**

Dans le menu Fichier, cliquez sur **Nouveau - Requête assistée**. Un nouveau document de requête assistée s'ouvre.

**Remarque :** Vous ne pouvez pas créer de requête assistée lorsque vous accédez à un serveur ODBC. Le message suivant s'affiche :

> Cette fonction n'est pas prise en charge lors de l'accès à un serveur ODBC.

#### **Boutons de contrôle associés aux requêtes assistées**

Vous pouvez modifier les requêtes assistées au moyen des boutons de contrôle. Une série de boutons apparaît au-dessus de la section concernée.

| Bouton de contrôle associé<br>aux requêtes assistées | Résultat                                                                |
|------------------------------------------------------|-------------------------------------------------------------------------|
| Ajouter                                              | Cliquez sur ce bouton pour ajouter un élément à la<br>requête assistée. |

Tableau 4. Boutons de contrôle associés aux requêtes assistées

| Bouton de contrôle associé<br>aux requêtes assistées | <b>Résultat</b>                                                                                                    |
|------------------------------------------------------|----------------------------------------------------------------------------------------------------|
| Editer                                               | Cliquez sur ce bouton pour modifier l'élément en<br>surbrillance dans la requête.                                     |
| Supprimer                                            | Cliquez sur ce bouton pour supprimer l'élément<br>sélectionné.                                                        |
| Remonter/Descendre                                   | Cliquez sur ce bouton pour déplacer l'élément<br>sélectionné vers le haut et vers le bas dans la requête<br>assistée. |

Tableau 4. Boutons de contrôle associés aux requêtes assistées (suite)

### **Ajout de tables à des requêtes assistées**

1. Dans la section Tables du document de requête assistée, cliquez sur le bouton **Ajouter**.

La boîte de dialogue Tables s'ouvre.

2. Indiquez le détenteur et le nom de la table à ajouter, puis cliquez sur **Ajouter**.

La table est ajoutée à la requête.

- **Remarque :** Vous pouvez utiliser des modèles pour sélectionner des objets dans une liste d'objets répondant aux critères de recherche.
	- Le caractère de pourcentage  $(\%)$  est utilisé pour remplacer une chaîne de longueur indéfinie, contenant n'importe quel caractère. Par exemple, entrez A% pour répertorier toutes les tables dont le nom commence par la lettre A.
	- Le caractère de soulignement (\_) est utilisé pour remplacer un seul caractère. Par exemple, entrez \_A% pour répertorier toutes les tables dont le détenteur a un nom comportant la lettre A en deuxième position.
- 3. Après avoir indiqué un modèle, cliquez sur **Ajouter de la liste**.
- 4. Sélectionnez une table dans la liste qui s'affiche.
- 5. Ajoutez des conditions de tables supplémentaires à la requête.
- 6. Cliquez sur **Fermer**.

Le document de requête assistée s'affiche avec les nouvelles tables.

### **Exécution de requêtes assistées**

Une requête assistée s'exécute de la même façon qu'une requête SQL. Cliquez sur **Exécuter requête** dans la barre d'outils.

La requête assistée s'exécute.

# **Création de requêtes complexes**

Vous pouvez également élaborer des requêtes plus complexes au moyen de l'interface de création de requêtes assistées.

### **Ajout de colonnes à des requêtes assistées**

La boite de dialogue Colonnes s'affiche lorsque vous ajoutez ou modifiez une colonne dans une requête assistée.

| Zone                     | Description                                                                                                    |
|--------------------------|----------------------------------------------------------------------------------------------------|
| Table                    | Répertorie les tables ou les colonnes que vous avez<br>ajoutées dans la fenêtre Requête assistée.                                                                                                    |
| Colonne                  | Sélectionnez une colonne à ajouter à la liste des<br>colonnes figurant dans la fenêtre Requête assistée.<br>Cliquez ensuite sur Ajouter. Répétez cette procédure<br>pour ajouter plusieurs colonnes à la liste.<br>Remarque : Pour ajouter une colonne à la liste,<br>cliquez dessus avec le bouton droit de la souris.                                              |
| Type                     | Répertorie le type des données numériques ou des<br>caractères contenus dans chaque colonne.                                                                                                    |
| Etiquettes               | Répertorie les étiquettes associées à la table.                                                                                                    |
| Commentaires             | Répertorie tous les commentaires associés à la table.                                                                                                    |
| Ou entrez une expression | Expression de colonne reconnue par le serveur de<br>base de données. Utilisez l'identificateur approprié<br>(détenteur ou nom de table, ou nom de colonne) dans<br>l'expression. Placez les valeurs de type caractère entre<br>guillemets ou apostrophes, selon le cas. Si vous<br>n'entrez pas d'expression, sélectionnez un élément<br>dans la liste des colonnes. |
| Fonction récapitulative  | Applique la fonction récapitulative à la colonne. QMF<br>pour Windows fournit une liste de fonctions<br>récapitulatives, dont MOYENNE, NOMBRE, MAXIMUM,<br>MINIMUM et SOMME. La fonction doit être compatible<br>avec le type de données de la colonne.                                                                                                    |
| Nouveau nom de colonne   | Nouveau nom de la colonne à utiliser dans les<br>rapports                                                                                                    |
| Ajouter                  | Activé lorsque vous sélectionnez une colonne à<br>ajouter à la fenêtre Requête Assistée.                                                                                                    |
| Annuler                  | Annule l'action en cours et ferme la boîte de dialogue<br>sans appliquer de modification à la requête assistée.                                                                                                    |

Tableau 5. Boîte de dialogue Colonnes

### **Procédure**

1. Dans la section Colonnes du document de requête assistée, cliquez sur le bouton **Ajouter**.

La boîte de dialogue Colonnes s'ouvre.

- 2. Sélectionnez la colonne à ajouter.
- 3. Cliquez sur **Ajouter**.

La colonne est ajoutée à la requête assistée.

- 4. Ajoutez des colonnes supplémentaires à la requête.
- 5. Cliquez sur **Fermer**.

Le document de requête assistée s'affiche avec les nouvelles colonnes.

**Remarque :** Vous pouvez appliquer une fonction récapitulative à la colonne en effectuant une sélection dans la zone correspondante. Vous avez le choix entre les fonctions suivantes : MOYENNE, NOMBRE, MAXIMUM, MINIMUM et SOMME.

> Vous pouvez également renommer une colonne dans la requête en entrant un nouveau nom dans la zone Nouveau nom de colonne.

### **Utilisation des conditions de tri**

Les conditions de tri permettent d'indiquer la façon dont vous souhaitez trier les lignes d'une requête. Le tri peut être effectué dans un ordre croissant (de A à Z) ou décroissant (de Z à A).

Si vous triez les lignes sur plusieurs colonnes, la première colonne est classée en premier, la deuxième est triée en respectant l'ordre de la première, et ainsi de suite. La boite de dialogue Conditions de tri s'affiche lorsque vous ajoutez une condition de tri dans une requête assistée. Elle comporte les zones suivantes :

#### **Liste des colonnes**

Affiche les colonnes figurant dans la requête assistée. Vous pouvez sélectionner plusieurs colonnes lorsque vous ajoutez une condition de tri. Vous ne pouvez sélectionner qu'une seule colonnes lorsque vous modifiez une condition de tri.

#### **Autres colonnes disponibles**

Affiche d'autres colonnes contenues dans d'autres tables disponibles de la requête assistée.

#### **Entrez une condition**

Entrez une condition de tri dans cette zone.

**Remarque :** Seules les conditions de tri sont prises en charge.

### **Sens du tri**

Applique un ordre de tri croissant (du plus faible au plus élevé) ou décroissant (du plus élevé au plus faible) à toutes les colonnes sélectionnées dans la liste des colonnes.

### **Procédure**

1. Dans la section Conditions de tri du document de requête assistée, cliquez sur le bouton **Ajouter**.

La boîte de dialogue Conditions de tri s'affiche.

- 2. Sélectionnez l'un des éléments suivants :
	- v la colonne utilisée comme critère de tri
	- v des colonnes supplémentaires provenant des tables sélectionnées
	- v des conditions de tri supplémentaires
	- v le sens du tri appliqué aux résultats (croissant ou décroissant)
- 3. Cliquez sur **Ajouter**.

La colonne de tri est ajoutée à la requête assistée. Le document de requête assistée s'affiche avec les nouvelles conditions de tri.

4. Ajoutez d'autres conditions de tri à la requête, puis cliquez sur **Fermer**.

### **Utilisation des conditions de lignes**

Ajoutez des conditions de lignes si vous ne voulez afficher que certaines lignes d'une table. Si vous n'utilisez pas de condition de ligne, toutes les lignes de la table s'affichent.

Les conditions de lignes suivantes sont disponibles :

- v EGAL A
- v INFERIEUR A
- v INFERIEUR OU EGAL A
- COMPRIS ENTRE
- COMMENCANT PAR
- TERMINE PAR
- CONTENANT
- v NUL

Les conditions de lignes sont contrôlées par les opérateurs suivants :

- v EST
- N'EST PAS

### **Procédure**

1. Dans la section Conditions de lignes du document de requête assistée, cliquez sur le bouton **Ajouter**.

La boîte de dialogue Conditions de lignes s'affiche.

2. Sélectionnez les parties de l'instruction conditionnelle, puis cliquez sur **Ajouter**.

La condition de ligne est ajoutée à la requête assistée.

| Partie de la condition de<br>ligne | Fonction                                                                  |
|------------------------------------|---------------------------------------------------------------------------|
| Côté gauche                        | Sélectionnez la colonne que vous souhaitez<br>examiner.                   |
| Opérateur                          | Déterminez la relation entre les parties gauche et<br>droite de la ligne. |
| Côté droit                         | Entrez la condition que vous souhaitez vérifier.                          |

Tableau 6. Spécification d'une condition de ligne

- 3. Ajoutez des conditions de lignes supplémentaires à la requête.
- 4. Cliquez sur **Fermer**.

Le document de requête assistée s'affiche avec les nouvelles conditions de lignes.

# **Utilisation de plusieurs tables dans les requêtes assistées**

Vous pouvez inclure des informations provenant de plusieurs tables dans une requête assistée.

Vous devez mettre les deux tables en relation en spécifiant une ou plusieurs colonnes de jonction dans chacune d'elles. Seules les lignes qui proviennent de tables contenant des colonnes de jonction identiques sont incluses dans les résultats. Les types de données des colonnes d'une condition de jonction doivent concorder. Une fois que vous avez spécifié une relation entre deux colonnes, QMF pour Windows mémorise cette relation et la propose dans les requêtes ultérieures, facilitant et améliorant ainsi la création d'autres requêtes.

La boîte de dialogue Jointure de colonnes s'affiche lorsque vous :

- v éditez une condition de jonction, ou
- v ajoutez une condition de jonction et que seulement deux tables sont spécifiées dans la requête assistée.

**Remarque :** Vous devez indiquer une condition de jonction lorsqu'il n'y a que deux tables spécifiées dans une requête assistée.

| Zone            | <b>Description</b>                                      |
|-----------------|---------------------------------------------------------|
| Liste de gauche | Affiche les colonnes de l'une des tables sélectionnées. |
| Liste de droite | Affiche les colonnes des autres tables sélectionnées.   |

Tableau 7. Boîte de dialogue Conditions de jonction

| Zone    | Description                                                                                                    |
|---------|----------------------------------------------------------------------------------------------------|
| Ajouter | Activé lorsque vous ajoutez une condition de jonction.<br>Cliquez sur ce bouton pour ajouter une condition de<br>jonction à la requête assistée. Il est désactivé tant que vous<br>n'avez pas sélectionné une colonne dans chaque liste. |
| Annuler | Annule l'action en cours et ferme la boîte de dialogue sans<br>appliquer de modification à la requête assistée.                                                                                                    |
| Fermer  | Ferme la boîte de dialogue.                                                                                                    |

Tableau 7. Boîte de dialogue Conditions de jonction (suite)

### **Création de conditions de jonction dans une requête assistée**

- 1. Dans la section Tables de la fenêtre Requête assistée, cliquez sur le bouton **Ajouter** pour ajouter au moins deux tables.
	- **Remarque :** Si vous n'avez jamais joint de tables, la boîte de dialogue Jointure de tables s'affiche. Si des tables ont déjà été jointes, QMF pour Windows propose la condition de jonction utilisée précédemment.
- 2. Sélectionnez dans chaque table une colonne contenant des types de données identiques.
- 3. Cliquez sur **Ajouter**.

La nouvelle condition de jonction apparaît dans la requête assistée.

### **Requêtes assistées et requêtes SQL**

Vous pouvez utiliser l'interface de création des requêtes assistées pour vous familiariser avec le langage SQL.

### **Affichage des instructions SQL associées aux requêtes assistées**

Dans la fenêtre Requête assistée, cliquez sur le bouton **SQL** dans la barre d'outils.

L'instruction SQL équivalente à la requête assistée s'affiche. Il est impossible de modifier cette instruction dans cette vue.

### **Conversion de requêtes assistées en requêtes SQL**

Vous pouvez convertir une requête assistée en un nouveau document de requête SQL. La nouvelle requête SQL peut alors être modifiée, enregistrée, imprimée, et exécutée.

Dans le menu Requête, cliquez sur **Convertir en requête SQL**. La requête est convertie en un nouveau document de requête SQL.

### **Utilisation de variables de substitution dans des requêtes assistées**

Les variables de substitution peuvent être utilisées dans une requête assistée de la même manière que dans une requête SQL. Reportez-vous à la section ″Utilisation des variables de substitution dans des requêtes SQL″.

Par exemple, vous pouvez employer des variables de substitution dans :

- une condition de ligne DEPT est supérieur ou égal à &DeptMIN
- une spécification de colonne &NumEntré

#### **Enregistrement des requêtes assistées**

Vous pouvez sauvegarder les requêtes assistées dans des fichiers sur votre PC, sur un serveur de fichiers ou sur un serveur de base de données.

#### **Enregistrement des requêtes assistées dans des fichiers**

1. A partir d'une requête assistée ouverte, cliquez sur le bouton **Sauvegarder** dans la barre d'outils.

**Remarque :** Si la requête a déjà été enregistrée, elle est sauvegardée à nouveau. Si elle n'a jamais été enregistrée, la boîte de dialogue Sauvegarder sous s'ouvre.

- 2. Entrez le nom du fichier où vous voulez stocker la requête assistée.
- 3. Cliquez sur **OK**.

La requête est enregistrée.

#### **Ouverture de fichiers de requêtes assistées**

- 1. Cliquez sur le bouton **Ouvrir** dans la barre d'outils. La boîte de dialogue Ouvrir s'affiche.
- 2. Sélectionnez le fichier à ouvrir.
- 3. Cliquez sur **OK**.

La requête assistée s'ouvre dans un nouveau document de requête.

#### **Enregistrement de requêtes assistées sur le serveur de base de données**

1. A partir d'une requête assistée ouverte, cliquez sur le bouton **Sauvegarder sur le serveur** dans la barre d'outils.

La boîte de dialogue correspondante s'ouvre.

- 2. Indiquez un détenteur et un nom, puis spécifiez si la requête enregistrée doit être partagée avec d'autres utilisateurs.
- 3. Cliquez sur **OK**.

Si une requête portant ce nom existe déjà, vous êtes invité à la remplacer.

# **Ouverture de requêtes assistées enregistrées sur le serveur de base de données**

Vous pouvez ouvrir des requêtes assistées qui ont été enregistrées sur le serveur de base de données.

- 1. Cliquez sur le bouton **Ouvrir à partir du serveur** dans la barre d'outils. La boîte de dialogue Ouverture à partir du serveur s'affiche.
- 2. Indiquez un serveur, un détenteur et un nom.
- 3. Cliquez sur **OK**.

La requête assistée s'ouvre.

### **Impression de requêtes assistées**

Vous pouvez imprimer une requête assistée. Vous avez également la possibilité d'imprimer le texte SQL d'une requête assistée. Reportez-vous à la section ″Impression de requêtes SQL″.

### **Prévisualisation de requêtes assistées**

Vous pouvez prévisualiser les résultats ou le texte d'une requête assistée avant de l'imprimer.

- 1. Ouvrez une requête et activez la vue en mode assisté. La requête s'affiche.
- 2. Dans le menu Fichier, cliquez sur **Mise en page**. La boîte de dialogue correspondante s'ouvre.
- 3. Modifiez à votre convenance la présentation de la page et cliquez sur **OK**.
- 4. Cliquez sur le bouton **Aperçu avant impression** dans la barre d'outils. Un aperçu de la requête imprimée s'affiche.

# **Chapitre 4. Utilisation des résultats de requête**

Vous pouvez directement formater, regrouper et agréger les résultats d'une requête. Cette mise en forme peut être enregistrée avec la requête ou être exportée dans un format. Cliquez sur une partie quelconque des résultats de la requête pour activer le menu Résultats.

Il existe deux méthodes de mise en forme des résultats de requête.

- 1. Sélectionnez la cellule, la colonne ou la ligne que vous souhaitez formater. Dans le menu Résultats, choisissez le type de mise en forme à appliquer.
- 2. Sélectionnez la cellule, la colonne ou la ligne et cliquez dessus avec le bouton droit de la souris. Le menu Résultats s'affiche.

### **Mise en forme**

Lorsque vous exécutez une requête, les résultats correspondants s'affichent dans la fenêtre Requête. Il existe plusieurs options pour la mise en forme des résultats d'une requête :

- v définir la couleur et la police des cellules, des lignes et des colonnes
- v regrouper des cellules avec ou sans résumés
- v afficher des données numériques dans le format Devise, Décimal, Scientifique, Pourcentage ou Devise de l'utilisateur
- v définir le format de la date et de l'heure avec un séparateur de votre choix
- sauvegarder la mise en forme en tant que paramètre par défaut
- v copier et coller des formats dans des lignes et des colonnes
- v atteindre des lignes spécifiques ou relatives dans les résultats d'une requête
- v ajuster automatiquement des colonnes et des lignes en fonction de leur contenu

### **Utilisation des résultats de requête**

Les utilisateurs peuvent sélectionner, redimensionner, réorganiser et trier les résultats d'une requête.

### **Menu Résultats**

### **Police**

Cette option ouvre la boîte de dialogue Police (onglet Caractéristiques) dans laquelle vous pouvez modifier les attributs de la police d'affichage associée à votre sélection dans la grille des résultats. Les attributs en cours y sont affichés. D'autres colonnes sélectionnées apparaîtront sous un format d'onglet dans cette boîte.

**Remarque :** L'option Définir la police... du menu Requête permet de sélectionner la police des en-têtes de colonnes et de lignes.

La boîte de dialogue Police (onglet Détails) s'affiche lorsque vous cliquez sur Résultats : Police ou sur une colonne avec le bouton droit de la souris.

| Zone                           | Description                                                                                                    |
|--------------------------------|----------------------------------------------------------------------------------------------------|
| Police                         | Nom du type de la police                                                                                                    |
| Style de police                | Style de la police                                                                                                    |
| Taille                         | Taille de la police                                                                                                    |
| Premier plan                   | Définit la couleur du texte                                                                                                    |
| Arrière-plan                   | Définit la couleur du fond sur lequel se détache<br>le texte                                                                                                    |
| Exemple                        | Affiche un exemple de texte mis en forme à<br>l'aide des paramètres de police en cours.                                                                                                    |
| Appliquer à tous les onglets   | Applique cette mise en forme à tous les autres<br>onglets contenant des paramètres de police.<br>Remarque : Lorsque cette case est cochée, la<br>mise en forme s'applique automatiquement à<br>toutes les autres colonnes. Les autres onglets de<br>colonne sont désactivés.   |
| Définir par défaut             | Définit la police, son style et sa taille en tant que<br>police par défaut. Celle-ci est utilisée pour<br>l'affichage et l'impression des résultats de la<br>requête jusqu'à ce que vous choisissiez une<br>nouvelle police ou que vous changiez les<br>paramètres par défaut. |
| Restaurer la valeur par défaut | Restaure les valeurs par défaut des paramètres<br>de police.                                                                                                    |

Tableau 8. Options de police

## **Format**

La boîte de dialogue Format (onglet Détails) s'affiche lorsque vous sélectionnez une colonne puis que vous cliquez sur l'option Format du menu Résultats ou que vous cliquez sur une colonne sélectionnée avec le bouton droit de la souris. Cette boîte de dialogue permet de définir les options de mise en forme pour la colonne sélectionnée : alignements horizontal et vertical, options (séparateur des milliers, nombres négatifs, décimales, Appliquer à tous les onglets qui applique cette mise en forme à tous les onglets contenant des paramètres de police).

**Remarque :** La présentation de la boîte de dialogue Format varie en fonction du type des données de la colonne sélectionnée : caractères, données numériques, de date et d'heure.

| Zone                  | Description                                                                                               |
|-----------------------|----------------------------------------------------------------------------------------------------|
| Format                | Format des valeurs contenues dans la colonne.                                                             |
|                       | • Pour les données de type numérique                                                                      |
|                       | Sélectionnez En l'état, Devise, Décimal, Scientifique,<br>Pourcentage ou Devise utilisateur.              |
|                       | • Pour les données de type caractère                                                                      |
|                       | Sélectionnez En l'état, Hexadécimal ou Binaire.                                                           |
|                       | Pour les données de type date ou heure                                                                    |
|                       | Sélectionnez : En l'état, Windows ou                                                                      |
|                       | le mois, le jour et l'année (date), l'heure, la minute<br>et la seconde (heure) et un symbole séparateur. |
| Exemple               | Affiche un exemple du format en cours                                                                     |
| Alignement horizontal | Aligne le contenu de la colonne à gauche, à droite ou<br>au centre des cellules.                          |
| Alignement vertical   | Aligne le contenu de la colonne en haut, en bas ou au<br>centre des cellules.                             |

Tableau 9. Options de format

| Zone                              | Description                                                                                                    |
|-----------------------------------|----------------------------------------------------------------------------------------------------|
| Options                           | Pour les données de type numérique                                                                                                    |
|                                   | • Séparateur des milliers                                                                                                    |
|                                   | Lorsque cette option est sélectionnée, un séparateur<br>de milliers (récupéré parmi les paramètres<br>Windows) est inséré dans les valeurs numériques.                                                                |
|                                   | • Nombres négatifs                                                                                                    |
|                                   | Sélectionnez la manière dont les nombres négatifs<br>doivent être affichés.                                                                                                    |
|                                   | Nombres décimaux                                                                                                    |
|                                   | Sélectionnez la manière dont les nombres décimaux<br>doivent être affichés.                                                                                                    |
|                                   | Pour les données de type caractère                                                                                                    |
|                                   | · Passage à la ligne                                                                                                    |
|                                   | Lorsque cette option est sélectionnée, le contenu de<br>la cellule passe à la ligne suivante dans la cellule.                                                                                                    |
|                                   | Pour les données de type date ou heure                                                                                                    |
|                                   | • Séparateur                                                                                                    |
|                                   | Sélectionnez le symbole à utiliser avec le format de<br>date et d'heure de votre choix.                                                                                                    |
|                                   | • Format 12 heures                                                                                                    |
|                                   | Lorsque cette option est sélectionnée, l'heure est<br>affichée selon une horloge de 12 heures, avec<br>indication de AM ou PM.                                                                                        |
|                                   | Lorsqu'elle est désélectionnée, l'heure est affichée<br>selon une horloge de 24 heures.                                                                                                    |
| Appliquer à tous les onglets      | Applique cette mise en forme à tous les autres onglets<br>de colonne.                                                                                                    |
| Définir par défaut                | Définit ce format comme format par défaut. Ce format<br>sert à afficher et imprimer les résultats de requête,<br>jusqu'à ce que vous choisissiez un nouveau format ou<br>que vous changiez les paramètres par défaut. |
| Restaurer la valeur par<br>défaut | Restaure les valeurs par défaut des paramètres de<br>format.                                                                                                    |

Tableau 9. Options de format (suite)

#### **Aucune agrégation**

Cette option permet de supprimer toute mise en forme d'agrégation ou de résumé pour la colonne sélectionnée.

### **Groupe avec résumés**

Cette option permet de regrouper la colonne sélectionnée avec des informations récapitulatives. Elle déplace cette colonne à gauche dans la grille de résultats de la requête.

- Cliquez sur le bouton dans l'angle supérieur droit pour agrandir ou réduire la cellule.
- Cliquez deux fois sur une cellule pour l'agrandir ou la réduire.
- v Maintenez la touche **Maj** enfoncée et cliquez sur le bouton pour agrandir ou réduire toutes les lignes.

#### **Groupe sans résumé**

Cette option permet de regrouper la colonne sélectionnée sans informations récapitulatives.

- v Cliquez sur le bouton dans l'angle supérieur droit pour agrandir ou réduire la cellule ou
- Cliquez deux fois sur une cellule pour l'agrandir ou la réduire.
- v Maintenez la touche **Maj** enfoncée et cliquez sur le bouton pour agrandir ou réduire toutes les lignes.

### **Nombre**

Cette option récapitule le nombre total de valeurs contenues dans la colonne.

### **Première**

Cette option permet de créer une ligne récapitulative indiquant la première valeur contenue dans la colonne.

### **Dernière**

Cette option permet de créer une ligne récapitulative indiquant la dernière valeur contenue dans la colonne.

### **Maximum**

Cette option permet de créer une ligne récapitulative indiquant la valeur maximale contenue dans la colonne.

### **Minimum**

Cette option permet de créer une ligne récapitulative indiquant la valeur minimale contenue dans la colonne.

### **Somme**

Cette option permet de créer une ligne récapitulative indiquant la somme de toutes les valeurs contenues dans la colonne.

### **Somme cumulée**

Cette option permet d'afficher les valeurs de la colonne sous la forme d'une somme cumulée, avec un résumé.

#### **Moyenne**

Cette option permet de créer une ligne récapitulative indiquant la moyenne des valeurs contenues dans la colonne.

#### **Ecart standard**

Cette option permet de créer une ligne récapitulative indiquant l'écart standard des valeurs contenues dans la colonne.

#### **Pourcentage du groupe**

Cette option permet d'afficher les valeurs de la colonne sous la forme d'un pourcentage du total du groupe, avec une ligne récapitulative indiquant la somme des pourcentages.

#### **Pourcentage du total**

Cette option permet d'afficher les valeurs de la colonne sous la forme d'un pourcentage du total de la colonne, avec une ligne récapitulative indiquant la somme des pourcentages.

#### **Pourcentage cumulé du groupe**

Cette option permet d'afficher les valeurs de la colonne sous la forme d'un pourcentage cumulé du total du groupe, avec une ligne récapitulative indiquant la somme des pourcentages.

#### **Pourcentage cumulé du total**

Cette option permet d'afficher les valeurs de la colonne sous la forme d'un pourcentage cumulé du total de la colonne, avec une ligne récapitulative indiquant la somme des pourcentages.

#### **Copier la mise en forme**

Copie la mise de forme de la colonne sélectionnée.

#### **Coller la mise en forme**

Colle la mise en forme copiée à partir de la colonne sélectionnée.

#### **Initialiser toutes les mises en forme**

Restaure toute la mise en forme des résultats de la requête.

#### **Ajustement automatique**

Ajuste automatiquement le contenu des colonnes sélectionnées, de toutes les colonnes, de toutes les lignes ou de l'ensemble (contenu de la grille de résultats) afin de pouvoir afficher la cellule dotée de la chaîne de données la plus longue.

#### **Trier**

**Croissant :** Trie le contenu de la grille de résultats de la valeur la plus faible à la plus élevée (A à Z, par exemple).

**Décroissant :** Trie le contenu de la grille de résultats de la valeur la plus élevée à la plus faible (Z à A, par exemple).

**Trier par :** Trie les données de la grille de résultats en fonction d'une colonne indiquée, par ordre croissant ou décroissant, selon un type de tri particulier. Vous pouvez indiquer des sous-tris pour trier les données en fonction de colonnes supplémentaires.

#### **Atteindre**

Cette boîte de dialogue s'affiche lorsque vous sélectionnez l'option Atteindre dans la menu Résultats. Elle permet de vous déplacer parmi les lignes de la grille de résultats.

| Zone                                      | Description                                                                                                    |
|-------------------------------------------|----------------------------------------------------------------------------------------------------|
| Atteindre                                 | Entrez une valeur numérique.                                                                                                    |
| Ligne absolue                             | Fait défiler la grille de résultats de la requête<br>vers le bas jusqu'au numéro de ligne que vous<br>avez indiqué. Par exemple, la valeur 17 vous<br>place sur la ligne 17.                                                                                 |
| Ligne relative à active                   | Fait défiler vers le bas la grille de résultats de la<br>requête du nombre de lignes indiqué en partant<br>de la ligne qui y est sélectionnée. Par exemple, si<br>vous sélectionnez la ligne 17 et que vous entrez<br>la valeur 3, vous allez à la ligne 20. |
| Pourcentage de l'ensemble de<br>résultats | Fait défiler vers le bas la grille de résultats de la<br>requête jusqu'au pourcentage de la grille que<br>vous avez entré. Par exemple, une valeur de 75<br>entraîne le défilement vers le bas de la grille des<br>résultats jusqu'à 75 %.                   |

Tableau 10. Options Atteindre

### **Afficher un rapport**

Sélectionnez le format à utiliser pour l'affichage du rapport. Vous avez le choix entre les options ci-dessous.

- format par défaut
- de la requête
- v de la base de données
- d'un fichier
- du document ouvert

### **Démarrer le contenu de la cellule**

Ouvre le contenu de la cellule sélectionnée dans l'application Windows appropriée (Bloc-notes, par exemple).

**Remarque :** Cela ne s'applique que si un nom de fichier est associé à la cellule.

### **Extraire toutes les valeurs LOB**

Extrait toutes les valeurs LOB de l'ensemble de résultats.

### **Associations LOB de la colonne**

Ouvre la boîte de dialogue Associations LOB de la colonne lorsque vous spécifiez les applications associées aux valeurs LOB contenues dans la colonne.

Cette boîte de dialogue s'affiche lorsque vous sélectionnez l'option **Associations LOB de la colonne** du menu Résultats ou que vous cliquez deux fois sur une cellule contenant des pointeurs LOB dans la grille de résultats de la requête.

Tableau 11. Options Type de LOB

| Zone                 | Description                                                                                                    |
|----------------------|----------------------------------------------------------------------------------------------------|
| Extension de fichier | Affiche l'extension de fichier des objets LOB contenus<br>dans la colonne. Les options de liste sont créées à partir<br>de celles figurant dans la base de registres de Windows. |
| Colonne de mappage   | Affiche la colonne contenant les valeurs de mappage et<br>les extensions de fichier correspondantes.                                                                             |

Cliquez sur **Mappage** dans la boîte de dialogue Associations LOB de la colonne afin d'afficher la boîte de dialogue Mappage des extensions de fichiers.

| Zone                 | Description                                                                                                    |
|----------------------|----------------------------------------------------------------------------------------------------|
| Valeur de mappage    | Affiche la valeur de la colonne à mapper avec les données<br>LOB. Editez une valeur en sélectionnant la ligne et en<br>cliquant sur Editer, ou en cliquant deux fois sur la ligne<br>dans la colonne des valeurs de mappage.                                                                                                    |
| Extension de fichier | Affiche l'extension de fichier de l'objet LOB à mapper.<br>Editez une extension en cliquant deux fois sur la ligne<br>dans la colonne des extensions de fichier.<br><b>Remarque:</b> Les extensions de fichier sont tout d'abord<br>affichées dans le format <b>LOB</b> . Vous devez modifier<br>l'extension afin qu'elle corresponde à la valeur de<br>mappage.<br>Par exemple, si la valeur de mappage est une image en<br>mode point, l'extension de fichier doit être .bmp. |

Tableau 12. Options Mappage des extensions de fichier

### **Sauvegarder dans la base de données**

Ouvre la boîte de dialogue Sauvegarde des données afin d'enregistrer les résultats de la requête dans une table du serveur de base de données. Vous pouvez exécuter une requête sur un serveur de base de données et enregistrer les résultats correspondants sur un autre.

**Remarque :** Cette commande n'est disponible que lors de la visualisation des résultats de la requête.

### **Sauvegarder dans un fichier**

Exporte les résultats de la requête dans un fichier sous le nom, l'emplacement et le format que vous indiquez. Cette commande ouvre la boîte de dialogue Exportation des données et n'est disponible que lors de la visualisation des résultats de la requête.

#### **Envoyer à**

Envoie le document en cours à l'application ou à la destination indiquée par Envoyer à : dossier.

### **Sélection de colonnes et de lignes**

Une fois que vous avez exécuté une requête, vous pouvez utiliser les contrôles de la fenêtre des résultats pour modifier et sélectionner des informations.

| Boutons de sélection de colonnes<br>et de lignes      | Fonction                                                                                                    |
|-------------------------------------------------------|----------------------------------------------------------------------------------------------------|
| Bouton de sélection de ligne                          | Cliquez sur ce bouton pour sélectionner toutes<br>les données d'une ligne.                                           |
| Bouton de sélection de colonne                        | Cliquez sur ce bouton pour sélectionner toutes<br>les données d'une colonne.                                         |
| Cellule                                               | Cliquez directement sur la cellule pour la<br>sélectionner.                                                          |
| Boutons de défilement vers le haut<br>let vers le bas | Cliquez sur ces boutons pour faire défiler une<br>liste de résultats de requête jusqu'au début ou<br>jusqu'à la fin. |

Tableau 13. Sélection de colonnes et de lignes

### **Redimensionnement de colonnes et de lignes**

Vous pouvez changer l'aspect d'une liste de résultats de requête en redimensionnant les colonnes et les lignes.

Vous pouvez directement formater, regrouper et agréger les résultats de la requête. Ce formatage peut être enregistré avec la requête ou être exporté dans un format.

| rapioaa 111 Optiono ao Toamiono empinyem                |                                                                                                    |  |
|---------------------------------------------------------|----------------------------------------------------------------------------------------------------|--|
| Option                                                  | Description                                                                                                    |  |
| Tri et redimensionnement<br>des résultats de la requête | Vous pouvez sélectionner, redimensionner, réorganiser<br>et trier les résultats générés par une requête.                                                                      |  |
| Sélection de colonnes et de<br>lignes                   | Une fois que vous avez exécuté une requête, vous<br>pouvez utiliser les boutons de contrôle de la fenêtre<br>des résultats pour modifier et sélectionner des<br>informations. |  |

Tableau 14. Options de redimensionnement

#### Tableau 15. Options des résultats de requête

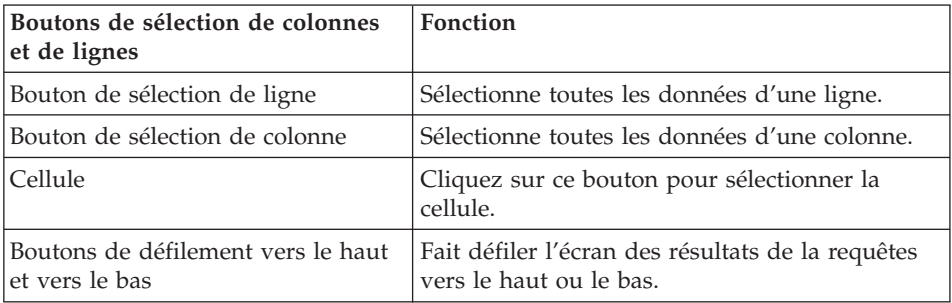

### **Redimensionnement des colonnes et des lignes**

Vous pouvez changer l'aspect des résultats de la requête en redimensionnant les colonnes et les lignes.

- 1. Sélectionnez au moyen de la souris la ligne noire séparant deux colonnes ou deux lignes.
- 2. Faites glisser la ligne de séparation d'un côté à l'autre, ou vers le haut et vers le bas, pour redimensionner la colonne ou la ligne.
	- **Remarque :** Si vous enregistrez la requête après avoir redimensionné les lignes et les colonnes, elle s'affiche avec la nouvelle mise en forme.

### **Ajustement automatique des colonnes et des lignes**

Vous pouvez redimensionner des colonnes et des lignes pour les ajuster aux données qu'elles contiennent.

Sélectionnez toute une colonne ou ligne en cliquant deux fois sur la ligne noire la séparant de l'objet adjacent. La colonne est automatiquement redimensionnée en fonction des données qu'elle contient.

**Remarque :** Si vous enregistrez la requête après avoir redimensionné les lignes et les colonnes, elle s'affiche avec la nouvelle mise en forme.

### **Tri des résultats de requête**

Une fois que vous avez exécuté une requête, vous pouvez trier les résultats de chaque colonne par ordre alphabétique. Sélectionnez l'une des méthodes suivantes :

v Dans la fenêtre des résultats d'une requête, sélectionnez une colonne, puis l'option Trier dans l'ordre croissant du menu Résultats.

Les résultats de la requête sont triés par ordre croissant.

v Dans la fenêtre des résultats d'une requête, sélectionnez une colonne et cliquez sur le bouton Trier dans l'ordre croissant du menu Résultats.

Les résultats de la requête sont triés par ordre décroissant.

**Remarque :** Pour trier les colonnes sélectionnées de façon plus complexe, sélectionnez l'option Trier du menu Résultats.

### **Reclassement des colonnes**

Dans la fenêtre des résultats d'une requête, sélectionnez une colonne et déplacez-la. Vous pouvez modifier l'ordre des colonnes dans les résultats de la requête.

La colonne apparaît reclassée.

### **Mise en forme des résultats de requête**

Vous pouvez changer la police utilisée pour afficher des requêtes et des résultats de requête. Les polices disponibles varient en fonction de l'installation effectuée sur l'ordinateur. Pour de plus amples informations sur l'ajout de polices, reportez-vous à l'aide du système d'exploitation.

**Remarque :** Si vous enregistrez la requête après avoir sélectionné une nouvelle police d'affichage de résultats de requête, elle s'affiche avec la nouvelle police.

### **Sélection de la police d'affichage des résultats d'une requête**

1. A partir de la fenêtre des résultats, cliquez sur l'option Définir la police du menu Résultats.

La boîte de dialogue Police s'ouvre.

- 2. Sélectionnez la police et la taille d'affichage des résultats de la requête.
- 3. Cliquez sur **OK**.

Les résultats de la requête s'affichent dans la police sélectionnée.

**Remarque :** Cliquez sur **Définir par défaut** afin d'utiliser la police sélectionnée comme police par défaut pour tous les résultats de requête.

#### **Mise en forme des résultats numériques de la requête**

- 1. Dans la fenêtre Résultats, sélectionnez une colonne contenant des valeurs numériques et sélectionnez l'option Format du menu Résultats. La boîte de dialogue Format s'ouvre.
- 2. Sélectionnez la mise à en forme à appliquer.
- 3. Cliquez sur **OK**.

Les valeurs sont formatées selon la sélection.

**Remarque :** Cliquez sur **Définir par défaut** afin d'utiliser la police sélectionnée comme police par défaut pour tous les résultats de requête.

#### **Conversion de la mise en forme des résultats de requête en format**

- 1. Dans le menu Résultats, sélectionnez **Afficher un rapport**. La boîte de dialogue Sélection d'un format s'ouvre.
- 2. Sélectionnez **A partir de la requête**.
- 3. Cliquez sur **OK**.

Le formatage des résultats de la requête est converti en format et s'ouvre dans une nouvelle fenêtre de format.

#### **Regroupement et agrégation des résultats de requête**

Les résultats de requête peuvent être regroupés, agrégés et résumés.

- 1. Sélectionnez la colonne à regrouper.
- 2. Dans le menu **Résultats**, sélectionnez le type de regroupement à appliquer. La colonne est regroupée selon la sélection.

#### **Résumé des résultats de requête**

Vous pouvez récapituler les résultats de requête par colonne :

- 1. Sélectionnez la colonne à regrouper.
- 2. Dans le menu Résultats, sélectionnez le type de résumé à appliquer. La colonne est résumée selon la sélection.

### **Enregistrement des résultats de requête et formatage**

Vous pouvez sauvegarder les résultats de requête et sauvegarder la mise en forme en format.

#### **Enregistrement des résultats de requête dans une table**

Vous pouvez enregistrer les résultats de requête sous forme de table dans un serveur de base de données.

- 1. Dans le menu Résultats, sélectionnez **Sauvegarder dans base de données**. La boîte de dialogue correspondante s'ouvre.
- 2. Indiquez un détenteur et un nom de table.
- 3. Cliquez sur **OK**.

Les résultats de requête sont enregistrés sous forme de table dans la base de données.

### **Enregistrement des résultats de requête sous forme de fichiers**

Vous pouvez enregistrer les résultats de requête dans un fichier sur votre PC ou sur un serveur de fichiers.

- 1. Dans le menu Résultats, sélectionnez **Sauvegarder dans le fichier**. La boîte de dialogue Exportation des données s'ouvre.
- 2. Indiquez l'emplacement de sauvegarde du fichier et toutes les options d'exportation.
- 3. Cliquez sur **OK**.

Les résultats de requête sont enregistrés dans un fichier.

### **Prévisualisation des résultats de requête**

- 1. Ouvrez et exécutez une requête. Les résultats correspondants s'affichent.
- 2. Dans le menu Fichier, cliquez sur **Mise en page**. La boîte de dialogue correspondante s'ouvre.
- 3. Modifiez à votre convenance la présentation de la page.
- 4. Cliquez sur **OK**.
- 5. Cliquez sur le bouton **Aperçu avant impression** dans la barre d'outils. Un aperçu des résultats imprimés s'affiche.

#### **Impression des résultats de requête**

- 1. Ouvrez une requête et activez la fenêtre des **résultats**. Les résultats correspondants s'affichent.
- 2. Dans le menu Fichier, cliquez sur **Mise en page**.

La boîte de dialogue correspondante s'ouvre.

- 3. Modifiez à votre convenance la présentation de la page.
- 4. Cliquez sur **OK**.
- 5. Cliquez sur le bouton **Imprimer** dans la barre d'outils. Les résultats de la requête sont imprimés.

# **Options de diagramme**

Cette boîte de dialogue s'affiche lorsque vous cliquez sur l'option **Afficher le diagramme** dans le menu Affichage. Cette option définit les attributs graphiques des diagrammes créés à partir de formats, eux-mêmes créés à partir des résultats de requête. Vous pouvez également ouvrir la boîte de dialogue Options de diagramme en cliquant sur **Afficher le diagramme** dans le menu Format.

La boîte de dialogue comporte les zones suivantes :

#### **Titre**

#### **En-tête de page du rapport**

Titre du rapport. Par défaut, cet en-tête de page sert de titre du rapport.

#### **Texte**

Entrez le titre de votre choix pour le diagramme.

### **Etiquettes**

**Axe des abscisses - Catégorie** Etiquette à inclure sur l'axe de catégorie (horizontal) du rapport.

#### **Axe des ordonnées - Valeurs**

Etiquette à inclure sur l'axe des valeurs (vertical) du rapport.

#### **Dimensions**

#### **Largeur**

Largeur du diagramme, en pixels.

#### **Hauteur**

Hauteur du diagramme, en pixels.

### **Utilisation des LOB**

QMF pour Windows peut extraire des LOB d'une base de données, exporter des données LOB vers votre PC et sauvegarder des LOB dans une base de données. Cette fonction permet d'insérer des types de données tels que du texte, des graphiques, des enregistrements audio et vidéo, un mélange de supports et des photos.

Ces données consommant beaucoup de mémoire, DB2 fournit trois types de données qui permettent de stocker des objets sous la forme de chaînes pouvant atteindre deux giga-octets. Il s'agit des objets suivants :

- BLOB (Binary Large Object)
- CLOB (Single-Byte Character Large Object)
- DBCLOB (Double-Byte Character Large Object)

Vous pouvez extraire des objets LOB d'une base de données et les éditer dans une application appropriée qui prend en charge le type du fichier extrait. Par exemple, une image en mode point peut être modifiée dans Microsoft Paint, à condition que ce logiciel soit installé sur votre ordinateur. Les objets LOB sont stockés dans des tables QMF pour Windows et vous les manipulez comme tout autre type de données stockées dans une table QMF. Les LOB sont pris en charge par les connexions DRDA, CLI et ODBC. Pour chaque serveur, la prise en charge de ces objets dépend de la connexion utilisée. Par exemple, une connexion DRDA ne prend pas en charge les objets LOB sur les serveurs UPB. Par contre, sur ces serveurs, les LOB sont autorisés avec une connexion CLI.

### **Fonctions**

Parmi les fonctions autorisées pour les LOB :

- v Les LOB peuvent être récupérés d'une base de données et exportés vers votre PC.
- v Vous pouvez insérer des fichiers bitmap et .gif dans les résultats de la requête.
- Vous pouvez éditer les objets LOB dans l'application appropriée.

Par exemple, une image en mode point peut être modifiée dans Microsoft Paint, à condition que ce logiciel soit installé sur votre ordinateur.

- v Les objets LOB sont stockés dans des tables QMF pour Windows et vous pouvez les appeler comme tout autre type de données stockées dans une table QMF.
- v Les LOB ne peuvent être récupérés qu'en utilisant une connexion CLI.

Les données LOB peuvent être :

- affichées
- éditées

• exportées en tant que fichier IXF, TXT ou HTM

**Remarque :** Il est recommandé d'exporter les LOB en tant que fichiers IXF.

- intégrées dans des rapports HTML
- v sauvegardées dans la base de données

## **Extraction d'objets LOB d'une base de données**

Procédez comme suit pour appeler des objets LOB provenant de la base de données :

1. Exécutez la requête ou la procédure permettant d'appeler la table de la base de données, dans laquelle est stocké l'objet LOB.

La table contenant les données LOB est récupérée à partir du serveur.

**Remarque :** La colonne des images est intitulée ″Pointeur LOB″.

Il est possible que le message suivant s'affiche dans la barre d'état de QMF pour Windows située en bas de l'écran : Toutes les lignes sont extraites, d'autres données LOB restent à extraire. En effet, le transfert de données LOB peut consommer beaucoup de ressources. Par défaut, QMF pour Windows retourne les pointeurs LOB qui renvoient aux données réelles contenues dans la base de données. Les données LOB seront récupérées sur demande ou lorsqu'une fonction l'exige.

2. Facultativement, sélectionnez Options dans le menu Affichage pour ajuster le comportement par défaut du système lors de l'extraction des objets LOB.

La boîte de dialogue Options s'affiche.

- 3. Cliquez sur l'onglet LOB pour modifier les options par défaut.
- 4. Cochez la case *Remplacer les options LOB, si possible* pour apporter des modifications dans l'onglet LOB.

**Remarque :** Vous ne pouvez le faire que si l'administrateur de la base de données vous y a autorisé.

# **Affichage et édition des données LOB**

L'affichage et l'édition des données LOB sont deux processus similaires. L'édition permet de mettre à jour les données LOB sur le serveur. Procédez comme suit pour afficher ou éditer des données LOB :

1. Cliquez deux fois sur une cellule de pointeurs LOB.

La boîte de dialogue Associations LOB de la colonne s'affiche. Elle permet de spécifier le format de fichier Windows des données.

2. Cliquez sur **Mappage**.
La boîte de dialogue Mappage d'extension de fichier s'affiche.

- 3. Modifiez le contenu de la colonne Extension de fichier et entrez l'extension associée à la valeur de mappage.
- 4. Entrez l'extension de fichier qui correspond à la valeur de mappage. Par exemple, si la valeur de mappage est une image en mode point, remplacez l'extension de fichier par **.bmp**.
- 5. Cliquez sur **OK** pour revenir à la boîte de dialogue Associations LOB de la colonne.
- 6. Cliquez sur **OK** dans cette boîte de dialogue.

La boîte de dialogue se referme. L'objet LOB s'ouvre dans l'application indiquée.

**Remarque :** Certaines applications affichent des extensions de fichier particulières. Pour connaître la liste de fichiers pris en charge, consultez le manuel de l'application du fournisseur.

- 7. Cliquez sur **OK** lorsque vous avez terminé de modifier la valeur ou sur **Annuler** pour abandonner l'opération sans enregistrer les changements. Une boîte de message indique le nombre le nombre de lignes de la base de données qui seront affectées par l'opération.
- 8. Cliquez sur **OK** pour accepter les modifications ou sur **Annuler** pour arrêter l'opération sans affecter de ligne dans la base de données.

Une boîte de message confirme l'aboutissement de l'action et affiche le nombre de lignes qui ont été affectées dans la base de données.

9. Cliquez sur **OK**.

La colonne des pointeurs de LOB contient maintenant des icônes correspondant à l'application.

**Remarque :** Les étapes 7 à 9 ne sont utilisées qu'en cas d'édition.

10. Enregistrez les objets LOB sur le serveur en sélectionnant l'option Sauvegarder dans la base de données du menu Résultats ou en cliquant sur le bouton **Sauvegarder données** dans la barre d'outils.

# **Exportation des données LOB**

Mappez les extensions de fichier avant d'exporter les données LOB extraites de la base de données (reportez-vous à la section *Affichage et édition*). Une fois cette opération effectuée, l'exportation d'objets LOB ressemble à celle de données ordinaires, à ceci près qu'il faut spécifier les options LOB.

Par exemple, vous exportez l'image en mode point d'un LOB et vous lui donnez le nom Photo.htm en l'enregistrant en tant que fichier HTML (\*.htm) dans la boîte de dialogue Exportation des données.

Pour la plupart des données LOB, le format HTML s'avère être celui qui convient le mieux car le fichier peut être alors affiché sous la forme d'une adresse HTML dans les rapports HTML et les pages Web. Pour des pages Web plus complexes, utilisez les fonctions du format HTML disponibles dans QMF pour Windows.

# **Procédure**

Pour exporter des données LOB dans un fichier IXF, TXT ou HTML, procédez comme suit :

1. Sélectionnez l'option Sauvegarder dans le fichier du menu Résultats ou cliquez sur le bouton **Exporter données** dans la barre d'outils.

La boîte de dialogue Exportation des données s'ouvre.

- 2. Donnez un nom au fichier et choisissez un type de fichier (\*.ixf, \*.txt ou \*.htm) dans la boîte de liste Sauvegarder sous.
- 3. Cliquez sur **Options**.

La boîte de dialogue Options d'exportation au format texte/DEL (onglet Général) s'affiche.

4. Cliquez sur l'onglet LOB.

La boîte de dialogue Options d'exportation au format texte/DEL (onglet LOB) s'affiche.

- 5. Sélectionnez un répertoire de votre ordinateur et une convention de dénomination pour les données LOB (nom de base de données).
- 6. Cliquez sur **OK**.

La boîte de dialogue Exportation des données s'ouvre.

7. Cliquez sur **Sauvegarder** pour sauvegarder le fichier dans le répertoire indiqué.

Une fois ouvert, le fichier texte affiche les informations relatives aux résultats de la requête portant sur des objets LOB, qui ont été exportées de la grille de résultats de la requête en question. Le fichier HTML présente un lien actif.

8. Cliquez sur ce lien pour afficher les données LOB dans l'application appropriée.

# **Zoom**

La boîte de dialogue Zoom s'affiche lorsque vous sélectionnez une cellule et que vous appuyez sur **Maj** + **F2**. Elle permet d'éditer individuellement des cellules de données contenues dans la grille de résultats.

Il existe deux méthodes pour ouvrir la boîte de dialogue Zoom :

- v Choisissez une cellule et cliquez dessus avec le bouton droit de la souris, puis sélectionnez l'option **Zoom**, ou
- v Sélectionnez une cellule et appuyez sur **Maj** + **F2**

# **Zones**

#### **En l'état**

Affiche les données telles qu'elles sont présentées dans la cellule.

### **Avancé**

Affiche en alternance la boîte de dialogue Zoom en mode simple et en mode avancé

v **Edition de données numériques**

Le bouton Avancé est désactivé lorsque vous éditez une cellule contenant des données numériques.

v **Edition de caractères**

Le bouton **Avancé** est activé lorsque vous éditez une cellule contenant des caractères.

Lorsque le bouton **Avancé** est activé, une autre fenêtre s'ouvre qui affiche les données *En l'état* au format hexadécimal ou binaire.

### **Hexadécimal**

Le bouton **Avancé** permet d'afficher les données *En l'état* au format hexadécimal. Vous pouvez éditer les nombres hexadécimaux pour modifier les données *En l'état*. Vous pouvez également changer ces nombres en mettant les données *En l'état* en évidence et en effectuant des mises à jour.

### **Binaire**

Le bouton **Avancé** permet d'afficher les données *En l'état* au format binaire. Vous pouvez éditer les nombres binaire pour modifier les données *En l'état*. Vous pouvez également changer ces nombres en mettant les données *En l'état* en évidence et en effectuant des mises à jour.

Query Management Facility\* pour Windows : Initiation à QMF pour Windows

# **Chapitre 5. Création de rapports**

Vous pouvez créer des rapports en combinant les résultats d'une requête avec le formatage contenu dans un format.

# **Formats**

Les formats sont des instructions formatées servant à créer, afficher et imprimer des rapports.

#### **Menu Format**

#### **Edition**

Edite le contenu et le formatage du format dans la boîte de dialogue Format.

#### **Vérification**

Vérifie le format des erreurs et des avertissements.

#### **Effectue une vérification sur OK**

Valide automatiquement le format lorsque vous cliquez sur **OK** dans la boîte de dialogue Format. Si le format est correct, la modification prend effet.

#### **Conversion en format HTML**

Convertit le format actif en format HTML.

#### **Affichage sur un navigateur Web**

Affiche le rapport HTML actif sur votre navigateur Web défini par défaut.

#### **Sélection d'une requête**

Sélectionne le document de requête dans lequel s'effectue la recherche de données.

#### **Régénération depuis la requête**

Cette option est disponible si vous avez créé un rapport utilisant cette requête. Cette option régénère le format du rapport à l'aide du dernier format de la requête associée.

Par exemple, vous exécutez une requête, recevez des résultats et créez un rapport à partir de ces résultats. Ensuite, vous affichez le rapport et exécutez la requête. Si vous retournez la requête et effectuez des modifications, telles l'ajout de ruptures ou d'agrégations, les résultats s'afficheront dans le format mis à jour lorsque vous revenez au rapport.

## **Sélection d'un serveur**

Sélectionne le serveur de bases de données sur lequel vous souhaitez exécuter le format.

### **Définition des informations utilisateur**

Définit votre ID utilisateur, mot de passe pour le serveur de bases de données et l'identifiant comptable pour le format.

## **Définition de la police**

Modifie les attributs de la police de caractères de la sélection affichée.

# **Présentation des formats**

Les formats comprennent divers composants. Ces composants peuvent être modifiés dans un document de format.

| Composant   | Description                                                                                                    |
|-------------|----------------------------------------------------------------------------------------------------|
| Principaux  | Principaux composants d'un format, y compris les<br>en-têtes, les bas de page et les ruptures.                                                                                                    |
| Ruptures    | Caractéristiques, contenu et position des lignes de<br>sous-total (six au maximum) dans un rapport.                                                                                                    |
| Calculs     | Expressions de calcul d'un rapport.<br>Remarque : IBM ObjectREXX doit être installé sur<br>votre machine pour que vous puissiez utiliser la<br>fonction de calcul de format.                                 |
| Colonnes    | Aspect et mise en forme des colonnes du rapport. Les<br>caractéristiques définissables comprennent l'ordre des<br>colonnes, leur format, leur syntaxe, leur retrait et leur<br>largeur.                      |
| Conditions  | Contraintes de mise en forme conditionnelles. Par<br>exemple, vous pouvez définir le format afin d'afficher<br>uniquement les lignes présentant certaines<br>caractéristiques.                               |
| Détails     | En-têtes et texte détaillés d'un rapport. Cette<br>commande permet de combiner ou de remplacer des<br>données tabulaires par du texte libre, afin de créer des<br>lettres types ou des étiquettes d'adresse. |
| Final       | Contenu et position du texte final du rapport. Par<br>exemple, vous pouvez choisir d'inclure un texte final et<br>des données récapitulatives à la fin du rapport.                                           |
| <b>HTML</b> | Contenu et position des caractéristiques de mise en<br>forme et des étiquettes dans les rapports HTML.                                                                                                    |
| Options     | Diverses options définissant l'aspect du rapport.                                                                                                    |
| Page        | Contenu et position de l'en-tête et du bas de page du<br>rapport.                                                                                                    |

Tableau 16. Composants de format

# **Création d'un rapport à l'aide d'un format**

Vous pouvez créer des rapports en combinant les résultats d'une requête avec les options de mise en forme contenues dans un format. En répétant ce processus, vous avez la possibilité de créer plusieurs rapports à partir d'un même ensemble de résultats de requête :

- 1. Dans le menu Résultats d'une requête, cliquez sur **Afficher un rapport.** La boîte de dialogue Sélection d'un format s'ouvre. Selon le type de format sélectionné dans la boîte de dialogue, vous pouvez être invité à entrer d'autres données.
- 2. Fournissez les informations requises (emplacement du fichier, détenteur et nom, ou titre du document).
- 3. Cliquez sur **OK**.

Le rapport est créé à partir du format sélectionné et des résultats de la requête en cours.

# **Modification d'un format**

La fenêtre Format fournit plusieurs options permettant de modifier et de créer des formats.

A partir d'un format ouvert, affichez le menu Format. Le menu Format dresse la liste des options de modification et de formatage de votre format. Vous pouvez également modifier n'importe lequel de ces composants en cliquant sur le bouton correspondant dans la barre d'outils.

# **Création d'un format**

Les procédures ci-dessous utilisent des exemples de données de la table Q.STAFF. Essayez d'autres paramètres pour créer des formats personnalisés.

# **Etape 1. Création d'un format**

1. Exécutez la requête SQL suivante pour extraire les données à afficher dans le rapport :

```
SELECT * FROM Q.PERS ORDER BY DEPT,
NOM
```
Les résultats de la requête s'affichent.

2. Cliquez sur **Afficher un rapport** dans la barre d'outils.

La boîte de dialogue Sélection d'un format s'ouvre.

- 3. Sélectionnez le format par défaut.
- 4. Cliquez sur **OK**.

QMF pour Windows affiche le rapport par défaut.

**Remarque :** Pour modifier le format par défaut, cliquez sur un des boutons des composants de format dans la barre d'outils. A chaque composant est associé un bouton de la barre d'outils des formats.

# **Etape 2. Changement de l'ordre des colonnes**

Sélectionnez NOM comme première colonne du rapport et ID comme seconde colonne. L'ordre des colonnes est spécifié dans le composant Colonnes du format.

- 1. Cliquez sur l'option **Colonnes** dans le menu Format pour afficher le bouton Colonnes dans la boîte de dialogue Formats.
- 2. Changez la position d'une colonne en remplaçant le numéro de séquence existant.
	- v Pour que la colonne NOM soit la première du rapport, remplacez son numéro de séquence (valeur figurant dans la liste Séquence) par 1.
	- v Pour que la colonne ID soit la deuxième du rapport, remplacez son numéro de séquence par 2.
- 3. Cliquez sur **OK**.

QMF pour Windows affiche le rapport avec les colonnes disposées dans le nouvel ordre dans la fenêtre Format.

# **Etape 3. Modification des en-têtes de colonnes**

Nous voulons qu'EMPLOYE soit l'en-tête de la première colonne et COMMISSION l'en-tête de la deuxième. Le texte d'en-tête des colonnes est spécifié dans le composant Colonnes du format.

- 1. Cliquez sur **Colonnes** dans le menu Format pour afficher le bouton Colonnes dans la boîte de dialogue Formats.
- 2. Modifiez l'en-tête de colonne en remplaçant le texte de l'en-tête existant.
	- a. Remplacez l'en-tête de la première colonne par EMPLOYE.
	- b. Remplacez l'entête de la dernière colonne par COMMISSION.
- 3. Cliquez sur **OK**.

QMF pour Windows affiche le rapport avec les nouveaux en-têtes de colonne dans la fenêtre Format.

# **Etape 4. Modification du format des colonnes**

Nous voulons que la colonne SALAIRE s'affiche avec le symbole monétaire approprié. Le format d'une colonne est déterminé par son code d'édition, qui est indiqué dans le composant Colonnes du format.

- 1. Cliquez sur COLONNES dans le menu Format pour afficher le bouton Colonnes dans la boîte de dialogue Formats.
- 2. Remplacez le code d'édition de la colonne SALAIRE par la valeur D2 en tapant le code d'édition existant.
- 3. Cliquez sur **OK**.

QMF pour Windows affiche le rapport dans la fenêtre Format avec la colonne SALAIRE à l'aide du symbole monétaire approprié.

# **Etape 5. Ajout d'informations récapitulatives**

Nous voulons diviser le rapport en sections avec une section pour chaque département. En outre, nous voulons afficher les valeurs SALAIRE total et COMMISSION de chaque département à la fin de chaque section. Pour ce faire, il est nécessaire de spécifier le mode d'utilisation de chaque colonne du rapport. L'utilisation d'une colonne, qui est déterminée par son code usage, est spécifiée dans le composant Colonnes du format.

- 1. Cliquez sur **Colonnes** dans le menu Format pour afficher le bouton Colonnes dans la boîte de dialogue Formats.
- 2. Pour diviser le rapport en définissant une section par département, remplacez le code usage de DEPT par RUPT1.

Les codes usage commençant par le mot RUPT génèrent une rupture de section pour la colonne spécifiée. Le chiffre qui suit le mot RUPT détermine le niveau de rupture ; il est possible de définir jusqu'à six niveaux de rupture dans un rapport.

- 3. Introduisez un SALAIRE totale une COMMISSION pour chaque département.
- 4. Remplacez le code usage de SALAIRE et COMMISSION par SOMME.
- 5. Ajoutez des informations descriptives à la fin de chaque rupture de section en cliquant sur **Ruptures** dans le menu Formats.
- 6. Vous spécifiez le texte de bas de page de rupture dans l'onglet Ruptures de la boîte de dialogue Format. Attribuez la valeur Total du département à la première ligne de bas de page de rupture
- 7. Cliquez sur **OK**.

QMF pour Windows affiche la fenêtre Format.

# **Etape 6. Ajout d'en-têtes et de bas de page**

Nous voulons ajouter un en-tête et un bas de page au rapport. Les en-têtes et les bas de page sont spécifiés dans le composant Page du format.

1. Cliquez sur l'option **Page** dans le menu Format pour afficher le bouton Page dans la boîte de dialogue Formats.

La partie supérieure de cette boîte de dialogue sert à spécifier l'en-tête de page.

- 2. Attribuez la valeur Rapport du département à la première ligne de l'en-tête de page et la valeur Salaire total et commissions à la seconde ligne.
- 3. Choisissez le mode d'alignement de l'en-tête.
- 4. La partie inférieure de la boîte de dialogue sert à spécifier le bas de page. Attribuez la valeur Fin de page à la première ligne du bas de page.
- 5. Choisissez le mode d'alignement du bas de page.

6. Cliquez sur **OK**.

QMF pour Windows affiche la fenêtre Format.

# **Enregistrement des formats**

Vous pouvez enregistrer les formats sur votre PC, sur un serveur de fichiers ou sur un serveur de base de données.

# **Enregistrement d'un format dans un fichier**

- 1. A partir d'un format ouvert, cliquez sur **Sauvegarder**.
	- a. Si le format a déjà été sauvegardé, cliquez sur **Sauvegarder**.
	- b. S'il n'a jamais été sauvegardé, la boîte de dialogue Sauvegarder sous s'ouvre.
- 2. Entrez le nom du fichier où vous voulez stocker le format.
- 3. Cliquez sur **OK**.

Le format est enregistré.

# **Ouverture de fichiers de formats enregistrés**

- 1. Cliquez sur **Ouvrir** dans la barre d'outils. La boîte de dialogue Ouvrir s'affiche.
- 2. Sélectionnez le fichier à ouvrir.
- 3. Cliquez sur **OK**.

Le format sélectionné s'ouvre dans un nouveau document de format.

# **Enregistrement de formats sur le serveur de base de données**

Les formats enregistrés sur le serveur peuvent être rendus accessibles aux autres utilisateurs. Si vous voulez partager des formats avec d'autres utilisateurs, enregistrez-les sur le serveur de base de données.

1. A partir d'un format ouvert, cliquez sur **Sauvegarder sur le serveur** dans la barre d'outils.

La boîte de dialogue correspondante s'ouvre.

- 2. Indiquez un détenteur et un nom, puis spécifiez si le format enregistré doit être partagé avec d'autres utilisateurs.
- 3. Cliquez sur **OK**.

Le format est enregistré sur le serveur.

**Remarque :** Si un format portant ce nom existe déjà, vous êtes invité à le remplacer.

# **Ouverture de formats enregistrés sur le serveur de base de données**

Vous pouvez ouvrir des formats qui ont été enregistrés sur le serveur de base de données.

- 1. Cliquez sur **Ouverture à partir du serveur** dans la barre d'outils. La boîte de dialogue Ouverture à partir du serveur s'affiche.
- 2. Indiquez un serveur, un détenteur et un nom.
- 3. Cliquez sur **OK**.

Le format s'ouvre.

# **Impression de rapports**

Vous pouvez imprimer des rapports.

- 1. Ouvrez un format et cliquez sur **Mise en page**.
- 2. Modifiez la disposition de la page.
- 3. Cliquez sur **OK**.
- 4. Cliquez sur **Imprimer le rapport** dans le menu Fichier. Le rapport est imprimé.

# **Exportation de rapports**

Vous pouvez exporter un rapport dans un fichier.

- 1. Ouvrez un format et cliquez sur **Mise en page**.
- 2. Modifiez la disposition de la page.
- 3. Cliquez sur **OK**.
- 4. Cliquez sur **Exporter le rapport** dans le menu Fichier. La boîte de dialogue correspondante s'ouvre.
- 5. Entrez le nom du fichier où vous voulez stocker le rapport.
- 6. Cliquez sur **OK**.

Le rapport est exporté.

Query Management Facility\* pour Windows : Initiation à QMF pour Windows

# **Chapitre 6. Utilisation des procédures**

Les procédures linéaires vous permettent d'exécuter des requêtes, de générer des rapports, de modifier des données et de mettre en oeuvre d'autres fonctions au moyen d'une seule commande EXECUTER. Pour obtenir une liste complète de toutes les commandes de procédure prises en charge par QMF pour Windows, reportez-vous à l'aide en ligne associée.

# **Procédures linéaires QMF**

Une procédure linéaire QMF est un objet QMF pour Windows contenant des commandes de procédure au lieu de commandes SQL. Alors que SQL manipule des données, les commandes de procédure manipulent des objets QMF (tables, requêtes, formats et même d'autres procédures). L'utilisateur peut définir des procédures en automatisant des opérations effectuées normalement en cliquant sur des boutons ou en sélectionnant des options dans des menus.

Les procédures sont des ensembles de commandes permettant à l'administrateur des bases de données ou autres utilisateurs d'effectuer les opérations suivantes :

- Exécuter des requêtes
- Imprimer des rapports
- Importer des données
- Exporter des données
- Exécuter d'autres fonctions

Comme les autres objets QMF, les procédures peuvent être enregistrées sur le serveur de base de données ou sauvegardées localement dans un fichier ou sur un serveur de fichiers. Toutes les commandes émises par l'intermédiaire de procédures sont gérées par les limites de ressources que vous avez configurées.

### **Exécution de procédures**

Les procédures sont utilisées pour exécuter plusieurs fonctions au moyen d'une seule commande.

### **Menu Procédure**

### **Exécution**

Exécuter la procédure active. Une procédure est un ensemble de commandes permettant d'exécuter des requêtes, d'imprimer des rapports, d'importer et d'exporter des données et d'exécuter d'autres fonctions à l'aide d'une seule commande.

### **Fermer toutes les fenêtres de résultats**

Cette option permet de fermer toutes les fenêtres de résultats générées par la procédure de sorte qu'à l'issue de l'exécution de la procédure, toutes les fenêtres de résultats sont fermées.

### **Fermer les résultats intermédiaires**

Cette option permet de fermer toutes les fenêtres de résultats intermédiaires générées par la procédure. Ainsi aucune fenêtre n'est affichée tant que l'exécution de la procédure n'est pas terminée.

### **Majuscules**

Permet de redéfinir la procédure en texte majuscules (si elle est cochée) ou d'utiliser le format fourni.

### **Commentaire**

Cette option permet d'ajouter un commentaire à une ligne d'une procédure, généralement une ligne décrivant l'objet d'une section de la procédure. Le texte comportant un commentaire n'est pas inclus lors de l'exécution de la procédure.

Cette option place deux tirets (--) au début d'une ligne de la procédure, comme suit :

```
FIXER GLOBALES (DSQQW RPT USE PS=0 dsqqw rpt font=terminal,
+dsqqw rpt font sz=5, dsqqw rpt orient=1
exécuter requête potoole.testq
imprimer rapport
--UTILISER FORMAT EOM UNIQUEMENT
```
### **Supprimer le commentaire**

Supprime les lignes de commentaires. Lorsque le commentaire d'une ligne est supprimé, celle-ci est lue lors de l'exécution de la procédure.

Cette option supprime l'indicateur de commentaire, deux tirets (--), situé au début d'une ligne de la procédure, comme suit :

```
FIXER GLOBALES (DSQQW RPT USE PS=0 dsqqw_rpt_font=terminal,
+dsqqw rpt font sz=5, dsqqw rpt orient=1
exécuter requête potoole.testq
imprimer rapport
THROUGH 01/01/06
```
### **Sélectionner un serveur**

Sélectionnez le serveur de base de données sur lequel vous voulez exécuter la procédure.

### **Définir les infos utilisateur**

Définissez l'ID utilisateur, le mot de passe du serveur de base de données ainsi que la chaîne d'identification comptable de la procédure.

### **Définir la police**

Permet de modifier les attributs de la police d'affichage de la sélection.

# **Création d'une procédure linéaire**

Sélectionnez Nouveau : Procédure dans le menu Fichier.

Un nouveau document de procédure s'ouvre.

# **Création d'une procédure associée à une logique**

- 1. Sélectionnez Nouveau : Procédure dans le menu Fichier. Un nouveau document de procédure s'ouvre.
- 2. Tapez une ligne de commentaire IBM Object REXX comme première ligne de la procédure.

Les lignes de commentaire IBM Object REXX commencent par /\* et finissent par \*/

3. Tapez la commande de procédure QMF que vous voulez voir apparaître dans la procédure.

Entrez les commandes QMF en majuscules et placez-les entre guillemets.

- 4. Tapez les commandes IBM Object REXX que vous voulez voir apparaître dans la procédure.
- **Remarque :** Les commandes IBM Object REXX sont exécutées localement, et pas sur le serveur de base de données. IBM Object REXX doit être installé localement.

# **Exécution d'une procédure sur un serveur de base de données**

- 1. Ouvrez un nouveau document de procédure et entrez une série de commandes, ou bien ouvrez une procédure existante à partir d'un fichier ou du serveur de base de données.
- 2. Cliquez sur le bouton **Exécuter la procédure** dans la barre d'outils.

La procédure est exécutée.

# **Enregistrement de procédures**

Vous pouvez enregistrer les procédures sur votre PC, sur un serveur de fichiers ou sur un serveur de base de données.

# **Enregistrement des procédures dans des fichiers**

1. A partir d'une procédure ouverte, cliquez sur le bouton **Sauvegarder** dans la barre d'outils ou sélectionnez Fichier : Sauvegarder.

Si la procédure a déjà été enregistrée, elle l'est à nouveau. Si elle n'a jamais été enregistrée, la boîte de dialogue Sauvegarder sous s'ouvre.

2. Entrez le nom du fichier où vous voulez stocker la procédure et cliquez sur **OK**.

La procédure est enregistrée.

# **Ouverture d'un fichier de procédure enregistré**

1. Cliquez sur le bouton **Ouvrir** dans la barre d'outils ou sélectionnez Fichier : Ouvrir.

La boîte de dialogue Ouvrir apparaît.

2. Sélectionnez le fichier à ouvrir et cliquez sur **OK**.

La procédure sélectionnée s'ouvre dans un nouveau document de procédure.

# **Enregistrement d'une procédure sur le serveur de base de données**

1. A partir d'une procédure ouverte, cliquez sur le bouton **Sauvegarder sur le serveur** dans la barre d'outils.

La boîte de dialogue correspondante s'ouvre.

- 2. Entrez un détenteur et un nom.
- 3. Indiquez si vous souhaitez partager la procédure enregistrée avec les autres utilisateurs.
- 4. Indiquez s'il faut enregistrer l'objet dans le catalogue d'informations.

Lorsque cette option est sélectionnée, l'objet est enregistré dans le catalogue d'informations de DB2 Warehouse Manager. Reportez-vous à ″Utilisation de DB2 Warehouse Manager″ ci-dessous.

5. Cliquez sur **OK**.

La procédure est sauvegardée sur le serveur et enregistrée éventuellement dans le catalogue d'informations de DB2 Warehouse Manager.

Si une procédure portant ce nom existe déjà, vous êtes invité à la remplacer.

# **Ouverture de procédures enregistrées sur le serveur de base de données**

Vous pouvez ouvrir des procédures qui ont été enregistrées sur le serveur de base de données.

- 1. Cliquez sur le bouton **Ouvrir à partir du serveur** dans la barre d'outils. La boîte de dialogue Ouverture à partir du serveur s'affiche.
- 2. Entrez un serveur, un détenteur et un nom.
- 3. Cliquez sur **OK**.

La procédure s'ouvre.

# **Utilisation de DB2 Warehouse Manager**

QMF pour Windows permet d'enregistrer un objet QMF pour Windows dans le catalogue d'informations de DB2 Warehouse Manager. Ainsi l'objet peut être répertorié et lancé à partir du catalogue d'informations de DB2 Warehouse.

# **Enregistrement d'objets**

Les objets QMF pour Windows peuvent être enregistrés en utilisant l'une des méthodes suivantes.

# **Enregistrement d'un objet sur le serveur de base de données**

- 1. Sélectionnez Fichier : Enregistrer sur le serveur pour sauvegarder l'objet pour la première fois.
- 2. Cliquez sur *Enregistrer l'objet dans le catalogue d'informations* (après avoir indiqué le détenteur, le nom et d'autres informations sur la procédure).

La boîte de dialogue Sauvegarde de la procédure affiche des champs d'enregistrement supplémentaires.

# a. **Enregistrer immédiatement**

Une requête d'enregistrement est envoyée immédiatement à DB2 Warehouse Manager lorsque l'objet est sauvegardé. Celui-ci est enregistré dans le catalogue d'informations et sur le serveur de base de données.

• Catalogue

Nom du catalogue d'informations de DB2 Warehouse Manager dans lequel l'objet est enregistré. L'administrateur du catalogue d'informations de DB2 Warehouse peut vous fournir ces informations.

• ID utilisateur

ID utilisateur permettant d'enregistrer l'objet. Il peut être identique à votre ID utilisateur de base de données.

• Mot de passe

Mot de passe permettant d'enregistrer l'objet. Il peut être identique à votre mot de passe de base de données.

# b. **Enregistrer ultérieurement**

Cette option permet de placer les informations relatives à l'enregistrement de l'objet dans un fichier de balises jusqu'à ce que l'enregistrement soit effectué par l'administrateur du catalogue d'informations de DB2 Warehouse Manager.

• Fichier de balises

Cette option indique le nom et l'emplacement du fichier de balises contenant les informations d'enregistrement relatives à l'objet à sauvegarder. L'administrateur du catalogue d'informations de DB2 Warehouse peut vous fournir ces informations.

Windows génère un fichier de balises que l'utilisateur place dans un dossier défini par l'administrateur du catalogue d'informations. L'administrateur utilise le catalogue d'informations pour importer ce fichier de balises qui enregistre l'objet.

# **Sélection d'un objet dans une liste d'objets**

Vous pouvez sélectionner plusieurs objets QMF pour Windows et les enregistrer simultanément.

- 1. Sélectionnez un objet.
- 2. Cliquez sur Liste : Enregistrer dans le catalogue d'informations.

La boîte de dialogue Enregistrement des objets dans le catalogue d'informations s'affiche.

- 3. Sélectionnez une option d'enregistrement :
	- v **Enregistrer immédiatement**

Une requête d'enregistrement est envoyée immédiatement à DB2 Warehouse Manager lorsque l'objet est sauvegardé. Celui-ci est enregistré dans le catalogue d'informations et sur le serveur de base de données.

– Catalogue

Nom du catalogue d'informations de DB2 Warehouse Manager dans lequel l'objet est enregistré. L'administrateur du catalogue d'informations de DB2 Warehouse peut vous fournir ces informations.

– ID utilisateur

ID utilisateur permettant d'enregistrer l'objet. Il peut être identique à votre ID utilisateur de base de données.

– Mot de passe

Mot de passe permettant d'enregistrer l'objet. Il peut être identique à votre mot de passe de base de données.

# v **Enregistrer ultérieurement**

Cette option permet de placer les informations relatives à l'enregistrement de l'objet dans un fichier de balises jusqu'à ce que l'enregistrement soit effectué par l'administrateur du catalogue d'informations de DB2 Warehouse Manager.

– Fichier de balises

Cette option indique le nom et l'emplacement du fichier de balises contenant les informations d'enregistrement relatives à l'objet à sauvegarder. L'administrateur du catalogue d'informations de DB2 Warehouse peut vous fournir ces informations.

Windows génère un fichier de balises que l'utilisateur place dans un dossier défini par l'administrateur du catalogue d'informations. L'administrateur utilise le catalogue d'informations pour importer ce fichier de balises qui enregistre l'objet.

# **Impression de procédures**

Vous pouvez imprimer le texte d'une procédure.

# **Prévisualisation d'une procédure**

1. Ouvrez une procédure.

Les commandes de la procédure s'affichent.

- 2. Sélectionnez Fichier : Mise en page. La boîte de dialogue correspondante s'ouvre.
- 3. Modifiez à votre convenance la présentation de la page.
- 4. Cliquez sur **OK**.
- 5. Cliquez sur le bouton **Aperçu avant impression** dans la barre d'outils. Un aperçu de la procédure imprimée s'affiche.

# **Impression d'une procédure**

1. Ouvrez une procédure.

Les commandes de la procédure s'affichent.

- 2. Cliquez sur Fichier : Mise en page. La boîte de dialogue correspondante s'ouvre.
- 3. Modifiez à votre convenance la présentation de la page.
- 4. Cliquez sur **OK**.
- 5. Cliquez sur le bouton **Imprimer** dans la barre d'outils. La procédure est imprimée.

# **Commandes de procédure**

Vous pouvez créer, éditer et exécuter des procédures linéaires et des procédures associées à une logique (procédures IBM REXX) à partir de QMF pour Windows. Une procédure est un ensemble de commandes permettant d'exécuter des requêtes, d'imprimer des rapports, d'importer et d'exporter des données et d'exécuter d'autres fonctions. Les procédures peuvent être enregistrées sur le serveur de base de données ou sauvegardées localement dans un fichier ou sur un serveur de fichiers. Toutes les commandes émises par l'intermédiaire de procédures sont gérées par les limites de ressources que vous avez configurées.

# **Référence aux procédures**

En général, chaque ligne d'une procédure contient une seule commande. Toutefois, une commande peut se trouver sur plusieurs lignes à condition de placer un signe plus (+) comme caractère de continuation dans la première colonne de chaque ligne supplémentaire.

Vous pouvez inclure des commentaires dans une procédure en entrant deux tirets (--) sur une ligne. Le texte placé entre les tirets et la fin de la ligne constitue un commentaire, qui n'est pas interprété par QMF pour Windows lors de l'exécution de la procédure.

Vous pouvez utiliser des variables de substitution pour paramétrer une procédure. Chaque fois que vous exécutez une procédure, elle est analysée pour vérifier si elle contient des variables de substitution, avant d'être exécutée. Vous devez fournir des valeurs pour toutes les variables de substitution avant d'exécuter la procédure. Les variables de substitution peuvent provenir d'une commande EXECUTER PROC, de variables globales, ou être affichées dans la boîte de dialogue Valeurs des variables de substitution.

Cette boîte de dialogue s'affiche lorsque vous exécutez une requête dynamique contenant des variables de substitution. Elle permet de définir des valeurs pour ces variables. QMF pour Windows remplace les variables de la requête par les valeurs que vous entrez et envoie la demande de requête au serveur de base de données.

Entrez les informations suivantes dans la boîte de dialogue Valeurs des variables de substitution :

v **Nom**

Nom de la variable de substitution. Vous ne pouvez pas modifier le nom de la variable.

v **Valeur**

Valeur à utiliser pour cette variable de substitution. QMF pour Windows remplace textuellement la valeur de chaque variable dans l'instruction SQL avant d'envoyer celle-ci au serveur de base de données.

**Remarque :** Placez les valeurs de caractère entre guillemets.

# **Objets courants**

De nombreuses commandes de procédure s'appliquent soit à des objets déterminés de la base de données, soit aux objets courants des documents ouverts (désignés par l'expression ″mémoire de stockage temporaire″).

L'*objet requête courant* est le document de requête SQL ou assisté activé le plus récemment. L'*objet format courant* est le format de document activé le plus récemment. L'*objet procédure courant* est le document de procédure activé le plus récemment. L'*objet rapport courant* est synonyme d'objet format courant. L'*objet données courant* est le document de requête SQL ou assisté activé le plus récemment et dont la requête a abouti.

# **Lecture des diagrammes de syntaxe**

Les diagrammes de syntaxe des commandes de procédure se lisent de gauche à droite et de haut en bas. Chaque commande commence par ″>>″ et se termine par ″<<″. Si une commande se trouve sur deux lignes, la première ligne se termine par ″>″ et la ligne suivante commence par ″>″.

Une commande peut contenir deux types de paramètres :

- 1. Les **paramètres de positionnement** doivent être insérés à un endroit précis de la commande.
- 2. Les **paramètres de mot clé** sont affectés d'une valeur et peuvent se trouver n'importe où dans la commande.

Le premier paramètre mot clé utilisé dans une commande doit être précédé d'une parenthèse ouvrante.

Aucun paramètre ne doit dépasser 80 caractères. Chacun d'entre eux doit être séparé par une virgule. Il n'est pas indispensable d'ajouter une parenthèse fermante à la fin de la commande, mais cela peut se faire.

# **Paramètres obligatoires**

Les paramètres obligatoires se trouvent sur le chemin principal. >>-- CONNECTER SUR NomServeur ----------------------------------------------<<

Lorsqu'un paramètre figure sur le chemin principal et que d'autres sont répertoriés en dessous, vous devez choisir au moins un paramètre de cette liste.

>>-- AFFICHER --- REQUETE --------------------------------------------------<< +- FORMAT ---+ +- PROC ---+ +- RAPPORT -+

# **Paramètres facultatifs**

Les paramètres facultatifs sont indiqués sous le chemin principal. Lorsque tous les paramètres sont répertoriés sous ce chemin, vous pouvez n'en choisir aucun.

```
>>-- EFFACER ------------- NomObjet -------------------------------------<<
           +- REQUETE -+
           +- FORMAT --+
           +- PROC --+
            +- TABLE -+
```
Il arrive que deux valeurs soient séparées par une barre oblique (/). Cela indique que vous devez entrer l'une des deux valeurs\~:

```
>------------------------------------------------------------------------<<
 +- ( CONFIRMATION = OUI/NON -+
```
#### **Commande FIN**

La commande FIN fait défiler l'affichage d'un ensemble de résultats de requête jusqu'à sa dernière ligne. Elle est identique à AVANT MAX.

#### **Syntaxe**

>>-- FIN -------------------------------------------------------------<<

#### **Exemple**

FIN

# **Commande CONNECTER**

La commande CONNECTER établit la connexion avec un serveur de base de données. Ainsi, les commandes de procédure suivantes sont exécutées sur le serveur indiqué. Par ailleurs, ce même serveur se substitue au serveur exécutant la procédure. Les actions suivantes ne sont pas immédiatement appliquées aux autres objets courants de la procédure. En revanche, les commandes portant sur ces objets peuvent nécessiter un traitement supplémentaire.

### **Exemple**

Prenons l'exemple d'une requête R1 lancée, mais non entièrement exécutée, sur le serveur. La commande CONNECTER SUR 'SERVEUR Y' est émise afin d'établir une connexion avec le serveur Y. Vient ensuite la commande SAUVEGARDER DONNEES SOUS T1.

La commande CONNECTER de connexion avec le serveur Y n'est pas immédiatement exécutée dans la mesure où la commande SAUVEGARDER DONNEES requiert l'achèvement (ou la suppression) de R1 sur le serveur X. Une fois l'objet données obtenu, la requête est transférée sur Y et les données sont sauvegardées dans la table T1 du serveur Y.

# **Syntaxe**

>>-- CONNECTER SUR NomServeur ----------------------------------------------<<

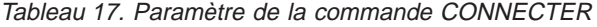

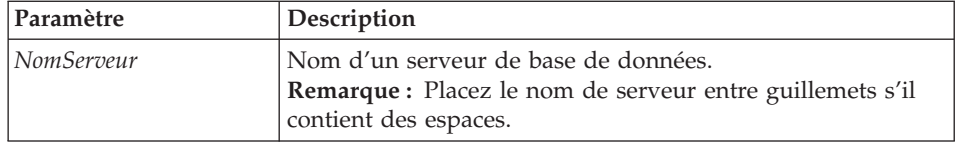

### **Exemple**

CONNECTER SUR SERVEUR1

# **Commande CONVERTIR**

La commande CONVERTIR lance la conversion d'une requête assistée en une nouvelle requête SQL. La requête initiale (qu'il s'agisse d'un objet déterminé de la base de données ou d'un objet de la mémoire de stockage temporaire) n'est pas affectée par cette opération.

### **Syntaxe**

Pour un objet cible de la base de données : >>-- CONVERTIR ------------- NomRequête ------------------------------------<< +- REQUETE -+

Pour un objet cible temporaire : >>-- CONVERTIR REQUETE ------------------------------------------------------<<

### **Exemple**

CONVERTIR REQUETE

# **Commande AFFICHER**

La commande AFFICHER permet d'afficher un objet de la mémoire de stockage temporaire ou un objet déjà défini, sauvegardé dans la base de données. Lorsqu'il s'agit d'un objet de la mémoire de stockage temporaire, la commande AFFICHER s'applique à l'objet courant ; tout autre objet est inaccessible.

Prenons la procédure suivante comme exemple \~: AFFICHER REQUETE R1 AFFICHER REQUETE R2 AFFICHER FORMAT F1 AFFICHER REQUETE

Après l'exécution de cette procédure, la requête R2 constitue la fenêtre active et est l'objet requête courant. Aucune des commandes associées à la mémoire de stockage temporaire ne permet d'avoir accès à la requête R1. F1 est l'objet format courant et est accessible à partir d'une commande liée à l'objet format courant de la mémoire de stockage temporaire. Par exemple, la commande AFFICHER FORMAT permettrait d'afficher F1.

### **Syntaxe**

Pour un objet cible de la base de données :

>>-- AFFICHER ------------- NomObjet -----------------------------------<< +- REQUETE -+ +- FORMAT --+ +- PROC --+ +- TABLE -+

Pour un objet cible temporaire :

>>-- AFFICHER --- REQUETE --------------------------------------------------<< +- FORMAT ---+ +- PROC ---+ +- RAPPORT -+

### **Exemple**

AFFICHER REQUETE UTILISATEUR1.REQUETE1

# **Commande DESSINER**

La commande DESSINER permet la création d'une requête de base pour une table, et ce en fonction de la description de cette table dans la base de données.

### **Syntaxe**

```
>>-- DESSINER NomTable -----------------------------------------------------<<
                   +- ( --- TYPE = --- SELECT -----+
                        | +- INSERT -+ |
                        | +- UPDATE -+ |
                        +- IDENTIFICATEUR = NomCorr -+
```
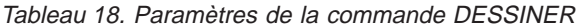

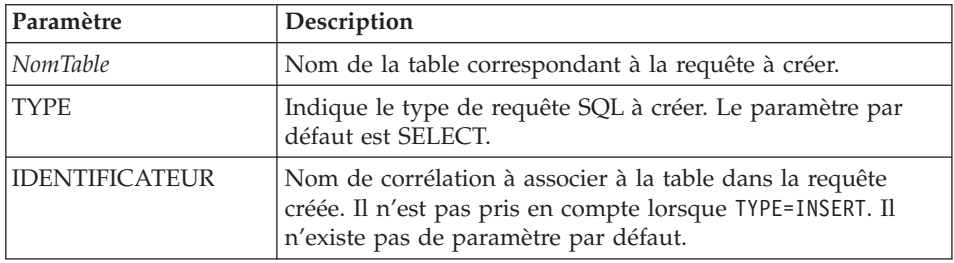

# **Exemple**

DESSINER Q.PERS (TYPE=SELECT

# **Commande EFFACER**

La commande EFFACER supprime une requête, un format, une procédure ou encore une table de la base de données.

### **Syntaxe**

```
>>-- EFFACER ------------- NomObjet -------------------------------------<<
                                    +- ( CONFIRMATION = OUI/NON -+
           +- FORMAT --+
           +- PROC --+
           +- TABLE -+
```
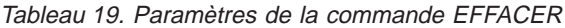

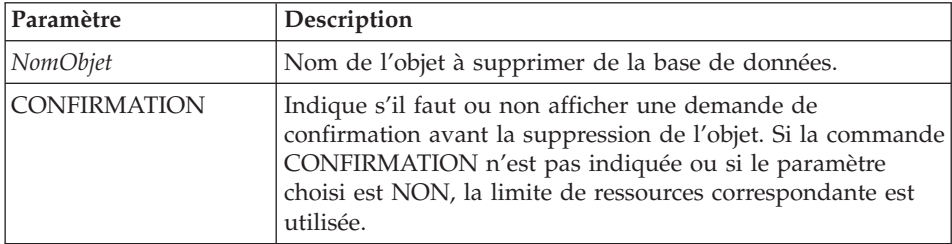

# **Exemple**

EFFACER REQUETE UTILISATEUR1.REQUETE1

### **Commande EXPORTER**

La commande EXPORTER copie des objets de la base de données ou de la mémoire de stockage temporaire dans un fichier.

### **Syntaxe**

```
Pour un objet cible de la base de données :
>>-- EXPORTER --- REQUETE --- NomObjet VERS NomFichier ------------------------<<
            +- PROC --+ + +- ( CONFIRMATION = OUI/NON -+
>>-- EXPORTER FORMAT NomObjet VERS NomFichier ---------------------------------->
>------------------------------------------------------------------------<<
  +- ( --- CONFIRMATION = OUI/NO -----------+
       +- LANGUE = ANGLAIS/SESSION -+
>>-- EXPORTER TABLE NomObjet VERS NomFichier --------------------------------->>
                                         +- ( --- CONFIRMATION = OUI/NON -+
                                               +- FORMATDONNEES = IXF -+
Pour un objet cible temporaire :
>>-- EXPORTER --- REQUETE --- VERS NomFichier -----------------------------------<<
            +- PROC --+ + +- ( CONFIRMATION = OUI/NON -+
>>-- EXPORTER FORMAT VERS NomFichier --------------------------------------------<<
                             +- ( --- CONFIRMATION = OUI/NON -----------+
                                   +- LANGUE = ANGLAIS/SESSION -+
>>-- EXPORTER DONNEES VERS NomFichier --------------------------------------------<<
                             +- ( --- CONFIRMATION = OUI/NON -++- FORMATDONNEES = QMF/IXF/TEXT/HTML/CSV -+
                                   +- MODESORTIE = BINAIRE/CARACTERES/PC -+
                                   +- OBJETSLOBDANSFICHIER = OUI/NON -+
                                   +- OBJETSLOBSVERS = chemin1;chemin2; -+
                                   +- FICHIERLOB = fichierbase1;fichierbase2; -+
>>-- EXPORTER RAPPORT VERS NomFichier ------------------------------------------<<
                               +- ( --- CONFIRMATION = OUI/NON --+
                                     +- FORMATDONNEES = QMF/HTML/TEXT -+
```
Tableau 20. Paramètres de la commande EXPORTER

| Paramètre  | Description                                           |
|------------|-------------------------------------------------------|
| NomObjet   | Nom de l'objet à exporter hors de la base de données. |
| NomFichier | Nom du fichier vers lequel l'objet doit être exporté. |

| Paramètre            | Description                                                                                                    |
|----------------------|----------------------------------------------------------------------------------------------------|
| <b>CONFIRMATION</b>  | Indique s'il faut ou non afficher une demande de<br>confirmation avant le remplacement d'un fichier<br>existant. Si la commande CONFIRMATION n'est pas<br>indiquée ou si le paramètre choisi est NON, la limite<br>de ressources correspondante est utilisée.                                                                                                    |
| <b>LANGUE</b>        | Indique si un format est exporté en anglais ou dans la<br>langue de la session en cours. Exporté en anglais, le<br>format peut être utilisé dans toute session paramétrée<br>avec la langue du pays. Exporté dans une autre<br>langue, il ne peut être appliqué que dans une session<br>utilisant la même langue. La valeur par défaut est<br>fournie par la variable globale DSQEC_FORM_LANG.                                                                                                    |
| <b>FORMATDONNEES</b> | Indique le format du fichier contenant les données<br>exportées. Si vous n'indiquez pas de paramètre, la<br>variable globale DSQQW_EXP_DT_FRMT fournit le<br>format à utiliser. La valeur affectée peut être '0'<br>(format texte), '2' (format HTML), '3' (format CSV) ou<br>'4' (format IXF). Lorsque vous choisissez le format IXF,<br>la variable globale DSQQW_EXP_OUT_MDE peut<br>avoir pour paramètre '0', qui correspond au format<br>System/370 IXF mode caractère ou '1' qui correspond<br>au format PC/IXF. |
|                      | <b>Rapports</b>                                                                                                    |
|                      | Le format QMF n'est pas pris en charge dans<br>l'environnement Windows. Le format HTML ajoute la<br>balise <pre>. TEXT concerne les fichiers au format<br/>texte.</pre>                                                                                                    |
| <b>MODESORTIE</b>    | Indique le format de sortie des données.                                                                                                    |
| OBJETSLOBDANSFICHIER | Indique si des objets LOB sont inclus ou non dans les<br>données exportées.                                                                                                    |
| <b>OBJETSLOBVERS</b> | Emplacement où doivent être sauvegardés les objets<br>LOB.                                                                                                    |
| <b>FICHIERLOB</b>    | Nom de base des objets LOB exportés.                                                                                                    |

Tableau 20. Paramètres de la commande EXPORTER (suite)

# **Exemple**

EXPORTER REQUETE UTILISATEUR1.REQUETE VERS C:\Requêtes\requête1.qry

# **Commande AVANT**

La commande AVANT fait défiler vers l'avant l'affichage d'un jeu de résultats d'une requête. Le seul paramètre autorisé pour cette commande est MAX . Son action est alors équivalente à celle d'une commande FIN.

### **Syntaxe**

>>-- AVANT MAX --------------------------------------------------------<<

**Exemple** AVANT MAX

# **Commande IMPORTER**

La commande IMPORTER copie les données d'un fichier dans la mémoire de stockage temporaire ou dans la base de données.

# **Syntaxe**

```
Pour un objet cible de la base de données :
>>-- IMPORTER --- REQUETE --- NomObjet DE NomFichier ------------------------>
            +- PROC --+>------------------------------------------------------------------------<<
  +- ( --- CONFIRMATION = OUI/NON ---+
       +- COMMENTAIRE = Texte ---+
       +- PARTAGE = OUI/NON ---+
>>-- IMPORTER FORMAT NomObjet DE NomFichier -------------------------------->>
>------------------------------------------------------------------------<<
  +- ( --- CONFIRMATION = OUI/NON -------------+
       +- COMMENTAIRE = Texte -------------+
       +- LANGUE = ANGLAIS/SESSION -+
       +- PARTAGE = OUI/NON -------------+
>>-- IMPORTER TABLE NomObjet DE NomFichier -------------------------------->
>------------------------------------------------------------------------<<
  +- ( --- CONFIRMATION = OUI/NON ----------+
       +- COMMENTAIRE = Texte ----------+
       +- ACTION = REMPLACER/AJOUTER -+
Pour un objet cible temporaire :
```

```
>>-- IMPORTER --- REQUETE --- DE NomFichier ---------------------------------<<
             +- PROC --+
             +- FORMAT --+
             +- DONNEES --+
                +- OBJETSLOBDE = chemin1;chemin2; -+
```
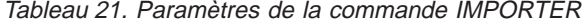

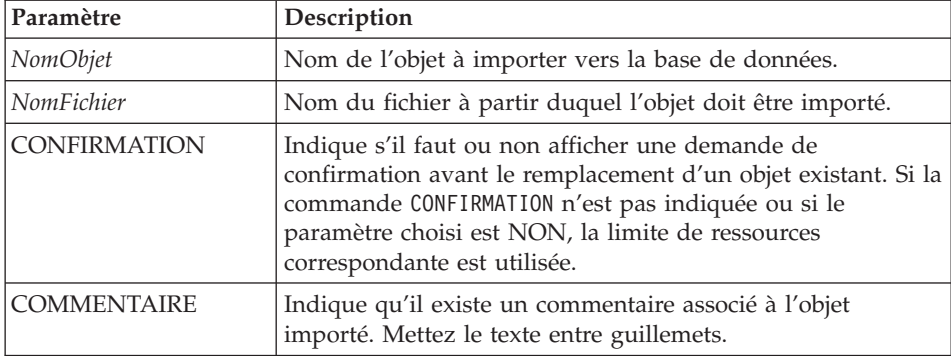

| Paramètre          | Description                                                                                                    |
|--------------------|----------------------------------------------------------------------------------------------------|
| <b>PARTAGE</b>     | Indique si d'autres utilisateurs sont autorisés à utiliser l'objet<br>importé.                                                                                                    |
| LANGUE             | Indique si un format est importé en anglais ou dans la<br>langue de la session en cours. Importé en anglais, le format<br>peut être utilisé dans toute session paramétrée avec la<br>langue du pays. Importé dans une autre langue, il ne peut<br>être appliqué que dans une session utilisant la même langue.<br>La valeur par défaut est fournie par la variable globale<br>DSQEC_FORM_LANG. |
| <b>ACTION</b>      | Indique si l'ensemble de la table de la base de données doit<br>être remplacée ou si les données doivent être ajoutées à la<br>table existante.                                                                                                    |
| <b>OBJETSLOBDE</b> | Emplacement des objets LOB                                                                                                    |

Tableau 21. Paramètres de la commande IMPORTER (suite)

# **Exemple**

IMPORTER REQUETE DE C:\Requêtes\requête1.qry

### **Commande IMPRIMER**

La commande IMPRIMER lance l'impression d'une copie d'un objet de la mémoire de stockage temporaire ou de la base de données.

### **Syntaxe**

Pour un objet cible de la base de données\~:

```
>>-- IMPRIMER ------------- NomObjet -------------------------------------<<
          +- REQUETE -+ + IMPRIMANTE = Imprimante -+
          +- PROC --+
          +- TABLE -+
```
Pour un objet cible temporaire :

```
>-- IMPRIMER --- REQUETE ------------------------------------------------------<<
           +- PROC --+ +- IMPRIMANTE = Imprimante -++- TABLE -+
```

```
>>-- IMPRIMER RAPPORT -------------------------------------------------------<<
```

```
>------------------------------------------------------------------------<<
```

```
+- ( --- HORODATAGE = OUI/NON ----------+
     +- NOPAGE = OUI/NON ------------+
     +- IMPRIMANTE = Imprimante ----------+
     +- FORMAT = --- FORMAT ------------+
                 +- NomFormat --------+
      +- COPIES = NbCaract ----------+
     +- POLICE = Nompolice --------+
      +- TAILLE = NbCaract ------------+
     +- GRAS = OUI/NON --------------+
     +- ITALIQUE = OUI/NON ------------+
      +- JEUCARACT = ANSI/DEFAULTS/SYMBOL/SHIFTJIIS/GB2312/ -------+
                   HANGUEL/CHINOISBIG5/OEM/JOHAB/HEBREU/ --------+
                   ARABE/GREC/TURC/THAI/EUROPEEST/ --------+
                   RUSSE/MAC/BALTIQUE/ --------------------------+
     +- ORIENTATION = PORTRAIT/PAYSAGE -----------------------+
     +- UTILISERFORMATPS = OUI/NON ----------+
     +- LONGUEUR = NbCaract/CONT/AUTO -+
                   +- CONT -----------+
      +- LARGEUR = NbCaract/CONT/AUTO --+
```

| Paramètre               | Description                                                                                                    |
|-------------------------|----------------------------------------------------------------------------------------------------|
| NomObjet                | Nom de l'objet à imprimer.                                                                                                    |
| <b>HORODATAGE</b>       | Indique s'il faut inclure ou non la date et l'heure en pied de<br>page. Lors de l'impression d'un rapport, la date et l'heure<br>sont imprimées en pied de page à moins que le paramètre<br>de HORODATAGE=NON ou que, dans le format, vous n'ayez<br>inclus les variables &DATE ou &HEURE dans le corps du texte.<br>Lorsqu'elles sont incluses, la date et l'heure sont au format<br>défini dans les paramètres régionaux de Windows. |
| <b>NOPAGE</b>           | Indique s'il faut inclure ou non les numéros de page en pied<br>de page. Lors de l'impression d'un rapport, les numéros de<br>page sont imprimés en pied de page à moins que le<br>paramètre NOPAGE=NON ou que, dans le format, vous n'ayez<br>inclus la variable &PAGE dans le corps du texte.                                                                                                    |
| <b>IMPRIMANTE</b>       | Indique le nom de l'imprimante utilisée pour l'impression<br>de l'objet ou du rapport.                                                                                                    |
| <b>FORMAT</b>           | Indique le format à utiliser pour l'émission du rapport. Le<br>mot clé FORMAT permet d'utiliser l'objet format courant,<br>mais vous pouvez également indiquer le nom d'un format<br>sauvegardé dans la base de données.                                                                                                    |
| <b>COPIES</b>           | Indique le nombre de copies à imprimer lors de l'impression<br>de l'objet.                                                                                                    |
| <b>POLICE</b>           | Indique la police à utiliser lors de l'impression de l'objet.                                                                                                    |
| <b>TAILLE</b>           | Indique la taille de police à utiliser lors de l'impression de<br>l'objet.                                                                                                    |
| <b>GRAS</b>             | Spécifie l'utilisation de texte en caractères gras lors de<br>l'impression de l'objet.                                                                                                    |
| <b>ITALIQUE</b>         | Spécifie l'utilisation de texte en italique lors de l'impression<br>de l'objet.                                                                                                    |
| <b>JEUCARACT</b>        | Indique le jeu de caractères à utiliser lors de l'impression de<br>l'objet.                                                                                                    |
| <b>ORIENTATION</b>      | Spécifie l'orientation papier de l'objet imprimé.                                                                                                    |
| <b>UTILISERFORMATPS</b> | Indique s'il faut utiliser ou non le format Windows associé à<br>l'objet.                                                                                                    |

Tableau 22. Paramètres de la commande IMPRIMER

| Paramètre       | Description                                                                                                    |
|-----------------|----------------------------------------------------------------------------------------------------|
| <b>LONGUEUR</b> | Sélectionnez l'une des options suivantes :                                                                                                  |
|                 | Le nombre maximum de lignes à imprimer sur chaque<br>page (compris entre 1 et 999)                                                          |
|                 | CONT (pour une impression en continu sans sauts de<br>page)<br>AUTO                                                                         |
|                 | Si aucun paramètre de longueur n'est précisé, la valeur des<br>variables globales DSQQW RPT LEN TYP et<br>DSQQW RPT_NUM_LINES est utilisée. |
| LARGEUR         | Sélectionnez l'une des options suivantes :                                                                                                  |
|                 | Le nombre maximum de caractères à imprimer sur chaque<br>ligne (compris entre 1 et 999)                                                     |
|                 | CONT (pour une impression en continu sans sauts de<br>page)                                                                                 |
|                 | AUTO                                                                                                    |
|                 | Lors de l'impression d'un rapport, les lignes trop longues<br>sont formatées sur une autre page.                                            |

Tableau 22. Paramètres de la commande IMPRIMER (suite)

# **Exemple**

IMPRIMER REQUETE IMPRIMER RAPPORT (LONGUEUR=60, HORODATAGE=NO

# **Commande REINITIALISER TOUTES LES GLOBALES**

La commande REINITIALISER TOUTES LES GLOBALES permet de supprimer les noms et les valeurs des variables globales définies à l'aide de la commande FIXER GLOBALES.

### **Syntaxe**

```
>>-- REINITIALISER GLOBALES (Variable1, Variable2 ... -----------------------<<
```
ou

>>-- REINITIALISER TOUTES LES GLOBALES ----------------------------------<<

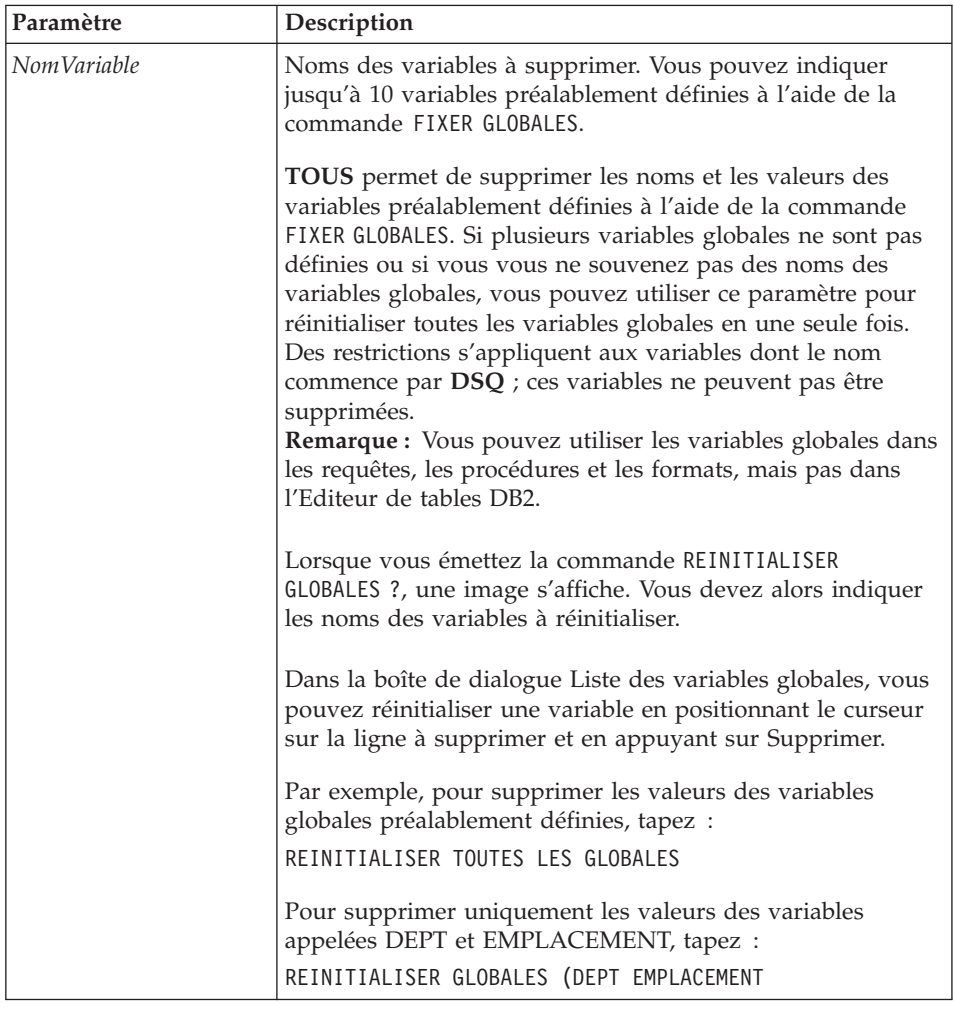

Tableau 23. Paramètres de la commande REINITIALISER TOUTES LES GLOBALES
# **Exemple**

REINITIALISER GLOBALES (Variable1, Variable2

ou

REINITIALISER TOUTES LES GLOBALES

### **Commande EXECUTER**

La commande EXECUTER lance l'exécution de procédures ou de requêtes à partir de la mémoire de stockage temporaire ou de la base de données.

#### **Syntaxe**

Pour un objet cible de la base de données\~:

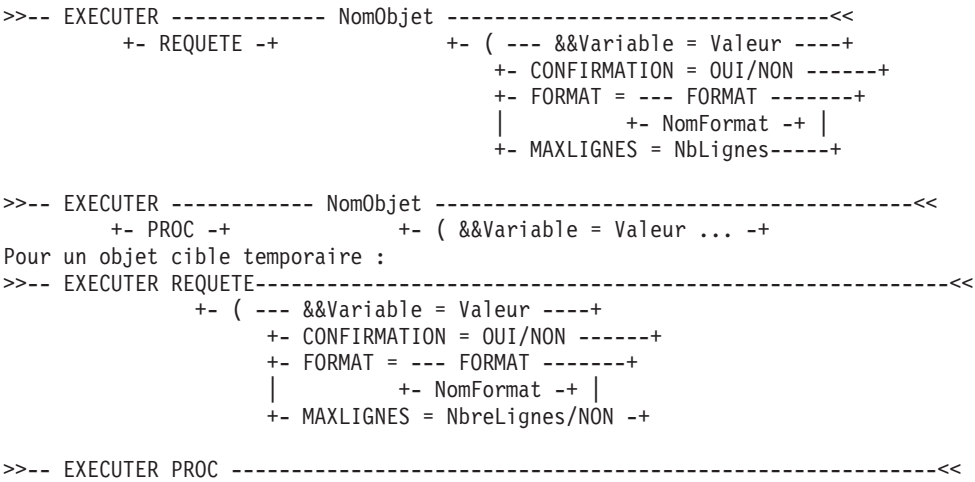

```
+- ( &&Variable = Valeur ... -+
```
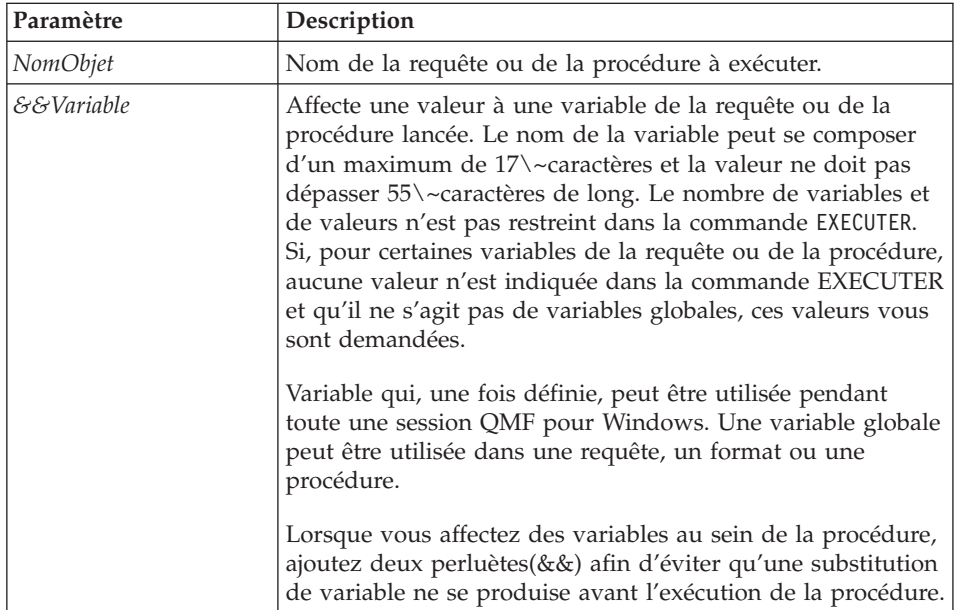

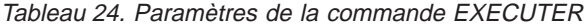

| Paramètre           | Description                                                                                                    |  |
|---------------------|----------------------------------------------------------------------------------------------------|--|
| <b>CONFIRMATION</b> | Indique s'il faut ou non afficher une demande de<br>confirmation avant le remplacement ou la modification d'un<br>objet qui résulterait de la commande. Si la commande<br>CONFIRMATION n'est pas indiquée ou si le paramètre<br>choisi est NON, la limite de ressources correspondante est<br>utilisée.<br>Une limite de ressource définit les limites et les contrôles qui<br>régissent l'utilisation des ressources de base de données et<br>de communication par les utilisateurs de QMF pour<br>Windows. |  |
| <b>FORMAT</b>       | Indique le format à utiliser pour un rapport affiché, généré à<br>l'aide des données extraites par la requête. Le mot clé<br>FORMAT permet d'utiliser l'objet format courant, mais vous<br>pouvez également indiquer le nom d'un format sauvegardé<br>dans la base de données.                                                                                                    |  |
| <b>MAXLIGNES</b>    | Indique le nombre maximum de lignes devant être extraites<br>pour une requête.                                                                                                    |  |

Tableau 24. Paramètres de la commande EXECUTER (suite)

# **Exemple**

EXECUTEREQUETE UTILISATEUR1.REQUETE1 (&&Var1=10

#### **Commande SAUVEGARDER**

La commande SAUVEGARDER lance la sauvegarde du contenu d'un objet de la mémoire de stockage temporaire dans la base de données.

#### **Syntaxe**

```
>>-- SAUVEGARDER --- REQUETE --- SOUS NomObjet ---------------------------------<<
          +- PROC --+ +- ( --- COMMENTAIRE = Texte ---+
                                            +- CONFIRMATION = OUI/NON -+
                                            +- PARTAGE = OUI/NON ---+
>>-- SAUVEGARDER FORMAT SOUS NomObjet --------------------------------------------<<
                             +- ( --- COMMENTAIRE = Texte -------------+
                                   +- CONFIRMATION = OUI/NON -----------+
                                   +- PARTAGE = OUI/NON -------------+
                                   +- LANGUE = ANGLAIS/SESSION -+
>>-- SAUVEGARDER DONNEES SOUS NomTable ---------------------------------------------<<
                        +- ( --- COMMENTAIRE = Texte ----------+
                              +- CONFIRMATION = OUI/NON --------+
                              +- METHODE = CLASSIQUE/RAPIDE --------+
                              +- PORTEE = NbCaract --------+
                              +- AJOUTIDLIGNE = OUI/NON --------+
                              +- NOMIDLIGNE = Texte ---------+
                              +- AFFICHIDLIGNE = TOUJOURS/PARDEFAUT --------+
                              +- AFFICHIDLIGNEnnn = EXCLURE/CONVERTIR/TOUJOURS/
                                 PARDEFAUT+
                              +- ACTION = REMPLACER/AJOUTER -+
```
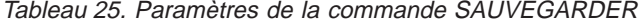

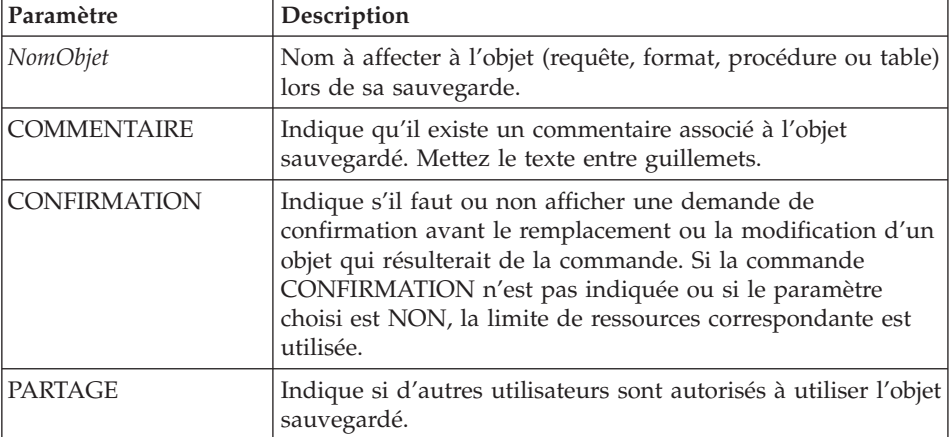

| Paramètre            | Description                                                                                                    |
|----------------------|----------------------------------------------------------------------------------------------------|
| <b>LANGUE</b>        | Indique si le format est sauvegardé en anglais ou dans la<br>langue de la session en cours. Sauvegardé en anglais, le<br>format peut être utilisé dans toute session paramétrée avec<br>la langue du pays. Sauvegardé dans une autre langue, il ne<br>peut être appliqué que dans une session utilisant la même<br>langue. La valeur par défaut est fournie par la variable<br>globale DSQEC_FORM_LANG. |
| <b>METHODE</b>       | Indique la méthode de sauvegarde des données. La méthode<br>de sauvegarde classique renvoie les données du client vers<br>le serveur de base de données afin de les insérer dans la<br>table. La méthode de sauvegarde rapide réexécute la requête<br>sur le serveur et insère les résultats directement dans la<br>table.                                                                              |
| <b>PORTEE</b>        | Indique la portée de validation des données.                                                                                                    |
| <b>AJOUTIDLIGNE</b>  | Indique s'il faut ajouter la colonne Row ID à la table.                                                                                                    |
| <b>NOMIDLIGNE</b>    | Indique le nom à affecter à la nouvelle colonne Row ID.                                                                                                    |
| <b>AFFICHIDLIGNE</b> | Indique la disposition de la nouvelle colonne Row ID.                                                                                                    |
| AFFICHIDLIGNEnnn     | Indique la disposition des colonnes Row ID existantes.                                                                                                    |
| <b>ACTION</b>        | Indique si l'ensemble de la table de la base de données doit<br>être remplacé ou si les données doivent être ajoutées à la<br>table existante.                                                                                                    |

Tableau 25. Paramètres de la commande SAUVEGARDER (suite)

## **Exemple**

SAUVEGARDER REQUETE SOUS UTILISATEUR1.REQUETE1 (CONFIRMATION=NON

**Commande ENVOYER A :** La commande ENVOYER A lance l'exportation de rapports et de données de la base de données ou de l'espace de stockage temporaire vers l'application ou la destination spécifiée dans le dossier Envoyer à.

#### **Syntaxe**

Pour un objet cible temporaire : >>-- ENVOYER DONNEES A Cible ------------------------------------------------<< +- FORMATDONNEES = IXF -+

>>-- ENVOYER RAPPORT A Cible ----------------------------------------------<< +- FORMATDONNEES = HTML -+

| Paramètre            | Description                                                                                                    |
|----------------------|----------------------------------------------------------------------------------------------------|
| Cible                | Indique le nom du fichier vers lequel l'objet doit être<br>exporté. Les destinations comprenant des caractères espace<br>doivent être placées entre guillemets ou entre apostrophes.                                |
| <b>FORMATDONNEES</b> | Indique le format de fichier des données ou du rapport<br>exportés. Si vous n'indiquez pas de paramètre, la variable<br>globale DSQQW_EXP_DT_FRMT fournit le format à utiliser. Elle<br>peut avoir la valeur :      |
|                      | • '0' (format texte)                                                                                                    |
|                      | • $'2'$ (format HTML=                                                                                                    |
|                      | • '3' (format CSV)                                                                                                    |
|                      | • $'4'$ (format IXF)                                                                                                    |
|                      | Lorsque vous choisissez le format IXF, la variable globale<br>DSQQW_EXP_OUT_MDE peut avoir pour paramètre '0', qui<br>correspond au format System/370 IXF mode caractère ou '1'<br>qui correspond au format PC/IXF. |

Tableau 26. Paramètres de la commande ENVOYER A

#### **Exemple**

ENVOYER DONNEES A «\~Raccourci Excel\~»

**Commande FIXER GLOBALES :** La commande FIXER GLOBALES définit la valeur des variables globales existantes ou crée des variables ainsi que leur valeur. Toute variable globale créée s'applique à l'ensemble de la session QMF pour Windows (à moins d'une suppression manuelle).

### **Syntaxe**

>>-- FIXER GLOBALES ( NomVariable = Valeur, ... ---------------------------<<

| Paramètre   | Description                                                                                                    |
|-------------|----------------------------------------------------------------------------------------------------|
| NomVariable | Nom de la variable globale à paramétrer ou à créer. Le nom<br>des variables globales peut se composer d'un maximum de<br>17\~caractères. Des restrictions s'appliquent aux variables<br>dont le nom commence par $DSQ \sim$ ; ces variables ne<br>peuvent être créées ou supprimées. |
| Valeur      | Valeur à affecter à la variable globale. Le nombre maximum<br>de caractères de cette valeur est 55. Des restrictions<br>s'appliquent aux variables dont le nom commence par DSQ.<br>Pour plus de détails, reportez-vous à la rubrique Utilisation<br>des variables globales.         |

Tableau 27. Paramètres de la commande FIXER GLOBALES

### **Exemple**

FIXER GLOBALES (Var1=abc, Var2=def

**Commande VISUALISER :** La commande VISUALISER permet d'afficher les objets de la mémoire de stockage temporaire et est identique à la commande AFFICHER.

- v VISUALISER REQUETE, VISUALISER FORMAT et VISUALISER PROC activent la fenêtre contenant, respectivement, la requête, le format ou la procédure.
- v VISUALISER RAPPORT est synonyme de VISUALISER FORMAT.
- v VISUALISER GLOBALES ouvre la boîte de dialogue Variables globales.

### **Syntaxe**

| $+-$ PROC $---+$                                                                                       |  |
|----------------------------------------------------------------------------------------------------|--|
| $+-$ RAPPORT $--$                                                                                      |  |
| $+-$ GLOBALES $-+$                                                                                     |  |
|                                                                                                    |  |
| +- ( --- VUE = SQL/ASSISTEE/NATURELLE/RESULTATS/ETAT/ ----+<br>+- JEURESULTATS = NbCaract -----------+ |  |
|                                                                                                    |  |

Tableau 28. Paramètres de la commande VISUALISER

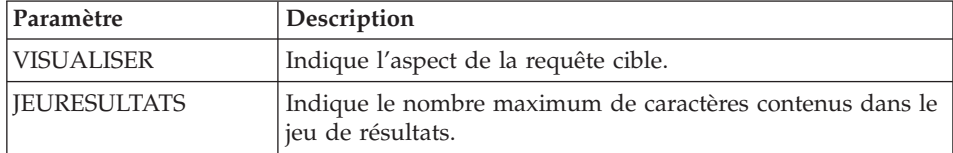

### **Exemple**

VISUALISER REQUETE

**Commande WINDOWS :** La commande WINDOWS active l'application, le document ou l'URL Windows cible.

#### **Syntaxe**

>>-- WINDOWS LigneCommande ------------------------------------------------<<

Tableau 29. Paramètres de la commande WINDOWS

| Paramètre     | <b>Description</b>                                                                                                    |
|---------------|----------------------------------------------------------------------------------------------------|
| LigneCommande | Ligne de commande d'une application, nom de document<br>ou URL à lancer. La commande est lancée et l'exécution de<br>  la procédure se poursuit sans attendre l'achèvement de cette  <br>commande. |

### **Exemple**

WINDOWS

c:\programs\notepad.exe

## **Exemple de procédure**

L'exemple de procédure suivant montre comment afficher, exécuter et imprimer un rapport à l'aide d'une requête et d'un format. Cette procédure permet également de créer une requête à partir d'une table, de l'exécuter, d'exporter les données vers un fichier et de les sauvegarder dans une table d'un autre serveur de base de données.

```
FIXER GLOBALES (TABLE=SMITH.PAYROLL
AFFICHER REQUETE SMITH.PAYROLL_QUERY
EXECUTER REQUETE (FORMAT=SMITH.PAYROLLFORM
IMPRIMER RAPPORT
DESSINER SMITH.PAYROLLTABLE (TYPE=SELECT
EXECUTER REQUETE
EXPORTER DONNEES VERS C:\TEMP\EXP1.IXF (FORMATDONNEES=IXF
```
CONNECTER SUR 'OS/2 SERVERC' SAUVEGARDER DONNEES SOUS SMITH.DATASAVE VISUALISER RAPPORT

### **Utilisation des listes**

Les listes vous permettent de visualiser facilement les collectes d'objets QMF.

**Objets**

QMF pour Windows reconnaît quatre types d'objets :

- Requêtes
- Formats
- Procédures
- Tables

Vous pouvez utiliser la fenêtre Liste pour afficher les objets en fonction de leur nom, de leur détenteur et de leur type.

# **Création de listes d'objets**

1. Sélectionnez Fichier : Nouvelle liste.

La fenêtre Liste apparaît.

- 2. Indiquez un détenteur et un nom.
	- **Remarque :** Vous pouvez utiliser des modèles pour sélectionner des objets dans une liste d'objets répondant aux critères de recherche.
		- Le caractère de pourcentage  $(\%)$  est utilisé pour remplacer une chaîne de longueur indéfinie, contenant n'importe quel caractère. Par exemple, entrez A% pour répertorier toutes les tables dont le nom commence par la lettre A.
		- Le caractère de soulignement (\_) est utilisé pour remplacer un seul caractère. Par exemple, entrez \_A% pour répertorier toutes les tables dont le détenteur a un nom comportant la lettre A en deuxième position.
- 3. Sélectionnez le type d'objet recherché.
- 4. Cliquez sur **Régénérer la liste**.

Une liste d'objets enregistrés sur le serveur de base de données et répondant à vos critères de recherche s'affiche.

## **Commandes de la fenêtre Liste**

En cliquant avec le bouton droit de la souris sur un objet de la fenêtre Liste, vous affichez une liste de commandes identiques à celles du menu Liste.

### **Afficher un objet**

Ouvre l'objet sélectionné pour que vous puissiez le visualiser. Cette option est disponible pour les requêtes, les formats, les procédures et les tables.

### **Exécuter l'objet**

Exécute l'objet sélectionné. Cette option est disponible pour les requêtes et les procédures.

### **Dessiner un objet**

Crée une requête en fonction de la table sélectionnée. Vous pouvez choisir de créer une requête SQL SELECT, une requête SQL UPDATE, une requête SQL INSERT ou une requête assistée. Cette option est disponible pour les tables.

### **Editer un objet**

Ouvre l'éditeur de tables pour que vous puissiez éditer cette table. Cette option est disponible pour les tables.

## **Propriétés**

Affiche les propriétés de l'objet sélectionné, y compris les commentaires, les attributs et les données historiques relatives à son utilisation. Cette option est disponible pour les requêtes, les formats, les procédures et les tables.

## **Création de listes**

Vous pouvez créer des listes qui vont être utilisées comme des collectes d'objets. Par exemple, vous pouvez créer une liste de tous les formats, les requêtes, les tables et les procédures liés à un inventaire afin de regrouper tous ces éléments. Une fois cette opération effectuée, vous pouvez supprimer ou ajouter des objets et enregistrer la liste en vue d'une utilisation ultérieure.

### **Ajout d'objets aux listes**

Vous pouvez ajouter des objets aux listes.

Dans une liste ouverte, indiquez l'utilisateur et le nom des objets à ajouter et cliquez sur **Ajout à la liste** dans la barre d'outils.

Les objets correspondant à l'utilisateur et au nom sont ajoutés à la liste.

### **Suppression d'objets des listes**

Vous pouvez supprimer des objets indépendants des listes.

A partir d'une liste, cliquez sur le bouton **Supprimer** dans la barre d'outils.

L'objet disparaît de la liste, mais il n'est pas supprimé.

### **Sauvegarde de listes dans des fichiers**

1. A partir d'une liste, cliquez sur le bouton **Sauvegarde** dans la barre d'outils.

Si la liste a déjà été sauvegardée, elle l'est à nouveau. Si elle n'a jamais été sauvegardée, la boîte de dialogue Sauvegarder sous s'ouvre.

2. Entrez le nom du fichier où vous voulez stocker la liste et cliquez sur **OK**. La liste est enregistrée.

#### **Ouverture de fichiers de listes**

1. Cliquez sur le bouton **Ouvrir** dans la barre d'outils.

La boîte de dialogue Ouvrir s'affiche.

2. Sélectionnez le fichier à ouvrir et cliquez sur **OK**.

La liste sélectionnée s'ouvre dans un document de liste.

### **Utilisation des requêtes statiques**

Une requête statique est une requête SQL qui a été précédemment transmise à un serveur de base de données et liée sous forme de module. Lors de l'exécution d'une requête statique, le serveur de base de données utilise le texte SQL lié dans le module, au lieu de celui qui figure dans la fenêtre de requête. Les requêtes statiques exploitent mieux les ressources que les requêtes dynamiques, mais ne peuvent pas être modifiées.

### **Requêtes statiques**

Les requêtes statiques sont créées à partir de requêtes assistées et de requêtes SQL existantes.

#### **Création de requêtes statiques**

- 1. Dans le menu Requête, sélectionnez **Editer des liens du module statique**. La boîte de dialogue correspondante s'ouvre.
- 2. Sélectionnez l'onglet Module, entrez un ID de collecte et un nom de module, puis modifiez les autres options de votre choix.
- 3. Si la requête contient des variables de substitution, sélectionnez l'onglet des variables.
- 4. Remplacez les variables de substitution par des variables hôtes.
- 5. Cliquez sur **OK**.

La requête statique est liée.

**Remarque :** Une fois que vous avez édité les liens d'une requête, vous devez enregistrer cette requête dans un fichier ou sur le serveur de base de données.

**Remplacement des variables de substitution par des variables hôtes** Pour éditer les liens d'un module, vous devez spécifier une variable hôte à utiliser à la place de chaque variable de substitution dans le texte SQL. Cependant, il n'est pas toujours possible de remplacer directement une variable de substitution par une variable hôte. Les variables de substitution assurent une substitution directe dans le texte de la requête avant l'envoi de ce texte au serveur de base de données. Les variables hôte sont envoyées au serveur avec la requête. Pour savoir où et comment les variables hôtes peuvent être employées dans les requêtes, reportez-vous à la documentation du serveur de base de données.

Une fois que vous avez spécifié une relation entre une variable de substitution et une variable hôte, QMF pour Windows mémorise cette relation et la propose dans les requêtes ultérieures, facilitant ainsi l'édition de liens de module.

Les types de données valides pour les variables hôtes sont les suivants :

- $CHAR(n)$
- VARCHAR(n)
- $\cdot$  INTEGER
- SMALLINT
- $\cdot$  FLOAT
- $\cdot$  DECIMAL $(p,s)$
- $\cdot$  DATE
- $\cdot$  TIME
- $\cdot$  TIMESTAMP

#### **Procédure :**

- 1. Dans la boîte de dialogue Edition de liens du module statique, sélectionnez l'onglet Variables d'entrée.
- 2. Entrez un type de variable pour chaque variable hôte et cliquez sur **OK**. Les variables de substitution sont converties en variables hôtes.

#### **Exécution d'une requête statique**

Vous pouvez exécuter des requêtes statiques comme toute autre requête. Reportez-vous à la section "Requêtes SQL".

### **Utilisation de l'éditeur de tables**

L'éditeur de tables permet de rechercher, d'ajouter, de modifier et de supprimer des données dans les tables, sans avoir besoin d'écrire des formulations SQL.

### **A propos de l'éditeur de tables**

L'éditeur de tables vous donne la possibilité de modifier et de rechercher des données.

#### **Recherche de lignes à l'aide de l'éditeur de tables**

1. Dans le menu Fichier, sélectionnez **Editeur de tables**.

La boîte de dialogue correspondante s'ouvre.

2. Indiquez une table.

**Remarque :** Vous pouvez utiliser des modèles pour sélectionner des noms dans une liste de tables répondant aux critères de recherche.

- $\bullet$  Le caractère de pourcentage  $(\%)$  est utilisé pour remplacer une chaîne de longueur indéfinie, contenant n'importe quel caractère. Par exemple, entrez A% pour répertorier toutes les tables dont le nom commence par la lettre A.
- Le caractère de soulignement (\_) est utilisé pour remplacer un seul caractère. Par exemple, entrez \_A% pour répertorier toutes les tables dont le détenteur a un nom comportant la lettre A en deuxième position.
- 3. Après avoir entré un modèle, cliquez sur **Liste des tables**.
- 4. Sélectionnez une table dans la liste obtenue.
- 5. Choisissez un mode de sauvegarde.
	- v **Immédiat**

La table est mise à jour sur le serveur de base de données immédiatement après chaque modification.

v **A la fin**

La table est mise à jour sur le serveur de base de données après l'entrée de toutes les modifications. Les autres utilisateurs ne sont pas autorisés à modifier la table pendant que vous la modifiez.

6. Cliquez sur **Editer**.

La boite de dialogue Edition de table apparaît.

- 7. Entrez les critères de recherche :
	- v **Recherche simple**

Entrez des critères de recherche dans la colonne Valeur.

v **Recherche avancée**

Entrez des critères de recherche dans le champ Critères de recherche supplémentaires pour spécifier des conditions de recherche plus complexes.

**Remarque :** Vous pouvez entrer n'importe quel prédicat SQL valide dans cette zone.

8. Cliquez sur **Lancer la recherche**.

La première ligne répondant aux critères apparaît dans la colonne Valeur.

## **Ajout d'une ligne**

- 1. Dans la boîte de dialogue Edition de table, entrez les informations correspondant au nouvel enregistrement.
- 2. Cliquez sur **Insérer une ligne**. La nouvelle ligne est ajoutée à la table.
- 3. Cliquez sur **OK**.

Les modifications sont enregistrées.

## **Modification d'une ligne**

- 1. Dans la boîte de dialogue Edition de table, recherchez la ligne à modifier.
- 2. Cliquez sur **Ligne suivante** pour afficher la ligne à modifier.
- 3. Modifiez les données contenues dans la colonne Valeur.
- 4. Cliquez sur **Mettre à jour une ligne**. La ligne est modifiée.
- 5. Cliquez sur **OK**.

Les modifications sont enregistrées.

### **Suppression d'une ligne**

- 1. Dans la boîte de dialogue Edition de table, recherchez la ligne à supprimer.
- 2. Cliquez sur **Ligne suivante** pour afficher la ligne à supprimer.
- 3. Cliquez sur **Supprimer une ligne**.

La ligne est supprimée.

4. Cliquez sur **OK**.

Les modifications sont enregistrées.

## **Modification de tables à partir de la vue des résultats de requête**

Vous pouvez modifier des tables directement à partir de la vue des résultats de requête.

**Suppression d'une ligne à partir de la vue des résultats de requête** Vous pouvez supprimer individuellement les lignes des tables à partir de la vue des résultats de requête.

Dans la vue des résultats de requête, sélectionnez une ligne et choisissez **Supprimer** dans le menu Edition. La ligne est supprimée.

**Mise à jour des colonnes à partir de la vue des résultats de requête** Vous pouvez mettre à jour individuellement le contenu de chaque colonne à partir de la vue des résultats de requête.

Dans la vue des résultats de requête, cliquez deux fois sur une cellule, spécifiez une nouvelle valeur et appuyez sur **Entrée**. La table est mise à jour.

## **Distribution de données**

Vous pouvez exporter des données dans d'autres bases et d'autres applications.

# **Exportation des données**

Vous pouvez exporter des données à partir de QMF pour Windows dans d'autres applications en effectuant les opérations suivantes :

- exportation des données dans un fichier texte, CSV, IXF ou HTML ;
- v enregistrement des résultats de requête dans une table ;
- v insertion des résultats de requêtes dans une feuille de calcul Microsoft Excel ou Lotus 1-2-3

## **Exportation de données dans des fichiers**

1. Dans la fenêtre des résultats de requête, cliquez sur **Exporter des données** dans le menu Fichier.

La boîte de dialogue Exportation de données apparaît.

2. Sélectionnez un type de fichier de sortie et cliquez sur **Options**.

Selon le type de fichier de sortie choisi, la boîte de dialogue Options d'exportation au format Texte⁄DEL, Options d'exportation au format HTML, Options d'exportation au format IXF ou Options d'exportation CSV s'affiche.

v Vous pouvez créer un fichier texte avec une extension .TXT. Il s'agit d'un fichier ASCII standard pouvant comporter des délimiteurs de chaîne et de colonne (comme indiqué dans la boîte de dialogue Options d'exportation au format Texte⁄DEL).

- Vous pouvez créer un fichier HTML comportant une extension .HTM. Ce type de fichier peut être affiché par n'importe quel navigateur Web. Tous les codes HTML sont automatiquement générés dans le fichier qui est prêt à être publié sur un site Web Internet ou Intranet. Les options choisies dans la boîte de dialogue Options d'exportation au format HTML déterminent l'aspect des données exportées.
- v Vous pouvez créer un fichier .IXF. L'exportation au format IXF préserve toutes les informations de la base de données, y compris les en-têtes de colonnes et les types de données. Elle est généralement utilisée pour transférer des informations d'une base de données dans une autre.
- Vous pouvez créer un fichier .CSV. L'exportation au format CSV est similaire à l'exportation au format texte. La virgule est utilisée comme délimiteur de colonne. Ce format est le plus souvent employé dans les tableurs.
- 3. Sélectionnez les options appropriées au fichier d'exportation choisi.
- 4. Cliquez sur **OK**.

La boîte de dialogue Options se referme.

5. Cliquez sur **OK** dans la boîte de dialogue Exportation des données. Les données sont exportées.

## **Importation de données**

Vous pouvez importer des données enregistrées dans un fichier IXF. Une fois qu'elles ont été importées dans une fenêtre de requête, vous pouvez les enregistrer sur un serveur de base de données, les exporter dans un nouveau fichier ou les utiliser dans des rapports. Les fichiers PC/IXF et mode caractère System/370IXF IXF sont acceptés.

1. Dans le menu Fichier, cliquez sur **Importer des données**.

La boîte de dialogue correspondante s'ouvre.

2. Sélectionnez le fichier à importer et cliquez sur **OK**.

Les données importées s'affichent dans une nouvelle fenêtre de requête.

**Messages IXF :** La boîte de dialogue Messages IXF s'affiche lorsque vous exportez ou importez avec succès des données dans un fichier au format IXF.

## **Messages**

La section des messages de cette boîte de dialogue contient des données détaillées et des informations sur le traitement générées lors de l'exportation ou de l'importation d'un fichier IXF, telles que le nombre de lignes importées et exportées, le nombre de lignes rejetées et les données tronquées, par exemple.

La zone d'édition est une zone en lecture seule ; mais, vous pouvez sélectionner et copier ces messages.

#### **OK**

Ferme la boîte de dialogue.

#### **Exemples de message**

Voici quelques exemples de messages :

The H record in the PC/IXF file has product "DB202.00, date "20011025 time "160300", single CCSID "0" and double CCSID "0". The C record in the PC/IXF file has column name "ID", data type "INTEGER", single CCSID "0", and double CCSID "0" ... The T record in the PC/IXF file has a name "STAFF", qualifier "Q", and source "TEST". ... The application is beginning to export data to file c:\temp.IXF. ... The row 5 is rejected. The data in (1,3) is truncated. The data in (4,3) is truncated ... Number of rows rejected = 1. Number of data truncated = 2. Number of rows exported = 10. ... The application has completed processing. "26" rows were exported from the file c:\temp.IXF.

#### **Enregistrement de données sur un serveur de base de données**

Les résultats de requête importés peuvent être enregistrés dans une table de base de données.

1. A partir de la fenêtre des résultats de requête, cliquez sur **Sauvegarder les données** dans le menu Fichier.

La boîte de dialogue Enregistrement des données apparaît.

- 2. Sélectionnez un serveur de base de données, entrez un détenteur et un nom de table, ou choisissez d'autres options.
- 3. Cliquez sur **OK**.

Les données sont enregistrées.

#### **Utilisation de l'extension Microsoft Excel**

La version 32 bits de QMF pour Windows inclut une extension pour Microsoft Excel version 7.0 ou plus. Ces extensions permettent de lancer QMF pour Windows à partir d'Excel et de renvoyer les résultats de requête directement dans une feuille de calcul. Elles sont installées automatiquement si vous choisissez l'option d'installation ″Standard″ ou si vous sélectionnez l'option d'installation ″Personnalisée″ avec l'option et Extension Microsoft Excel.

1. Cliquez sur le bouton **QMF pour Windows** dans la barre d'outils. QMF pour Windows est activé.

- 2. A partir de QMF pour Windows, sélectionnez et exécutez une requête. Les résultats correspondants s'affichent.
- 3. Sélectionnez les données que vous voulez renvoyer dans Excel.
- 4. Dans le menu Fichier, cliquez sur **Retourner les données à Microsoft Excel**.

Excel active et affiche la boîte de dialogue Extension QMF pour Windows.

- 5. Entrez la plage de destination des données.
- 6. Cliquez sur **OK**.

Les données sont ajoutées à la feuille de calcul.

## **Utilisation de l'extension Lotus 1-2-3**

La version 32 bits de QMF pour Windows inclut une extension pour Lotus 1-2-3 permettant de lancer QMF pour Windows à partir de Lotus 1-2-3 et de renvoyer les résultats de requête directement dans une feuille de calcul. Cette extension est installée si vous sélectionnez l'option d'installation ″Standard″, ou si vous sélectionnez l'option d'installation ″Personnalisé″ avec l'option Extension Lotus 1-2-3.

- 1. Cliquez sur le bouton **QMF pour Windows** dans la barre d'outils 1-2-3. QMF pour Windows est activé.
- 2. A partir de QMF pour Windows, sélectionnez et exécutez une requête. Les résultats correspondants s'affichent.
- 3. Sélectionnez les données que vous voulez renvoyer dans Lotus 1-2-3.
- 4. Dans le menu Fichier, cliquez sur le bouton **Retourner les données à Lotus 1-2-3**.

La boîte de dialogue Option de données apparaît. Lotus 1-2-3 est activé et affiche la boîte de dialogue Extension QMF pour Windows.

- 5. Entrez la plage de destination des données.
- 6. Cliquez sur **OK**.

Les données sont ajoutées à la feuille de calcul.

## **Utilisation des exemples d'application**

Plusieurs exemples d'applications et solutions d'intégration sont disponibles pour QMF pour Windows. Pour en savoir plus, consultez le site Web IBM à l'adresse http://www.ibm.com/qmf/.

# **Création d'une application à l'aide de l'API QMF pour Windows**

Vous pouvez créer vos propres applications à l'aide de QMF pour Windows. Pour obtenir la liste complète des fonctions API et de leurs effets, consultez l'aide en ligne API. Pour obtenir des exemples de programmation, consultez le site Web IBM à l'adresse http://www.ibm.com/qmf/.

### **Utilisation de fichiers de tâches**

Vous pouvez programmer et exécuter des procédures en utilisant les fichiers de tâches. Les fichiers de tâches contiennent les paramètres et utilisent le programmateur Windows pour exécuter les procédures en fonction de l'heure et de la date introduites.

Les fichiers de tâches permettent de planifier à des horaires plus appropriés l'exécution de requêtes longues et nécessitant beaucoup de ressources.

### **Fichiers de tâches**

Vous pouvez créer des fichiers de tâches et les stocker localement sur le serveur de base de données.

### **Menu Requête**

**Sélectionner un serveur :** Sélectionner le serveur de base de données contenant la procédure que vous souhaitez exécuter.

**Définir les infos utilisateur :** Définir votre ID utilisateur de serveur de base de données, mot de passe et identifiant comptable pour la tâche en cours.

**Exécuter :** Exécuter la tâche dans une instance distincte QMF pour Windows, en laissant cette session ouverte pour effectuer d'autres tâches.

**Tester :** Exécuter la tâche planifiée pendant que QMF pour Windows exécute SQL pour cette tâche. Ces deux opérations sont effectuées dans la même instance, mais dans des fenêtres distinctes.

**Planification :** Planifier la tâche à l'aide de la boîte de dialogue Planification des tâches de Windows.

**Afficher les tâches planifiées :** Ouvrir la boîte de dialogue Tâches planifiées.

### **Création de fichiers de tâches**

Dans le menu Fichier, sélectionnez **Nouvelle tâche**. Un nouveau document de tâche s'ouvre. Vous pouvez sauvegarder le fichier de tâches dans un fichier ou sur le serveur de base de données.

### **Sauvegarde d'un fichier de tâches dans un fichier**

Vous pouvez sauvegarder des fichiers de tâches localement ou sur un serveur de base de données.

1. A partir du fichier de tâches ouvert, sélectionnez **Sauvegarder** dans le menu Fichier

La boîte de dialogue Sauvegarde sous s'ouvre.

- 2. Spécifiez l'emplacement et le nom du fichier.
- 3. Cliquez sur **OK**.

Le fichier de tâches est sauvegardé.

#### **Sauvegarde d'un fichier de tâches sur un serveur**

Vous pouvez sauvegarder un fichier de tâches sur un serveur de base de données.

A partir du fichier de tâches ouvert, sélectionnez **Sauvegarder sur le serveur** dans le menu Fichier.

#### **Exécution de fichiers de tâches**

Vous pouvez exécuter des fichiers de tâches enregistrés localement ou sur un serveur de base de données.

- 1. Ouvrez un fichier de tâches.
- 2. Cliquez sur le bouton **Exécuter la tâche** dans la barre d'outils.

Le fichier de tâches est exécuté.

#### **Planification de fichiers de tâches**

Vous pouvez planifier l'exécution inattendue de fichiers de tâches à l'aide du planificateur de Windows.

- **Remarque :** Pour planifier un fichier de tâches enregistré localement, vous devez avoir sauvegardé votre ID utilisateur et votre mot de passe avec ce fichier. Votre mot de passe est sauvegardé sous forme de texte crypté, mais il peut être découvert.
- 1. Ouvrez un fichier de tâches.
- 2. Cliquez sur le bouton **Planifier une tâche** dans la barre d'outils. La boîte de dialogue Planification d'une tâche s'ouvre.
- 3. Spécifiez les informations relatives à la planification du fichier de tâches.
- 4. Cliquez sur **OK**.

La tâche est planifiée.

## **Utilisation du Centre d'édition de rapports QMF**

Le Centre d'édition de rapports QMF vous permet de créer des rapports personnalisés au moyen d'objets QMF partagés (requêtes, formats, procédures et tables). Grâce à un accès rapide à ces objets, vous pouvez indiquer vos préférences de mise en forme des données et créer des rapports personnalisés pouvant être consultés et modifiés dans de nombreuses applications. Le Centre d'édition de rapports est une interface utilisateur simple qui lance des requêtes partagées et des rapports QMF et envoie les résultats vers des feuilles de calcul, des bases de données de bureau et des navigateurs.

Le module Centre d'édition de rapports de QMF pour Windows est installé avec QMF pour Windows et QMF pour l'administrateur Windows.

## **Fonctions**

Les requêtes et les rapports peuvent être enregistrés et exécutés sur des serveurs de base de données DB2 multiple. Les résultats peuvent être affichés, mis en forme et sauvegardés. Les utilisateurs peuvent créer des listes de favoris et les envoyer dans les dossiers de favoris sur leur bureau sous différents formats, tels que des fichiers Microsoft Excel, Microsoft Access, Lotus 1-2-3 ou .txt.

Les administrateurs peuvent définir des limites de fonction de gestion des ressources basées sur des calendriers et des groupes d'utilisateurs qui interdisent à l'utilisateur d'exécuter des rapports volumineux à certaines périodes de la journée ou certains jours de la semaine. De plus, seul l'administrateur peut mettre à la disposition des utilisateurs du Centre d'édition de rapports des requêtes et des rapports, et conserver le contrôle de la distribution de ces rapports.

### **Définitions**

v Une **requête** est une description d'un jeu résultant de données que vous souhaitez extraire d'un serveur de base de données.

**Remarque :** Il est impossible de créer ou de modifier des requêtes dans le Centre d'édition de rapports QMF.

- v Une **table** est un ensemble de données stockées. Vous dialoguez avec les tables en exécutant des requêtes.
- v Un **format** contient les instructions de mise en forme utilisées pour créer un rapport à partir des résultats d'une requête.
- v Une **procédure** est un ensemble de commandes utilisées pour exécuter des requêtes, imprimer des rapports, importer et exporter des données, et exécuter d'autres fonctions.

# **Initiation au Centre d'édition de rapports QMF**

## **Fenêtre du Centre d'édition de rapports QMF**

#### **Navigation :**

- 1. Cliquez avec le bouton droit de la souris sur un objet ou un dossier afin d'activer les mêmes options que celles disponibles dans les menus de la barre d'outils.
- 2. Cliquez sur le symbole plus (**+**) placé à côté du dossier pour ouvrir le premier niveau du contenu.
	- **Remarque :** Maintenez la touche **MAJ** enfoncée tout en cliquant sur le symbole plus (**+**) afin d'ouvrir tous les niveaux situés en dessous du dossier.

**Arborescence :** La fenêtre du Centre d'édition de rapports QMF contient une structure arborescente des favoris disponibles, des serveurs DB2, des favoris publics, des objets ainsi qu'une corbeille.

Les objets sont représentés par une icône, par exemple une icône de requête ou de serveur de base de données. Vous pouvez ainsi développer les objets de chaque serveur et afficher tous les autres serveurs disponibles.

**Favoris :** Le dossier de favoris comporte des rapports basés sur les objets se trouvant sur un serveur. Lorsque vous copiez des objets dans votre dossier de favoris, des rapports sont créés. Les objets ne se trouvent pas physiquement sur votre disque dur ; les rapports sont liés aux objets du serveur.

**Serveurs DB2 :** Affiche la liste de tous les serveurs DB2 se trouvant dans votre fichier de définition de serveur (SDF). Vous pouvez également visualiser les serveurs auxquels vous ne pouvez pas accéder.

**Rapports :** Affiche la liste, par nom de serveur, de tous les objets disponibles auxquels vous avez accès.

**Favoris publics :** Affiche le dossier situé sur un serveur. Ce dossier, comme les favoris personnels, contient des rapports, même si tous les utilisateurs peuvent accéder aux favoris publics.

**Corbeille :** Contient tous les dossiers et les rapports que vous supprimez dans votre dossier de favoris.

Ces éléments restent dans la Corbeille jusqu'à ce que vous la vidiez. La Corbeille agit comme une fonction ″Annuler″, étant donné que vous pouvez retirer des éléments de la Corbeille et les replacer dans vos favoris.

### v **Suppression**

Après avoir sélectionné l'élément, choisissez Edition : Supprimer, ou Cliquez à l'aide du bouton droit de la souris et choisissez **Supprimer**

v **Vidage**

Choisissez Rapport : Vider la corbeille

**Remarque :** Vous ne pouvez pas annuler cette opération étant donné que la suppression des éléments est définitive.

v **Restauration**

Faites glisser l'élément de la Corbeille vers l'emplacement choisi.

### **Utilisation des dossiers et des favoris**

Les dossiers regroupent les rapports et les objets QMF. Les dossiers sont nommés selon les noms de détenteur d'objet. Vous pouvez effectuer les mêmes opérations dans les dossiers et les rapports, par exemple exécuter des rapports et définir des caractéristiques de rapport.

**Remarque :** Si vous effectuez ces opérations dans un dossier de niveau supérieur, elles s'appliquent à chacun des rapports contenus dans ce dossier.

Pour exemple, si vous voulez exécuter successivement chacun des rapports contenus dans un dossier, sélectionnez le dossier, puis cliquez sur **Exécuter** dans le menu Rapport.

Le Centre d'édition de rapports QMF contient deux dossiers de niveau supérieur dans lesquels vous pouvez stocker des rapports. Les dossiers contiennent des rapports qui pointent sur les objets des serveurs. Ces objets ne se trouvent pas dans les dossiers de favoris.

- v Votre **dossier de favoris personnels** réside sur votre PC. Par conséquent, vous êtes le seul utilisateur à pouvoir accéder à ce dossier et à son contenu.
- v Le **dossier de favoris publics** réside sur le serveur et est accessible à tous les utilisateurs autorisés.

Vous pouvez accéder à plusieurs dossiers de favoris publics, selon vos limites de ressources, bien que chaque serveur ne puisse pas contenir plus d'un dossier de favoris publics.

Lorsque vous copiez des objets QMF dans les dossiers de favoris, ceux-ci sont renommés automatiquement afin d'inclure le type d'objet et le nom du détenteur. Lorsque vous copiez un type d'objet (par exemple, un dossier contenant des objets du même type) d'un serveur (par exemple, toutes les requêtes), le nom du serveur est également inclus dans le nouveau nom de dossier.

**Ajout de rapports aux favoris :** Vous pouvez ajouter n'importe quel objet ou rapport d'un serveur à votre dossier de favoris, ou au dossier de favoris publics d'un serveur (à condition d'être autorisé par l'administrateur système).

*Favoris personnels :* Sélectionnez le rapport ou l'objet, puis choisissez :

- v **Ajouter aux favoris** dans le menu Rapport, ou
- v faites glisser le rapport ou l'objet dans votre dossier de favoris personnels.

Un rapport est ajouté en haut de votre dossier de favoris personnels selon la convention de désignation suivante :

Typeobjet OWNERNAME.OBJECT NAME

Par exemple : Requête QMFGUEST."SELECT"

*Favoris publics :* Faites glisser l'objet QMF ou le rapport dans le dossier des favoris publics se trouvant sur un serveur. Vous pouvez ajouter des rapports de votre dossier de favoris personnels ou de tout autre serveur.

**Remarque :** Lorsque vous ajoutez des rapports aux favoris publics ou que vous modifiez des rapports dans ce dossier, sélectionnez **Sauvegarder les modifications dans les favoris publics** dans le menu Rapport pour que vos mises à jour soient sauvegardées sur le serveur.

### **Options de menu**

#### **Menu Rapport**

Tableau 30. Options du menu Rapport

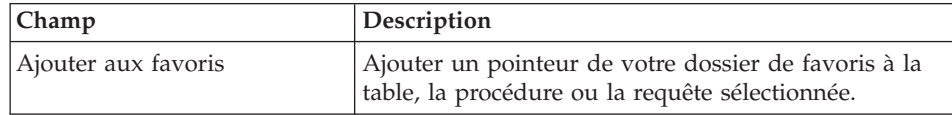

| Champ                                                     | Description                                                                                                    |
|-----------------------------------------------------------|----------------------------------------------------------------------------------------------------|
| Créer un raccourci-clavier                                | Créer un raccourci-clavier (fichier .QRS) au favori<br>personnel sélectionné à l'emplacement que vous<br>spécifiez.                                                                                                    |
|                                                           | Vous pouvez créer un raccourci-clavier à des rapports<br>spécifiques de votre dossier de favoris. Le<br>raccourci-clavier permet d'accéder à un rapport en<br>lançant le Centre d'édition de rapports QMF et en<br>recherchant le rapport auquel le raccourci est associé. |
|                                                           | Pour créer un raccourci-clavier :                                                                                                    |
|                                                           | 1. Sélectionnez le rapport.                                                                                                    |
|                                                           | 2. Choisissez Rapport : Créer un raccourci-clavier, ou<br>après avoir sélectionné le rapport, cliquez à l'aide<br>du bouton droit de la souris et choisissez Créer<br>un raccourci-clavier.                                                                                |
|                                                           | 3. Spécifiez le nom de fichier et l'emplacement du<br>raccourci-clavier.                                                                                                    |
|                                                           | 4. Cliquez sur <b>OK</b> .                                                                                                    |
|                                                           | L'extension .qrs est ajoutée au nom de fichier.                                                                                                    |
|                                                           | 5. Cliquez deux fois sur le raccourci-clavier pour<br>lancer le rapport.                                                                                                    |
|                                                           | QMF se ferme automatiquement lorsque le<br>rapport est exécuté.                                                                                                    |
|                                                           | Remarque : Les raccourcis-clavier s'ouvrent lorsque<br>le nom du rapport est trouvé.                                                                                                    |
|                                                           | Si vous avez plusieurs rapports portant le même nom<br>(dans des dossiers distincts), le rapport situé au<br>niveau le plus élevé s'affiche.                                                                                                    |
| Sauvegarder les modifications<br>dans les favoris publics | Sauvegarder les modifications apportées aux rapports<br>dans votre dossier de favoris publics.                                                                                                    |

Tableau 30. Options du menu Rapport (suite)

| Champ                                                          | Description                                                                                                    |
|----------------------------------------------------------------|----------------------------------------------------------------------------------------------------|
| Nouveau rapport lié à une<br>requête sauvegardée<br>localement | Cette option permet de créer un rapport en<br>sélectionnant une requête (.qry) sauvegardée<br>localement sur votre réseau ou votre disque dur.<br>Lorsque cette option est sélectionnée, la boîte de<br>dialogue Localisation de la requête QMF pour<br>Windows à relier à s'affiche. Sélectionnez la requête<br>(ou les requêtes) à ajouter. Lorsque vous sélectionnez<br>une requête, le Centre d'édition de rapports lit SQL,<br>accède au serveur indiqué et crée le rapport de façon<br>dynamique.<br>Remarque : Seules les informations concernant SQL<br>et les serveurs sont utilisées ; les autres options<br>enregistrées avec le fichier .QRY sont ignorées.<br>C'est le seul cas où SQL peut être édité par le Centre<br>d'édition de rapports. Sélectionnez le rapport de<br>requête locale et choisissez Texte de l'objet QMF.<br>Editez SQL et sauvegardez les modifications. SQL est<br>modifié dans le fichier .qry. |
| Nouveau dossier                                                | Créer un dossier dans le dossier courant.                                                                                                    |
| Vider la corbeille                                             | Supprimer tous les éléments supprimés de la<br>Corbeille.                                                                                                    |
| Quitter                                                        | Quitter le Centre de d'édition de rapports QMF.<br>Remarque : Il est possible d'obtenir les options<br>disponibles dans les menus Rapport, Edition,<br>Affichage et Outils en cliquant à l'aide du bouton<br>droit de la souris sur n'importe quel élément.                                                                                                    |

Tableau 30. Options du menu Rapport (suite)

**Propriétés du rapport - Général :** Cette boîte de dialogue s'affiche lorsque vous sélectionnez **Propriétés** dans le menu Rapport.

Tableau 31. Options de l'onglet Général

| Champ          | Description                                                                                                    |  |
|----------------|----------------------------------------------------------------------------------------------------|--|
| Nom du rapport | Le rapport peut avoir l'un des identificateurs suivants :                                                                                 |  |
|                | • Type d'objet QMF suivi de<br>OBJECTOWNER.OBJECTNAME                                                                                     |  |
|                | • Description du rapport si le rapport sélectionné se<br>trouve dans un dossier de favoris                                                |  |
| Serveur        | Nom du serveur contenant le rapport. Vous pouvez<br>également utiliser la boîte à liste déroulante pour<br>sélectionner un autre serveur. |  |

| Champ                               | Description                                                                                                    |
|-------------------------------------|----------------------------------------------------------------------------------------------------|
| [Objet]                             | [Requête/Table/Procédure] : Nom de l'objet. Vous ne<br>pouvez pas éditer ce champ directement. Pour sélectionner<br>un autre objet, cliquez sur Sélectionner pour afficher la<br>boîte de dialogue Options de filtre.<br><b>Remarque :</b> Les onglets Mise en forme, Sortie et<br>Procédures sont désactivés pour les requêtes qui n'utilisent<br>pas l'instruction SQL SELECT car elles ne renvoient pas de<br>données (Verbes SQL non-SELECT). |
| Afficher le texte de<br>l'objet QMF | Lorsque cette option est sélectionnée, le texte de l'objet<br>OMF est affiché.<br><b>Remarque :</b> Cliquez à l'aide du bouton droit de la souris<br>sur la boîte de dialogue pour afficher les commentaires de<br>rapport                                                                                                    |

Tableau 31. Options de l'onglet Général (suite)

**Propriétés du rapport - Mise en forme :** Cette boîte de dialogue s'affiche lorsque vous sélectionnez **Propriétés** dans le menu Rapport, puis cliquez sur l'onglet Mise en forme.

Tableau 32. Options de mise en forme

| Champ                                        | Description                                                                                                    |
|----------------------------------------------|----------------------------------------------------------------------------------------------------|
| Aucune mise en forme<br>(données uniquement) | Renvoie les données brutes dans le fichier                                                                                                    |
| Inclure des en-têtes de<br>colonne           | Ajoute des étiquettes aux colonnes de rapport. Cette<br>option n'est disponible que si vous sélectionnez Aucune<br>mise en forme.                                                                                                    |
| Mise en forme QMF par<br>défaut              | Renvoie des données dans le format QMF par défaut, qui<br>incluent des en-têtes de colonne et une ligne de séparation<br>horizontale entre les en-têtes et les données.                                                                                                    |
| Mise en forme QMF<br>d'après le format       | Les résultats du rapport sont mis en forme selon le format<br>QMF spécifié. Cliquez sur le bouton Sélectionner un<br>format pour afficher la boîte de dialogue Options de filtre<br>dans laquelle vous pouvez sélectionner le format QMF à<br>partir duquel la mise en forme sera copiée. |
| Exécuter                                     | Exécute SQL                                                                                                    |
| Sélectionner un format                       | Affiche la boîte de dialogue Filtre de format permettant de<br>définir le détenteur d'objet et le nom de l'objet. La boîte de<br>dialogue Sélection d'un format s'affiche pour vous<br>permettre de sélectionner le format de mise en forme des<br>données OMF.                           |

**Propriétés du rapport - Sortie :** Cette boîte de dialogue s'affiche lorsque vous sélectionnez **Propriétés** dans le menu Rapport, puis cliquez sur l'onglet Sortie.

Tableau 33. Options de sortie

| Champ                                                                     | Description                                                                                                    |
|---------------------------------------------------------------------------|----------------------------------------------------------------------------------------------------|
| Sélectionnez une application de<br>sortie                                 | L'application pour laquelle vous voulez mettre<br>en forme le rapport.                                                                                                    |
|                                                                           | Pour Microsoft Excel, Lotus 1-2-3 et Microsoft<br>Access, cliquez sur Options pour afficher la<br>boîte de dialogue Options de création de<br>rapports et définir des options propres à chaque<br>application.<br>Remarque: Pour Microsoft Excel, Lotus 1-2-3 et<br>Access, Aucune mise en forme (données<br>uniquement) doit être sélectionné à partir de<br>l'onglet Propriétés du rapport : Mise en forme.                                                       |
| Editer dans un fichier temporaire                                         | Sauvegarde le rapport dans un fichier<br>temporaire dans le répertoire indiqué. Cliquez<br>sur Sélectionner pour changer de répertoire.                                                                                                    |
| Utiliser le répertoire temporaire de<br>la machine qui exécute ce rapport | Par défaut, il s'agit du répertoire temporaire de<br>la machine qui exécute le rapport. Sélectionnez<br>cette option pour utiliser le répertoire<br>temporaire de la machine ; sinon, indiquez un<br>répertoire dans le champ Editer dans un fichier<br>temporaire, dans le répertoire suivant.                                                                                                    |
| Commencer le nom de fichier par                                           | Préfixe utilisé avec le nom de fichier, si<br>nécessaire. Cette option n'est disponible que si<br>vous sélectionnez l'option Editer dans un fichier<br>temporaire.                                                                                                    |
| Terminer le nom de fichier par                                            | Sélectionnez un format de date à utiliser<br>comme suffixe du nom de fichier, si nécessaire.<br>Sélectionnez "Aléatoire" si vous n'avez pas de<br>préférence de nom de fichier et que vous ne<br>voulez pas que les rapports précédents soient<br>écrasés. Le Centre d'édition de rapports QMF<br>attribue de façon aléatoire un nom de fichier<br>unique. Cette option n'est disponible que si<br>vous sélectionnez l'option Editer dans un fichier<br>temporaire. |
| Editer dans un fichier spécifique                                         | Sauvegarde le rapport sous le nom de fichier<br>que vous spécifiez. Cliquez sur Sélectionner<br>pour spécifier le nom de fichier.                                                                                                    |

| Champ                               | Description                                                                                                    |
|-------------------------------------|----------------------------------------------------------------------------------------------------|
| Ecraser le fichier s'il existe déjà | Remplace les fichiers portant le même nom par<br>les fichiers mis à jour. Si cette option n'est pas<br>sélectionnée, un message vous informe que le<br>fichier existant va être écrasé.<br><b>Remarque :</b> Les fichiers autres que Lotus 1-2-3,<br>Microsoft Access et Excel sont toujours écrasés.                                                                                                    |
| Afficher le rapport après l'édition | Affiche automatiquement les rapports terminés<br>après leur création. Si vous ne sélectionnez pas<br>cette option, vous pouvez afficher le rapport<br>ultérieurement par l'intermédiaire de Historique<br>du rapport.                                                                                                    |
| Exécuter                            | Exécute SQL                                                                                                    |
| Plage de sortie                     | Cliquez sur la zone de texte pour lancer<br>Microsoft Excel ou Lotus 1-2-3. La boîte de<br>dialogue Plage de sortie s'affiche.<br>Remarque : Cliquez sur la cellule de la feuille<br>de calcul dans laquelle les résultats doivent être<br>écrits. La plage de sortie est mise à jour en<br>fonction de la position de cette cellule.                                                                                            |
| Options de données                  | • Options d'importation de données                                                                                                    |
| Microsoft Excel ou Lotus 1-2-3      | - Importer des données<br>- Regrouper sur une colonne<br>- Regrouper sur deux colonnes<br>- Créer une table pivot<br>Pour Microsoft Excel ou Lotus 1-2-3<br>- Créer un rapport d'analyse croisée<br>• Création de graphique<br>- Créer un graphique<br>- Sélectionner un type de graphique<br>Regroupement de colonnes<br>- ID<br>- Nom<br>- Dépt<br>Options de champs calculés<br>Somme<br>Nombre<br>Valeur max<br>- Valeur min |
|                                     | - Valeur moyenne                                                                                                    |

Tableau 33. Options de sortie (suite)

Tableau 33. Options de sortie (suite)

| Champ                | Description                                                                                     |
|----------------------|-------------------------------------------------------------------------------------------------|
| Options d'impression | Spécifiez l'imprimante et les attributs<br>correspondants pour l'impression de votre<br>sortie. |

## **Microsoft Access et Lotus 1-2-3**

Cette boîte de dialogue s'affiche lorsque vous cliquez sur **Options** dans la boîte de dialogue Propriétés du rapport : Sortie, et sélectionnez Microsoft Access comme application de sortie.

Tableau 34. Options Microsoft Access

| Champ                                           | Description                                                                                                    |  |
|-------------------------------------------------|----------------------------------------------------------------------------------------------------|--|
| Sélectionner ou entrer un nom<br>de table       | Sélectionnez un nom dans la boîte à liste déroulante<br>ou tapez un nouveau nom dans la zone de texte,<br>pour la table Access.<br><b>Remarque :</b> Cette option n'est disponible que si<br>l'option Utiliser le nom de l'objet QMF est<br>sélectionnée.                                      |  |
| Utiliser le nom de l'objet<br>QMF               | Le nom de l'objet est utilisé comme nom de table<br>Access. Un objet est une table, un format, une<br>procédure ou une requête.                                                                                                    |  |
| Ajouter au nom ci-dessus                        | Ajoute la date courante au nom de l'objet pour créer<br>le nom de la table. Utilisez la boîte à liste déroulante<br>pour sélectionner un format de date.                                                                                                    |  |
| Ecraser les données existantes<br>dans la table | Remplace les données existantes dans la table<br>indiquée par celles du dernier rapport.                                                                                                    |  |
| Sélectionner ou entrer un nom<br>de rapport     | Pour afficher un rapport Microsoft Access prédéfini<br>lorsque la base de données est ouverte, sélectionnez<br>un nom de rapport dans la boîte à liste déroulante ou<br>tapez un nouveau nom dans la zone de texte. Cette<br>option est utile pour afficher le rapport après son<br>exécution. |  |

Pour définir les options de sortie d'un rapport :

- 1. Cliquez sur **Propriétés** dans la boîte de dialogue Centre d'édition de rapports QMF (fenêtre principale), puis cliquez à l'aide du bouton droit de la souris sur un rapport.
- 2. Cliquez sur l'onglet **Sortie**.
- 3. Sélectionnez Microsoft Excel (.xls) ou Lotus 1-2-3 (\*.123) comme application de sortie.
- 4. Cliquez sur **Options**.
- 5. Sélectionnez Lotus 1-2-3 ou Microsoft Excel comme application de sortie.
- 6. Spécifiez le nom de la feuille ou le nom de l'objet QMF, s'il faut ajouter le nom indiqué à une date (dans le format de date choisi), s'il faut inclure des noms de colonne, ainsi qu'une plage de sortie (la cellule de la feuille de calcul qui va contenir les données de sortie).
- 7. Cliquez sur **Options de données** pour définir d'autres options de mise en forme des données de création de graphiques ou de regroupement.

**Remarque : Options de données** est désactivé si vous sélectionnez Mise en forme QMF par défaut ou Mise en forme QMF dans l'onglet Propriétés : Mise en forme.

- 8. La boîte de dialogue Options de regroupement de données et de création de graphiques[Lotus 1-2-3 ou Microsoft Excel] s'affiche. Utilisez-la pour définir les options suivantes :
	- v Regrouper sur une colonne [indiquer le nom de la colonne]
	- Regrouper sur deux colonnes [indiquer le nom des colonnes]
	- Créer une table pivot [pour importer le rapport dans Microsoft Excel] ou un rapport d'analyse croisée [pour importer le rapport dans Lotus 1-2-3].
	- v Options de création de graphique :
		- Case à cocher permettant de créer un graphique
		- Types de graphique
	- v Options de regroupement des colonnes :
		- Ligne ID ou Cross tab (si un rapport d'analyse croisée est créé pour l'importation vers Lotus 1-2-3)
		- Colonne Name ou Cross tab (si un rapport d'analyse croisée est créé pour l'importation vers Lotus 1-2-3)
	- Colonne avec champ calculé (cette boîte à zone n'est activée qu'en cas de regroupement sur une ou deux colonnes).
	- Options de champ calculé :
		- Somme
		- Nombre
		- Valeur max
		- Valeur min
		- Valeur moyenne
		- Produit\*
		- Nombres\*
		- Ecarttype\*
		- Ecarttypep\*
- Var\*
- Varp\*

**Remarque :** Ces options ne sont activées que si vous définissez les options d'importation de données :

- Regrouper sur une colonne
- Regrouper sur deux colonnes
- Créer une table pivot (pour importer le rapport dans Microsoft Excel) ou
- Créer un rapport d'analyse croisée (pour importer le rapport dans Lotus 1-2-3)
- Excel uniquement\*

**Propriétés du rapport - Procédures :** Cette boîte de dialogue s'affiche lorsque vous sélectionnez une procédure, puis l'option **Propriétés** du menu Rapport, et cliquez sur l'onglet Procédures.

| Champ                                                                | Description                                                                                                    |
|----------------------------------------------------------------------|----------------------------------------------------------------------------------------------------|
| Cette procédure ne génère aucune<br>sortie                           | Lorsque cette option est sélectionnée, cela<br>signifie que cette procédure ne génère pas de<br>sortie ; la procédure s'exécute et une autre<br>opération est effectuée. La procédure elle-même<br>ne génère pas de sortie telle que des résultats<br>de rapport.<br>Remarque : Les options de sortie ne sont pas<br>disponibles lorsque cette option est<br>sélectionnée. |
| La procédure mettra les données de<br>sortie dans le fichier suivant | Spécifiez le nom de fichier dans lequel la<br>procédure doit envoyer la sortie.                                                                                                    |
| Afficher la sortie après l'exécution                                 | Une fois créé, le rapport est affiché.                                                                                                    |

Tableau 35. Options de l'onglet Procédures

| Champ                                                                    | Description                                                                                                    |
|--------------------------------------------------------------------------|----------------------------------------------------------------------------------------------------|
| La procédure utilise la variable de<br>substitution<br>DSQQW_PROC_OUTPUT | Indique la variable de substitution dans la<br>procédure courante. Cette variable permet<br>d'exporter des données vers l'emplacement<br>spécifié. La syntaxe EXPORTER RAPPORT<br>VERS &DSQQW_PROC_OUTPUT doit être<br>incluse dans la procédure pour utiliser cette<br>variable. La variable de substitution n'est pas<br>affichée dans la boîte de dialogue Propriétés du<br>rapport : Variables. |
|                                                                          | L'emplacement de sortie spécifié ci-dessous est<br>transmis à la procédure à l'aide de cette<br>variable de substitution :                                                                                                    |
|                                                                          | • Editer dans un fichier temporaire                                                                                                    |
|                                                                          | Sauvegarde le rapport dans un fichier<br>temporaire dans le répertoire indiqué.<br>Cliquez sur Sélectionner pour changer de<br>répertoire.                                                                                                    |
|                                                                          | • Commencer le nom de fichier par                                                                                                    |
|                                                                          | Tapez un préfixe à utiliser avec le nom de<br>fichier, si nécessaire. Cette option n'est<br>disponible que si vous sélectionnez l'option<br>Editer dans un fichier temporaire.                                                                                                    |
|                                                                          | • Terminer le nom de fichier par                                                                                                    |
|                                                                          | Sélectionnez un format de date à utiliser<br>comme suffixe du nom de fichier, si<br>nécessaire. Sélectionnez "Aléatoire" si vous<br>n'avez pas de préférence de nom de fichier et<br>que vous ne voulez pas que les rapports<br>précédents soient écrasés.                                                                                                    |
|                                                                          | Le Centre d'édition de rapports QMF attribue<br>de façon aléatoire un nom de fichier unique.<br>Cette option n'est disponible que si vous<br>sélectionnez l'option Editer dans un fichier<br>temporaire.                                                                                                    |
|                                                                          | Extension                                                                                                    |
|                                                                          | Sélectionnez l'extension qui représente le<br>format de fichier à utiliser pour votre fichier<br>temporaire.                                                                                                    |
|                                                                          | Editer dans un fichier spécifique                                                                                                    |
|                                                                          | Sauvegarde le rapport sous le nom de fichier<br>que vous spécifiez. Cliquez sur Sélectionner<br>pour spécifier le nom de fichier.                                                                                                    |

Tableau 36. Options de l'onglet Procédures

| Champ                                | <b>Description</b>                                                                                                 |
|--------------------------------------|----------------------------------------------------------------------------------------------------|
| sortie dans le fichier suivant       | La procédure mettra les données de Spécifiez le nom de fichier dans lequel la<br>procédure doit envoyer la sortie. |
| Afficher la sortie après l'exécution | Une fois créé, le rapport est affiché.                                                                             |

Tableau 36. Options de l'onglet Procédures (suite)

**Propriétés du rapport - Variables :** La boîte de dialogue Propriétés du rapport : Procédures s'affiche lorsque vous sélectionnez une procédure, l'option **Propriétés** du menu Rapport, et cliquez sur l'onglet Procédures.

Vous pouvez définir des propriétés pour Mise en forme, Sortie, Procédures, Variables, Divers, Planification, Sécurité et Messagerie électronique. Pour définir les propriétés d'un rapport :

- 1. Dans la boîte de dialogue Centre d'édition de rapports QMF (fenêtre principale), cliquez à l'aide du bouton droit de la souris sur un rapport.
- 2. Cliquez sur l'onglet **Variables**.

La boîte de dialogue Variables affiche la liste des noms de variable. Les valeurs de ces variables peuvent être prédéfinies et éventuellement masquées pendant l'exécution du rapport.

3. La sélection d'un champ de valeur d'une variable donnée permet à l'utilisateur de créer une valeur de données ″calculée″.

Le bouton Calculer la date est maintenant activé.

4. Appuyez sur **Date calculée**.

La boîte de dialogue Date calculée s'affiche.

| Champ                | Description                                                                                                    |  |
|----------------------|----------------------------------------------------------------------------------------------------|--|
| Nom                  | Nom de la requête ou de la procédure.                                                                                                    |  |
| Valeur               | Cliquez sur <b>Valeur</b> pour taper la valeur de<br>variable à utiliser chaque fois que le rapport<br>courant est exécuté.<br>Remarque : Date calculée est activé lorsque<br>vous cliquez sur le champ Valeur. Ce bouton<br>affiche la boîte de dialogue Définition des<br>variables de substitution de date. |  |
| Masquer cette valeur | Lorsque cette option est sélectionnée, les<br>valeurs prédéfinies sont masquées. Pour les<br>requêtes et les procédures contenant des<br>variables prédéfinies, vous n'êtes pas sollicité<br>pour entrer des valeurs pendant l'exécution<br>du rapport.                                                        |  |

Tableau 37. Options de variable

| Champ               | Description                                                                                                    |
|---------------------|----------------------------------------------------------------------------------------------------|
| Effacer les valeurs | Supprime les valeurs de variable affichées<br>ci-dessus.                                                                                                    |
| Date calculée       | Lorsqu'une valeur est entrée, le bouton Date<br>calculée est activé.                                                                                                    |
|                     | Si vous cliquez sur ce bouton, la boîte de<br>dialogue Définition des valeurs de<br>substitution de date s'affiche. Reportez-vous à<br>"Définition des valeurs de substitution de<br>date". |

Tableau 37. Options de variable (suite)

**Propriétés du rapport - Définition des valeurs de substitution de date :** La boîte de dialogue Définition des valeurs de substitution de date s'affiche lorsque vous cliquez sur Date calculée dans l'onglet Propriétés du rapport : Variables. **Date calculée** est activé lorsque vous cliquez sur la colonne Valeurs de l'onglet Propriétés du rapport : Variables.

| Champ         | Description               |                                                               |                                                                                                    |
|---------------|---------------------------|---------------------------------------------------------------|----------------------------------------------------------------------------------------------------|
| Date calculée | Par jour                  | Sélectionnez le nombre<br>de jours avant la date<br>courante. |                                                                                                    |
|               | Par jour de la<br>semaine | Dernière occurrence<br>du mois courant                        | Choisissez le jour à<br>afficher dans sa<br>dernière occurrence du<br>mois courant.<br>Par exemple, le<br>dernier mercredi du<br>mois courant. |
|               |                           | Première occurrence<br>du mois courant                        | Choisissez le jour à<br>afficher dans la<br>première occurrence<br>du mois courant.<br>Par exemple, le<br>premier mercredi du<br>mois courant. |
|               |                           | Dernière occurrence<br>du mois courant                        | Choisissez le jour à<br>afficher dans sa<br>dernière occurrence du<br>mois précédent.                                                          |

Tableau 38. Définition des valeurs de substitution de date
| Champ                        | Description                                                                                 |                                                                                                    |                                                                                       |
|------------------------------|---------------------------------------------------------------------------------------------|----------------------------------------------------------------------------------------------------|---------------------------------------------------------------------------------------|
|                              |                                                                                             | Première occurrence<br>du mois précédent                                                                                                 | Choisissez le jour à<br>afficher dans sa<br>première occurrence<br>du mois précédent. |
|                              | Par mois                                                                                    | Choisissez l'occurrence<br>selon le premier jour<br>ou le dernier jour du<br>mois et le nombre de<br>mois antérieurs au<br>mois courant. |                                                                                       |
|                              | Par trimestre                                                                               | Depuis le début de                                                                                                    | Choisissez le trimestre<br>de l'année utilisé pour<br>démarrer la date<br>calculée    |
|                              |                                                                                             | L'exercice financier<br>commence                                                                                                    | Choisissez le mois qui<br>commence l'exercice<br>financier.                           |
| Options de<br>format de date | Format de date                                                                              | Choisissez le format<br>d'affichage de la date                                                                                           |                                                                                       |
|                              | Séparateur de date                                                                          | Choisissez le symbole<br>de séparation du mois,<br>du jour et de l'année                                                                 |                                                                                       |
|                              | Utiliser la date du<br>PC comme date<br>courante                                            | Utilise la date courante<br>définie sur votre PC                                                                                         |                                                                                       |
|                              | Utiliser la date DB2<br>comme date<br>courante                                              | Utilise la date courante<br>définie sur le système<br>DB2 (afin de prendre<br>en compte les fuseaux<br>horaires)                         |                                                                                       |
| Date<br>échantillon          | Cliquez sur Nouvel<br>échantillon pour<br>afficher un exemple<br>d'affichage de la<br>date. |                                                                                                    |                                                                                       |
| Date en cours<br>du PC       | Affiche la date<br>courante définie<br>sur votre PC                                         |                                                                                                    |                                                                                       |

Tableau 38. Définition des valeurs de substitution de date (suite)

# **Propriétés du rapport - Divers :**

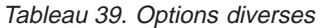

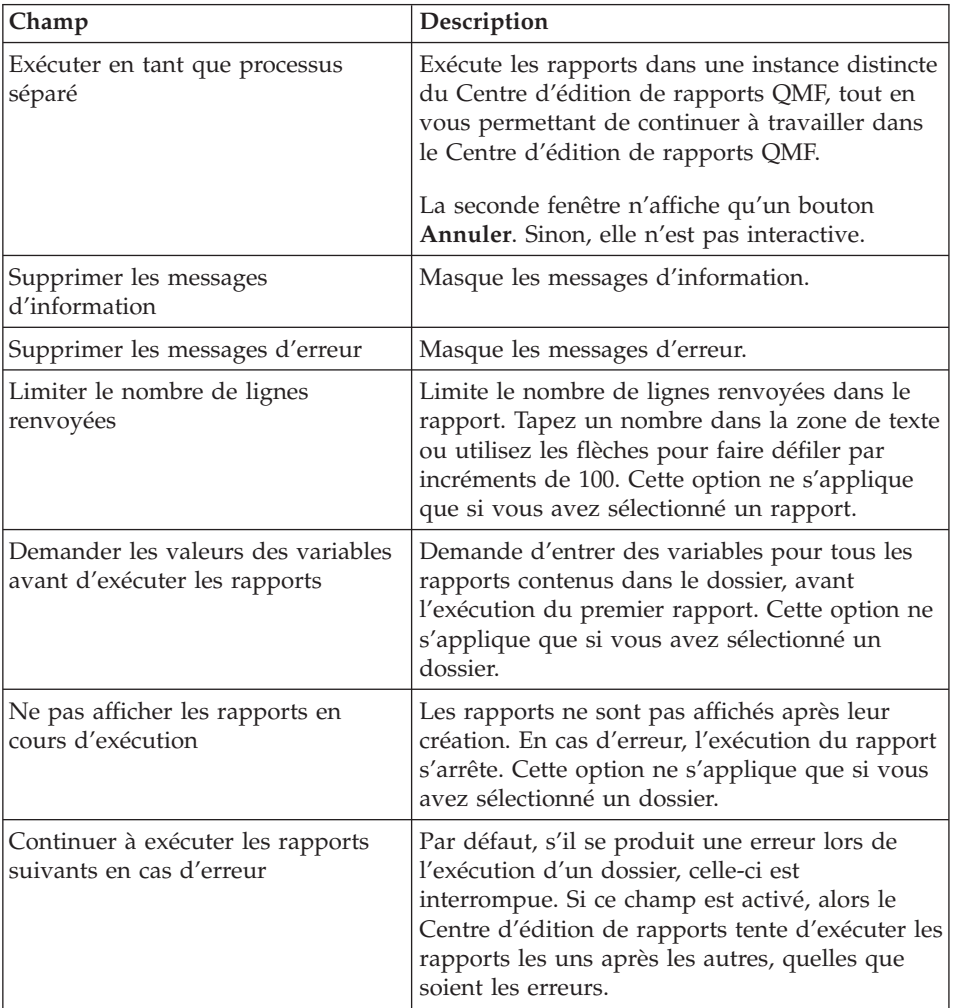

**Propriétés du rapport - Planification :** Cette boîte de dialogue s'affiche lorsque vous sélectionnez **Propriétés** dans le menu Rapport, puis cliquez sur l'onglet Planification.

Tableau 40. Options de planification

| Champ       | <b>Description</b>                                                                                                    |
|-------------|----------------------------------------------------------------------------------------------------|
| ID de tâche | Numéro utilisé pour identifier chaque tâche<br>planifiée. Ce numéro, attribué<br>automatiquement, ne peut pas être édité. |

| Champ                                         | Description                                                                                                    |
|-----------------------------------------------|----------------------------------------------------------------------------------------------------|
| Intervalle                                    | Fréquence d'exécution de la tâche (une seule<br>fois, toutes les semaines, tous les mois).                                                                                                    |
| Jour de la semaine                            | Jour d'exécution planifié pour la tâche. Ce<br>champ peut être vierge ou contenir le terme<br>"Personnalisé" si la tâche a été éditée à l'aide<br>du Planificateur de tâches de Microsoft(R),<br>indiquant que le Centre d'édition de rapports<br>QMF ne peut pas afficher les détails des tâches. |
| Jours du mois                                 | Numéro du jour du mois planifié pour<br>l'exécution de la tâche.                                                                                                    |
|                                               | Par exemple, 2 indique que l'exécution aura<br>lieu le deuxième jour du mois spécifié.                                                                                                    |
|                                               | Ce champ est vide si l'exécution de la tâche est<br>planifiée pour des jours spécifiques de la<br>semaine.                                                                                                    |
| Heure (affichage)                             | L'heure d'exécution planifiée pour la tâche aux<br>jours spécifiés.                                                                                                    |
| Heure                                         | Tapez l'heure dans les zones de texte ou utilisez<br>les flèches de défilement vers le haut et vers le<br>bas. L'heure correspond au format de<br>$24\$ ~heures.                                                                                                    |
| Jours de la semaine à exécuter                | Jours d'exécution planifiés pour la tâche.<br>Choisissez Sélectionner tout pour sélectionner<br>automatiquement tous les jours de la semaine.                                                                                                    |
| Jours du mois à exécuter                      | Numéro des jours du mois planifiés pour<br>l'exécution de la tâche.                                                                                                    |
|                                               | Par exemple, 2 indique que l'exécution aura<br>lieu le deuxième jour de chaque mois spécifié.                                                                                                    |
|                                               | Choisissez Sélectionner tout pour sélectionner<br>automatiquement tous les jours du mois.                                                                                                    |
| Aujourd'hui uniquement                        | Exécuter la tâche le jour courant uniquement                                                                                                    |
| Une seule fois pour les jours<br>sélectionnés | Exécuter la tâche une seule fois les jours<br>indiqués.                                                                                                    |
| A chaque fois pour les jours                  | Exécuter la tâche les jours sélectionnés.                                                                                                    |
| sélectionnés                                  | Par exemple, si Mardi est sélectionné, la tâche<br>est exécutée chaque Mardi jusqu'à ce que vous<br>modifiez la planification.                                                                                                    |

Tableau 40. Options de planification (suite)

| Champ                           | Description                                                                                                    |
|---------------------------------|----------------------------------------------------------------------------------------------------|
| Définir les valeurs de variable | Affiche la boîte de dialogue Entrée de variable<br>dans laquelle vous définissez les variables à<br>utiliser avec le rapport. Les valeurs de variable<br>doivent être définies avant l'exécution des<br>rapports. Les requêtes et les procédures<br>peuvent contenir des variables. |
| Editer les valeurs de variable  | Affiche la boîte de dialogue Entrée de variable<br>dans laquelle vous pouvez modifier les valeurs<br>définies pour les variables dans le rapport<br>courant. Le nom du rapport doit être<br>sélectionné pour activer ce bouton.                                                     |

Tableau 40. Options de planification (suite)

**Propriétés du rapport - Sécurité :** Cette boîte de dialogue s'affiche lorsque l'objet sélectionné se trouve dans le dossier des favoris publics et que vous sélectionnez **Propriétés** dans le menu Rapport, puis cliquez sur l'onglet Sécurité.

Tableau 41. Options de sécurité

| Champ          | Description                                                                                                    |
|----------------|----------------------------------------------------------------------------------------------------|
| ID utilisateur | Noms des utilisateurs et des groupes<br>d'utilisateurs auxquels vous pouvez octroyer<br>des droits à l'objet courant. Les utilisateurs<br>autorisés et leurs droits sont affichés dans la<br>zone de texte ci-dessous. |
|                | Pour ajouter de nouveaux utilisateurs, tapez un<br>ID utilisateur dans la zone de texte, puis<br>cliquez sur le bouton Ajouter.                                                                                        |
| Ajouter        | Ajoute l'utilisateur sélectionné (dans le champ<br>ID utilisateur) au groupe d'utilisateurs autorisés<br>pour l'objet courant.                                                                                         |
| Ajouter tout   | Ajoute tous les utilisateurs au groupe<br>d'utilisateurs autorisés.                                                                                                    |
| Supprimer      | Supprime l'utilisateur sélectionné du groupe<br>d'utilisateurs autorisés.                                                                                                    |
| Lecture        | Autorise l'utilisateur sélectionné à afficher le<br>favori public et à l'exécuter.                                                                                                    |
| Ecriture       | Permet à l'utilisateur sélectionné de modifier les<br>propriétés de l'objet courant et d'ajouter de<br>nouveaux rapports et dossiers si l'élément<br>sélectionné est un dossier.                                       |

| Champ                                                           | Description                                                                                                    |
|-----------------------------------------------------------------|----------------------------------------------------------------------------------------------------|
| Administrateur                                                  | Permet à l'utilisateur sélectionné d'octroyer ou<br>de révoquer l'accès à l'objet courant.                                                               |
| Devenir détenteur                                               | Octroie la propriété de l'objet courant à<br>l'utilisateur sélectionné. Cette option peut ne<br>pas être disponible, selon vos limites de<br>ressources. |
| Utiliser ces paramètres pour tous<br>les rapports de ce dossier | Applique les mêmes paramètres de sécurité à<br>tous les rapports et sous-dossiers contenus dans<br>le dossier courant.                                   |

Tableau 41. Options de sécurité (suite)

**Propriétés du rapport - Messagerie électronique :** Cette boîte de dialogue s'affiche lorsque vous sélectionnez **Propriétés** dans le menu Rapport, puis cliquez sur l'onglet Messagerie électronique.

Tableau 42. Options de messagerie

| Champ                                                                                                    | Description                                                                                                    |
|----------------------------------------------------------------------------------------------------|----------------------------------------------------------------------------------------------------|
| Envoyer un message électronique<br>lors de chaque exécution du rapport                                                           | Envoie une notification de message électronique<br>chaque fois que le rapport est exécuté<br>directement (utilisez l'option suivante pour les<br>rapports planifiés). Vous déterminez les<br>adresses de messagerie électronique et les<br>messages à envoyer.                                               |
| Envoyer un message électronique<br>chaque fois que le planificateur<br>exécute un rapport                                        | Envoie une notification de message électronique<br>chaque fois que le rapport est exécuté par<br>l'intermédiaire du planificateur.                                                                                                    |
| Joindre le résultat du rapport au<br>message électronique/Joindre le<br>résultat de tous les rapports au<br>message électronique | Inclut la sortie du rapport dans la notification<br>de message électronique. Pour les dossiers, cette<br>option associe la sortie du rapport pour tous les<br>rapports contenus dans le dossier.<br><b>Remarque :</b> Vous devez sélectionner les options<br>ci-dessus lors de la sélection de cette option. |
| Propriétés [Message électronique]                                                                                                | Affiche l'Assistant de courrier Internet dans<br>lequel vous pouvez définir les destinataires du<br>message, le texte du message et les fichiers<br>joints.                                                                                                    |

### **Menu Edition**

**Couper :** Supprimer l'élément sélectionné du document actif. L'opération demandée n'est visible qu'après le collage de l'élément supprimé.

**Copier :** Copier l'élément sélectionné. Pour effectuer cette opération, vous devez coller l'élément à l'emplacement choisi.

**Coller :** Ajouter l'élément copié au point d'insertion.

**Supprimer :** Supprimer l'élément sélectionné et l'ajouter à la Corbeille. Les objets QMF se trouvant sur un serveur ne sont pas ajoutés à la Corbeille.

**Remarque :** Les éléments sont supprimés définitivement de la Corbeille.

**Renommer :** Changer le nom de l'élément sélectionné.

**Remarque :** Il est possible de cliquer à l'aide du bouton droit de la souris sur n'importe quel élément pour obtenir les options disponibles dans les menus Rapport, Edition, Affichage et Outils.

**Sélection d'un serveur :** Cette boîte de dialogue s'affiche lorsque le rapport que vous éditez est associé à un objet se trouvant sur un serveur non défini dans le fichier de définition de votre serveur.

### v **Serveurs disponibles**

Les serveurs auxquels vous pouvez vous connecter.

**Affichage/édition d'un serveur :** Cette boîte de dialogue apparaît lorsque vous :

- Choisissez Affichage : Modifier le serveur dans le menu Edition, ou
- Cliquez à l'aide du bouton droit de la souris sur un rapport et choisissez **Affichage**, puis **Modifier le serveur**

Choisissez cette option pour afficher ou éditer le serveur sur lequel le rapport sélectionné est exécuté sans initialiser l'objet QMF sous-jacent se trouvant sur ce serveur.

La liste des serveurs est désactivée dans deux cas :

- v Le rapport est un favori public et l'utilisateur est autorisé à lire le rapport uniquement, et
- v Le rapport est une requête statique liée locale, qui dépend du serveur

**Remarque :** Etant donné que la requête n'est pas initialisée pour déterminer si elle est statique, les utilisateurs peuvent modifier le serveur dans les requêtes statiques. Cependant, l'exécution de cette requête va échouer.

| Champ                   | Description                                                                       |
|-------------------------|-----------------------------------------------------------------------------------|
| Serveur courant         | Nom du serveur contenant le rapport                                               |
| Serveurs<br>disponibles | Affiche la liste des serveurs disponibles pour<br>localiser de nouveau le rapport |

Tableau 43. Affichage/édition d'un serveur

### **Menu Affichage**

**Noms :** Afficher une vue des noms des tables, des formats, des procédures et des requêtes. Cette option alterne avec l'option Commentaires.

**Commentaires :** Afficher une vue de commentaires des tables, des formats, des procédures et des requêtes. Cette option alterne avec l'option Noms. Pour les objets ne comportant pas de commentaires, une vue des noms est affichée.

Les objets du serveur peuvent contenir des commentaires incluant des informations descriptives sur l'objet. Ces commentaires sont attribués à l'objet lors de sa création. Vous ne pouvez pas modifier les commentaires ; ils peuvent seulement être affichés. Le nom de l'objet reste affiché en l'absence de commentaires.

### **Affichage de commentaires d'objet**

- v Sélectionnez le type d'objet, le détenteur ou le nom, et cliquez à l'aide du bouton droit de la souris sur **Choisir une vue**, puis choisissez **Commentaires**
- v Ou, après avoir sélectionné le type d'objet, l'objet ou le nom, choisissez Affichage : Commentaires

Les commentaires sont affichés pour le niveau courant et les niveaux inférieurs. Par exemple, si vous avez sélectionné le type Requêtes QMF, tous les détenteurs et tous les objets contenus dans ces requêtes sont affichés avec des commentaires.

Pour réafficher les noms d'objet, répétez la procédure ci-dessus et sélectionnez Noms.

**Remarque :** Etant donné que l'extraction des commentaires est une opération longue, vous pouvez afficher les commentaires d'un objet au lieu d'afficher les commentaires de tous les objets du même type.

**Texte de l'objet QMF :** Cette option affiche le texte de l'objet QMF. Définissez la taille d'affichage relative du texte dans le Centre d'édition de rapports QMF.

Lorsque vous sélectionnez un objet (requête, table ou procédure), une fenêtre en incrustation affiche SQL pour l'objet utilisé pour créer le rapport. Cette fenêtre contient le nom de l'objet, et affiche le texte de l'objet dans sa partie principale. Par exemple :

Table: DB2ADMIN.MAX\_T Select \* from DB2ADMIN.MAX T

**Remarque :** Vous ne pouvez pas éditer le texte de l'objet QMF à l'aide de cette fonction sauf s'il s'agit d'une requête(.QRY) locale n'ayant pas été liée à un serveur de façon statique.

**Options de filtre :** Indiquer des options d'affichage pour l'objet courant. Vous pouvez filtrer selon les éléments suivants pour le détenteur de l'objet et le nom de l'objet :

- Tables
- Requêtes QMF
- Procédures QMF
- Formats OMF
- Favoris publics
- Formats DB2

**Options de filtre du serveur :** Cette option permet de définir les serveurs que vous voulez masquer. La boîte de dialogue Sélection des serveurs à masquer s'affiche lorsque vous cliquez sur Options de filtre du serveur dans le menu Affichage.

Cette boîte de dialogue contient les serveurs inclus dans le fichier SDF (Server Definition File). Cochez les serveurs à masquer ou cliquez sur **Sélectionner tout** ou **Effacer tout**. Vous pouvez continuer à exécuter des rapports sur le serveur masqué.

Les options sont les suivantes :

- **Sélectionner tout :** répertorie les serveurs disponibles à masquer
- **Effacer tout :** Efface tous les serveurs sélectionnés à masquer

**Commentaires du rapport :** Affiche le nom du rapport sur lequel vous effectuez des commentaires.

**Taille du texte :** Définissez la taille d'affichage relative du texte dans le Centre d'édition de rapports QMF.

**Tables planifiées :** Afficher, éditer et supprimer des rapports planifiés.

**Historique du rapport :** Afficher des détails sur l'exécution des rapports, dans l'ordre chronologique.

**Journal d'activité :** Afficher toutes les activités dans l'ordre chronologique.

Le journal d'activité contient des informations détaillées sur les rapports exécutés et les erreurs rencontrées lors des opérations effectuées par le Centre d'édition de rapports QMF.

**Régénérer :** Afficher une vue mise à jour des dernières modifications apportées aux objets du serveur. Si l'option ″Toujours afficher ce filtre″ est sélectionnée dans la boîte de dialogue Options de filtre, celle-ci s'affiche chaque fois que vous sélectionnez l'option Régénérer.

**Remarque :** Il est possible de cliquer à l'aide du bouton droit de la souris sur n'importe quel élément pour obtenir les options disponibles dans les menus Rapport, Edition, Affichage et Outils.

### **Menu Outils**

**Définir les infos utilisateur :** Connectez vous sous un autre nom d'utilisateur ou spécifiez les informations sur le compte. La fenêtre en incrustation Définition des informations utilisateur s'affiche lorsque vous sélectionnez cette option. Entrez l'ID utilisateur et le mot de passe, et cochez la case (facultatif) Enregistrer ce mot de passe si vous souhaitez retenir le mot de passe. Vous pouvez également entrer un numéro de compte pour avoir une trace de l'activité de cet utilisateur.

Vous pouvez changer le nom de l'utilisateur du Centre d'édition de rapports QMF en spécifiant un autre ID utilisateur correct. Cette option n'est disponible que si l'élément actif se trouve sur un serveur (c'est-à-dire, nom de serveur, type d'objet, détenteur d'objet, nom de l'objet ou favoris publics est sélectionné).

**Exécuter QMF pour Windows :** Lancer l'application QMF pour Windows (Le Centre d'édition de rapports QMF reste actif).

**Remarque :** Pour que vous puissiez utiliser cette application, vos limites de ressources doivent contenir les droits d'accès appropriés.

**Exporter les favoris :** Exporter votre dossier de favoris personnels vers un fichier .qrs.

**Importer les favoris :** Importer un fichier .qrs dans votre dossier de favoris personnels.

**Options :** Définissez des options du Centre de création de rapports QMF pour le journal d'activité, créer des favoris, créer des dossiers et définir des options diverses.

**Remarque :** Il est possible de cliquer à l'aide du bouton droit de la souris sur n'importe quel élément pour obtenir les options disponibles dans les menus Rapport, Edition, Affichage et Outils.

# **Options d'impression**

Cette boîte de dialogue s'affiche lorsque vous cliquez sur le bouton **Options** dans la boîte de dialogue Options globales : Création de favoris, et que vous sélectionnez Imprimante comme application pour laquelle vous créez le rapport.

| Champ                                        | Description                                                                                                    |
|----------------------------------------------|----------------------------------------------------------------------------------------------------|
| Sélectionner une imprimante                  | Sélectionnez une imprimante installée dans la boîte à<br>liste déroulante ou cliquez sur le bouton Autres<br>options pour sélectionner une autre imprimante.<br>Remarque : Sélectionnez "Imprimante par défaut"<br>pour envoyer le rapport à l'imprimante par défaut<br>définie pour le PC. |
| Utiliser la mise en page du<br>format        | Utilise les paramètres de format spécifiés lorsqu'un<br>format est associé au rapport courant                                                                                                    |
| Nombre de copies                             | Utilisez les flèches pour augmenter ou réduire le<br>nombre de copies à imprimer ou tapez le nombre<br>directement dans la zone de texte.                                                                                                    |
| Options de police                            | Type de police et taille à utiliser pour le rapport<br>imprimé. Cliquez sur le bouton Autres options pour<br>définir une nouvelle police.                                                                                                    |
| Orientation                                  | Sélectionnez <b>Portrait</b> pour une impression verticale<br>sur la page ou sur Paysage pour une impression<br>horizontale sur la page.                                                                                                    |
| Adapter au format de page de<br>l'imprimante | Dimensionne automatiquement la largeur ou la<br>hauteur de page en fonction de la taille de la page<br>imprimée.                                                                                                    |
| Caractères/Lignes                            | Identifie la taille de page en fonction d'un nombre<br>spécifique de caractères ou de lignes. Tapez un<br>nombre dans la zone de texte ou utilisez les flèches<br>de défilement.                                                                                                    |
| Continu                                      | Imprime les pages en continu, sans saut de page, ou<br>renvoie le texte à la ligne (Largeur de page).                                                                                                    |

Tableau 44. Options d'impression

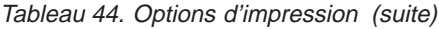

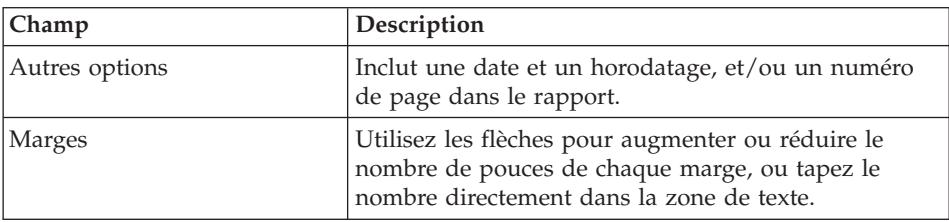

### **Menu Aide**

**Sommaire :** Afficher le sommaire du système d'aide en ligne.

**A propos de :** Afficher les informations relatives au copyright du Centre d'édition de rapports QMF.

# **Connexion au serveur**

- 1. Si aucun nom de serveur n'apparaît sous Serveurs DB2, cliquez sur le symbole plus (**+**).
- 2. Cliquez sur le symbole plus (**+**) placé à côté d'un serveur. La boîte de dialogue Options de filtre s'ouvre.
- 3. Dans cette boîte de dialogue, sélectionnez les types d'objet que vous voulez afficher, puis cliquez sur **OK**.

Les objets disponibles sur le serveur sont affichés, regroupés par type d'objet (tables, requêtes QMF, procédures QMF, formats QMF, favoris publics et formats DB2).

4. Vous pouvez activer l'option Sélectionner tout pour sélectionner tous les types d'objet enregistrés sur le serveur.

Pour accéder à ces objets, vous devez indiquer votre ID utilisateur et votre mot de passe.

5. Sélectionnez ou désélectionnez l'option, Toujours afficher ce filtre, pour afficher la boîte de dialogue Options de filtre chaque fois que vous sélectionnez un objet sur un serveur.

La valeur par défaut est sélectionnée (″oui″).

# **Utilisation des rapports et des objets**

Les rapports correspondent à des objets QMF (requêtes et formats). Ils contiennent les spécifications de mise en forme et de sortie que vous définissez. Les rapports sont contenus dans vos dossiers de favoris et pointent sur les objets qui résident sur le serveur.

Tous les éléments de vos dossiers de favoris personnels et de favoris publics sont des rapports ; vous pouvez utiliser les options de mise en forme et d'affichage pour ces éléments. Les articles contenus dans ces dossiers de favoris sont reliés aux objets QMF se trouvant sur le serveur.

Vous ne modifiez pas réellement un objet QMF. Mais vous modifiez le lien à l'objet référencé sous forme de rapport. Etant donné que les rapports sont basés sur les objets, les propriétés des objets s'appliquent également aux rapports.

Vous pouvez créer des rapports à partir des objets se trouvant sur un serveur, mais ces rapports ne sont pas enregistrés sur ce serveur. Vous pouvez ainsi créer ponctuellement des rapports. Après avoir créé un rapport à partir des objets d'un serveur, vous pouvez le sauvegarder dans votre dossier de favoris.

### **Création de rapports**

Vous pouvez créer des rapports à partir des rapports se trouvant dans vos dossiers de favoris et des objets QMF d'un serveur.

**Créer des rapports localement :** Sélectionnez l'une de ces options pour créer un rapport localement :

# **Option 1**

- 1. Connectez-vous au serveur contenant l'objet à partir duquel vous allez créer votre rapport.
- 2. Sélectionnez un objet, puis faites-le glisser vers l'un de vos dossiers de favoris.

# **Option 2**

Sélectionnez l'objet, puis choisissez Rapport : Ajouter aux favoris.

Vous pouvez exécuter le rapport ou définir ses propriétés.

**Créer des rapports à partir du serveur :** Sélectionnez l'une de ces options pour créer des rapports à partir du serveur :

- v Cliquez à l'aide du bouton droit de la souris sur l'objet, puis sélectionnez **Exécuter**, ou
- Modifiez les propriétés du rapport, puis utilisez la première option

**Remarque :** Les rapports créés à partir d'objets se trouvant sur le serveur ne sont pas sauvegardés sur ce serveur.

> Si vous choisissez cette méthode pour créer un rapport, vous serez invité à le sauvegarder dans votre dossier de favoris. Si vous ne sauvegardez pas le rapport dans votre dossier de favoris, il n'est pas enregistré.

#### **Exécution de rapports**

Vous pouvez exécuter des rapports à partir des dossiers de favoris ou à partir des objets se trouvant sur le serveur.

1. [Facultatif] Sélectionnez le rapport ou l'objet, puis choisissez Rapport : Propriétés.

La boîte de dialogue Propriétés du rapport s'ouvre.

2. Définissez des propriétés, si besoin est. Reportez-vous à ″Propriétés du rapport″.

Vous pouvez définir des propriétés dans les onglets Mise en forme, Sortie, Procédures, Variables, Divers, Planification, Sécurité et Messagerie électronique pour les objets qui se trouvent dans les dossiers de favoris et les objets du serveur.

3. Cliquez sur **Exécuter**.

Vous êtes invité à entrer votre ID utilisateur et votre mot de passe. Entrez ces informations.

4. Cliquez sur **OK**.

Le rapport est traité.

Si vous avez sélectionné Afficher le rapport après l'édition dans l'onglet Propriétés du rapport : Sortie, le rapport s'affiche dans l'application que vous avez définie dans le champ Sélectionner une application de sortie.

Vous pouvez également exécuter un rapport à l'aide des méthodes suivantes :

- v Choix du rapport, puis sélection de Rapport : Exécuter.
- v En cliquant à l'aide du bouton droit de la souris sur le rapport et en choisissant **Exécuter**, ou
- v En cliquant deux fois sur le nom du rapport.

Le résultat de la requête s'affiche comme indiqué dans l'option Propriétés du menu Rapport. Par défaut, il pointe sur l'application Bloc-Notes. Parmi ces propriétés, vous pouvez sélectionner le format de mise en forme du résultat de la requête. Les autres applications prédéfinies par le Centre d'édition de rapports QMF incluent :

- Navigateur Web (.html)
- Microsoft Excel (.xls)
- Microsoft<sup>®</sup> Word<sup>®</sup> (.doc)
- Microsoft<sup>®</sup> Access<sup>®</sup> (.mdb)

# **Exécution de plusieurs rapports**

Répétez la procédure d'exécution des rapports après avoir sélectionné un dossier dans vos favoris personnels.

Vous pouvez également exécuter un rapport en :

- v Sélectionnant le rapport, puis en choisissant Exécuter dans le menu Rapport
- v En cliquant à l'aide du bouton droit de la souris sur le rapport et en choisissant Exécuter
- En cliquant deux fois sur le nom du rapport

Vous pouvez exécuter les rapports dans une mémoire distincte afin de continuer à travailler dans le Centre d'édition de rapports QMF pendant l'exécution des rapports. Sélectionnez l'option Exécuter en tant que processus séparé de la boîte de dialogue Propriétés du rapport : Divers pour exécuter les rapports dans une mémoire distincte.

Si vous avez sélectionné l'option Afficher le rapport après l'édition de la boîte de dialogue Propriétés du rapport : Sortie, le rapport s'affiche dans l'application indiquée.

# **Impression de rapports**

Vous imprimez les rapports du Centre d'édition de rapports à partir de l'application de sortie ou directement depuis le Centre d'édition de rapports QMF.

# **Procédure :**

- 1. Sélectionnez l'une des options suivantes :
	- v Sélectionnez le rapport, puis cliquez à l'aide du bouton droit de la souris, et choisissez **Propriétés**, ou
	- Sélectionnez le rapport, puis choisissez Rapport : Propriétés.
- 2. Sélectionnez l'onglet Sortie pour afficher la boîte de dialogue Propriétés du rapport : Sortie.
- 3. Sélectionnez une imprimante dans la liste des applications de sortie, puis cliquez sur **Options**.
- 4. Choisissez les options appropriées.
- 5. Cliquez sur **OK**.

Le rapport est envoyé à l'imprimante lorsque vous l'exécutez.

### **Planification de rapports**

Vous pouvez planifier l'exécution de rapports et de dossiers dans vos favoris personnels à une date et une heure spécifiques et à intervalles réguliers.

Le planificateur du Centre d'édition de rapports QMF est basé sur le planificateur Windows ; par conséquent, si vous n'avez pas ce dernier ou si vous n'êtes pas autorisé à l'utiliser, vous ne pourrez pas planifier des rapports. Le Centre d'édition de rapports QMF vous avertit si le planificateur Windows ne fonctionne pas lorsque vous tentez de planifier de tâches.

**Remarque :** Si vous utilisez une machine NT qui ne comporte pas de planificateur des tâches, seul l'utilisateur dont le nom a été identifié dans le compte de connexion pour exécuter le planificateur AT peut planifier des tâches.

> Vérifiez auprès de l'administrateur système le compte qui a été configuré sur votre ordinateur.

**Procédure :** Sélectionnez l'une des options suivantes pour planifier des rapports :

### **Option 1**

1. Dans le menu Outils, sélectionnez Définir les informations utilisateur, puis activez l'option **Enregistrer ce mot de passe**.

**Remarque :** Cette option doit être sélectionnée pour les rapports planifiés à exécuter.

- 2. Choisissez l'une des options suivantes :
	- Sélectionnez le rapport, puis choisissez Rapport : Propriétés, ou
	- v Sélectionnez le rapport, puis cliquez à l'aide du bouton droit de la souris, et choisissez **Propriétés**.
- 3. Choisissez l'onglet Planification pour afficher la boîte de dialogue Propriétés du rapport : Planification.
- 4. Sélectionnez les options de planification.
- 5. Cliquez sur **OK**.

Les tâches planifiées sont exécutées dans le cadre d'un processus distinct, pour que vous puissiez continuer à travailler dans le Centre d'édition de rapports QMF pendant l'exécution des tâches.

**Remarque :** Si vous avez défini une planification journalière et mensuelle dans laquelle les rapports sont exécutés une fois par jour, deux tâches distinctes sont entrées (une pour la planification journalière et l'autre pour la planification mensuelle).

### **Affichage des tâches planifiées**

Vous pouvez afficher le calendrier pour tous les rapports dont l'exécution a été planifiée.

**Procédure :** Dans le menu Affichage, choisissez Tâches planifiées pour afficher la boîte de dialogue Tâches planifiées QMF.

#### **Affichage de l'historique des rapports**

Vous pouvez afficher la liste chronologique de tous les rapports exécutés. L'historique des rapports contient la date et l'heure, le nom du rapport, l'application de sortie et l'emplacement du fichier.

**Procédure :** Dans le menu Affichage, choisissez Historique du rapport pour afficher la boîte de dialogue Historique du rapport.

### **Changement de nom de rapports et de dossiers**

Vous pouvez changer le nom de rapports et de dossiers contenus dans vos dossiers de favoris.

**Remarque :** Vous ne pouvez pas changer le nom des objets QMF.

#### **Procédure : Option 1**

- 1. Sélectionnez le rapport ou le dossier.
- 2. Cliquez à l'aide du bouton droit de la souris, puis choisissez **Renommer**.

### **Option 2**

- 1. Sélectionnez le rapport ou le dossier.
- 2. Choisissez Edition : Renommer.

Tapez le nouveau nom du rapport ou du dossier, puis appuyez sur **Entrée**.

### **Déplacement de rapports, d'objets et de dossiers**

Vous pouvez déplacer des rapports, des objets et des dossiers sur un serveur et dans vos dossiers de favoris.

### **Procédure :**

- 1. Sélectionnez l'une des options suivantes :
	- v Sélectionnez l'élément, puis cliquez à l'aide du bouton droit de la souris, et choisissez **Couper**, ou
	- v Sélectionnez l'élément, puis choisissez Edition : Couper.
- 2. Sélectionnez l'une des options suivantes :
	- v Cliquez à l'aide du bouton droit de la souris sur l'emplacement, puis sélectionnez **Coller**, ou
- v Cliquez à l'aide du bouton droit de la souris sur l'emplacement, puis choisissez Edition : Coller.
- **Remarque :** Lorsque qu'un élément est déplacé à l'aide de la souris, il n'est pas transféré d'un endroit à un autre. Dans ce cas, l'élément est copié. Cependant, les dossiers de favoris constituent une exception à cette règle.

### **Copie de rapports, d'objets et de dossiers**

Vous pouvez copier des rapports, des objets et des dossiers d'un serveur ou dans vos dossiers de favoris.

### **Copier à partir d'un serveur :**

- 1. Choisissez l'une des options suivantes :
	- v Faites glisser l'élément de son emplacement vers l'emplacement choisi, ou

**Remarque :** Il s'agit de la méthode la plus facile.

- v Sélectionnez l'élément, cliquez à l'aide du bouton droit de la souris, puis choisissez **Copier**, ou
- v Sélectionnez l'élément, puis choisissez Edition : Copier.
- 2. Choisissez l'une des options suivantes :
	- v Cliquez à l'aide du bouton droit de la souris sur le dossier dans lequel vous voulez copier l'élément et choisissez **Coller**, ou
	- v Cliquez à l'aide du bouton droit de la souris sur l'emplacement, puis choisissez **Edition : Coller**

Un message indique que l'élément a été collé avec succès. L'élément est ajouté en bas du dossier en cours.

**Copier dans les dossiers de favoris :** Utilisez la méthode de déplacement par copie et collage ci-dessus pour copier des rapports de vos dossiers de favoris.

**Remarque :** Lorsque vous déplacez des rapports à l'aide de la souris dans les dossiers de favoris, ils sont simplement transférés d'un dossier à l'autre.

#### **Suppression de rapports, d'objets et de dossiers**

Lorsque vous supprimez des objets et des rapports de votre dossier de favoris personnels, ils sont envoyés dans la Corbeille. Cependant, des objets et des rapports supprimés sur le serveur ne peuvent pas être récupérés et leur suppression ne peut pas être annulée.

**Remarque :** Pour supprimer des éléments du serveur, il faut disposer des droits appropriés.

# **Procédure :**

- 1. Sélectionnez l'une des options suivantes :
	- v Sélectionnez l'élément, cliquez à l'aide du bouton droit de la souris, puis choisissez **Supprimer**, ou
	- v Sélectionnez l'élément, puis choisissez Edition : Supprimer, ou
- 2. Pour les objets et les rapports qui ne se trouvent pas sur un serveur, vous recevez un message d'avertissement avant de confirmer la suppression.
- **Remarque :** Le planificateur de tâches doit fonctionner pour que vous puissiez supprimer un rapport contenant des tâches planifiées et le supprimer ensuite de la Corbeille.

### **Propriétés du rapport**

Vous pouvez définir les propriétés d'un rapport pour les objets se trouvant dans vos dossiers de favoris et les objets du serveur. Pour cela, sélectionnez le rapport et choisissez Rapport : Propriétés. Ou, sélectionnez le rapport, cliquez à l'aide du bouton droit de la souris, puis choisissez **Propriétés**.

### **Général**

L'onglet Général de Propriétés du rapport spécifie le nom du rapport, le serveur, la requête et éventuellement le texte de la requête.

**Nom du rapport :** L'identificateur du rapport, qui est le type d'objet QMF (table, format, procédure ou requête), suivi de OBJECTOWNER.OBJECT NAME, ou la description du rapport si le rapport sélectionné se trouve dans un dossier des favoris. Un dossier de favoris contient les rapports que vous pouvez modifier.

- v Votre dossier de favoris personnels réside sur votre PC. Par conséquent, vous êtes le seul utilisateur à pouvoir accéder à ces rapports.
- v Le dossier de favoris publics se trouve sur un serveur et est accessible à tous les utilisateurs autorisés.

**Serveur :** Nom du serveur contenant le rapport. Vous pouvez utiliser la boîte à liste déroulante pour sélectionner un autre serveur.

**[Objet] :** Nom de l'objet (requête, procédure ou table). Vous ne pouvez pas éditer ce champ directement. Pour sélectionner une autre requête, table ou procédure, cliquez sur **Sélectionner** pour afficher la boîte de dialogue Options de filtre.

**Remarque :** Les onglets Mise en forme, Sortie et Procédures sont désactivés pour les requêtes qui n'utilisent pas l'instruction SQL SELECT car elles ne renvoient pas de données (Verbes SQL non-SELECT).

**Afficher le texte de l'objet QMF :** Lorsque cette option est sélectionnée, le texte de l'objet QMF (requête, procédure) est affiché.

| Commande  | Description                                                                                                    |
|-----------|----------------------------------------------------------------------------------------------------|
| Exécuter  | Exécute SOL                                                                                                    |
| OK        | Accepte vos entrées                                                                                                    |
| Annuler   | Annule vos entrées et revient à la boîte de dialogue<br>précédente                                                                                                    |
| Aide      | Affiche l'aide en ligne de la boîte de dialogue                                                                                                    |
| Sélection | Affiche la boîte de dialogue Filtre d'objet qui permet de<br>sélectionner un autre objet en indiquant le détenteur<br>d'objet et le nom de l'objet. Vous pouvez également<br>indiquer si vous souhaitez afficher des requêtes, des<br>tables ou des procédures QMF. |

Tableau 45. Options Afficher le texte de l'objet QMF

# **Filtre d'objet**

Cette boîte de dialogue s'affiche lorsque vous :

- v Cliquez sur le bouton **Sélectionner** dans la boîte de dialogue Propriétés du rapport : Général, ou
- v Sélectionnez un objet sur un serveur, puis choisissez Régénérer dans le menu Affichage

**Détenteur de l'objet :** Nom du détenteur d'objet courant. Les caractères génériques peuvent être utilisés pour rechercher un détenteur spécifique.

**Nom de l'objet :** Nom de l'objet courant. Les caractères génériques peuvent être utilisés pour rechercher un nom spécifique.

**Afficher les objets :** Affiche les objets spécifiés disponibles sur le serveur. Vous ne pouvez pas sélectionner un autre type d'objet. **OK** sera désactivé.

**Toujours afficher ce filtre :** Indique si cette boîte de dialogue est ouverte chaque fois que vous régénérez ou vous vous connectez à une base de données.

| Commande | Description                                                        |
|----------|--------------------------------------------------------------------|
| OK       | Accepte vos entrées                                                |
| Annuler  | Annule vos entrées et revient à la boîte de dialogue<br>précédente |
| Aide     | Affiche l'aide en ligne de la boîte de dialogue                    |

Tableau 46. Invite de filtre d'objet

### **Mise en forme**

Cette boîte de dialogue s'affiche lorsque vous sélectionnez **Propriétés** dans le menu Rapport, puis cliquez sur l'onglet Mise en forme.

**Aucune mise en forme (données uniquement) :** Renvoie les données brutes dans le fichier.

### **Inclure des en-têtes de colonne**

Lorsque cette option est sélectionnée, elle ajoute des étiquettes aux colonnes de rapport. Cette option n'est disponible que si vous sélectionnez ″Aucune mise en forme″.

**Mise en forme QMF par défaut :** Renvoie des données dans le format QMF par défaut, qui incluent des en-têtes de colonne et une ligne de séparation verticale entre les en-têtes et les données.

**Mise en forme QMF d'après le format :** Spécifie le format QMF à utiliser pour la mise en forme des résultats du rapport. Cliquez sur le bouton **Sélectionner un format** pour afficher la boîte de dialogue Options de filtre dans laquelle vous pouvez sélectionner le format QMF à partir duquel la mise en forme sera copiée. Pour plus d'informations, reportez-vous à Sélection d'un format.

| Commande              | Description                                                                                                    |
|-----------------------|----------------------------------------------------------------------------------------------------|
| Exécuter              | Exécute SOL                                                                                                    |
| OK                    | Accepte vos entrées                                                                                                    |
| Annuler               | Annule vos entrées et revient à la boîte de dialogue<br>précédente                                                                                                    |
| Aide                  | Affiche l'aide en ligne de la boîte de dialogue                                                                                                    |
| Sélection d'un format | Affiche la boîte de dialogue Filtre de format permettant<br>de définir le détenteur d'objet et le nom de l'objet. La<br>boîte de dialogue Sélection d'un format s'affiche pour<br>vous permettre de sélectionner le format de mise en<br>forme des données OMF. |

Tableau 47. Options de mise en forme

# **Sortie**

Cette boîte de dialogue s'affiche lorsque vous sélectionnez **Propriétés** dans le menu Rapport, puis cliquez sur l'onglet Sortie.

**Sélectionner une application de sortie :** L'application pour laquelle vous voulez mettre en forme le rapport. Pour Microsoft Excel, Lotus 1-2-3 et Microsoft Access, cliquez sur **Options** pour définir des options propres à chaque application.

Vous pouvez sortir le fichier dans un navigateur de texte, un éditeur de texte, Microsoft Word, Lotus WordPro, Microsoft Excel, Lotus 1-2-3, Microsoft Access ou sur une imprimante.

**Editer dans un fichier temporaire, dans le répertoire suivant :** Sauvegarde le rapport dans un fichier temporaire dans le répertoire indiqué. Pour changer de répertoire, cliquez sur le bouton **Sélectionner**.

**Utiliser le répertoire temporaire de la machine qui exécute ce rapport :** Par défaut, il s'agit du répertoire temporaire de la machine qui exécute le rapport. Sélectionnez cette option pour utiliser le répertoire temporaire de la machine ; sinon, indiquez un répertoire dans le champ Editer dans un fichier temporaire, dans le répertoire suivant.

**Remarque :** Cela est particulièrement utile pour les favoris publics pour lesquels vous ne connaissez pas nécessairement l'arborescence de la machine de l'utilisateur final.

**Commencer le nom de fichier par :** Tapez un préfixe à utiliser avec le nom de fichier, si nécessaire. Cette option n'est disponible que si vous sélectionnez l'option Editer dans un fichier temporaire.

**Terminer le nom de fichier par :** Sélectionnez un format de date à utiliser comme suffixe du nom de fichier, si nécessaire. Sélectionnez ″Aléatoire″ si vous n'avez pas de préférence de nom de fichier et que vous ne voulez pas que les rapports précédents soient écrasés ; le Centre d'édition de rapports QMF attribue de façon aléatoire un nom de fichier unique. Cette option n'est disponible que si vous sélectionnez l'option Editer dans un fichier temporaire.

**Editer dans un fichier spécifique :** Sauvegarde le rapport sous le nom de fichier que vous spécifiez. Cliquez sur le bouton **Sélectionner** pour spécifier le nom de fichier.

**Ecraser le fichier s'il existe déjà :** Cette option permet de remplacer les fichiers portant le même nom par les fichiers mis à jour. Si cette option n'est pas sélectionnée, un message vous informe que le fichier existant va être écrasé.

**Remarque :** Les fichiers autres que Lotus 1-2-3, Microsoft Access et Excel sont toujours écrasés.

**Afficher le rapport après l'édition :** Affiche automatiquement les rapports terminés après leur création. Si vous ne sélectionnez pas cette option, vous pouvez afficher le rapport ultérieurement par l'intermédiaire de Historique du rapport.

Tableau 48. Options de sortie

| Commande | Description                                                                                                    |
|----------|----------------------------------------------------------------------------------------------------|
| Exécuter | Exécute SQL                                                                                                    |
| OK       | Accepte vos entrées                                                                                                    |
| Annuler  | Annule vos entrées et revient à la boîte de dialogue<br>précédente                                                                                                    |
| Aide     | Affiche l'aide en ligne de la boîte de dialogue                                                                                                    |
| Options  | Différentes boîtes de dialogue s'affichent lorsque vous<br>cliquez sur le bouton Options de la boîte de dialogue<br>Propriétés du rapport : Sortie et sélectionnez Lotus 1-2-3,<br>Microsoft Excel, Microsoft Access ou une imprimante<br>comme application de sortie.                                          |
|          | La boîte de dialogue affichée dépend des options de<br>sortie sélectionnées.                                                                                                    |
|          | • OPTIONS DE CREATION DE RAPPORTS pour<br>Microsoft ou Lotus 1-2-3:                                                                                                    |
|          | - Sélectionner ou entrer un nom de feuille :<br>sélectionnez un nom dans la boîte à liste déroulante<br>ou tapez un nouveau nom dans la zone de texte de<br>la feuille Excel ou Lotus 1-2-3.<br>Remarque : Cette option n'est disponible que si<br>l'option Utiliser le nom de l'objet QMF est<br>sélectionnée. |
|          | - Utiliser le nom de l'objet QMF : utilise le nom de<br>l'objet comme nom de feuille Excel ou Lotus 1-2-3.                                                                                                    |
|          | - Ajouter le nom ci-dessus : ajoute la date courante<br>au nom de l'objet pour créer le nom de la feuille.<br>Utilisez la boîte à liste déroulante pour sélectionner<br>un format de date.                                                                                                    |
|          | Inclure les noms de colonne : lorsque cette option<br>-<br>est sélectionnée, les en-têtes de colonne sont affichés<br>dans le rapport mis en forme.                                                                                                    |

| Commande | Description                                                                                                    |
|----------|----------------------------------------------------------------------------------------------------|
|          | Plage de sortie : cliquez sur la zone de texte pour<br>lancer Excel ou Lotus 1-2-3. La boîte de dialogue Plage<br>de sortie s'affiche pour vous permettre de spécifier la<br>plage de vos résultats de requête. Vous ne pouvez pas<br>taper manuellement une plage dans ce champ.<br>OPTIONS DE DONNEES pour Microsoft ou Lotus<br>1-2-3 : Affiche la boîte de dialogue Options de<br>regroupement de données et de création de graphiques<br>Microsoft Excel et Lotus 1-2-3. Si votre requête contient<br>des variables de substitution, vous serez invité à entrer<br>des valeurs échantillon pour ces variables pour que les<br>noms de colonne puissent être extraits.<br>Remarque : Prépare la requête, mais ne l'exécute pas. |
|          | Les options de données sont désactivées sauf si<br>Aucune mise en forme (données uniquement) est<br>sélectionné dans l'onglet Mise en forme de la boîte de<br>dialogue Propriétés.                                                                                                    |
|          | – Options d'importation de données                                                                                                    |
|          | - Importer des données                                                                                                    |
|          | - Regrouper sur une colonne                                                                                                    |
|          | - Regrouper sur deux colonnes                                                                                                    |
|          | - Créer un rapport d'analyse croisée                                                                                                    |
|          | - Création de graphique                                                                                                    |
|          | - Créer un graphique                                                                                                    |
|          | - Sélectionner un type de graphique                                                                                                    |
|          | Regroupement des colonnes                                                                                                    |
|          | - ID                                                                                                    |
|          | - Nom                                                                                                    |
|          | - Dépt                                                                                                    |
|          | - Options de champ calculé                                                                                                    |
|          | - Somme                                                                                                    |
|          | Nombre                                                                                                    |
|          | Valeur max                                                                                                    |
|          | Valeur min                                                                                                    |
|          | Valeur moyenne                                                                                                    |
|          | OPTIONS D'IMPRESSION                                                                                                    |
|          | Spécifiez l'imprimante et les attributs<br>correspondants pour l'impression de votre sortie.                                                                                                    |

Tableau 48. Options de sortie (suite)

| Commande | Description                                                                                                    |
|----------|----------------------------------------------------------------------------------------------------|
|          | POUR MICROSOFT ACCESS                                                                                                    |
|          | Cette boîte de dialogue s'affiche lorsque vous cliquez sur<br>Options dans la boîte de dialogue Propriétés du rapport<br>: Sortie, et sélectionnez Microsoft Access comme<br>application de sortie.                                                                                                    |
|          | · Sélectionner ou entrer un nom de table : Sélectionnez<br>un nom dans la boîte à liste déroulante ou tapez un<br>nouveau nom dans la zone de texte pour la table<br>Access.                                                                                                    |
|          | Remarque : Cette option n'est disponible que si<br>l'option Utiliser le nom de l'objet QMF est<br>sélectionnée.                                                                                                    |
|          | • Utiliser le nom de l'objet QMF : utilise le nom de<br>l'objet comme nom de table Access. Un objet est une<br>table, un format, une procédure ou une requête.                                                                                                    |
|          | Ajouter le nom ci-dessus : ajoute la date courante au<br>٠<br>nom de l'objet pour créer le nom de la table. Utilisez<br>la boîte à liste déroulante pour sélectionner un format<br>de date.                                                                                                    |
|          | • Ecraser les données existantes dans la table : remplace<br>les données existantes dans la table indiquée par celles<br>du dernier rapport.                                                                                                    |
|          | Sélectionner ou entrer un nom de rapport : pour<br>٠<br>afficher un rapport Access prédéfini lorsque la base de<br>données est ouverte, sélectionnez un nom de rapport<br>dans la boîte à liste déroulante ou tapez un nouveau<br>nom dans la zone de texte. Cette option est utile pour<br>afficher le rapport après son exécution. |

Tableau 48. Options de sortie (suite)

#### **Procédures**

La boîte de dialogue Procédures s'affiche lorsque vous sélectionnez une procédure, choisissez Propriétés dans le menu Rapport, puis cliquez sur l'onglet Procédures.

**Cette procédure ne génère aucune sortie :** Lorsque cette option est sélectionnée, cela signifie que cette procédure ne génère plus de sortie.

**Remarque :** Les options de sortie ne sont pas disponibles lorsque cette option est sélectionnée.

### **Cette procédure utilise la variable de substitution**

**DSQQW\_PROC\_OUTPUT :** Indique la variable de substitution dans la procédure courante. Cette variable permet d'exporter des données vers

l'emplacement spécifié. La syntaxe EXPORTER RAPPORT VERS &DSQQW\_PROC\_OUTPUT doit être incluse dans la procédure pour utiliser cette variable. La variable de substitution n'est pas affichée dans la boîte de dialogue Propriétés du rapport : Variables. L'emplacement de sortie spécifié ci-dessous est transmis à la procédure à l'aide de cette variable de substitution :

- v **Editer dans un fichier temporaire :** Sauvegarde le rapport dans un fichier temporaire du répertoire indiqué. Pour changer de répertoire, cliquez sur le bouton **Sélectionner**.
- v **Commencer le nom de fichier par :** Tapez le préfixe à utiliser avec le nom de fichier, si nécessaire. Cette option n'est disponible que si vous sélectionnez l'option Editer dans un fichier temporaire.
- v **Terminer le nom de fichier par :** Sélectionnez un format de date à utiliser comme suffixe du nom de fichier, si nécessaire.
	- **Remarque :** Sélectionnez Aléatoire si vous n'avez pas de préférence de nom de fichier et que vous ne voulez pas que les rapports précédents soient écrasés ; le Centre d'édition de rapports QMF attribue de façon aléatoire un nom de fichier unique.

Cette option n'est disponible que si vous sélectionnez l'option Editer dans un fichier temporaire.

- v **Extension :** Sélectionnez l'extension qui représente le format de fichier à utiliser pour votre fichier temporaire.
- v **Editer dans un fichier spécifique :** Sauvegarde le rapport sous le nom de fichier indiqué. Cliquez sur le bouton **Sélectionner** pour spécifier le nom de fichier.

**La procédure mettra les données de sortie dans le fichier suivant :** Spécifiez le nom de fichier dans lequel la procédure doit envoyer la sortie.

**Afficher la sortie après l'exécution :** Affiche le rapport après sa création.

### **Variables**

Cette boîte de dialogue s'affiche lorsque vous sélectionnez **Propriétés** dans le menu Rapport, puis cliquez sur l'onglet Variables.

**Prédéfinir les variables suivantes :** Cliquez sur le champ Valeur pour taper la valeur de variable à utiliser chaque fois que le rapport courant est exécuté.

**Effacer les valeurs :** Supprime les valeurs de variable affichées ci-dessus.

**Masquer les valeurs prédéfinies lorsque le rapport est exécuté :** Pour les requêtes et les procédures contenant des variables prédéfinies, vous n'êtes pas sollicité pour entrer des valeurs pendant l'exécution du rapport.

### **Divers**

Cette boîte de dialogue s'affiche lorsque vous sélectionnez **Propriétés** dans le menu Rapport, puis cliquez sur l'onglet Divers.

**Exécuter en tant que processus séparé :** Exécute les rapports dans une instance distincte du Centre d'édition de rapports QMF, tout en vous permettant de continuer à travailler dans le Centre d'édition de rapports QMF. La seconde fenêtre n'affiche qu'un bouton **Annuler**. Sinon, elle n'est pas interactive.

**Supprimer les messages d'information :** Masque les messages d'information.

**Supprimer les messages d'erreur :** Masque les messages d'erreur.

**Limiter le nombre de lignes renvoyées :** Limite le nombre de lignes renvoyées dans le rapport. Tapez un nombre dans la zone de texte ou utilisez les flèches pour faire défiler par incréments de 100.

**Remarque :** Cette option ne s'applique que si vous avez sélectionné un rapport.

**Demander les valeurs des variables avant d'exécuter les rapports :** Demande d'entrer des variables pour tous les rapports contenus dans le dossier, avant l'exécution du premier rapport.

**Remarque :** Cette option ne s'applique que si vous avez sélectionné un dossier.

**Ne pas afficher les rapports en cours d'exécution :** Les rapports ne sont pas affichés après leur création.

**Remarque :** Cette option ne s'applique que si vous avez sélectionné un dossier.

| Commande | Description                                                        |
|----------|--------------------------------------------------------------------|
| Exécuter | Exécute la procédure                                               |
| OK.      | Accepte vos entrées                                                |
| Annuler  | Annule vos entrées et revient à la boîte de dialogue<br>précédente |
| Aide     | Affiche l'aide en ligne de la boîte de dialogue                    |

Tableau 49. Options de sortie

### **Planification**

Cette boîte de dialogue s'affiche lorsque vous sélectionnez **Propriétés** dans le menu Rapport, puis cliquez sur l'onglet Planification.

**ID de tâche :** Numéro utilisé pour identifier chaque tâche planifiée. Ce numéro, attribué automatiquement, ne peut pas être édité.

**Intervalle :** Fréquence d'exécution de la tâche (une seule fois, toutes les semaines, tous les mois).

**Jours de la semaine :** Jour d'exécution planifié pour la tâche. Ce champ peut être vierge ou contenir le terme ″Personnalisé″ si la tâche a été éditée à l'aide du Planificateur de tâches de Microsoft. Cela signifie que le Centre d'édition de rapports QMF ne peut pas afficher des détails sur la tâche.

**Jours du mois :** Numéro du jour du mois planifié pour l'exécution de la tâche. Par exemple, 2 indique que l'exécution aura lieu le deuxième jour de chaque mois spécifié.

Ce champ est vide si l'exécution de la tâche est planifiée pour des jours spécifiques de la semaine.

**Heure (affichage) :** L'heure d'exécution planifiée pour la tâche aux jours spécifiés.

**Heure :** Tapez l'heure dans les zones de texte ou utilisez les flèches de défilement vers le haut et vers le bas. L'heure correspond au format de 24\~heures.

**Jours de la semaine à exécuter :** Jours d'exécution planifiés pour la tâche. Choisissez **Sélectionner tout** pour sélectionner automatiquement tous les jours de la semaine.

**Jours du mois à exécuter :** Numéro des jours du mois planifiés pour l'exécution de la tâche. Par exemple, 2 indique que l'exécution aura lieu le deuxième jour de chaque mois spécifié.

Choisissez l'option ″Sélectionner tout″ pour sélectionner automatiquement tous les jours du mois.

**Aujourd'hui uniquement :** Exécute le travail uniquement le jour courant.

**Une seule fois pour les jours sélectionnés :** Exécute la tâche une seule fois les jours indiqués.

**A chaque fois pour les jours sélectionnés :** Exécuter la tâche les jours sélectionnés. Par exemple, si Mardi est sélectionné, la tâche est exécutée chaque Mardi jusqu'à ce que vous modifiez la planification.

**Définir les valeurs de variable :** Affiche la boîte de dialogue Entrée de variable dans laquelle vous définissez les variables à utiliser avec le rapport.

Les valeurs de variable doivent être définies avant l'exécution des rapports. Les requêtes et les procédures peuvent contenir des variables.

**Editer les valeurs de variable :** Affiche la boîte de dialogue Entrée de variable dans laquelle vous pouvez modifier les valeurs définies pour les variables dans le rapport courant. Le nom du rapport doit être sélectionné pour activer ce bouton.

| Commande               | Description                                                        |
|------------------------|--------------------------------------------------------------------|
| Ajouter                | Planifie une nouvelle tâche.                                       |
| Supprimer              | Supprime la tâche sélectionnée du planificateur.                   |
| Modifier               | Edite le paramètre de planification de la tâche<br>sélectionnée.   |
| Exécuter               | Exécute SOL                                                        |
| $\overline{\text{OK}}$ | Accepte vos entrées                                                |
| Annuler                | Annule vos entrées et revient à la boîte de dialogue<br>précédente |
| Aide                   | Affiche l'aide en ligne de la boîte de dialogue                    |

Tableau 50. Options de sortie

**Remarque :** Cliquez sur l'en-tête de la colonne utilisée pour le tri.

# **Sécurité**

Cette boîte de dialogue s'affiche lorsque l'objet sélectionné se trouve dans le dossier des favoris publics et que vous sélectionnez **Propriétés** dans le menu Rapport, puis cliquez sur l'onglet Sécurité.

**ID utilisateur :** Noms des utilisateurs et des groupes d'utilisateurs auxquels vous pouvez octroyer des droits à l'objet courant. Les utilisateurs autorisés et leurs droits sont affichés dans la zone de texte ci-dessous. Pour ajouter de nouveaux utilisateurs, tapez un ID utilisateur dans la zone de texte, puis cliquez sur le bouton **Ajouter**.

**Ajouter :** Ajoute l'utilisateur sélectionné (dans le champ ID utilisateur) au groupe d'utilisateurs autorisés pour l'objet courant.

**Ajouter tout :** Ajoute tous les utilisateurs au groupe d'utilisateurs autorisés.

**Supprimer :** Supprime l'utilisateur sélectionné du groupe d'utilisateurs autorisés.

**Lecture :** Permet à l'utilisateur sélectionné d'afficher le favori public courant et d'ajouter de nouveaux rapports et de nouveaux dossiers si l'élément sélectionné est un dossier.

**Ecriture :** Permet à l'utilisateur sélectionné de modifier les propriétés de l'objet courant.

**Administrateur :** Permet à l'utilisateur sélectionné d'octroyer ou de révoquer l'accès à l'objet courant.

**Devenir détenteur :** Octroie la propriété de l'objet courant à l'utilisateur sélectionné. Cette option peut ne pas être disponible, selon vos limites de ressources.

**Utiliser ces paramètres pour tous les rapports de ce dossier :** Applique les mêmes paramètres de sécurité à tous les rapports et sous-dossiers contenus dans le dossier courant.

#### **Messagerie**

Cette boîte de dialogue s'affiche lorsque vous sélectionnez Propriétés dans le menu Rapport, puis cliquez sur l'onglet Messagerie électronique.

# **Envoyer un message électronique lors de chaque exécution du rapport :**

Envoie une notification de message électronique chaque fois que le rapport est exécuté directement. Vous déterminez les adresses de messagerie électronique et le message à envoyer.

**Remarque :** Utilisez l'option suivante pour les rapports planifiés.

**Envoyer un message électronique chaque fois que le planificateur exécute un rapport :** Envoie une notification de message électronique chaque fois que le rapport est exécuté par l'intermédiaire du planificateur.

**Joindre le résultat du rapport au message électronique :** Inclut la sortie du rapport dans la notification de message électronique. Pour les dossiers, cette option associe la sortie du rapport pour tous les rapports contenus dans le dossier. Vous devez choisir l'une des options ci-dessus lors de la sélection de cette option.

| Commande                             | Description                                                                                                    |
|--------------------------------------|----------------------------------------------------------------------------------------------------|
| Exécuter                             | Exécute SOL                                                                                                    |
| <b>OK</b>                            | Accepte vos entrées                                                                                                    |
| Annuler                              | Annule vos entrées et revient à la boîte de dialogue<br>précédente                                                                                       |
| Aide                                 | Affiche l'aide en ligne de la boîte de dialogue                                                                                                    |
| Propriétés [Message<br>électronique] | Affiche l'Assistant de courrier Internet dans lequel vous<br>pouvez définir les destinataires du message, le texte du<br>message et les fichiers joints. |

Tableau 51. Options de messagerie

# **Association de formats aux objets**

Les formats contiennent la mise en forme des résultats de requête QMF. Par conséquent, vous devez associer le format à une requête ou une table correspondante.

### **Procédure**

**Option 1:** Faites glisser un format du serveur sur une requête ou une table de votre dossier de favoris personnels. Le format est associé automatiquement à l'objet.

# **Option 2 :**

- 1. Sélectionnez un objet dans votre dossier de favoris personnels.
- 2. Cliquez à l'aide du bouton droit de la souris et choisissez **Propriétés**.
- 3. Sélectionnez l'onglet Mise en forme pour afficher la boîte de dialogue Propriétés : Mise en forme.
- 4. Sélectionnez l'option Mise en forme QMF d'après le format pour afficher la boîte de dialogue Sélection d'un format.
- 5. Sélectionnez un format.
- 6. Cliquez sur **OK**.

# **Copie de rapports, d'objets et de dossiers**

Vous pouvez copier des rapports, des objets et des dossiers d'un serveur ou dans vos dossiers de favoris.

### **Copier à partir d'un serveur**

**Option 1:** Le moyen le plus rapide pour copier des éléments consiste à les faire glisser de leur emplacement vers l'emplacement choisi.

**Option 2 :** Sélectionnez l'élément, cliquez à l'aide du bouton droit de la souris, puis choisissez **Copier**

# **Option 3 :**

- 1. Sélectionnez l'élément, puis choisissez Edition : Copier.
- 2. Cliquez à l'aide du bouton droit de la souris à l'endroit (un dossier) où vous voulez copier l'élément.
- 3. Choisissez **Coller**.

# **Option 4 :**

- 1. Cliquez à l'aide du bouton droit de la souris sur l'emplacement.
- 2. Choisissez Edition : Coller.

Un message indique que l'élément a été collé avec succès. L'élément est ajouté en bas du dossier en cours.

### **Copier dans les dossiers de favoris**

Utilisez la méthode de déplacement par copie et collage décrite dans ″Copier à partir d'un serveur″ pour copier des rapports de vos dossiers de favoris.

**Remarque :** Lorsque vous déplacez des rapports à l'aide de la souris dans les dossiers de favoris, ils sont simplement transférés d'un dossier à l'autre.

# **Déplacement de rapports, d'objets et de dossiers**

Vous pouvez déplacer des rapports, des objets et des dossiers sur un serveur et dans vos dossiers de favoris.

# **Procédure**

# **Option 1 :**

- 1. Sélectionnez l'élément.
- 2. Cliquez à l'aide du bouton droit de la souris.
- 3. Choisissez Edition : Couper.
- 4. Cliquez à l'aide du bouton droit de la souris à l'endroit où vous voulez copier l'objet.
- 5. Choisissez **Coller**.

# **Option 2 :**

- 1. Sélectionnez l'élément.
- 2. Choisissez Edition : Couper.
- 3. Cliquez à l'aide du bouton droit de la souris à l'endroit où vous voulez copier l'objet.
- 4. Choisissez Edition : Coller.
	- **Remarque :** Lorsque qu'un élément est déplacé à l'aide de la souris, il n'est pas transféré d'un endroit à un autre. Dans ce cas, l'élément est copié. Cependant, les dossiers de favoris constituent une exception à cette règle.

# **Suppression de rapports, d'objets et de dossiers**

Lorsque vous supprimez des rapports et des dossiers de votre dossier de favoris personnels, ils sont envoyés dans la Corbeille. Cependant, la suppression d'objets et de rapports du serveur est définitive et ne peut être annulée.

**Remarque :** Pour supprimer des éléments du serveur, il faut disposer des droits appropriés.

# **Procédure**

Sélectionnez l'une de ces options pour supprimer des rapports, des objets ou des dossiers :

- v Sélectionnez l'élément, cliquez à l'aide du bouton droit de la souris, puis choisissez **Supprimer**, ou
- v Sélectionnez l'élément, puis choisissez Edition : Supprimer.

Pour les objets et les rapports qui se trouvent sur un serveur, vous recevez un message d'avertissement avant de confirmer la suppression.

**Remarque :** Le planificateur de tâches doit fonctionner pour que vous puissiez supprimer un rapport contenant des tâches planifiées et le supprimer ensuite de la Corbeille.

# **Copie de tables sur un serveur**

Vous pouvez copier des tables d'un emplacement d'un serveur sur un autre emplacement du même serveur, et vous pouvez copier des tables entre des serveurs. Lorsque vous copiez une table, vous copiez les données, et non la table elle-même.

# **Procédure**

**Option 1:** Sélectionnez l'une de ces options pour copier des tables sur un serveur :

- v Faites glisser la table (le dossier ou les tables) vers un autre emplacement de la section des objets Tables du serveur.
- v Sélectionnez la table, cliquez à l'aide du bouton droit de la souris, puis choisissez **Copier**.
- v Sélectionnez la table, puis choisissez Edition : Copier.

La boîte de dialogue Enregistrement des données s'ouvre.

**Option 2 :** Sélectionnez les options voulues, puis cliquez sur **Sauvegarder**.

# **Régénération des objets**

Vous pouvez régénérer des objets périodiquement puisqu'ils résident sur un serveur et peuvent être modifiés pendant leur utilisation.

# **Procédure**

Sélectionnez l'une de ces options pour régénérer des objets :

- v Sélectionnez un objet sur un serveur, puis choisissez Régénérer dans le menu Affichage
- Sélectionnez l'objet, cliquez à l'aide du bouton droit de la souris, et choisissez Affichage, puis Régénérer.

La boîte de dialogue Filtre d'objet s'affiche. Cliquez sur **OK**.

**Remarque :** Toutes les options sont inactives puisque vous régénérez uniquement l'affichage de l'objet et de tous les objets situés en dessous du niveau en cours.

Toutes les options sont actives lorsque vous régénérez un serveur.

### **Conseils pour une utilisation efficace**

Voici quelques méthodes d'utilisation efficace du Centre d'édition de rapports QMF.

### **Exécution simultanée de plusieurs rapports**

Regroupez tous les rapports pouvant être exécutés simultanément dans des dossiers. Au lieu d'exécuter chaque rapport individuellement, dans le menu Rapport choisissez Exécuter après avoir sélectionné le rapport. Tous les rapports contenus dans le dossier sont exécutés successivement.

### **Exécution de rapports en tant que processus séparé**

Utilisez l'option Exécuter en tant que processus séparé de la boîte de dialogue Propriétés du rapport : Divers pour exécuter des rapports en arrière-plan tout en continuant à travailler dans le Centre d'édition de rapports QMF.

#### **Limiter le nombre de lignes renvoyées**

Vous pouvez limiter le nombre de lignes de données renvoyées dans votre rapport afin de réduire le temps de traitement. Cela peut être utile si, par exemple, vous n'êtes intéressé que par les vingt premiers résultats d'une requête renvoyant des centaines de résultats. Utilisez la boîte de dialogue Propriétés du rapport : Divers pour définir le nombre de lignes de la sortie.

# **Utilisation de l'API QMF pour Windows**

Ce chapitre décrit comment une application peut accéder aux requêtes stockées dans le référentiel de requêtes QMF et les manipuler. QMF pour Windows possède plusieurs interfaces de programmation d'application (API) qui permettent à l'application d'exécuter les fonctions.

### **Définition d'une API**

Les API sont des fonctions prédéfinies dont la fonctionnalité permet à l'application d'exécuter cette fonction sans avoir des connaissances particulières. Les API possèdent des entrées et sorties bien définies mais le processus est transparent. Les API sont utiles dans le cas des gestionnaires de périphériques pour le matériel et les logiciels.

Les langages de programmation permettent en général à Windows d'accéder aux API. Les méthodes varient d'un langage de programmation à un autre mais tous les langages peuvent appeler les API. Lorsque les API sont inclus dans l'environnement du langage de programmation, leur utilisation s'apparente à toute fonction du programme.

Tout langage de programmation qui accède à l'API Windows peut accéder à l'API QMF pour Windows, y compris IBM Visual Age<sup>®</sup> for Java.

Le développement d'une application à l'aide des API QMF n'impliquent pas de logiciel intermédiaire supplémentaire en plus de celui utilisé par l'utilisateur final. Cela signifie qu'aucune condition préalable n'est imposée aux développeurs. Le logiciel intermédiaire de base constitue le logiciel intermédiaire nécessaire à l'environnement réseau, à l'installation de QMF pour Windows sur l'ordinateur et au langage de programmation utilisé. Cette condition s'applique également à l'application finale que vous répartissez auprès de vos utilisateurs. Le seul logiciel intermédiaire nécessaire à l'exécution de l'application est le logiciel intermédiaire pour le réseau et QMF installé dans l'environnement.

#### **Blocage d'appels**

Toutes les fonctions API QMF pour Windows sont synchrones. Cela signifie que une API est appelée dans votre application, elle se bloque ou n'est pas renvoyée tant que l'action demandée n'est pas terminée. Le code situé en-dessous de la ligne d'appel de l'API ne sera pas exécuté tant que l'API n'a pas achevé sa fonction. Cette mise en oeuvre est souhaitable, car elle simplifie la programmation dans l'application cliente. Il faut néanmoins noter que si votre application n'est pas multitâche, elle sera incapable de répondre aux entrées utilisateur ou d'effectuer des régénérations d'écran tant qu'elle attendra le retour de l'une des fonctions de l'API de QMF pour Windows.

L'API de QMF pour Windows ne gère qu'un appel de fonction à la fois de la part d'un client. Si votre application client est multitâche, vous devez :

- v attendre la fin de l'appel d'une fonction avant d'en lancer une autre, ou
- v créer plusieurs instances de l'API QMF pour Windows API (une par processus utilisant l'API)

Si l'application doit être synchrone, le programmeur doit créer une nouvelle unité d'exécution dans l'application et appeler l'API à partir de cette nouvelle unité. La nouvelle unité d'exécution sera bloquée alors que toutes les autres unités continuent leur exécution normalement. Le programmeur gère le rythme et l'exécution des unités. Lorsque vous développez des applications multi-unités, n'oubliez pas que l'API QMF pour Windows répond à un seul appel de fonction à terminer avant de passer à un autre ou de créer plusieurs instances d'API QMF pour Windows (une par unité utilisant l'API).

#### **Unité d'oeuvre**

Chaque instance de l'objet API QMF pour Windows API représente une seule ″unité d'oeuvre″ et ne peut se connecter qu'à un seul serveur de base de données à la fois. Pour vous connecter à plusieurs serveurs de bases de données en même temps, vous devez créer des instances multiples d'objet API QMF pour Windows : un pour chaque serveur de bases de données. Pour vous connecter à plusieurs serveurs de bases de données successivement à l'aide du même objet API QMF pour Windows, appelez Commit() ou Rollback(), puis InitializeServer(). Ces fonctions ferment l'unité d'oeuvre en cours, les appels suivants démarrent une nouvelle unité d'oeuvre.

#### **Gestion**

L'une des fonctions principales de QMF pour Windows est sa capacité à gérer, voire superviser, votre utilisation des ressources de bases de données en fonction des limites de ressources définies par votre administrateur système. L'API QMF pour Windows définit toutes les limites de ressources à l'exception des limites de niveau d'alerte. Lorsque vous atteignez la limite d'annulation, QMF pour Windows crée une erreur indiquant que l'opération exécutée a été interdite par votre administrateur système.

#### **Connexion à la base de données**

Chaque instance de l'objet API de QMF pour Windows crée et utilise une connexion unique à la base de données pour toute activité de base de données soumise à une annulation ou une validation ultérieure, comme l'ouverture d'une requête, l'extraction de données ou l'exécution d'instructions SQL.

Si vous créez plusieurs requêtes dans une même instance d'un objet de l'API QMF pour Windows en appelant plusieurs fois InitializeQuery(), toutes les requêtes partagent la même connexion. Cependant, vous pouvez appeler :

• nDeleteQMFObject()

- nGetQMFObjectInfo()
- nGetQMFObjectInfoEx()
- nGetQMFObjectList()
- nGetQMFObjectListEx()
- nGetQMFQueryText()
- nSaveQMFQuery()

QMF pour Windows crée et utilise une seconde connexion à la base de données de façon à traiter les tâches administratives sur la base de données (extraction d'informations QMF par exemple). Cette deuxième connexion est nécessaire pour gérer un mécanisme cohérent d'annulation et de validation pour les applications clientes.

L'objet API QMF pour Windows gère automatiquement ces connexions à la base de données. Cependant, si l'administrateur système a limité le nombre de connexions autorisées, tenez compte du fait que chaque instance de l'objet QMF pour Windows est susceptible d'utiliser deux connexions.

### **Contrôle de QMF pour Windows par le biais de l'API**

Les étapes suivantes fournissent un aperçu du mode de fonctionnement de l'API pour le contrôle de QMF pour Windows :

1. Créez une instance de l'objet API QMF pour Windows.

Si vous utilisez Microsoft Visual Basic, ajoutez une référence à la bibliothèque de types QMF pour Windows, qmfwin.tlb. Utilisez ensuite l'instruction Dim :

Dim QMFWin As New QMFWin

ou l'instruction CreateObject : Dim QMFWin As Object Set QMFWin = CreateObject ("QMFWin.Interface")

Si vous utilisez Microsoft<sup>®</sup> Visual  $C++^{\circledR}$  et MFC, ajoutez une classe d'encapsuleur QMF pour l'objet API Windows à partir de la bibliothèque de types types QMF pour Windows, qmfwin.tlb. Utilisez ensuite la fonction CreateDispatch() :

```
COleException e;
IQMFWin QMFWin;
QMFWin.CreateDispatch("QMFWin.Interface", &e);
```
**Remarque :** Si vous utilisez un environnement de développement différent, veuillez vous reporter à la documentation associée au produit pour réaliser cette opération.
- 2. Sélectionnez le serveur DB2 que vous souhaitez mettre en service et appelez InitializeServer() pour initialiser une connexion à la base de données.
	- **Remarque :** Vous ne pouvez pas initialiser un serveur tant qu'un ID utilisateur et un mot de passe ne sont pas validés par DB2. Vous pouvez configurer QMF pour Windows prompt pour qu'il invite à entrer l'ID utilisateur et le mot de passe, ou bien inviter à les entrer dans votre application et et les transmettre comme paramètres dans l'appel de la fonction InitializeServer().
- 3. Sélectionnez la recherche à exécuter avec InitializeQuery(). Si la requête contient des variables, utilisez la fonction SetVariable() pour définir les valeurs des variables.
- 4. Ouvrez ou exécutez la requête. La fonction Open() permet d'ouvrir le pointeur de la requête pour les instructions SELECT, tandis que la fonction Execute() permet d'exécuter SQL pour les autres instructions.
- 5. Si la requête est une instruction SELECT, vous pouvez extraire les lignes de données en appelant de manière récurrente la fonction FetchNextRow(). Pour extraire plusieurs lignes simultanément, utilisez la fonction FetchNextRows() ou faites appel à CompleteQuery() pour demander à QMF pour Windows d'extraire toutes les lignes.
- 6. Si la requête est une instruction SELECT, fermez la requête à l'aide de la fonction Close().
- 7. Mettez fin à l'unité de travail en appelant soit Commit(), soit Rollback().

# **API QMF pour Windows**

### **exemple d'API**

### **AddDecimalHostVariable() :**

short AddDecimalHostVariable(long *QueryID*, short *Type*, short *Precision*, short *Echelle*, const VARIANT& *Value*)

### **XXXXXDescription**

Cette fonction affecte les données de *Valeur* à une variable de l'instruction SQL statique initialisée avec *QueryID*. Vous appelez cette fonction pour chaque variable dans l'instruction. QMF pour Windows ne cherchant pas à associer les valeurs aux variables, vous devez appeler cette fonction en respectant l'ordre des variables dans l'instruction SQL.

#### **Paramètres**

| Nom        | Description                                                                                                    |
|------------|----------------------------------------------------------------------------------------------------|
| ID Requête | L'ID requête comme renvoyée par InitializeStaticQuery().                                                                                                    |
| Type       | Le type de données SQL de la valeur à transmettre au serveur<br>de la base de données. Cette valeur influence la conversion de<br>la Valeur d'un type de données VARIANTE à la valeur<br>effectivement transmise. La seule valeur admise pour<br>AddDecimalHostVariable() est 484 (RSDT_DECIMAL). |
| Précision  | La précision de la valeur décimale.                                                                                                    |
| Echelle    | L'échelle de la valeur décimale.                                                                                                    |
| Valeur     | La valeur de données à substituer dans l'instruction. Pour<br>spécifier une valeur nulle, le type de variant doit être fixé à<br>VT EMPTY.                                                                                                    |

Tableau 52. Paramètres AddDecimalHostVariable()

#### **Valeur renvoyée**

Valeur zéro si ça a fonctionné, valeur autre que zéro si ça n'a pas fonctionné. Si la valeur est différente de zéro, vois pouvez faire appel à GetLastErrorString() ou GetLastErrorType() pour avoir plus de renseignements sur l'erreur.

### **Informations complémentaires**

Pour plus d'informations sur les API QMF pour Windows, reportez-vous à l'aide en ligne de QMF pour Windows. L'aide en ligne explique en détails les API, répertorie les API par nom, description, paramètres et valeurs de retour. Actuellement, il existe environ 100 API.

### **Utilisation des variables globales**

# **Variables globales et variables de substitution**

#### **Variables globales**

Les variables globales sont des variables qui restent actives tant que l'instance QMF l'est aussi. Il est possible de configurer QMF de manière à sauvegarder vos variables globales d'une instance à l'autre.

Il existe deux types de variables globales :

- les variables globales définies par l'utilisateur
- les variables globales préchargées (système) fournies avec QMF pour Windows

Une variable globale peut être utilisée dans une requête, un format ou une procédure. Ces variables peuvent être visualisées et mises à jour en sélectionnant l'option Variables globales du menu Affichage de QMF pour Windows.

L'ensemble de variables globales de QMF pour Windows est stocké dans la base de registres de Windows. L'administrateur système peut visualiser et éditer les variables globales systèmes avant l'installation ou l'exportation du fichier à tous les utilisateurs (en les copiant d'un système à l'autre après l'installation afin que les variables restent synchronisées). Les variables globales sont situées dans le répertoire suivant :

HKEY CURRENT USER\SOFTWARE\IBM\RDBI\GlobalVariables

#### **Variables de substitution**

Les variables de substitution ne sont actives que pendant l'exécution de l'objet concerné, alors que les variables globales le restent tant que l'instance (session) QMF est active. En outre, elles peuvent être rendues permanentes dans la base de registres de Windows par mise à jour de celle-ci.

Les variables de substitution sont associées à des objets QMF. Les variables globales, en revanche, sont associées à QMF pour Windows et à la base de registres du système d'exploitation (si vous la mettez à jour pour rendre ces variables permanentes).

## **Mise à jour de la base de registres**

Lorsque vous utilisez QMF pour Windows, vous pouvez ajouter des variables globales utilisateur pour la session de travail en cours. Lorsque vous fermez QMF pour Windows, ces variables sont perdues.

Procédez comme suit pour conserver des variables globales définies par l'utilisateur :

- 1. Ouvrez l'éditeur de la base de registres.
- 2. Accédez à l'emplacement suivant de la base registres : HKEY CURRENT USER\SOFTWARE\IBM\RDBI\Options
- 3. Sélectionnez Nouveau-->Valeur DWORD.
- 4. Affectez au DWORD le nom **SaveGlobals**.
- 5. Affectez à SaveGlobals la valeur 1.

Les variables utilisateur seront conservées d'une session à l'autre.

Une fois la base de registres mise à jour, toutes les variables globales que vous créez sont stockées dans la base de registres de Windows et sont conservées d'une instance à l'autre.

Vous pouvez ajouter des variables globales :

- manuellement
- au cours d'une procédure
- **Remarque :** Vous ne pouvez pas ajouter de variable globale dont le nom commence par **DSQ**.

Vous ne pouvez pas modifier la valeur d'une variable globale dont le nom commence par **DSQAO**.

### **Variables globales définies par l'utilisateur**

Les variables globales définies par l'utilisateur sont employées pour l'exécution de requêtes, de procédures ou de formats. Dans une requête ou une procédure, aucune boîte de dialogue ne s'affiche pour permettre à l'utilisateur d'entrer une valeur lorsqu'une variable de ce type a été créée. C'est la valeur spécifiée pour cette globale variable qui est utilisée à la place.

### **Ajout manuel de variables**

Pour créer manuellement des variables globales, procédez comme suit :

- 1. Sélectionnez l'option Variables globales du menu Affichage.
- 2. Cliquez sur l'icône **Ajouter**.

La fenêtre en incrustation Ajout d'une variable globale s'affiche.

3. Tapez le nom de la variable globale et sa valeur.

Les noms de variables globales doivent comporter de 1 à 17 caractères et les valeurs de 1 à 55 caractères.

**Remarque :** Les noms de variables commençant par DSQ ne sont pas autorisés car ils sont réservés aux variables système.

4. Cliquez sur **Ajouter**.

La variable est créée et apparaît dans la boîte de dialogue Variables globales.

#### **Ajout dans une procédure**

Procédez comme suit pour ajouter une variable globale au cours d'une procédure :

- 1. Créez ou ouvrez la procédure.
- 2. Ajoutez des informations globales à la procédure, telles que : FIXER GLOBALE(MA\_GLOBALE=20
- 3. Vous pouvez ajouter plusieurs variables, comme dans les deux exemples suivants.
	- a. Chaîne de variables : FIXER GLOBALES(MA GLOBALE=2,DATE DEBUT=&DATE,DEPARTEMENT=&DEPT
	- b. Répertorie chaque variable et n'utilise la commande FIXER GLOBALES que pour la première ligne :

```
FIXER GLOBALES(MA_GLOBALE=2
   +DATE_DEBUT=&DATE,
   +DEPARTMENT=&DEPT
```
4. Ajoutez la commande suivante sur la dernière ligne de la procédure : REINITALISER TOUTES LES GLOBALES

**Remarque :** Cette commande réinitialise les variables utilisateur définies auparavant.

**Modification d'une variable globale :** Si vous voulez modifier le nom ou la valeur d'une variable globale définie par l'utilisateur, cliquez sur **Editer**.

**Suppression d'une variable globale :** Pour supprimer une variable globale définie par l'utilisateur, cliquez sur **Supprimer**.

### **Variables globales système**

QMF pour Windows comporte un ensemble de variables globales qui sont préchargées avec le produit. Pour les visualiser, sélectionnez l'option Variable globale dans le menu Affichage de la fenêtre principale de QMF pour Windows.

**Remarque :** Des infobulles sont disponibles pour chaque option. Elles vous permettent de visualiser la totalité de la description abrégée d'une variable.

vous ne pouvez ni modifier ni supprimer les informations d'état associées aux **variables globales système**. Toutefois, dans certains cas, vous pouvez modifier la valeur d'une variable globale système. En effet, les variables globales systèmes sont définies dans le code de la procédure. Leurs noms ne peuvent donc être modifiés.

QMF pour Windows propose un grand nombre de variables susceptibles d'être utilisées dans vos requêtes, formats et procédures. Toutes les variables globales définies pour l'application QMF hôte sont reconnues par QMF pour Windows. Cependant, nombre d'entre elles ne s'appliquent pas à QMF pour Windows. Seules les variables répertoriées ci-dessous sont accessibles à QMF pour Windows, qui peut donc les utiliser. Aucune référence, dans les requêtes, formats ou procédures, aux variables globales de l'application QMF hôte qui ne sont pas acceptées par QMF pour Windows n'est prise en compte. Si QMF pour Windows ne reconnaît pas une variable globale, il la traite comme une variable de substitution lors de l'exécution.

Les variables globales dont le nom commence par **DSQQW** sont des variables globales propres à QMF pour Windows. Celles dont le nom commence par **DSQ** sont prises en charge par les applications QMF pour Windows et QMF hôte.

#### **Affichage de la valeur des variables**

Pour afficher les valeurs possibles d'une variable globale système, procédez comme suit :

1. Cliquez deux fois sur le nom de la variable globale.

La fenêtre en incrustation Modification de la valeur d'une variable s'affiche.

- 2. Sélectionnez la variable souhaitée dans la liste déroulante.
- 3. Cliquez sur **OK**.

Par exemple, pour la variable globale DSQEC\_FORM\_LANG, vous pouvez sélectionner l'une des options suivantes :

0 - Utiliser la langue du pays d'utilisation pour sauvegarder des formats

1 - Utiliser l'anglais pour sauvegarder des formats

**Remarque :** Le message suivant apparaît si vous essayez de modifier la valeur d'une variable globale ″protégée″ : Impossible de définir la valeur de [nom de la variable globale].

#### **Convention de dénomination**

Par convention, le nom des variables globales se présente comme suit :

DSQcc\_xxxxxxxxx

où DSQcc peut être l'un des identificateurs de catégorie présentés ci-dessous :

| Identificateur | Description                                                                |
|----------------|----------------------------------------------------------------------------|
| <b>DSQAO</b>   | Informations d'état (gestion des objets administratifs)                    |
| <b>DSQCP</b>   | Informations relatives à l'éditeur de tables                               |
| <b>DSQDC</b>   | Gestion de l'affichage des informations par QMF<br>pour Windows            |
| <b>DSOEC</b>   | Gestion de l'exécution des commandes et procédures<br>par QMF pour Windows |
| DSOOW          | Contrôles spécifiques de l'environnement QMF pour<br>Windows               |

Tableau 53. Convention de dénomination des variables globales

### **Variables d'informations d'état**

Les variables globales dont le nom commence par **DSQAO** fournissent des informations sur l'état sur QMF pour Windows.

**Remarque :** La commande FIXER GLOBALES ne permet de modifier aucune de ces variables.

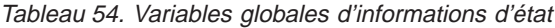

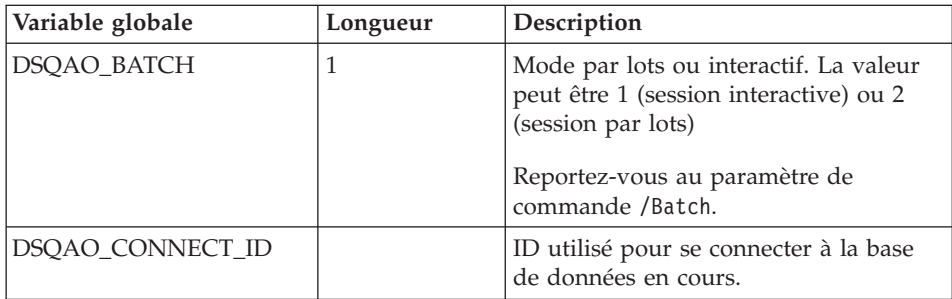

| Variable globale  | Longueur     | Description                                                                                                    |
|-------------------|--------------|----------------------------------------------------------------------------------------------------|
| DSQAO_CURSOR_OPEN | 1            | Etat du pointeur de la base de données<br>pour la requête en cours. Les valeurs<br>possibles sont:                                                                     |
|                   |              | 1 (curseur ouvert)                                                                                                    |
|                   |              | 2 (curseur fermé)                                                                                                    |
| DSQAO_DBCS        | $\mathbf{1}$ | Etat de la prise en charge DBCS. Les<br>valeurs possibles sont :                                                                                                    |
|                   |              | 1 (prise en charge de DBCS)                                                                                                    |
|                   |              | • 2 (pas de prise en charge de DBCS)                                                                                                    |
| DSQAO_NLF_LANG    | $\mathbf{1}$ | ID de la langue.                                                                                                    |
| DSQAO_NUM_FETCHED | 10           | Lignes extraites par l'objet de requête<br>en cours.                                                                                                    |
| DSQAO_OBJ_NAME    | 18           | Nom de l'objet QMF en cours (requête,<br>format ou procédure).<br>Remarque : Aucune valeur n'est<br>attribuée s'il n'y a pas d'objet en cours.                         |
| DSQAO_OBJ_OWNER   | 8            | Détenteur de l'objet QMF en cours<br>(requête, format ou procédure).<br>Remarque : Aucune valeur n'est<br>attribuée s'il n'y a pas d'objet en cours.                   |
| DSQAO_QMF_RELEASE | 2            | Numéro d'édition de l'application.                                                                                                    |
| DSQAO_QMF_VER_RLS | 10           | Version et édition de l'application. Par<br>exemple, dans le cas de QMF pour<br>Windows version 7.2, cette valeur est<br>'QMF V7R2'.                                   |
| DSQAO_QRY_SUBTYPE | 1            | Sous-type de la requête en cours. Les<br>valeurs possibles sont :                                                                                                    |
|                   |              | 1 (requête SQL)                                                                                                    |
|                   |              | 3 (requête assistée)                                                                                                    |
| DSQAO_QUERY_MODEL | $\mathbf{1}$ | Modèle de la requête en cours. La<br>valeur peut être 1 (relationnel).                                                                                                 |
| DSQAO_SYSTEM_ID   | $\mathbf{1}$ | Système d'exploitation (OS). Les<br>valeurs possibles sont :<br>• '6' pour Windows 3.x<br>• '7 pour Windows 95 ou Windows 98<br>'8' pour Windows 2000 et Windows<br>NT |

Tableau 54. Variables globales d'informations d'état (suite)

### **Variables de l'éditeur de tables**

Les variables globales dont le nom commence par **DSQCP** gèrent l'éditeur de tables. Toutes ces variables peuvent être modifiées à l'aide de la commande FIXER GLOBALES.

| Variable globale    | Longueur | Description                                                                                                    |
|---------------------|----------|----------------------------------------------------------------------------------------------------|
| <b>DSOCP TEDFLT</b> |          | Caractère utilisé par défaut pour une<br>colonne de l'éditeur de tables QMF.<br>Par défaut, la valeur est '+'. Il est<br>également possible de définir cette<br>variable dans la boîte de dialogue<br>Options.                    |
| DSQCP_TENULL        |          | Caractère utilisé par défaut pour une<br>valeur NULL dans une colonne de<br>l'éditeur de tables OMF. Par défaut,<br>la valeur est '-'. Il est également<br>possible de définir cette valeur dans<br>la boîte de dialogue Options. |

Tableau 55. Variables globales de l'éditeur de tables

#### **Variables d'informations d'affichage**

Les variables globales dont le nom commence par DSQDC gèrent l'affichage des informations par QMF pour Windows. Toutes ces variables peuvent être modifiées à l'aide de la commande FIXER GLOBALES.

Tableau 56. Variables globales d'informations d'affichage

| Variable globale  | Longueur | Description                                                                                   |
|-------------------|----------|-----------------------------------------------------------------------------------------------|
| DSQDC_CURRENCY    | 18       | Symbole monétaire personnalisé<br>pour le code d'édition DC.                                  |
| DSQDC_DISPLAY_RPT |          | Affichage d'un rapport après la<br>commande EXECUTER REQUETE. Les<br>valeurs possibles sont : |
|                   |          | • 0 (valeur par défaut, pas<br>d'affichage de rapport)                                        |
|                   |          | • 1 (affichage automatique du<br>rapport avec le format)                                      |

| Variable globale | Longueur       | Description                                                     |
|------------------|----------------|-----------------------------------------------------------------|
| DSQDC_LIST_ORDER | $\overline{2}$ | Ordre de tri par défaut pour les<br>objets d'une fenêtre Liste. |
|                  |                | Valeurs possibles du premier<br>caractère :                     |
|                  |                | • 1 (ordre par défaut)                                          |
|                  |                | • 2 (tri par détenteur d'objet)                                 |
|                  |                | • 3 (tri par nom d'objet)                                       |
|                  |                | • 4 (tri par type d'objet)                                      |
|                  |                | Valeurs possibles du second<br>caractère :                      |
|                  |                | • A (tri par ordre croissant)                                   |
|                  |                | • D (tri par ordre décroissant)                                 |
|                  |                | <b>Remarque</b> : La valeur par défaut<br>est 1A.               |

Tableau 56. Variables globales d'informations d'affichage (suite)

#### **Variables de commande et de procédure**

Les variables globales dont le nom commence par **DSQEC** gèrent l'exécution des commandes et des procédures par QMF pour Windows. Ces variables peuvent être modifiées à l'aide de la commande FIXER GLOBALES.

Tableau 57. Variables globales de commande et de procédure

| Variable globale | Longueur | Description                                                                                                    |
|------------------|----------|----------------------------------------------------------------------------------------------------|
| DSQEC_FORM_LANG  |          | Langue du pays d'utilisation par<br>défaut pour la sauvegarde et<br>l'exportation d'un format. Les<br>valeurs possibles sont : |
|                  |          | • 0 (principale langue du pays<br>d'utilisation)                                                                               |
|                  |          | $\cdot$ 1 (anglais)<br>Remarque : La valeur par défaut<br>est 1 (anglais).                                                     |

| Variable globale  | Longueur     | Description                                                                                                 |
|-------------------|--------------|----------------------------------------------------------------------------------------------------|
| DSQEC_NLFCMD_LANG | $\mathbf{1}$ | Langue du pays d'utilisation<br>affectée aux commandes et aux<br>procédures. Les valeurs possibles<br>sont: |
|                   |              | • 0 (principale langue du pays<br>d'utilisation)                                                            |
|                   |              | 1 (anglais)<br>Remarque : La valeur par défaut<br>est 0.                                                    |
| DSQEC_RESET_RPT   | 1            | Invite adressée à l'utilisateur en cas<br>de données incomplètes. Les<br>valeurs possibles sont :           |
|                   |              | • 0 (compléter l'objet données sans<br>invite),                                                             |
|                   |              | • 1 (demander à l'utilisateur de<br>compléter l'objet données)                                              |
|                   |              | • 2 (restaurer l'objet données sans<br>invite)                                                              |
| DSQEC_SHARE       | $\mathbf{1}$ | Valeur par défaut pour le partage<br>de objets sauvegardés. Les valeurs<br>possibles sont:                  |
|                   |              | 0 (Pas de partage de l'objet)                                                                               |
|                   |              | 1 (partager l'objet avec d'autres<br>utilisateurs)                                                          |

Tableau 57. Variables globales de commande et de procédure (suite)

# **Variables d'environnement Windows**

Les variables globales dont le nom commence par **DSQQW** sont spécifiques des connexions de QMF pour Windows. Ces variables peuvent être modifiées à l'aide de la commande FIXER GLOBALES.

Tableau 58. Variables globales d'environnement Windows

| Variable globale | Longueur | Description                                                                                                    |
|------------------|----------|----------------------------------------------------------------------------------------------------|
| DSQQW_AUTOMATION |          | Indique si l'instance en cours de QMF<br>pour Windows a été démarrée pour<br>prendre en charge les demandes<br>d'automatisation OLE (valeur 1) ou<br>l'interface utilisateur (valeur 0). |

| Variable globale  | Longueur          | Description                                                                                                    |
|-------------------|-------------------|----------------------------------------------------------------------------------------------------|
| DSQQW_CONNECTIONS | 1                 | Utiliser les connexions au serveur<br>pendant l'exécution de la procédure.<br>Ce paramètre permet de contrôler le<br>nombre de connexions au serveur<br>pendant l'exécution des procédures.<br>$\bullet$ 0 = réduire le nombre de<br>connexions           |
|                   |                   | La valeur 0 peut obliger QMF pour<br>Windows à restaurer ou à<br>compléter un objet données avant<br>de poursuivre l'exécution d'une<br>procédure.                                                                                                    |
|                   |                   | La valeur 0 définit une connexion<br>linéaire, ce qui signifie que la<br>première requête doit être terminée<br>avant que la suivante puisse être<br>exécutée. Les requêtes sont donc<br>exécutées en série.<br>Remarque : La valeur par défaut<br>est 0. |
|                   |                   | $\cdot$ 1 = toutes : une nouvelle connexion<br>pour chaque commande EXECUTER<br>REQUETE                                                                                                    |
|                   |                   | La valeur 1 autorise l'ouverture<br>consécutive de plusieurs<br>connexions, ce qui signifie que les<br>requêtes sont exécutées en parallèle<br>(c'est-à-dire simultanément).                                                                              |
|                   |                   | Remarque : Cette variable globale est<br>destinée à être utilisée avec<br>DSQQW_FST_SV_DATA, selon<br>laquelle la requête ne sera PREPAREE<br>que lors de l'exécution de la<br>commande EXECUTER REQUETE.                                                 |
| DSQQW_DQ          | $^{\prime\prime}$ | Guillemet                                                                                                    |

Tableau 58. Variables globales d'environnement Windows (suite)

| Variable globale  | Longueur | Description                                                                                                    |
|-------------------|----------|----------------------------------------------------------------------------------------------------|
| DSQQW_EXP_DT_FRMT | 1        | Format utilisé pour la commande<br><b>EXPORTER DONNEES. Les valeurs</b><br>possibles sont:                                                                                                    |
|                   |          | $\bullet$ 0 (texte)<br>Remarque : La valeur par défaut<br>est 0.                                                                                                    |
|                   |          | • 2 (html)                                                                                                    |
|                   |          | • 3 (csv - comma-separated value)                                                                                                    |
|                   |          | $\bullet$ 4 (ixf)                                                                                                    |
|                   |          | Dans le cas de la commande<br>EXPORTER, vous pouvez exporter le<br>rapport dans un fichier de type .qmf,<br>.html ou .txt.<br>Remarque : Dans une procédure<br>(fichier de type .txt), si aucune option<br>de délimiteur n'est spécifiée, l'espace<br>est utilisé par défaut. |
| DSQQW_EXP_OUT_MDE | 1        | Mode IXF pour les procédures. Les<br>valeurs possibles sont :                                                                                                    |
|                   |          | • 0 (System/370 IXF mode caractère)                                                                                                    |
|                   |          | • $1 (PC/IXF)$<br>Remarque : La valeur par défaut<br>est 1.                                                                                                    |
| DSQQW_FST_SV_DATA | 1        | Utilisation du mode 'rapide' pour la<br>commande SAUVEGARDER LES DONNEES.<br>Les valeurs possibles sont :                                                                                                    |
|                   |          | • 0 (pas d'utilisation du mode<br>rapide)<br>Remarque : La valeur par défaut<br>est 0.                                                                                                    |
|                   |          | • 1 (utilisation du mode rapide)                                                                                                    |
| DSQQW_HTML_REFTXT | 55       | Texte de la variable de format &REF.<br>La valeur par défaut est 'Retour vers'.                                                                                                    |

Tableau 58. Variables globales d'environnement Windows (suite)

| Variable globale  | Longueur     | Description                                                                                                    |
|-------------------|--------------|----------------------------------------------------------------------------------------------------|
| DSQQW_PROC_OUTPUT |              | Le Centre d'édition de rapports<br>transmet le nom du chemin et le nom<br>du fichier à une procédure qui utilise<br>&DSQQW_PROC_OUTPUT.                                                                                                    |
|                   |              | EXPORTER RAPPORT VERS<br>&DSQQW_PROC_OUTPUT                                                                                                    |
|                   |              | Autre solution:                                                                                                    |
|                   |              | EXPORTER DONNES VERS<br>&DSQQW_PROC_OUTPUT                                                                                                    |
| DSQQW_QUERY_LANG  | $\mathbf{1}$ | Sous-type de requête créé par<br>AFFICHER REQUETE lorsque aucun objet<br>requête n'existe. Les valeurs possibles<br>sont :                                                                                                    |
|                   |              | $\bullet$ 0 (SQL)<br>Remarque : La valeur par défaut<br>est 0.                                                                                                    |
|                   |              | 1 (assistée)                                                                                                    |
| DSQQW_QUERY_PREP  |              | Prépare la requête d'une commande<br>EXECUTER au lieu de l'exécuter. Cette<br>option appelle la commande PREPARER<br>SQL.                                                                                                    |
|                   |              | DB2 vérifie la syntaxe de la requête,<br>l'existence de chaque objet concerné<br>par la requête, mais des calculs<br>internes sont effectués et aucune<br>donnée n'est envoyée au client. Cette<br>options peut servir à valider des<br>requêtes comportant des calculs<br>compliqués ou qui renvoient un<br>volume de données important. Les<br>valeurs possibles sont :<br>$\bullet$ 0 (Non) |
|                   |              | 1 (Oui)                                                                                                    |
| DSQQW_RPT_COPIES  | 10           | Nombre de copies pour IMPRIMER<br>RAPPORT. La valeur par défaut est 1.<br>Remarque : Si DSQQW_RPT_USE_PS a la<br>valeur 1, les options de mise en page<br>sont utilisées ; si elle a la valeur 2, la<br>valeur de la variable globale est<br>utilisée.                                                                                                    |

Tableau 58. Variables globales d'environnement Windows (suite)

| Variable globale  | Longueur       | Description                                                                                                    |
|-------------------|----------------|----------------------------------------------------------------------------------------------------|
| DSQQW_RPT_FONT    | 55             | Police utilisée pour IMPRIMER<br>RAPPORT. La valeur par défaut est<br>'Courier New'.<br>Remarque: Si DSQQW RPT USE PS a la<br>valeur 1, les options de mise en page<br>sont utilisées ; si elle a la valeur 2, la<br>valeur de la variable globale est<br>utilisée.o |
| DSQQW_RPT_FONT_BD | 1              | Attribut de gras pour IMPRIMER<br>RAPPORT. La valeur par défaut est 0.<br>Remarque : Si DSQQW_RPT_USE_PS a la<br>valeur 1, les options de mise en page<br>sont utilisées ; si elle a la valeur 2, la<br>valeur de la variable globale est<br>utilisée.               |
| DSQQW_RPT_FONT_IT | 1              | Attribut d'italique pour IMPRIMER<br>RAPPORT. La valeur par défaut est 0.<br>Remarque : Si DSQQW_RPT_USE_PS a la<br>valeur 1, les options de mise en page<br>sont utilisées ; si elle a la valeur 2, la<br>valeur de la variable globale est<br>utilisée.o           |
| DSQQW_RPT_FONT_SZ | $\overline{2}$ | Taille de la police pour IMPRIMER<br>RAPPORT. La valeur par défaut est 10.<br>Remarque : Si DSQQW_RPT_USE_PS a la<br>valeur 1, les options de mise en page<br>sont utilisées ; si elle a la valeur 2, la<br>valeur de la variable globale est<br>utilisée.           |

Tableau 58. Variables globales d'environnement Windows (suite)

| Variable globale  | Longueur | Description                                                                                                    |
|-------------------|----------|----------------------------------------------------------------------------------------------------|
| DSQQW_RPT_LEN_TYP | 1        | Type de longueur de page pour<br>IMPRIMER RAPPORT. Les valeurs<br>possibles sont:                                                                                                    |
|                   |          | • 0 pour ajuster la longueur à celle<br>de la page à imprimer<br>Remarque : La valeur par défaut<br>est 0.                                                                                                    |
|                   |          | • 1 pour indiquer un nombre précis<br>de lignes                                                                                                    |
|                   |          | · 2 pour générer un rapport en<br>continu sans saut de page                                                                                                    |
|                   |          | Remarque : Si DSQQW_RPT_USE_PS a la<br>valeur 1, les options de mise en page<br>sont utilisées ; si elle a la valeur 2, la<br>valeur de la variable globale est<br>utilisée.                                                                                                    |
| DSQQW_RPT_NUM_CHR | 10       | Nombre de caractères pouvant être<br>imprimés dans la largeur de la page<br>pour IMPRIMER RAPPORT. Ce paramètre<br>est uniquement pris en compte<br>lorsque DSQQW_RPT_WID_TYP a<br>pour valeur 1. La valeur par défaut<br>est 80.<br>Remarque : Si DSQQW_RPT_USE_PS a la<br>valeur 1, les options de mise en page<br>sont utilisées ; si elle a la valeur 2, la<br>valeur de la variable globale est<br>utilisée. |
| DSQQW_RPT_NUM_LNS | 10       | Nombre de lignes pouvant être<br>imprimées dans la longueur de la<br>page pour IMPRIMER RAPPORT. Ce<br>paramètre est uniquement pris en<br>compte lorsque<br>DSQQW_RPT_LEN_TYP a pour<br>valeur 1. La valeur par défaut est 60.<br>Remarque : Si DSQQW_RPT_USE_PS a la<br>valeur 1, les options de mise en page<br>sont utilisées ; si elle a la valeur 2, la<br>valeur de la variable globale est<br>utilisée.   |

Tableau 58. Variables globales d'environnement Windows (suite)

| Variable globale  | Longueur     | Description                                                                                                    |
|-------------------|--------------|----------------------------------------------------------------------------------------------------|
| DSQQW_RPT_ORIENT  | 1            | Orientation de la page pour IMPRIMER<br>RAPPORT. Les valeurs possibles sont :<br>$\bullet$ 0 = portrait<br>Remarque : La valeur par défaut<br>est 0.<br>• $1 =$ paysage                                                                                                    |
|                   |              | Remarque : Si DSQQW_RPT_USE_PS a la<br>valeur 1, les options de mise en page<br>sont utilisées ; si elle a la valeur 2, la<br>valeur de la variable globale est<br>utilisée.                                                                                                    |
| DSQQW_RPT_USE_PS  | 1            | Ensemble d'options de mise en page<br>(longueur de page) pour IMPRIMER<br>RAPPORT. Les valeurs possibles sont :                                                                                                    |
|                   |              | • 0 (utilisation des valeurs spécifiées<br>dans la commande IMPRIMER<br>RAPPORT ou dans des variables<br>globales)                                                                                                    |
|                   |              | • 1 (utilisation des valeurs spécifiées<br>dans la mise en page du document<br>de format. C'est la valeur par<br>défaut.                                                                                                    |
|                   |              | <b>Remarque</b> : Si la valeur est 1, les<br>options de mise en page sont<br>utilisées ; s'il s'agit de 2, la valeur de<br>la variable globale est utilisée.                                                                                                    |
| DSQQW_RPT_WID_TYP | $\mathbf{1}$ | Type de largeur de page pour<br>IMPRIMER RAPPORT. La valeur peut être<br>0 (Ajuster la largeur à celle de la page<br>imprimée) ou 1 (Indiquer un nombre<br>précis de caractères). La valeur par<br>défaut est 0.<br><b>Remarque</b> : Si la valeur est 1, les<br>options de mise en page sont<br>utilisées ; s'il s'agit de 2, la valeur de<br>la variable globale est utilisée.o |
| DSQQW_SHOW_QUERY  | 1            | Vue d'une requête pour AFFICHER<br>REQUËTE. Les valeurs possibles sont :                                                                                                    |
|                   |              | $\cdot$ 0 = vue de requête SQL ou assistée<br>Remarque : La valeur par défaut<br>est 0.                                                                                                    |
|                   |              | $1$ = vue des résultats                                                                                                    |

Tableau 58. Variables globales d'environnement Windows (suite)

| Variable globale  | Longueur | Description                                                                                                    |
|-------------------|----------|----------------------------------------------------------------------------------------------------|
| DSQQW_STRIP_SPACE | 1        | Suppression ou non des espaces de<br>fin dans les objets extraits du serveur.<br>Les valeurs possibles sont :          |
|                   |          | $\bullet$ 0 = conserver les espaces                                                                                    |
|                   |          | $\cdot$ 1 = supprimer les espaces<br>Remarque : La valeur par défaut<br>$est 1$ .                                      |
| DSQQW_SV_DATA_C_S | 10       | Lignes à insérer avant validation pour<br>SAUVEGARDER DONNEES. Les valeurs<br>possibles sont:                          |
|                   |          | $\bullet$ 0 = toutes les lignes<br>Remarque : La valeur par défaut<br>est 0.                                           |
|                   |          | · n, où n représente un nombre<br>précis de lignes                                                                     |
| DSQQW_UEDIT_DLL   | 55       | Nom de la DLL exécutant les routines<br>d'édition utilisateur. La valeur par<br>défaut est rsuedit.dll.                |
| DSQQW_PROC_WNDWS  |          | Options relatives aux résultats de la<br>procédure. Les valeurs possibles<br>sont:                                     |
|                   |          | $\bullet$ 0 = laisser ouverts les objets les<br>plus récents à la fin de la<br>procédure                               |
|                   |          | Par exemple, laisser ouverts la<br>requête et le format les plus<br>récents, mais pas la procédure la<br>plus récente. |
|                   |          | $\cdot$ 1 = laisser tous les objets ouverts à<br>la fin de la procédure                                                |

Tableau 58. Variables globales d'environnement Windows (suite)

# **Utilisation de la barre de commandes**

Une barre de commandes figure en haut de l'interface utilisateur de QMF pour Windows. A partir de cette ligne de commande, vous pouvez entrer des commandes et spécifier le serveur sur lequel les exécuter. Une boîte à liste déroulante répertorie les commandes récemment utilisées.

Si cette barre n'est pas visible, sélectionnez l'option Barre de commandes du menu Affichage pour la faire apparaître.

### **Exécution automatique de commandes**

Vous pouvez définir des paramètres et des actions qui prendront effet au démarrage de QMF pour Windows. Ces paramètres sont définis sur la ligne de commande de QMF pour Windows. Ils peuvent servir à prédéfinir des paramètres ou à l'exécution de sessions sans opérateur.

Pour obtenir des informations sur l'ajout de paramètres de ligne de commande à une icône ou au menu Démarrer, reportez-vous à la documentation d'aide de votre système d'exploitation.

### **Paramètres de barre de commandes**

Les paramètres de ligne de commande sont répertoriés et décrits ci-dessous.

| Paramètre                               | Description                                                                                                    |
|-----------------------------------------|----------------------------------------------------------------------------------------------------|
| Nom Objet                               | Fichier QMF pour Windows (requête, procédure,<br>tâche ou format) ouvert au démarrage de QMF pour<br>Windows.                                                                                                    |
| /IProcName:nomprocédure                 | Nom d'une procédure stockée sur le serveur de base<br>de données à exécuter après le démarrage de QMF<br>pour Windows. Pour utiliser le paramètre /IProcName,<br>vous devez également spécifier le paramètre /IServer<br>lorsqu'il ne s'agit pas du serveur sur lequel la<br>procédure a été créée. |
| /IProcFile:fichierprocédure             | Définit l'emplacement et le nom d'un fichier de<br>procédure stocké localement qui doit être exécuté<br>après le démarrage de QMF pour Windows.                                                                                                    |
| /IServer:nomserveur                     | Serveur sur lequel est stockée la procédure de<br>démarrage indiquée dans le paramètre /IProcName.                                                                                                    |
| /IObject:"ObjectOwner".<br>"ObjectName" | Nom de l'objet stocké sur un serveur de base de<br>données, qui sera extrait après le démarrage de QMF<br>pour Windows. Pour utiliser le paramètre /IObject,<br>vous devez aussi préciser le paramètre /IServer.                                                                                    |

Tableau 59. Paramètres de barre de commande

| Paramètre                   | Description                                                                                                    |
|-----------------------------|----------------------------------------------------------------------------------------------------|
| /IRun                       | Démarre un objet ouvert ou récupéré. Il est associé<br>aux paramètres /IUserID et /IPassword.<br>Remarque : Ce paramètre ne prend pas en compte<br>les formats et les tâches.                                                          |
| /IDisplay                   | Désigne un objet ouvert ou récupéré. Le paramètre<br>/IDisplay est utilisé lorsque les paramètres /IRun ou<br>/IDisplay ne sont pas définis.                                                                                           |
| /IUserID:IDutilisateur      | Définit l'ID utilisateur à employer pour exécuter un<br>objet spécifié à l'aide des paramètres /IProcName ou<br>/IProcFile, ou encore NomObjet ou /IObject. Il est<br>associé au paramètre/IPassword.                                  |
| /IPassword:motdepasse       | Mot de passe de l'utilisateur indiqué avec le<br>paramètre /IUserID.<br>Remarque : Le mot de passe de l'utilisateur<br>(paramètre /IPassword) est saisi au format texte<br>standard.                                                   |
| /Batch                      | Met fin à la session en cours de QMF pour Windows<br>et ferme l'application après avoir exécuté l'objet<br>indiqué sur la ligne de commande. Ce paramètre<br>supprime tous les messages d'avertissement et<br>d'erreur.                |
| &variablename-variablevalue | Définit ou met à jour des valeurs de variables<br>globales pour une procédure ou une requête. Le<br>nombre de variable n'est pas restreint.<br>Remarque : La valeur envoyée à la procédure doit<br>être placée entre guillemets (" "). |
| /ICatalogUserID             | ID utilisateur à utiliser lors de la connexion à une<br>source de données ODBC. Il est associé au paramètre<br>/ICatalogPassword.                                                                                                    |
| /ICatalogPassword           | Mot de passe de l'utilisateur spécifié à l'aide du<br>paramètre /ICatalogUserID. Ce paramètre est utilisé<br>lors de l'accès à des sources de données ODBC.                                                                            |
| <b>ICatalogUserID</b>       | ID utilisateur du serveur de catalogue à employer<br>avec un serveur spécifié avec les paramètres/IServer.<br>Ce paramètre est associé au paramètre<br>/ICatalogPassword.                                                              |
| ICatalogPassword            | Mot de passe de l'utilisateur spécifié à l'aide du<br>paramètre /ICatalogUserID.<br>Remarque : Le mot de passe de l'utilisateur<br>(paramètre /IPassword) doit être saisi au format texte<br>standard.                                 |

Tableau 59. Paramètres de barre de commande (suite)

### **Mode d'utilisation de la barre de commandes**

Pour utiliser les fonctions de la barre de commandes dans QMF pour Windows, procédez comme suit :

1. Créez une procédure.

Par exemple,

```
exécuter requête ObjectTracking (form=ObjectTrackingForm
exporter rapport vers c:\qmftrack.rep
bloc-notes windows c:\qmftrack.rep
```
Dans cet exemple, une requête appelée ObjectTracking est exécutée en utilisant le format ObjectTrackingForm pour la génération du rapport. Elle exportera le rapport dans un ficher nommé qmftrack.rep résidant sur le système local dans c:\répertoire. La dernière instruction, bloc-notes Windows c:\qmftrack.rep, ouvrira le fichier de rapport sauvegardé à l'aide du bloc-notes de Windows.

2. Enregistrez la procédure sur le serveur ou dans un fichier local sur votre système;

Par exemple

c:\procédure1.prc

- 3. Exécutez la procédure enregistrée sur le serveur ou dans un fichier local.
- 4. Emettez l'instruction suivante sur la ligne de commande pour exécuter la procédure si elle a été **sauvegardée sur le serveur** :

"C:\Program Files\IBM\QMF for Windows\qmfwin.exe" /IServer:DB2AIX /IProcname:DB2INST1.Procédure1 /IUserID:db2inst1 /IPassword:db2inst1

**Remarque :** Veillez à placer le chemin entre guillemets dans l'instruction, s'il contient des espaces.

5. Emettez l'instruction suivante sur la ligne de commande pour exécuter la procédure si elle a été **sauvegardée dans un fichier local** :

"C:\Program Files\IBM\QMF for Windows\qmfwin.exe" /IServer:DB2AIX /IProcfile:"c:\Procédure1.prc" /IUserID:db2inst1 /IPassword:db2inst1

**Remarque :** Veillez à placer le chemin entre guillemets dans l'instruction, s'il contient des espaces.

Query Management Facility\* pour Windows : Initiation à QMF pour Windows

# **Annexe A. Utilisation d'IBM DB2 Extension spatiale**

IBM DB2 Extension spatiale accède à des données spatiales sur lesquelles vous pouvez exécuter des requêtes, les stocke, les gère et les analyse. Elle utilise les outils de visualisation des données spatiales ESRI. Cela vous permet de collecter des données spatiales et de les associer à des attributs de données de gestion non spatiales

Le composant IBM DB2 Extension spatiale est intégré dans IBM DB2 Universal Database ; il permet d'accéder et d'analyser des données spatiales. Ces données consistent en des valeurs qui désignent l'emplacement d'objets et de zones les uns par rapport aux autres. La technologie de DB2 Extension spatiale a été mise au point par IBM et ESRI.

Selon les estimations, environ 80 % de la totalité des données comportent des caractéristiques spatiales imbriquées. Ces données peuvent être exploitées pour formuler des requêtes contenant des paramètres appropriés.

## **Fonctions**

- v Adapter les données spatiales aux besoins de votre activité : clients, employés, départements et stock, par exemple.
- v Combiner des données spatiales avec des données de gestion au sein du même SGBD relationnel afin d'améliorer la gestion de vos données dans DB2.
- v Utiliser des extensions SQL pour traiter des types de données complexes et permettre à des applications de stocker et d'utiliser des objets directement dans la base de données DB2.
- Rendre ces données plus faciles à utiliser avec le langage SQL.
- v Utiliser des requêtes SQL portant sur des données spatiales ou joindre ces données à des données de gestion conventionnelles stockées dans une base de données DB2.
- v Utiliser des outils de visualisation, tel qu'ArcExplorer, pour assurer des rendus visuels de type carte des données spatiales.

**Remarque :** ArcView doit être obligatoirement installé pour que vous puissiez utiliser IBM DB2 Extension spatiale.

- Modéliser des données spatiales
- v Prendre en charge de multiples types de données (13)
- v Prendre en charge les formats couramment utilisés, tels que les fichiers de formes ESRI (.shp).

### **Produits prérequis**

- DB2 Extension spatiale
- v Logiciel sous licence de DB2 Universal Database Enterprise Edition ou de DB2 Universal Database Enterprise-Extended Edition pour Windows NT ou AIX
- Microsoft Windows NT, Microsoft Windows 2000 ou IBM AIX

#### **Intégration à QMF pour Windows**

IBM DB2 Extension spatiale est intégrée à de nombreux niveaux de QMF pour Windows.

#### **Boîte de dialogue Exportation de données**

L'option de menu Type de fichier de sortie comporte deux options supplémentaires :

v **Fichier dBase III (\*.dbf)**

Si vous cliquez sur **Options** lorsque vous sélectionnez ce type de fichier, la boîte de dialogue Options d'exportation au format dBase s'affiche. Vous avez le choix entre exporter la totalité des données ou seulement celles sélectionnées.

#### v **Fichier de forme**

L'option Fichier de forme (\*shp) est disponible dans le menu Type de fichier de sortie, à condition que l'ensemble de résultats en cours d'exportation ne comporte qu'une seule colonne contenant des données spatiales. Si vous cliquez sur **Options** lorsque vous sélectionnez ce type de fichier, la boîte de dialogue Options d'exportation de fichier de forme s'affiche. Vous avez le choix entre exporter la totalité des données ou seulement celles sélectionnées.

#### **Boîte de dialogue Importation des données**

L'option de menu Fichier de type comporte deux options supplémentaires.

v **Fichiers dBase III (\*.dbf)**

Vous pouvez sélectionner un fichier dBase à importer. Les données sont importées dans l'ensemble de résultats d'un nouveau document de requête, selon un processus similaire à l'importation de données IXF.

#### v **Fichiers de formes (\*.shp)**

Vous pouvez sélectionner un fichier de forme à importer. Les données sont importées dans l'ensemble de résultats d'un nouveau document de requête, selon un processus similaire à l'importation de données IXF.

## **Appel du logiciel de visualisation ESRI**

Vous pouvez appeler le composant de visualisation ESRI qui permet d'afficher de façon lisible le contenu des fichiers de formes (\*.shp).

### **Menu Résultats**

L'option Affichage du menu Résultats permet d'effectuer les opérations suivantes :

- 1. exporter l'ensemble de résultats courant vers un fichier de forme temporaire ;
- 2. afficher la boîte de dialogue Affichage des données spatiales.

Cette commande n'est disponible que si l'ensemble de résultats courant ne contient qu'une seule colonne de données spatiales.

**Remarque :** Une seule couche sera créée à partir du fichier de forme temporaire.

# **Menu Liste**

La commande d'affichage du menu Liste (ou du menu en incrustation dans une liste d'objets) exécute les opérations suivantes :

- 1. extraire et exécuter les requêtes et les tables sélectionnées ;
- 2. exporter les ensembles de résultats dans des fichiers de formes temporaires ;
- 3. afficher la boîte de dialogue Affichage des données spatiales.

**Remarque :** Une seule couche sera créée à partir du fichier de forme temporaire.

La commande d'affichage n'est disponible que si des requêtes et des tables sont sélectionnées dans la liste.

**Remarque :** Si l'un des ensembles de résultats ne contient pas une colonne de données spatiales et une seule, une erreur se produit.

# **Menu Fichier**

A partir de l'option Sélectionner du menu Fichier, choisissez Afficher le fichier de forme pour parcourir la liste des fichiers de formes et en ouvrir un. La boîte de dialogue Ouvrir apparaît. Entrez-y les informations nécessaires à la recherche du fichier de forme. Une fois celui-ci sélectionné, la boîte de dialogue Affichage de la mappe apparaît, comportant une couche créée à partir de ce fichier.

**Remarque :** La boîte de dialogue d'ouverture ne répertorie que les fichiers de formes (\*.shp).

La commande Afficher le fichier de forme est toujours disponible dans le menu Fichier.

### **Affichage de la mappe**

La boîte de dialogue Affichage de la mappe présente les données spatiales et les couches correspondantes utilisées pour créer les données. Elle comporte deux sous-fenêtres : la liste des couches et la mappe de résultats.

# **Liste des couches**

La partie gauche de la boîte de dialogue Affichage de la mappe contient un bouton de contrôle d'arborescence qui affiche les couches en cours de visualisation. Chaque couche correspond à un fichier de forme du système de fichiers, fichiers temporaires compris.

- v Une couche créée à partir d'un fichier de forme temporaire ou exportée à partir d'une requête ou d'une table porte le nom de cette requête ou de cette table, suivi par le nom du fichier de forme indiqué entre parenthèses.
- v Une couche créée à partir d'un fichier de forme existant porte le nom du fichier de forme.

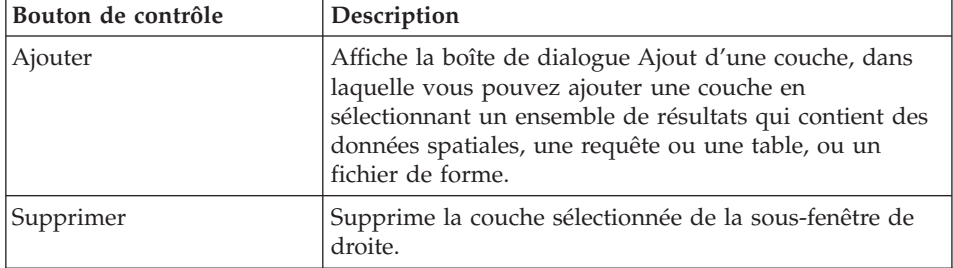

Tableau 60. Boutons de contrôle figurant dans la sous-fenêtre Liste des couches

#### **Boîte de dialogue Ajout d'une couche**

Cette boîte de dialogue permet d'ajouter une couche provenant d'un fichier, d'une base de données ou d'un document ouvert. Il est possible que certaines actions ne soient pas disponibles. Par exemple, vous ne pouvez sélectionner une option que s'il existe au moins un ensemble de résultats ouvert contenant des données spatiales. Le fichier sélectionné est créé en tant que nouvelle couche dans la visualisation.

Cliquez sur **Objets** pour localiser l'objet désiré dans la boîte de dialogue Objets.

#### **Boîte de dialogue Objets**

Cette boîte de dialogue permet de spécifier le serveur, le détenteur ou le nom de l'objet que vous voulez ajouter en tant que couche. Indiquez les critères de recherche de l'objet, puis sélectionnez ce dernier dans la liste.

# **Mappe de résultats**

La partie droite de la boîte de dialogue Affichage de la mappe présente les données spatiales assemblées à partir des requêtes, tables ou fichiers de formes sélectionnés.

| Bouton de contrôle  | Description                                                                                                    |
|---------------------|----------------------------------------------------------------------------------------------------|
| Agrandir            | Permet d'afficher une partie de la mappe de résultats.<br>La partie sélectionnée est agrandie.                                    |
| Réduire             | Permet d'afficher une partie de la mappe de résultats.<br>La partie sélectionnée est réduite.                                     |
| Défilement vertical | Permet de faire défiler vers le haut ou vers le bas le<br>contenu de la mappe des résultats afin de modifier la<br>vue verticale. |
| Défilement diagonal | Permet de faire défiler en diagonale le contenu de la<br>mappe de résultats.                                                      |
| Aide                | Affiche l'aide en ligne.                                                                                                    |
| Sauvegarder         | Sauvegarde le contenu de la mappe de résultats, y<br>compris les couches correspondantes.                                         |

Tableau 61. Boutons de contrôle figurant dans la sous-fenêtre Mappe de résultats

# **Commandes de procédure**

Tableau 62. Commandes de procédures

| Procédure             | Description                                                                                                    |
|-----------------------|----------------------------------------------------------------------------------------------------|
| SPATIAL               | Exécute des opérations spatiales à partir d'une<br>procédure. Vous trouverez ci-dessous les<br>variantes de la commande SPATIAL.                                                                                                    |
| SPATIAL REINITIALISER | Réinitialise la spécification de visualisation en<br>cours afin qu'elle ne contienne aucune couche.                                                                                                    |
| SPATIAL AJOUTER       | Exporte l'objet données courant vers un<br>fichier de forme temporaire et l'ajoute, sous<br>forme d'une nouvelle couche, à la<br>spécification de visualisation en cours.<br>Remarque : Si l'un des objets données ne<br>contient pas une colonne de données spatiales<br>et une seule, une erreur se produit. |

| Procédure                                                                                    | Description                                                                                                    |
|----------------------------------------------------------------------------------------------|----------------------------------------------------------------------------------------------------|
| SPATIAL EXPORTER VERS nom-fichier<br>$(FORMATDONNEES-JPG BMP GIF $<br>CONFIRMATION=OUI   NON | Appelle le composant ESRI pour visualiser les<br>couches de la spécification de visualisation en<br>cours et exporte l'image au format spécifié<br>vers un fichier portant le nom indiqué.<br>L'option CONFIRMATION contrôle si un message<br>de confirmation de remplacement doit être<br>affiché lorsque le fichier spécifié existe déjà.<br>Remarque : Si la spécification de visualisation<br>en cours est vide, une erreur se produit.         |
| SPATIAL AFFICHER                                                                             | Affiche la boîte de dialogue Affichage des<br>données spatiales, qui présente les couches de<br>la spécification de visualisation en cours. La<br>procédure est suspendue jusqu'à ce que<br>l'utilisateur ferme la boîte de dialogue, ce qui<br>entraîne la reprise de l'exécution.<br>Remarque : Si la spécification de visualisation<br>en cours est vide, une erreur se produit.                                                                 |
| <b>EXPORTER DONNEES</b>                                                                      | Cette commande de procédure accepte les<br>valeurs suivantes pour l'option<br>FORMATDONNEES :<br>DBF<br>$\cdot$ SHP<br>Cette fonction est similaire à la commande<br>EXPORTER FORMAT et à la boîte de dialogue<br>Exportation des données.<br>Remarque : Une erreur se produit lorsque la<br>valeur SHP est spécifiée et que l'objet<br>données en cours ne contient pas une colonne<br>de données spatiales et une seule.                          |
| IMPORTER DONNEES                                                                             | Cette procédure fonctionne avec les fichiers<br>dBase et les fichiers de formes. Elle est<br>similaire à la commande IMPORTER DONNEES et<br>à la boîte de dialogue Importation des<br>données. Le type des données importées est<br>déterminé par l'extension du fichier, .dbf<br>désignant une fichier dBase, .shp un fichier de<br>forme et toute autre extension correspondant<br>à un fichier .ixf (ce qui préserve la<br>compatibilité amont). |

Tableau 62. Commandes de procédures (suite)

# **Annexe B. Utilisation de QMF Query pour Java**

#### **Présentation**

QMF Query pour Java permet à n'importe quel client d'un navigateur Web d'ouvrir des données stockées dans une base de données de la famille DB2. Il utilise pour cela une technologie purement Java afin d'assurer une indépendance totale vis-à-vis des plateformes serveur.

La présente annexe décrit l'installation et la configuration d'un serveur HTTP, d'un serveur d'application Web et des pilotes JDBC sur une plateforme Windows NT/2000.

## **Fonctions**

QMF Query pour Java permet de créer et d'exécuter des requêtes portant sur des bases de données DB2 et de formater les résultats obtenus pour les visualiser et les utiliser dans d'autres applications.

Après vous être connecté à la base de données (en spécifiant l'ID utilisateur, le mot de passe et le nom de la base de données), vous pouvez sélectionner des requêtes SQL, des requêtes assistées ou des tables de base de données QMF pour Windows. Vous pouvez également créer une requête SQL manuellement ou en recourant à un outil de création de requête assistée. Il est possible de paramétrer les requêtes et de spécifier des valeurs d'entrée différentes à chaque exécution d'une requête SQL.

Après exécution d'une requête et obtention d'un ensemble de résultats, il existe plusieurs méthodes permettant de visualiser ou d'exporter ces données. Vous pouvez :

- appliquer un format QMF provenant du serveur ou de votre ordinateur pour créer un rapport ;
- générer un format QMF à partir de la requête ;
- v exporter les données au format texte en vue de leur importation dans d'autres applications ;
- v exporter les données au format \*.CSV (valeurs séparées par une virgule) en vue de leur importation dans des tableurs ;
- v sauvegarder les données dans une table de données existante ou nouvellement créée.

Le rapport ou le fichier d'exportation obtenu (et la connexion à la base de données) sont conservés pour la durée de la session du serveur Web.

# **Suivi d'objet**

Le suivi d'objet, similaire à celui existant dans QMF pour Windows, s'exécute automatiquement. Les données de suivi concernant les requêtes exécutées sont stockées dans les tables Q.OBJ ACTIVITY SUMM et Q.OBJ ACTIVITY DTL.

### **Initiation à QMF Query pour Java**

#### **Connexion**

Pour lancer QMF Query pour Java, ouvrez un navigateur Web et entrez l'adresse URL suivante :

http://serveur hôte/servlet/QMFJava

*Serveur hôte* est le nom du serveur sur lequel a été installé QMF Query pour Java. Le nom du *servlet* est supposé être QMFJava. Si tel n'est pas le cas, changez l'adresse URL.

La page d'ouverture de session de QMF Query pour Java s'affiche.

#### **Ouverture de session**

#### **Procédure**

Après avoir installé et configuré QMF Query pour Java, selon la procédure décrite à l'annexe ″Utilisation de QMF Query pour Java″ du manuel Initiation à QMF pour Windows, vous pouvez vous connecter en utilisant le navigateur Web de votre choix.

Pour vous connecter à QMF Query pour Java avant de l'utiliser en interaction avec une base de données, propocédez comme suit.

- 1. Entrez le nom de la base de données que vous voulez interroger.
- 2. Entrez votre ID utilisateur et votre mot de passe.
	- **Remarque :** Il s'agit de l'ID utilisateur que vous employez dans la base de données sélectionnée. L'ID utilisateur associé au serveur de base de données n'est pas forcément le même que votre ID local ou votre ID réseau.
- 3. Cliquez sur **Suivant**.

La page Objets s'affiche.

Tableau 63. Boutons de contrôle figurant sur la page Connexion

| Bouton de contrôle | Description                            |
|--------------------|----------------------------------------|
| Continuer          | Ouvre la page Objets.                  |
| Précédent          | [Ce bouton de contrôle est désactivé.] |
| Accueil            | [Ce bouton de contrôle est désactivé.] |

| Bouton de contrôle | Description                                                        |
|--------------------|--------------------------------------------------------------------|
| Sauvegarder        | [Ce bouton de contrôle est désactivé.]                             |
| Ouitter            | Ferme QMF Query pour Java et déconnecte<br>l'utilisateur en cours. |
| Aide               | Affiche l'aide en ligne.                                           |
| Options            | [Ce bouton de contrôle est désactivé.]                             |

Tableau 63. Boutons de contrôle figurant sur la page Connexion (suite)

Vous êtes maintenant dans une session QMF Query pour Java. Après vous être connecté à la base de données, vous pouvez utiliser des requêtes ou des tables de la base de données, ou créer une requête. Vous pouvez aussi ajouter des paramètres aux requêtes et spécifier des valeurs d'entrée différentes pour chaque exécution d'une requête.

#### **Sélection d'objets**

La page Objets permet de visualiser la liste des objets (requêtes ou tables) appartenant à un détenteur ou un nom spécifié. A partir de cette page, vous pouvez sélectionner les objets que vous souhaitez afficher et indiquer les critères de tri à leur appliquer au sein de cette page. Vous pouvez également exécuter, modifier ou supprimer l'objet concerné. Il existe également des options permettant de créer une requête SQL ou une requête assistée si l'objet souhaité n'existe pas pour le détenteur ou le nom en question.

#### **Zones**

#### **Détenteur**

Détenteur de l'objet, tel que Q.

Le détenteur est extrait de la page Connexion. Si vous laissez le nom par défaut, **%**), la liste correspondant à ce détenteur et à cet ID contiendra tous les objets.

#### **Nom**

Nom de l'objet, tel que CANDIDAT.

Le nom est extrait de la page Connexion. Si vous laissez le nom par défaut, **%**), la liste correspondant à ce nom et à cet ID contiendra tous les objets.

Pour utiliser des requêtes ou des tables particulières, vous pouvez spécifier les informations de la manière suivante :

Objets dont le détenteur ressemble à : MA% et le nom à : RAPPORT%

### **Type d'objet**

Spécifiez les objets que vous souhaitez utiliser. Vous pouvez choisir parmi les *requêtes* et les *tables*.

#### **Trier la liste par**

Spécifiez la condition de tri à appliquer à la liste d'objets. Vous pouvez choisir entre *détenteur et nom* et *commentaire*.

**Remarque :** Un commentaire décrit la requête. Il peut comporter 80 caractères au plus. Les commentaires sont facultatifs.

#### **Objets**

Cette table répertorie les objets qui correspondent aux critères choisis [détenteur, nom ou type d'objet (table ou requête)].

Le détenteur et le nom de l'objet sont indiqués, ainsi que les commentaires, s'il y en a. Les objets sont classés par ordre alphabétique, par ordre croissant ou décroissant, par détenteur et nom, ou par commentaire.

L'icône figurant à gauche de l'objet indique s'il s'agit d'une requête SQL ou d'une requête assistée. Cette information détermine la page qui s'ouvre lors de l'édition de la requête.

# **Procédure**

### **Utilisation d'un objet existant**

- 1. Tapez le nom du *détenteur* ou le *nom* de l'objet que vous souhaitez utiliser. Vous pouvez aussi entrer ces deux informations, mais cela n'est pas obligatoire.
- 2. Cochez le type de l'objet. Vous avez le choix entre *requête* et *table*. Vous avez également la possibilité de sélectionner des objets des deux types.
- 3. Spécifiez le mode de tri à appliquer à la liste d'objets. Vous avez le choix entre *par détenteur et par nom* ou *par commentaire*.

**Remarque :** Les commentaires sont facultatifs et peuvent ne pas exister pour des requêtes et des tables.

- 4. Cliquez sur **Régénérer** pour mettre à jour la liste des objets en fonction de vos entrées.
- 5. Localisez l'objet de votre choix dans la liste d'objets.
- 6. Cliquez sur l'objet puis sur **Continuer**, ou cliquez deux fois sur l'objet.

**Remarque :** Vous ne pouvez pas cliquer deux fois sur un objet si vous n'utilisez pas de grille.

La page Mise en forme des résultats de la requête s'affiche. Pour plus d'informations sur cette option, reportez-vous à la section ″Mise en forme des résultats de la requête″.

D'autres options sont décrites ci-dessous.

# **Boutons de contrôle**

| Bouton de contrôle | Description                                                                                                    |
|--------------------|----------------------------------------------------------------------------------------------------|
| Continuer          | Ouvre la page suivante.                                                                                                    |
| Précédent          | Revient à la page précédente. Vos entrées sont<br>annulées.                                                                                                    |
| Accueil            | [Ce bouton de contrôle est désactivé.]                                                                                                    |
| Sauvegarder        | [Ce bouton de contrôle est désactivé.]                                                                                                    |
| Quitter            | Ferme QMF Query pour Java et déconnecte<br>l'utilisateur en cours.                                                                                                    |
| Aide               | Affiche l'aide en ligne.                                                                                                    |
| Options            | Affiche la page Options qui vous permet de<br>personnaliser :                                                                                                    |
|                    | • l'interface utilisateur (aspect et perception)                                                                                                    |
|                    | · les résultats de la requête                                                                                                    |
|                    | • les rapports HTML                                                                                                    |
|                    | • le format des pages                                                                                                    |
|                    | • les objets LOB                                                                                                    |
|                    | · les données Texte exportées                                                                                                    |
|                    | • les données CSV exportées                                                                                                    |
|                    | Pour plus d'informations, reportez-vous à la section<br>"Options".                                                                                                    |
| Exécuter           | Exécute l'objet sélectionné (requête ou table). L'objet<br>s'exécute et la page Mise en forme des résultats de la<br>requête s'affiche. Dans cette page, vous pouvez<br>spécifier le mode de traitement des résultats (format<br>ou rapport). Pour plus d'informations sur cette option,<br>reportez-vous à la section "Mise en forme des résultats<br>de la requête". |
| Editer             | Affiche la page Edition de la requête qui permet<br>d'éditer l'objet sélectionné (requête ou table). Pour<br>plus d'informations sur cette option, reportez-vous à<br>la section "Edition de la requête".                                                                                                    |

Tableau 64. Boutons de contrôle figurant sur la page Objets

| Bouton de contrôle         | Description                                                                                                    |
|----------------------------|----------------------------------------------------------------------------------------------------|
| Supprimer                  | Supprime l'objet sélectionné (requête ou table).<br>Remarque : Lorsque vous sélectionnez cette option,<br>des messages s'affichent signalant la suppression de<br>l'objet ou demandant de la confirmer.                                                                                        |
| Créer une requête SQL      | Affiche la page Requête SQL qui permet d'entrer une<br>instruction SQL. Pour plus d'informations sur cette<br>option, reportez-vous à la section "Création d'une<br>requête SQL".                                                                                                    |
| Créer une requête assistée | Affiche la page Requête assistée qui permet de<br>sélectionner les tables, les colonnes, les conditions de<br>jonction, de tri et de ligne utilisées pour créer une<br>requête. Pour plus d'informations sur cette option,<br>reportez-vous à la section "Création d'une requête<br>assistée". |

Tableau 64. Boutons de contrôle figurant sur la page Objets (suite)

## **Edition de la requête SQL**

Vous pouvez éditer une requête SQL à partir de la page Objets. Une requête est la description d'un ensemble de résultats composé des données que vous voulez extraire d'une base de données.

#### **Zones**

#### **Texte de nom.détenteur**

La zone Texte de nom.détenteur permet d'éditer le texte de la requête.

**Remarque :** Le dialogue est libellé Texte de [ ] où [ ] est remplacé par le nom de la requête. Par exemple : Texte de DB2ADMIN.GRID

### **Procédure**

- 1. Sélectionnez la requête que vous souhaitez éditer.
- 2. Cliquez sur **Editer**.

La page Edition de la requête SQL s'affiche et contient le texte SQL associé à la requête.

- 3. Mettez à jour le texte SQL.
- 4. Cliquez sur **Continuer**.

La page Mise en forme des résultats de la requête s'affiche.

### **Boutons de contrôle**

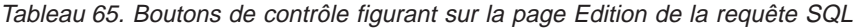

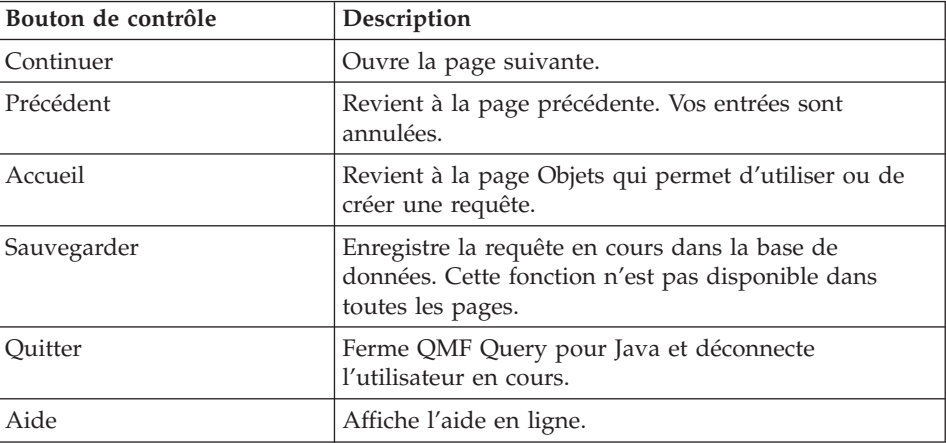

| Bouton de contrôle | Description                                                        |
|--------------------|--------------------------------------------------------------------|
| Options            | Affiche la page Options qui vous permet de<br>personnaliser :      |
|                    | • l'interface utilisateur (aspect et perception)                   |
|                    | • les résultats de la requête                                      |
|                    | • les rapports HTML                                                |
|                    | • le format des pages                                              |
|                    | • les objets LOB                                                   |
|                    | · les données Texte exportées                                      |
|                    | • les données CSV exportées                                        |
|                    | Pour plus d'informations, reportez-vous à la section<br>'Options". |

Tableau 65. Boutons de contrôle figurant sur la page Edition de la requête SQL (suite)

### **Création d'une requête SQL**

Vous pouvez créer une requête SQL à partir de la page Objets. Cette option permet de créer une requête SQL *ad hoc*. Une requête est la description d'un ensemble de résultats composé des données que vous voulez extraire d'une base de données.

#### **Zones**

#### **Entrez une instruction SQL**

Cette zone permet d'entrer le texte de la nouvelle requête.

#### **Procédure**

1. Cliquez sur l'option **Créer une requête SQL** dans la page Objets.

La page Création d'une requête SQL s'ouvre.

- 2. Tapez le texte de la requête.
- 3. Cliquez sur **Continuer** pour exécuter la requête.

La page Mise en forme des résultats de la requête s'affiche.

#### **Boutons de contrôle**

Tableau 66. Boutons de contrôle figurant sur la page Création d'une requête SQL.

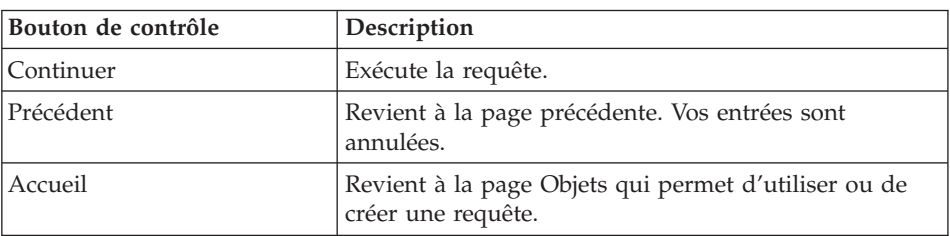
| Bouton de contrôle | Description                                                                                                    |
|--------------------|----------------------------------------------------------------------------------------------------|
| Sauvegarder        | Enregistre la requête en cours dans la base de<br>données. Cette fonction n'est pas disponible dans<br>toutes les pages. |
| Quitter            | Ferme QMF Query pour Java et déconnecte<br>l'utilisateur en cours.                                                       |
| Aide               | Affiche l'aide en ligne.                                                                                                 |
| Options            | Affiche la page Options qui vous permet de<br>personnaliser :                                                            |
|                    | • l'interface utilisateur (aspect et perception)                                                                         |
|                    | • les résultats de la requête                                                                                            |
|                    | • les rapports HTML                                                                                                    |
|                    | le format des pages                                                                                                    |
|                    | les objets LOB                                                                                                    |
|                    | les données Texte exportées                                                                                              |
|                    | • les données CSV exportées                                                                                              |
|                    | Pour plus d'informations, reportez-vous à la section<br>"Options".                                                       |

Tableau 66. Boutons de contrôle figurant sur la page Création d'une requête SQL. (suite)

# **Sauvegarde d'un objet**

La page Sauvegarde d'un objet s'affiche lorsque vous cliquez sur **Sauvegarder** dans toute page où ce bouton de contrôle est activé.

# **Zones**

# **Détenteur de la requête**

Détenteur de l'objet qui est en en cours de sauvegarde.

#### **Nom de la requête**

Nom de l'objet qui est en en cours de sauvegarde.

# **Commentaire**

Commentaire, ne dépassant pas 80 caractères, qui décrit l'objet. Cette zone peut rester vide.

#### **Partager la requête avec d'autres utilisateurs**

Lorsque cette option est cochée, la requête peut être utilisée par les autres utilisateurs.

# **Remplacer la requête si elle existe déjà**

Lorsque cette option est cochée, elle remplace toutes les requêtes qui partagent le même détenteur et le même nom.

# **Procédure**

- 1. Définissez le *Détenteur de la requête* et le *Nom de la requête*.
- 2. Dans la zone *Commentaire*, vous pouvez ajouter une description de la requête mais c'est facultatif.
- 3. Spécifiez si la requête peut être partagée.
- 4. Indiquez s'il faut remplacer une requête existante dotée du même nom. Un message s'affiche indiquant que l'objet a été enregistré.

# **Boutons de contrôle**

Tableau 67. Boutons de contrôle figurant sur la page Sauvegarde d'un objet

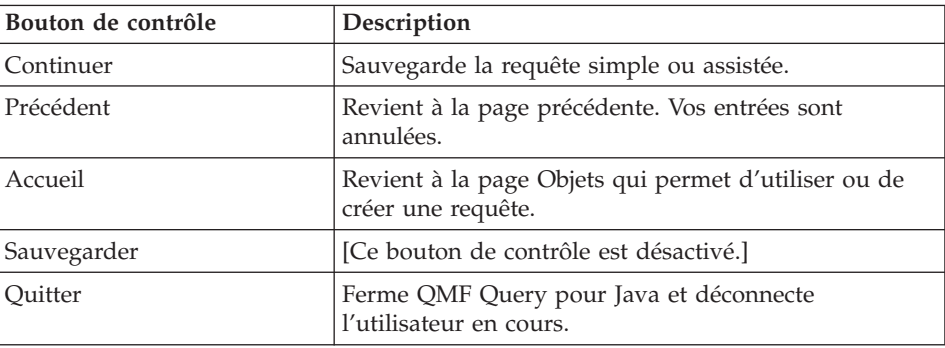

| Bouton de contrôle | Description                                                        |  |
|--------------------|--------------------------------------------------------------------|--|
| Aide               | Affiche l'aide en ligne.                                           |  |
| Options            | Affiche la page Options qui vous permet de<br>personnaliser :      |  |
|                    | • l'interface utilisateur (aspect et perception)                   |  |
|                    | • les résultats de la requête                                      |  |
|                    | les rapports HTML                                                  |  |
|                    | • le format des pages                                              |  |
|                    | les objets LOB                                                     |  |
|                    | les données Texte exportées                                        |  |
|                    | les données CSV exportées                                          |  |
|                    | Pour plus d'informations, reportez-vous à la section<br>'Options". |  |

Tableau 67. Boutons de contrôle figurant sur la page Sauvegarde d'un objet (suite)

# **Création d'une requête assistée**

Vous pouvez créer une requête assistée à partir de la page Objets. Une requête assistée est une représentation graphique des éléments constituant une requête. Si vous ne connaissez pas la syntaxe SQL, utilisez la page Requête assistée pour créer et modifier des requêtes.

Deux éléments, au moins, sont indispensables pour créer une requête assistée : des tables et des colonnes. Vous devez spécifier des conditions de jonction lorsque vous sélectionnez plusieurs tables pour la requête. Les conditions de lignes et de tri sont quant à elles facultatives.

La page Création d'une requête assistée est un format présenté dans un ordre logique. Les sections ci-dessous décrivent les modalités de remplissage en identifiant les zones de saisie associées à chaque élément inclus dans la requête assistée.

# **Ajout de tables**

Affiche les noms des tables incluses dans la requête assistée. Les tables depuis lesquelles vous récupérez les données sont les premiers éléments à spécifier dans une requête assistée. Vous devez inclure au moins une table dans cette liste pour exécuter une requête assistée.

**Remarque :** Aucune table n'est associée à la requête assistée lorsque vous sélectionnez la fonction Créer. Vous devez ajouter au moins une table à la requête assistée avant de pouvoir ajouter des colonnes, des conditions de jointure, de tri et de lignes. Ces zones restent désactivées tant que vous n'avez pas ajouté de table à la requête assistée.

La page Ajout de tables s'affiche lorsque vous cliquez sur **Ajouter une table** depuis la page Création d'une requête assistée. Elle permet d'identifier les tables à ajouter à une nouvelle requête assistée.

#### **Zones Sélectionnez une table à ajouter**

Spécifiez les critères à appliquer pour ajouter une table à la requête assistée. Vous avez le choix entre les options ci-dessous.

| Critère concernant les tables           | Description                                                                                                 |
|-----------------------------------------|----------------------------------------------------------------------------------------------------|
| Tables dont le détenteur<br>ressemble à | Détendeur de la table que voulez inclure dans la<br>requête. Utilisez % en tant que caractère, si possible. |
| et le nom à                             | Nom de la table que vous voulez inclure dans la<br>requête. Utilisez % en tant que caractère, si possible.  |

Tableau 68. Critères de sélection des tables

# **Comment voulez-vous trier la liste d'objets ?**

Spécifiez les critères de tri à appliquer aux tables ajoutées à la requête assistée. Vous avez le choix entre les options ci-dessous.

Tableau 69. Critères de tri des tables

| Critère de tri           | Description                                                                                                    |
|--------------------------|----------------------------------------------------------------------------------------------------|
| Par détenteur et par nom | Trie la liste d'objets par détenteur et par nom selon<br>un ordre alphabétique.                                                                                        |
| Par commentaire          | Trie la liste d'objets par ordre alphabétique en<br>fonction du commentaire associé à l'objet.<br>Remarque : Les objets ne sont pas tous associés à un<br>commentaire. |

# **Procédure**

- 1. Indiquez le *détenteur* et le *nom* de la table que vous voulez ajouter à la requête assistée.
- 2. Cliquez sur l'option de tri pour trier les tables incluses dans la requête assistée par*détenteur et nom* ou par *commentaire*.
- 3. Cliquez sur **Continuer**.

La page Sélection de tables s'affiche. Cette page présente les mêmes informations que la page Objets, y compris les listes de tables créées par détenteur, par nom et par commentaires.

4. Cliquez deux fois sur une table, ou sélectionnez une table et cliquez sur **Continuer**.

Vous revenez à la page Création d'une requête assistée. La table est répertoriée. Ensuite, vous pouvez spécifier les colonnes de la table sélectionnée à inclure dans la requête assistée. Pour plus d'informations, reportez-vous à la section ″Ajout de colonnes″.

# **Ajout de colonnes**

La page Ajout de colonnes s'affiche lorsque vous cliquez sur **Ajouter une colonne** sur la page Création d'une requête assistée.

Elle permet d'identifier les colonnes à ajouter à la nouvelle requête assistée, qui appartiennent aux tables sélectionnées.

#### **Zones Sélectionnez une colonne**

Choisissez les colonnes à ajouter à la requête assistée. Les colonnes qui s'affichent appartiennent à la table sélectionnée. Si vous sélectionnez plusieurs tables, les colonnes de chaque table sont associées à un préfixe. Par exemple,

A.IDTEMP A.NOM A.ADRESSE B.IDTEMP B.NOM B.DATEINT B.DATEDEBUT

Utilisez la touche **Ctrl** pour sélectionner plusieurs colonnes, le cas échéant.

# **Entrez une expression**

(Ou entrez une expression ) : Entrez une expression SQL pour exécuter une action quelconque sur la colonne sélectionnée. Par exemple : Q.ID+10

Cette expression ajoute 10 à chaque ID.

# **Nouveau nom de colonne**

Cette zone vous permet de changer le nom d'une colonne. Le nouveau nom de la colonne sera inclus dans l'ensemble de résultats. Par exemple, vous pouvez remplacer A.NIVEAUOBJET par AUTORISATION. Cela vous permet de renommer la colonne pour l'ensemble de résultats mais pas dans la table.

# **Fonction récapitulative**

Cette fonction permet d'obtenir différents types d'informations récapitulatives pour une colonne. Par exemple, sélectionnez une colonne Q.SALAIRE) puis choisissez le type de résumé (MOYENNE) à appliquer afin de déterminer le montant du salaire moyen au sein d'un département. Les résumés suivants sont disponibles :

- Moyenne
- Nombre
- Maximum
- Minimum
- $\cdot$  Somme

# **Procédure**

1. Dans la liste des colonnes, sélectionnez celles que vous voulez ajouter à la requête assistée. Les colonnes sont extraites de la table ou des tables sélectionnée(s).

La touche **Ctrl** permet de sélectionner plusieurs colonnes à la fois.

- 2. Vous pouvez également entrer une expression.
- 3. Cliquez sur **Continuer**.

Vous revenez à la page Création d'une requête assistée. La colonne est répertoriée.

[Facultatif] Vous pouvez spécifier les conditions de jonction permettant de lier des tables dans la requête assistée. Ceci est obligatoire lorsque plusieurs tables sont sélectionnées et qu'elles contiennent des colonnes correspondantes. Pour plus d'informations sur cette option, reportez-vous à la section ″Ajout de conditions de jonction″.

[Facultatif] Vous pouvez spécifier des conditions de tri pour organiser les résultats de la requête en fonction des colonnes figurant dans la ou les table(s). Pour plus d'informations sur cette option, reportez-vous à la section ″Ajout de conditions de tri″.

[Facultatif] Vous pouvez spécifier des conditions de lignes afin de déterminer les lignes à renvoyer dans les résultats de la requête. Pour plus d'informations sur cette option, reportez-vous à la section ″Ajout de conditions de ligne″.

# **Ajout de conditions de jonction**

Affiche les conditions de jonction utilisées pour relier les tables la requête. Lorsque vous ajoutez plusieurs tables, vous devez obligatoirement spécifier au moins une condition de jonction pour chaque table. Toute table qui ne fait pas partie d'une condition, au minimum, est automatiquement supprimée de la requête.

La page Condition de jonction s'affiche lorsque vous cliquez sur **Ajout d'une condition de jonction** sur la page Création d'une requête assistée. La condition de jonction sert à relier les tables dans la requête. Elle spécifie la relation existant entre elles.

**Remarque :** Ce bouton de contrôle est désactivée lorsqu'une seule table est sélectionnée pour la requête assistée.

# **Zones**

**Table [ ] :** Les colonnes de gauche et de droite répertorient les colonnes de chaque table qui vous permet de créer une condition de jonction.

**Remarque :** Les lignes dotées de valeurs égales seront jointes.

# **Procédure**

1. Cliquez sur une colonne dans les listes de colonnes de gauche et de droite de chaque table.

Sélectionnez des colonnes dotées de valeurs égales dans chaque table, par exemple pour joindre les tables suivantes en fonction du NOM:

Tableau 70. Exemples de conditions de jonction

| Table [A]             | Table [ B ]                 |
|-----------------------|-----------------------------|
| DETENTEUR (CARACTERE) | IDTEMP (NUMERIQUE)          |
| NOM (CARACTERE)       | NOM (CARACTERE)             |
| TYPE (CARACTERE)      | ADRESSE (CARACTERE)         |
| SEQ (NUMERIQUE)       | NIVEAUFORMATION (NUMERIOUE) |

# 2. Cliquez sur **Continuer**.

La page Création d'une requête assistée s'ouvre. Les conditions de jonction sont répertoriées.

[Facultatif] Vous pouvez spécifier des conditions de tri pour organiser les résultats de la requête en fonction des colonnes figurant dans la ou les table(s). Pour plus d'informations sur cette option, reportez-vous à la section ″Ajout de conditions de tri″.

[Facultatif] Vous pouvez spécifier des conditions de lignes afin de déterminer les lignes à renvoyer dans les résultats de la requête. Pour plus d'informations sur cette option, reportez-vous à la section ″Ajout de conditions de ligne″.

# **Conditions de tri**

La page Condition de tri s'affiche lorsque vous cliquez sur **Ajouter une condition de tri** dans la page Création d'une requête assistée. Une condition de tri permet d'organiser les résultats de la requête en fonction des colonnes figurant dans les tables. Par exemple, si vous avez sélectionné les colonnes suivantes provenant de deux tables jointes (portant les préfixes A et B), sélectionnez une seule colonne comme critère de tri des résultats de la requête.

**Remarque :** Les conditions de tri sont facultatives dans une requête assistée.

Tableau 71. Exemples de conditions de tri

| Colonne à trier par                                                                                                    |
|----------------------------------------------------------------------------------------------------|
| A.DETENTEUR (CARACTERE)<br>A.NOM (CARACTERE)<br>A.TYPE (CARACTERE)<br>A.SEQ (NUMERIQUE)<br>A.DONNEESAPPL (LONG VARCHAR POUR DONNEES BINAIRES)<br>B.IDTEMP (NUMERIQUE)<br>B.NOM (CARACTERE)<br>B.ADRESSE (CARACTERE)<br>B.NIVEAUFORMATION (NUMERIQUE)<br>B.COMMENTAIRES (CARACTERE) |
|                                                                                                    |

En cas de tri par plusieurs colonnes, les résultats sont triés par la première condition de tri, puis par la seconde au sein de la première, et ainsi de suite. Dans l'exemple ci-dessous, le tri principal s'effectue en fonction du Manager (en ordre décroissant), du Salaire (en ordre croissant), puis du Nom (en ordre décroissant).

Tableau 72. Exemples de conditions de tri

| Manager   | <b>Salaire</b>                                        | <b>Nom</b>                                                                   |
|-----------|-------------------------------------------------------|------------------------------------------------------------------------------|
| Salloum   | $50\ 000$ $\blacksquare$ 57 500 $\blacksquare$ 60 000 | Sweeney Parker Demoura<br>Zidonis Blair Albright<br>Albrizio LeVine Coughlin |
| Graham    | 48 000                                                | Sullivan Romano                                                              |
| Entwistle | 40 000 ■ 45 000 ■                                     | Orr Gretzky Buckner                                                          |

#### **Zones Sélectionnez une colonne à trier par**

Répertorie les colonnes que vous avez sélectionnées dans la table (ou dans les tables jointes), pour lesquelles vous pouvez définir une condition de tri servant à organiser les résultats de la requête.

# **Croissant/décroissant**

Cliquez sur l'une des options suivantes :

- v **Croissant** pour trier les résultats de la requête en fonction de la colonne et de la table spécifiées dans l'ordre croissant (1, 2, 3, 4... ; A, B, C, D...)
- v **Décroissant** pour trier les résultats de la requête en fonction de la colonne et de la table spécifiées dans l'ordre décroissant (4,3,2,1... ; D, C, B, A...)

# **Procédure**

1. Cliquez sur une colonne pour laquelle vous définissez des conditions de tri.

La liste des colonnes affiche chaque colonne de la ou des table(s) sélectionnée(s).

**Remarque :** Vous pouvez sélectionner plusieurs colonnes pour la condition de tri.

- 2. Cliquez sur **Croissant** pour trier les résultats de la requête de la valeur la plus basse à la plus élevée (par exemple : 1, 2, 3, 4... ; A, B, C, D...).
- 3. Sinon, cliquez sur **Décroissant** pour les trier de la valeur la plus élevée à la plus basse (par exemple : 10, 9, 8, 7... ; Z, Y, X, W...).
- 4. Cliquez sur **Continuer**.

La page Création d'une requête assistée s'ouvre. La condition de tri est répertoriée.

[Facultatif] Vous pouvez spécifier des conditions de lignes afin de déterminer les lignes à renvoyer dans les résultats de la requête. Pour plus d'informations sur cette option, reportez-vous à la section ″Ajout de conditions de ligne″.

# **Conditions de lignes**

La page Condition de ligne s'affiche lorsque vous cliquez sur **Ajouter une condition de ligne tri** dans la page Création d'une requête assistée. Cette option permet de spécifier les lignes à inclure dans les résultats de la requête. Pour les utilisateurs SQL, cela revient à ajouter un prédicat à la clause WHERE de la requête.

**Remarque :** Les conditions de lignes sont facultatives dans une requête assistée.

#### **Zones Sélectionnez une colonne**

Répertorie les colonnes incluses dans la requête.

Vous pouvez sélectionner une colonne dans la liste des colonnes disponibles ou entrer une expression reconnue par votre serveur de base de données.

#### **Est/N'est pas**

Cliquez sur **Est** ou **N'est pas** pour spécifier l'opérateur de l'expression. Par exemple, pour indiquer ″N'est pas égal à″, cliquez sur **N'est pas** et sélectionnez l'opérateur **Egal à**.

Lorsque l'expression de la colonne est numérique, vous ne pouvez pas utiliser les opérateurs *Commencé par*, *Terminé par* ou *Contenant*.

Si toutes les conditions sont reliées par **Est**, le serveur de base de données ne renvoie que les lignes satisfaisant la totalité des conditions de lignes. Lorsque toutes les conditions sont reliées par **N'est pas**, le serveur de base de données exclut la totalité des lignes satisfaisant aux conditions de lignes.

**Remarque :** Cet inverseur (″est″ ou ″n'est pas″ et la condition associée, décrits ci-dessous) fonctionnent en association avec les zones figurant dans la partie droite de la page (zone p1 à p6).

# **Conditions**

Les conditions comprennent :

v **Egal à (p1) ou (p2) ou (p3)...ou (p6)**

Entrez six expressions au plus. Si vous en indiquez plusieurs, une condition de ligne composée est créée à l'aide du connecteur Ou. Par exemple, ID = 10 ou 20 ou 30 ou 40.

v **Inférieur à (p1)**

Spécifiez une expression.

- v **Inférieur ou égal à (p1)** Spécifiez une expression.
- v **Supérieur à (p1)**

Spécifiez une expression.

- v **Supérieur ou égal à (p1)** Spécifiez une expression.
- v **Compris entre (p1) et (p2)**

Spécifiez deux expressions. Par exemple, ID compris entre 10 et 20.

v **Commence par (p1) ou (p2)**

Entrez six expressions au plus. Si vous en indiquez plusieurs, une condition de ligne composée est créée à l'aide du connecteur Ou. Par exemple, ID = 10 ou 20 ou 30 ou 40.

v **Se termine par (p1) ou (p2)**

Spécifiez une expression.

v **Contient (p1) ou (p2)**

Entrez six expressions au plus. Si vous en indiquez plusieurs, une condition de ligne composée est crée à l'aide du connecteur Ou. Par exemple, ID = 10 ou 20 ou 30 ou 40.

v **Nul**

Vous ne pouvez pas entrer d'expression si l'opérateur est nul.

# **p1 - p6**

Entrez une colonne ou une expression reconnue par votre serveur de base de données dans chacune des zones de saisie en fonction de la condition sélectionnée.

**Remarque :** Utilisez l'identificateur approprié (détenteur ou nom de table, ou nom de colonne) dans l'expression. Placez les valeurs de type caractère entre guillemets ou apostrophes, selon le cas.

> Détenteurs et noms d'objet, y compris les noms de colonnes. La longueur maximale admise pour les noms et les détenteurs de table dépend de la version de DB2 et de la plateforme sur laquelle vous l'utilisez.

Les caractères normaux comprennent les lettres majuscules, les chiffres ou les caractères suivants : \_ @ # # \$. Mettez les caractères spéciaux entre apostrophes. Si l'identificateur lui-même contient des apostrophes ou des guillemets, vous devez dupliquer chaque occurrence de ces derniers, puis placer l'identificateur complet entre les apostrophes ou guillemets. Par exemple, entrez l'identificateur pro″jet en tant que ″pro″″jet″.

Si vous utilisez des lettres minuscules sans mettre l'identificateur entre guillemets, les minuscules sont transformées en majuscules.

#### **Entrez une expression**

Entrez une expression reconnue par votre serveur de base de données dans chacune des zones de saisie. Utilisez l'identificateur approprié (détenteur ou nom de table, ou nom de colonne) dans l'expression et placez les valeurs de type caractère entre guillemets ou entre apostrophes, selon le cas.

# **Procédure**

1. Cliquez sur une colonne pour laquelle vous voulez définir des conditions limitant les résultats de la requête renvoyés par la base de données.

La fenêtre Colonne répertorie les colonnes incluses dans la requête.

- 2. Cliquez sur **Est** ou **N'est pas** en tant qu'opérateur de l'expression (reportez-vous à la description de ces opérateur à l'étape 3).
- 3. Cliquez sur la condition appropriée, qui fonctionne avec les zones situées dans la partie droite de la page (p1 - p6). Chaque condition identifie la zone à laquelle elle est associée.

Les conditions comprennent :

• Egal à  $(p1)$  ou  $(p2)$  ou  $(p3)$ ...ou  $(p6)$ 

- Inférieur à  $(p1)$
- Inférieur ou égal à (p1)
- Supérieur à (p1)
- Supérieur ou égal à (p1)
- Compris entre  $(p1)$  et  $(p2)$
- Commence par  $(p1)$  ou  $(p2)$
- Se termine par  $(p1)$  ou  $(p2)$
- Contient  $(p1)$  ou  $(p2)$
- $\cdot$  Nul

**Remarque :** Pour la description des conditions et des zones de saisie correspondantes, reportez-vous à la section ″Conditions″.

- 4. Entrez des valeurs dans les zones figurant dans la partie droite de la page Conditions de lignes (p1 - P6) en fonction de la condition sélectionnée.
	- **Remarque :** Utilisez l'identificateur approprié (détenteur ou nom de table, ou nom de colonne) dans l'expression. Placez les valeurs de type caractère entre guillemets ou apostrophes, selon le cas.
- 5. Dans la zone **Entrez une expression**, tapez une expression SQL permettant de limiter les résultats de la requête renvoyés par la base de donnée.
- 6. Cliquez sur **Continuer**.

La page Création d'une requête assistée s'ouvre.

7. Cliquez sur **Continuer**.

La page Mise en forme de la requête s'affiche et a été mise à jour avec les informations relatives aux conditions de lignes.

# **Boutons de contrôle**

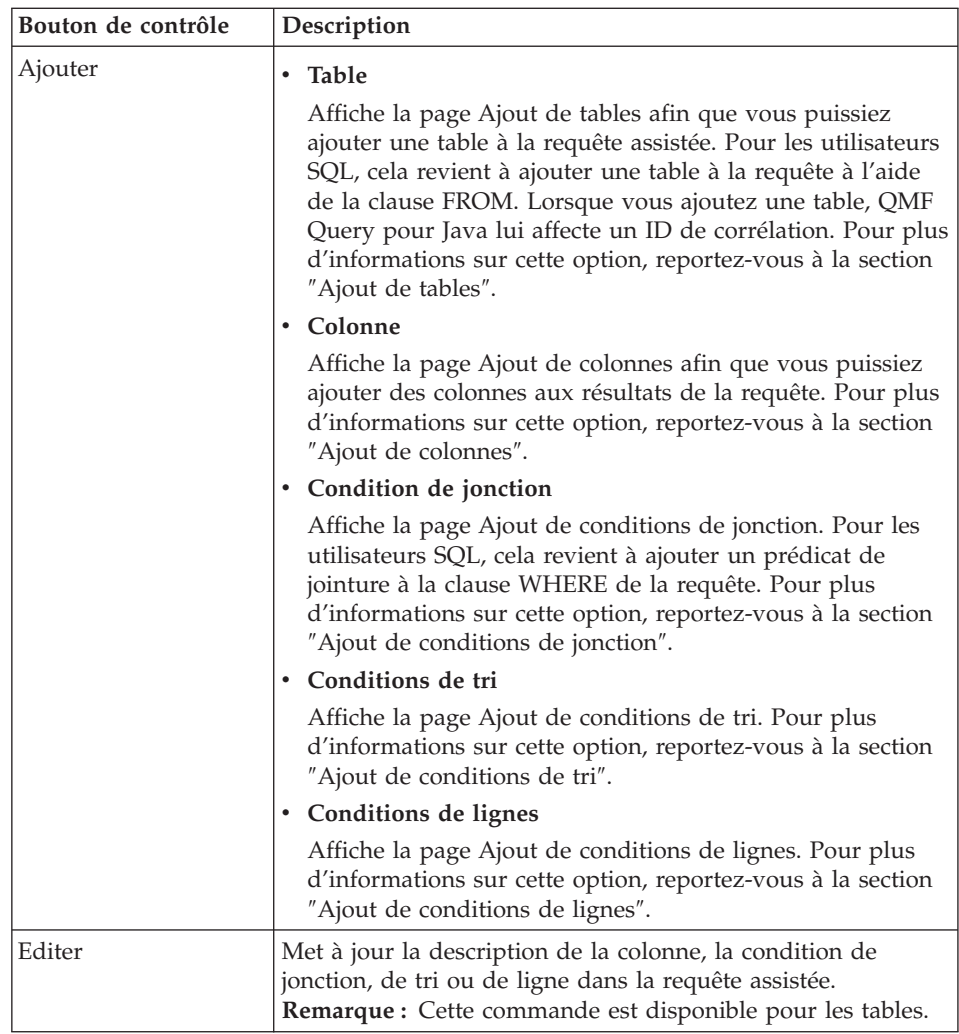

Tableau 73. Boutons de contrôle figurant dans la page Création d'une requête assistée

| Bouton de contrôle | Description                                                                                                    |
|--------------------|----------------------------------------------------------------------------------------------------|
| Supprimer          | Pour les tables<br>Supprime la table sélectionnée de la requête assistée. QMF<br>Query pour Java supprime automatiquement tous les<br>autres éléments associés (conditions de jonction, colonnes,<br>conditions de tri et conditions de lignes) qui font référence<br>à la table supprimée.<br>• Supprime la description de la colonne, la condition de<br>jonction, de tri ou de ligne de la requête assistée.<br>Remarque : Lorsque vous sélectionnez cette option, des<br>messages s'affichent signalant la suppression de l'objet ou<br>demandant de la confirmer. |
| Remonter           | Déplace la table, la colonne, la condition de jonction, la<br>condition de tri ou la condition de ligne sélectionnée vers le<br>haut de la liste.<br>• Le déplacement d'une table a une incidence sur l'ordre de<br>jointure des tables.<br>L'ordre initial des <i>colonnes</i> est issu des tables.<br>La condition de jonction dépend de l'ordre des tables.<br>La condition de tri contrôle le tri principal et les tris<br>suivants.                                                                                                    |
| Descendre          | Déplace la table, la colonne, la condition de jonction, la<br>condition de tri ou la condition de ligne sélectionnée vers le<br>bas de la liste.<br>• Le déplacement d'une table a une incidence sur l'ordre de<br>jointure des tables.<br>• L'ordre initial des colonnes est issu des tables.<br>· La condition de jonction dépend de l'ordre des tables.<br>· La condition de tri contrôle le tri principal et les tris<br>suivants.                                                                                                    |
| Continuer          | Exécute la requête.                                                                                                    |
| Précédent          | Revient à la page précédente. Vos entrées sont annulées.                                                                                                    |
| Accueil            | Revient à la page Objets qui permet d'utiliser ou de créer une<br>requête.                                                                                                    |
| Sauvegarder        | [Ce bouton de contrôle est désactivé.]                                                                                                    |
| Quitter            | Ferme QMF Query pour Java et déconnecte l'utilisateur en<br>cours.                                                                                                    |
| Aide               | Affiche l'aide en ligne.                                                                                                    |

Tableau 73. Boutons de contrôle figurant dans la page Création d'une requête assistée (suite)

| Bouton de contrôle | Description                                                        |
|--------------------|--------------------------------------------------------------------|
| Options            | Affiche la page Options qui vous permet de personnaliser :         |
|                    | • l'interface utilisateur (aspect et perception)                   |
|                    | · les résultats de la requête                                      |
|                    | les rapports HTML                                                  |
|                    | le format des pages                                                |
|                    | les objets LOB                                                     |
|                    | · les données Texte exportées                                      |
|                    | · les données CSV exportées                                        |
|                    | Pour plus d'informations, reportez-vous à la section<br>'Options". |

Tableau 73. Boutons de contrôle figurant dans la page Création d'une requête assistée (suite)

# **Mise en forme des résultats de la requête**

La page Mise en forme des résultats de la requête permet de définir le mode de sortie des résultats de la requête. Vous avez le choix entre générer un rapport ou un format, utiliser un format quelconque et exporter les résultats. Cette page permet également de définir la mise en forme du rapport.

Les formats sont des modèles réutilisables destinés à la création des rapports. Ainsi, vous pouvez présenter des informations en tableau en y ajoutant des en-têtes et du texte afin de clarifier les données. Ls formats servent également à contrôler le type de données que vous présentez, en permettant de générer des rapports destinés à des publics différents à partir d'une même requête. Vous pouvez aussi créer des rapports HTML.

Cette page s'affiche lorsque vous :

- cliquez deux fois sur un objet dans la page Objets ;
- v cliquez sur un objet sur la page Objets, puis sur **Continuer** ou **Exécuter** :
- v cliquez sur **Continuer** sur la page Création d'une requête SQL ou la page Création d'une requête assistée.

# **Zones**

# **Option de format**

Sélectionnez le format ou la méthode à utiliser pour la mise en forme du rapport. Vous pouvez générer un rapport, appliquer un format ou exporter les résultats dans un tableur.

v **Générer un rapport par défaut**

Génère un nouveau rapport pour la requête à partir des options génériques de format. Pour plus d'informations sur cette option, reportez-vous à la section ″Rapports″.

v **Générer un rapport de requête**

Génère un nouveau rapport pour la requête à l'aide de la mise en forme qui a été appliquée aux résultats de requête. Pour plus d'informations sur cette option, reportez-vous à la section ″Rapports″.

v **Appliquer un format QMF provenant de la base de données**

Génère un nouveau rapport en recourant à un format sélectionné parmi ceux stockés sur le serveur de base de données. Pour plus d'informations sur cette option, reportez-vous à la section ″Application d'un format″.

# v **Application d'un format QMF provenant d'un fichier**

Génère un rapport à partir d'un format enregistré comme fichier sur votre ordinateur local. Pour plus d'informations sur cette option, reportez-vous à la section ″Application d'un format″.

# v **Exporter les données dans un fichier texte (\*.txt)**

Sauvegarde les données sous la forme d'un fichier texte standard. Une exportation au format texte génère un fichier texte ASCII. Ce format est généralement utilisé pour exporter des informations dans des tableurs ou des applications de traitement de texte. Pour plus d'informations sur cette option, reportez-vous à la section ″Exportation des données″.

# v **Exporter les données dans un fichier de tableur (\*.csv)**

Une exportation au format CSV ressemble à une exportation au format texte, à ceci près qu'elle utilise une virgule en tant que délimiteur de colonne. Il s'agit du format le plus couramment utilisé avec les tableurs. Pour plus d'informations sur cette option, reportez-vous à la section ″Exporter des données″.

# v **Exporter les données dans un fichier de base de données**

Exporte les données vers une base de données. Vous devez définir la destination de l'exportation, y compris le détenteur et le nom de la table, l'espace table ainsi que d'autres caractéristiques. Pour plus d'informations sur cette option, reportez-vous à la section ″Exporter des données vers la base de données″.

#### **Mise en forme de rapport**

Sélectionnez une option pour la mise en forme de rapport sélectionné. Vous avez le choix entre les options ci-dessous.

v **Texte standard**

Présente le rapport ou le format sélectionné sous la forme d'un texte standard (\*.txt). La page qui s'ouvre alors affiche la liste des rapports ou formats qui peuvent être générés selon cette mise en forme, s'il y a lieu.

• **Texte HTML** 

Présente le rapport ou le format sélectionné dans le format HTML (\*.htm), qui convient à un navigateur mais dans une mise en forme très restreinte en termes d'en-têtes, de tables et d'autres fonctions de formatage. La page qui s'ouvre alors affiche la liste des rapports ou formats qui peuvent être générés selon cette mise en forme, s'il y a lieu.

• Table HTML

Présente le rapport ou le format sélectionné dans une table HTML structurée, comprenant des en-têtes ainsi que d'autres caractéristiques de mise en forme. La page qui s'ouvre alors affiche la liste des rapports ou formats qui peuvent être générés selon cette mise en forme, s'il y a lieu.

v **Diagramme**

# **Procédure**

- 1. Sélectionnez la méthode de mise en forme à appliquer aux résultats de la requête : rapport, format ou fichier exporté.
- 2. Sélectionnez le type de format du rapport : texte ou HTML.
- 3. Cliquez sur **Continuer**.

# **Boutons de contrôle**

Tableau 74. Boutons de contrôle figurant sur la page Mise en forme de la requête

| Bouton de contrôle | Description                                                                |
|--------------------|----------------------------------------------------------------------------|
| Continuer          | Ouvre la page suivante.                                                    |
| Précédent          | Revient à la page précédente. Vos entrées sont<br>annulées.                |
| Accueil            | Revient à la page Objets qui permet d'utiliser ou de<br>créer une requête. |
| Sauvegarder        | [Ce bouton de contrôle est désactivé.]                                     |
| Quitter            | Ferme QMF Query pour Java et déconnecte<br>l'utilisateur en cours.         |
| Aide               | Affiche l'aide en ligne.                                                   |
| Options            | Affiche la page Options qui vous permet de<br>personnaliser :              |
|                    | • l'interface utilisateur (aspect et perception)                           |
|                    | les résultats de la requête<br>٠                                           |
|                    | les rapports HTML<br>٠                                                     |
|                    | • le format des pages                                                      |
|                    | • les objets LOB                                                           |
|                    | les données Texte exportées<br>٠                                           |
|                    | • les données CSV exportées                                                |
|                    | Pour plus d'informations, reportez-vous à la section<br>"Options".         |

# **Rapport**

La page Rapports s'affiche lorsque vous cliquez sur **Continuer** après avoir généré un rapport par défaut ou créé le rapport correspondant à une requête dans la page Mise en forme des résultats de la requête. Elle répertorie les rapports que vous avez générés pendant la cession en cours.

# **Zones**

#### **Rapports disponibles**

Cette page affiche une liste de rapports en fonction du type et de l'option de mise en forme sélectionnés. Vous pouvez utiliser un des rapports en tant que modèle pour la mise en forme du rapport généré.

# **Procédure**

Cliquez sur le lien du rapport que vous voulez utiliser. Ce dernier constitue un modèle que vous pouvez personnaliser.

Le rapport mis en forme s'affiche dans une fenêtre séparée du navigateur à des fins de visualisation, de sauvegarde, d'impression, d'exportation ou d'envoi (par courrier électronique).

# **Boutons de contrôle**

| Bouton de contrôle | Description                                                                |
|--------------------|----------------------------------------------------------------------------|
| Continuer          | [Ce bouton de contrôle est désactivé.]                                     |
| Précédent          | Revient à la page précédente. Vos entrées sont<br>annulées.                |
| Accueil            | Revient à la page Objets qui permet d'utiliser ou de<br>créer une requête. |
| Sauvegarder        | [Ce bouton de contrôle est désactivé.]                                     |
| Ouitter            | Ferme QMF Query pour Java et déconnecte<br>l'utilisateur en cours.         |
| Aide               | Affiche l'aide en ligne.                                                   |

Tableau 75. Boutons de contrôle figurant sur la page Rapports

| Bouton de contrôle | Description                                                        |
|--------------------|--------------------------------------------------------------------|
| Options            | Affiche la page Options qui vous permet de<br>personnaliser :      |
|                    | • l'interface utilisateur (aspect et perception)                   |
|                    | · les résultats de la requête                                      |
|                    | les rapports HTML                                                  |
|                    | le format des pages                                                |
|                    | les objets LOB                                                     |
|                    | · les données texte exportées                                      |
|                    | · les données CSV exportées                                        |
|                    | Pour plus d'informations, reportez-vous à la section<br>'Options". |

Tableau 75. Boutons de contrôle figurant sur la page Rapports (suite)

# **Application d'un format**

La page Application d'un format s'affiche lorsque vous cliquez sur **Continuer** après avoir sélectionné l'option *Appliquer un format QMF provenant de la base de données* sur la page Mise en forme des résultats de la requête.

# **Zones - Appliquer un format provenant de la base de données**

Une page semblable à la page Objets s'affiche lorsque vous sélectionnez l'option *Appliquer un format QMF provenant de la base de données*. Les zones permettent de rechercher le format de base de données qui servira de modèle pour les résultats de la requête.

Les formats sont des modèles réutilisables destinés à la création des rapports. Ainsi, vous pouvez présenter des informations en tableau en y ajoutant des en-têtes et du texte afin de clarifier les données. En outre, les formats servent à contrôler le type de données que vous présentez, en permettant de générer des rapports destinés à des publics différents à partir d'une même requête. Vous pouvez également créer des formats HTML.

A l'issue de leur génération, vous pouvez afficher vos rapports, les imprimer, les exporter dans des fichiers ou les publier sur Internet.

# **Détenteur**

Détenteur du format.

# **Nom**

Nom du format, tel qu'il existe dans la base de données.

Vous pouvez spécifier les informations comme suit pour localiser le format : Formats dont le détenteur ressemble à : DB2ADMIN

et le nom à : EOY\_REPORT\_FORM

# **Trier les formats de la liste par**

Spécifiez la condition de tri à appliquer à la liste des formats qui doivent être extraits de la base de données. Vous pouvez choisir entre *détenteur et nom* et *commentaire*.

**Remarque :** Un commentaire décrit le format. Il peut comporter 80 caractères au plus. Les commentaires sont facultatifs.

# **Liste des formats**

Cette table répertorie les formats correspondant aux critères que vous avez choisis [détenteur, nom ou commentaire)]. Les formats sont triés par détenteur et nom, ou par commentaire.

Le détenteur et le nom de l'objet sont indiqués, ainsi que les commentaires, s'il y en a. Les objets sont classés par ordre alphabétique, par ordre croissant ou décroissant, par détenteur et nom, ou par commentaire.

# **Procédure**

- 1. Indiquez le détenteur et le nom du format. Vous pouvez utiliser % en tant que caractère générique dans l'une ou l'autre des zones pour sélectionner tous les formats.
- 2. Spécifiez le mode de tri à appliquer aux résultats de la recherche.
	- par détenteur et par nom
	- par commentaire
- 3. Cliquez sur **Régénérer** pour mettre à jour la liste des formats en fonction des critères que vous avez indiqués.
- 4. Cliquez deux fois sur le format ou sélectionnez-le puis cliquez sur **Continuer**.

Le format servira de modèle pour la sortie du rapport qui a été généré.

Le rapport mis en forme s'affiche dans une fenêtre séparée du navigateur à des fins de visualisation, de sauvegarde, d'impression, d'exportation ou d'envoi (par courrier électronique.

# **Zones - Appliquer un format provenant d'un fichier**

Une page de recherche s'affiche lorsque vous sélectionnez l'option *Appliquer un format QMF provenant d'un fichier*. Utilisez les zones d'entrée pour rechercher le fichier dans lequel le format est enregistré. Cela vous permet de trouver un format qui servira de modèle pour les résultats de la recherche.

Les formats sont des modèles réutilisables destinés à la création des rapports. Ainsi, vous pouvez présenter des informations en tableau en y ajoutant des en-têtes et du texte afin de clarifier les données. En outre, les formats servent à contrôler le type de données que vous présentez, en permettant de générer des rapports destinés à des publics différents à partir d'une même requête. Vous pouvez également créer des formats HTML.

A l'issue de leur génération, vous pouvez afficher vos rapports, les imprimer, les exporter dans des fichiers.

# **Parcourir**

Entrez un chemin pour le nom du fichier du format. Cela vous permet de trouver le fichier du format et de l'utiliser comme modèle pour la requête générée.

# **Procédure**

- 1. Cliquez sur **Parcourir** et localisez le fichier du format dans un répertoire. Passez ensuite à l'étape 3.
- 2. Si vous connaissez l'emplacement du fichier du format, entrez directement ce chemin dans la zone de saisie. Passez ensuite à l'étape 3.
- 3. Cliquez deux fois sur le format ou sélectionnez-le puis cliquez sur **Continuer**.

Le format servira de modèle pour la sortie du rapport qui a été généré.

Le rapport mis en forme s'affiche dans une fenêtre séparée du navigateur à des fins d'édition, de visualisation, de sauvegarde, d'impression, d'exportation ou d'envoi (par courrier électronique.

# **Boutons de contrôle**

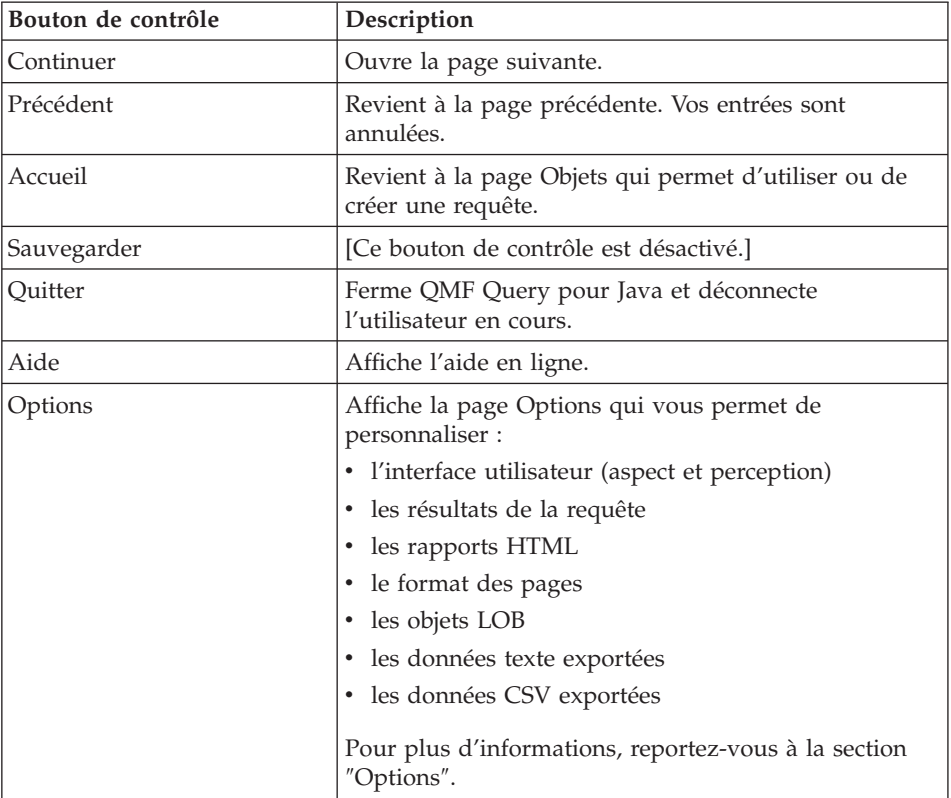

Tableau 76. Boutons de contrôle figurant sur la page Application d'un format

# **Exportation des données**

La page Rapports s'affiche lorsque vous cliquez sur **Continuer** après avoir généré les résultats de la requête et sélectionné l'option *Exporter les données dans un fichier texte (\*.txt)* ou *Exporter les données dans un fichier de tableur (\*.csv)*. Elle répertorie les rapports que vous avez générés pendant la cession en cours.

# **Zones**

# **Rapports disponibles**

Cette page affiche une liste de rapports en fonction du type de fichier sélectionné. Vous pouvez utiliser un des rapports en tant que modèle pour la mise en forme de la feuille de calcul.

# **Procédure**

Sélectionnez un format et cliquez sur **Continuer** ou cliquez deux fois sur un format à appliquer à la feuille de calcul.

- v Lorsque vous exportez les données dans une feuille de calcul au **format \*.txt**, celle-ci s'affiche dans une fenêtre de navigateur. Les données du format sont délimitées par des virgules et son contenu s'affiche dans une police à espacement fixe, non structurée.
- v Si vous avez sélectionné un format de **fichier \*.csv** (valeurs séparées par une virgule), le système vous demande de télécharger le fichier. Indiquez s'il faut ouvrir celui-ci ou le sauvegarder sur disque au format Excel, par exemple.

# **Boutons de contrôle**

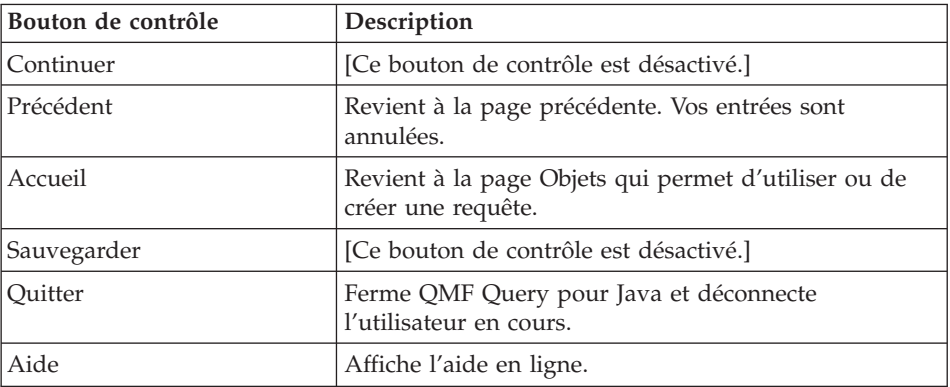

Tableau 77. Boutons de contrôle figurant sur la page Exportation des données

| Bouton de contrôle | Description                                                        |
|--------------------|--------------------------------------------------------------------|
| Options            | Affiche la page Options qui vous permet de<br>personnaliser :      |
|                    | • l'interface utilisateur (aspect et perception)                   |
|                    | les résultats de la requête                                        |
|                    | les rapports HTML                                                  |
|                    | le format des pages                                                |
|                    | les objets LOB                                                     |
|                    | les données texte exportées                                        |
|                    | les données CSV exportées                                          |
|                    | Pour plus d'informations, reportez-vous à la section<br>"Options". |

Tableau 77. Boutons de contrôle figurant sur la page Exportation des données (suite)

# **Exportation des données dans une table de la base de données**

La page Exportation dans une table de la base de données s'affiche lorsque vous cliquez sur**Continuer** après avoir généré les résultats de la requête et sélectionné l'option *Exporter les données dans la table de la base de données*. Ce format permet de spécifier des options relatives à l'exportation : détenteur et nom de la table, espace table à utiliser pour créer la table, autres options de traitement et d'exportation des données, etc.

#### **Zones**

#### **Détenteur de la table**

Détenteur de la table dans laquelle vous voulez exporter les données.

#### **Nom de la table**

Nom de la table dans laquelle vous voulez exporter les données.

#### **Espace table**

Nom de l'espace table dans lequel vous voulez créer la table spécifiée, si elle n'existe pas déjà.

#### **Commentaire**

Commentaire, ne dépassant pas 80 caractères, qui décrit les données contenues dans la table. Cette zone peut rester vide.

#### **Traitement appliqué aux données existantes**

[Traitement des données existant dans la table] Cette zone indique comment les données exportées seront ajoutées à la table. Choisissez l'une des options suivantes :

v **Remplacer toutes les données existantes**

Cette option remplace les données contenues dans la table par celle que vous venez de générer.

v **Ajouter aux données existantes**

Cette option ajoute les données nouvellement générées à la fin des données déjà contenues dans la table.

#### **Méthode de sauvegarde des données**

Cette option indique comment les données exportées sont ajoutées à la table. Vous avez le choix entre les options ci-dessous.

v **Normale**

*Normale (exécution d'une instruction* ″*INSERT ... VALUES ...*″ *pour chaque ligne de données) :* Avec cette méthode, une instruction INSERT séparée est exécutée pour chaque ligne de données.

# v **Rapide**

*Rapide (exécution d'une seule instruction* ″*INSERT ... SELECT ...*″ *) :* Avec cette méthode, une seule instruction INSERT est utilisée pour toutes les lignes de données.

#### **Lignes à insérer avant de valider**

Nombre de lignes à insérer dans la table avant de valider les modifications apportées à la base de données.

# **Procédure**

- 1. Indiquez les détenteur et nom de la table pour le format résidant dans la base de données dans laquelle vous voulez exporter les données. Utilisez % en tant que caractère, si possible.
- 2. Entrez le nom de l'espace table dans lequel vous voulez créer la table spécifiée, s'il n'existe pas encore.
- 3. [Facultatif] Entrez des commentaires sur ce rapport.
- 4. Spécifiez le mode de traitement à appliquer aux données d'une table existante : ajouter les nouvelles données à la fin des données existantes ou remplacer celles-ci.
- 5. Indiquez la méthode de sauvegarde des données : normale ou rapide.
- 6. Précisez le nombre de lignes à insérer dans la base de données avant de valider les modifications apportées à celle-ci.

Un message s'affiche à l'issue de l'exportation pour indiquer si les données ont été sauvegardées, le cas échéant.

# **Boutons de contrôle**

Tableau 78. Boutons de contrôle figurant sur la page Exportation dans une table de la base de données

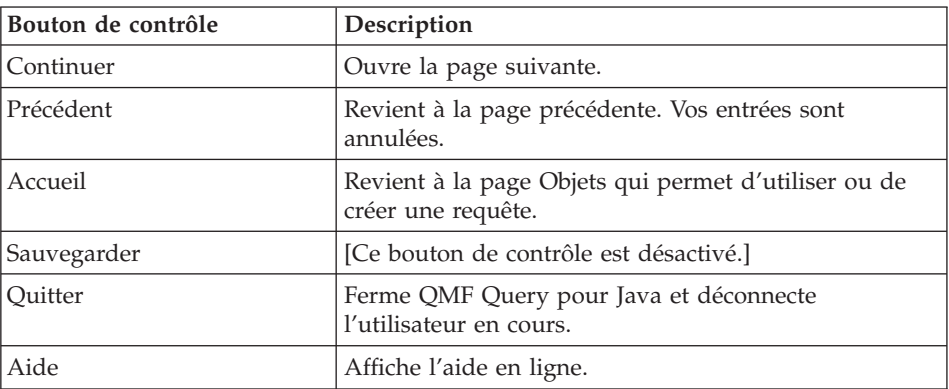

| Bouton de contrôle | Description                                                        |
|--------------------|--------------------------------------------------------------------|
| Options            | Affiche la page Options qui vous permet de<br>personnaliser :      |
|                    | • l'interface utilisateur (aspect et perception)                   |
|                    | • les résultats de la requête                                      |
|                    | les rapports HTML                                                  |
|                    | • le format des pages                                              |
|                    | les objets LOB                                                     |
|                    | • les données texte exportées                                      |
|                    | • les données CSV exportées                                        |
|                    | Pour plus d'informations, reportez-vous à la section<br>"Options". |

Tableau 78. Boutons de contrôle figurant sur la page Exportation dans une table de la base de données (suite)

# **Définition des variables de format**

La page Variables de format s'affiche lorsque vous avez sélectionné un format imposant de définir des variables. Sur cette page, indiquez des valeurs pour les variables d'analyse inverse apparaissant dans un format QMF ou proviennent d'options QMF.

Les variables de format imposent d'entrer des valeurs qui fournissent des informations spécifiques ou à un moment déterminé sur le rapport. Par exemple, un format peut contenir une variable pour DESTINATAIRE ou ID\_DEBUT et ID\_FIN. Vous êtes invité à entrer une valeur pour la variable du format au moment de l'exécution.

# **Zones**

# **[Variable]**

Cette zone de saisie porte le nom de la variable. Entrez une valeur afin de poursuivre l'opération. Les variables aident à réduire la plage de données enregistrées sur le format ou exportées dans la feuille de calcul ou la base de données.

# **Procédure**

- 1. Spécifiez une valeur pour la variable.
- 2. Cliquez sur **Continuer**.

# **Boutons de contrôle**

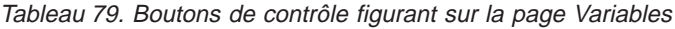

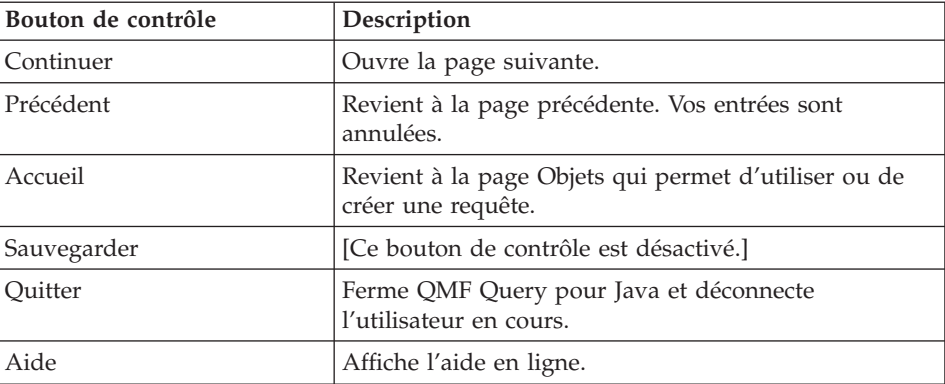

| Bouton de contrôle | Description                                                        |
|--------------------|--------------------------------------------------------------------|
| Options            | Affiche la page Options qui vous permet de<br>personnaliser :      |
|                    | • l'interface utilisateur (aspect et perception)                   |
|                    | la mise en forme                                                   |
|                    | les rapports HTML                                                  |
|                    | le format des pages                                                |
|                    | les objets LOB                                                     |
|                    | l'exportation de données Texte                                     |
|                    | • l'exportation de données CSV                                     |
|                    | Pour plus d'informations, reportez-vous à la section<br>'Options". |

Tableau 79. Boutons de contrôle figurant sur la page Variables (suite)

# **Options**

Une fois la connexion à DB2 établie, vous pouvez cliquer sur **Options** pour personnaliser l'interface utilisateur de QMF Query pour Java.

**Remarque :** Tous les paramètres sont facultatifs.

# **Accepter**

Après toute mise à jour d'une option, cliquez sur **Accepter** (') pour prévisualiser les modifications avant de poursuivre. Cela vous permet de visualiser le résultat sans quitter la page Options.

# **Interface utilisateur**

Ces options contrôlent l'aspect de l'application QMF Query pour Java. Vous pouvez définir les éléments suivants :

- Couleur de l'arrière-plan
- Couleur du premier plan
- Utilisation du quadrillage
- Utilisation de messages
- Nombre maximal de lignes pour les listes d'objets

# **Arrière-plan**

Sélectionnez une couleur pour l'arrière-plan des pages de QMF Query pour Java. Les changements sont définitifs pour cet utilisateur. A défaut d'annuler, les modifications sont appliquées lorsque vous passez à une autre page.

**Remarque :** La valeur par défaut est le jaune pâle.

# **Premier plan**

Sélectionnez une couleur pour le premier plan des étiquettes et des titres des zones de QMF Query pour Java. Les changements sont définitifs pour cet utilisateur. A défaut d'annuler, les modifications sont appliquées lorsque vous passez à une autre page.

**Remarque :** La valeur par défaut est le noir.

# **Utilisation le quadrillage**

Cochez cette case pour utiliser des applets permettant d'afficher la liste des objets sous la forme d'une table. Si vous ne la sélectionnez pas, les objets sont répertoriés dans une liste HTML dans le format détenteur.nom.

Cette option s'avère utile lorsque le navigateur ne prend pas en charge les applets ou que ceux-ci ne sont pas configurés pour l'affichage des caractères non anglais.

**Remarque :** Par défaut, cette case est cochée, c'est-à-dire que le quadrillage est utilisé.

#### **Utilisation de messages**

Cette option contrôle l'affichage des messages. Lorsqu'elle est cochée, les messages système s'affichent dans une boîte de dialogue distincte. Sinon, ils apparaissent dans le coin supérieur droit de la page.

**Remarque :** Par défaut, cette case est cochée, c'est-à-dire que les messages s'affichent dans une boîte de dialogue séparée.

> Vous pouvez visualiser les messages d'erreur dans une fenêtre séparée uniquement lorsque votre navigateur est activé pour l'exécution des applets Java.

#### **Nombre maximal de lignes pour les listes d'objets**

Cette option contrôle le nombre de lignes qui s'affichent dans les listes d'objets de la page Objets (page d'accueil), que ce soit sous la forme d'une grille (configuration en table) ou d'une liste HTML (au format Détenteur.Nom).

Par exemple, si vous indiquez la valeur 7, la grille ou la liste de sélection ne comportera que 7 objets. Vous devez faire défiler la liste pour afficher des objets supplémentaires, s'il y en a.

La liste des objets sera automatiquement redimensionnée pour s'ajuster au nombre maximal de lignes indiqué.

#### **Nombre maximal de lignes pour l'aperçu de la requête**

Cette valeur contrôle le nombre de lignes qui s'affichent lors de la prévisualisation d'une requête. Cette zone est associée à la zone *Mode de prévisualisation de la requête*, qui, par défaut, est définie par l'option «Pas de prévisualisation». Par conséquent, si celle-ci est sélectionnée, la valeur contenue dans la première zone est ignorée.

#### **Mode de prévisualisation de la requête**

Cette zone détermine si vous pouvez visualiser une requête avant de l'exécuter et de générer les résultats correspondants. Si vous avez choisi d'afficher les résultats, elle est associée à la zone *Nombre maximal de lignes pour l'aperçu de la requête*. Vous avez le choix entre les options ci-dessous.

- Pas de prévisualisation (valeur par défaut)
- v Prévisualiser les requêtes s'exécutant en moins de 10 secondes
- Prévisualiser toutes les requêtes

#### **Langue de l'interface utilisateur**

Cette zone contrôle la langue utilisée par QMF Query pour Java. Vous pouvez la définir à l'aide de l'option Détection automatique afin de laisser le logiciel identifier la langue active en fonction du paramétrage de Windows.

#### **Jeu de caractères utilisé**

Cette zone identifie le jeu de caractères à utiliser ; par exemple, celui utilisé par Windows, ISO et DOS. Lorsque QMF pour Windows récupère des données d'un serveur de base de données, il doit convertir toutes les données de type caractères du jeu de caractères codé utilisé sur le serveur dans le jeu de caractères codé en vigueur sous Windows. Vous pouvez indiquer à QMF Query pour Java de détecter automatiquement le jeu de caractères ou en choisir un dans la liste déroulante correspondante.

#### **Sens de la lecture de l'interface utilisateur**

Identifie le sens dans lequel se présente le texte à l'écran. Vous avez le choix entre les options ci-dessous.

- v Détection automatique (valeur par défaut qui vérifie le paramétrage de Windows)
- De gauche à droite
- De droite à gauche

# **Options de rapport**

Ces options contrôlent la méthode de mise en forme des résultats de la requête. Vous pouvez définir les éléments suivants :

- Titre du rapport
- v Forme d'affichage des valeurs nulles
- Valeurs de date/heure, valeurs numériques et devises
- Mise en forme du rapport
- Répartition du rapport sur plusieurs pages

# **Titre du rapport**

Cette valeur indique ce qu'il faut utiliser en tant que titre pour le rapport par défaut, un rapport issu d'une requête et pour les rapports.

#### **Afficher les valeurs nulles comme**

Indiquez la chaîne à utiliser pour les valeurs nulles (tiret, par exemple) dans les résultats de la requête.

# **Afficher la date, l'heure, les valeurs numériques et les devises en**

Sélectionnez la langue ou le pays en fonction desquels seront affichés la date, l'heure, les nombres et les devises.

# **Mise en forme de rapport**

Spécifies la méthode de mise en forme du résultat du rapport. Vous avez le choix entre les options ci-dessous.

- v **Texte standard**. Il n'est pas formaté et utilise une police à espacement fixe.
- v **Texte HTML**. Il peut être lu dans tous les navigateurs et comporte un minimum de mise en forme concernant le titre du rapport et les en-têtes de colonnes.
- Table HTML. Elle applique au rapport une mise en forme élaborée, telle que la présentation des informations dans une grille (table).
- v **Diagramme**. Il représente les résultats sous forme de diagramme. Le type du diagramme dépend du rapport que vous utilisez pour les résultats (format qui présente les données sous la forme d'un diagramme à barres, d'un diagramme à secteurs, d'une ligne ou d'un nuage de points).

#### **Répartir le rapport sur plusieurs pages**

Cette zone détermine si le rapport accepte les ruptures de page. Cette option est cochée par défaut.

# **Rapports HTML**

Ces options contrôlent la présentation des informations dans le format HTML. Vous pouvez définir les éléments suivants :

- v Paramètres dans une balise HTML
- Paramètres dans une balise BODY
- v Largeur de la bordure de la table
- v Paramètres dans une balise Table
- Garder des espaces dans le texte pour les rapports de table HTML
- v Tracer des bordures autour des cellules de données tabulaires vides
- Balises de rapport HTML

# **Paramètres dans une balise HTML**

Chaîne insérée dans l'en-tête du fichier HTML lors de la création d'un rapport. Par exemple : dir=«RTL».

# **Paramètres dans une balise BODY**

Chaîne insérée dans la balise du document entier du fichier HTML lors la création d'un rapport. Cela n'inclut pas l'en-tête du rapport.

# **Paramètres dans une balise de table**

Chaîne insérée dans la balise de table du fichier HTML lors de la création d'un rapport. Ceci n'inclut la balise HTML ou la balise BODY.

# **Largeur de la bordure de la table**

Cette valeur indique si les bordures externes de la table sont visibles, et si c'est le cas, quelle est leur largeur. Par exemple :

- v **0** = aucune bordure
- $\cdot$  **1** = bordure simple
- $\cdot$  **2** = bordure double

# **Balises de rapport HTML**

Entrez les tags HTML (préfixe et suffixe de chaque élément du rapport, tels que l'en-tête et le pied de page, ou le titre du rapport) : <h2> et </h2>. Les balises de rapport modifient les éléments qui à leur tour changent l'aspect et la perception du rapport.

# **Format des pages**

La page Format des pages contrôle la structure du rapport. Vous pouvez définir des values concernant les éléments suivants :

- méthode de placement des pages
- hauteur et largeur des pages
- séparateur de pages pour les rapports de type Texte
- séparateur de pages pour les rapports HTML
- inclure la date et l'heure
- inclure le numéro de page

# **Les pages seront**

Décrit le mode d'enregistrement des fichiers dans QMF Query pour Java. Vous avez le choix entre les options ci-dessous.

- placées dans des fichiers séparés
- v placées dans un fichier dans l'ordre suivant : transversalement puis de bas en haut
- v placées dans un fichier dans l'ordre suivant : de haut en bas puis transversalement

# **Hauteur des pages**

Nombre de lignes (de texte) par page.

# **Largeur des pages**

Nombre de caractères par ligne de texte.

# **Séparateur de pages pour les rapports de type texte**

Balise utilisée pour les ruptures de page dans les rapports de type texte. La valeur par défaut est<PgBreak>. Vous pouvez cependant définir une valeur dans cette zone, comme une ligne d'astérisques (\*) ou de signes égal (=), pour indiquer une rupture.
### <span id="page-252-0"></span>**Séparateur de pages pour les rapports HTML**

Balise utilisée pour les ruptures de page dans les rapports HTML. La valeur par défaut, <hr>, insère une ligne horizontale pour signaler une rupture de page. Vous pouvez également définir une valeur dans cette zone, telle que <hr size=5> qui indique une rupture.

### **Inclure la date et l'heure**

Cette option indique s'il faut imprimer la date et l'heure sur le rapport. Lorsque cette case est cochée, leurs formats sont définis dans la zone Sélectionner le format de la date et de l'heure sur la page *Options d'exportation des données (Texte)* ou *Options d'exportation des données (CSV)* des options utilisateurs.

### **Inclure le numéro de page**

Cette case à cocher indique si le numéro de page est imprimé sur les rapports.

### **Objets LOB**

Recourez à ce format pour spécifier des options permettant d'utiliser des objets LOB.

Avec QMF pour Java, vous pouvez extraire des objets LOB d'une base données et exporter des données LOB vers votre PC. Par association, vous pouvez utiliser des données de type LOB dans QMF Query pour Java. Cette fonction permet d'insérer des types de données tels que du texte, des graphiques, des enregistrements audio et vidéo, un mélange de supports et des photos.

Vous pouvez extraire des objets LOB d'une base de données et les éditer dans une application appropriée qui prend en charge le type du fichier extrait. Par exemple, une image en mode point peut être modifiée dans Microsoft Paint, à condition que ce logiciel soit installé sur votre ordinateur.

Les LOB sont extraits vers la table uniquement pour des requêtes dans lesquelles les extensions de LOB sont définies avec QMF pour Windows. Par exemple :

- 1. Créer une requête SQL dans QMF Query pour Java. Les objets LOB ne s'affichent pas.
- 2. Extraire les LOB.

Les valeurs LOB s'affichent.

3. Cliquez sur **Parcourir** <...>.

La valeur LOB est extraite dans un navigateur séparé.

**Remarque :** Les objets LOB peuvent être placés dans un autre objet ou s'afficher dans un navigateur séparé. Vous pouvez également imbriquer des images dans des fichiers HTML.

### <span id="page-253-0"></span>**Extension par défaut des objets LOB**

La valeur de l'extension par défaut est **.LOB**.

#### **Placer les objets LOB en ligne**

Cette case à cocher spécifie si les objets LOB peuvent être placés en ligne dans un rapport. Cette zone est autorisée pour du texte contenu dans des objets LOB.

### **Créer des images dans la table HTML pour les LOB graphiques**

Cette case à cocher spécifie s'il est possible de créer des images dans une table HTML correspondant aux LOB graphiques. Cela s'applique uniquement aux fichiers .gif et .jpg.

### **Exportation de données texte**

Les options de ce format contrôle la mise en forme des données texte exportées. L'exportation d'un texte génère un fichier texte. Ce format est généralement utilisé pour exporter des informations dans des programmes de traitement de texte.

#### **Inclure les en-têtes de colonnes**

Cochez cette case pour inclure les en-têtes de colonne comme première ligne des résultats exportés de la requête.

#### **Chaîne utilisée pour séparer les colonnes**

[Entrez la chaîne à utiliser pour séparer les colonnes] : Entrez la chaîne à utiliser pour séparer les colonnes dans un fichier texte exporté, une virgule (,), par exemple.

#### **Chaîne utilisée pour délimiter les valeurs**

[Entrez la chaîne à utiliser pour délimiter les valeurs] : Entrez la chaîne à utiliser pour délimiter des valeurs dans un fichier HTML exporté, des apostrophes ("), par exemple.

#### **Quand les valeurs doivent-elles être délimitées ?**

Cette valeur indique quand il convient délimiter les valeurs (comme décrit dans l'option *Entrez la chaîne utilisée pour délimiter les valeurs*). Vous avez le choix entre les options ci-dessous.

- Toujours
- Jamais
- Uniquement en cas de nécessité

#### **Quels types de valeurs doivent être délimités ?**

Indique les type de valeurs à délimiter pour les éléments suivants :

- v En-têtes de colonnes
- Valeurs de type caractère
- Valeurs numériques

<span id="page-254-0"></span>• Valeurs date/heure

### **Format pour valeurs date/heure**

[Sélectionnez le format des valeurs date/heure] : Spécifiez comment formater les informations de date et d'heure sur le rapport. Vous avez le choix entre les options ci-dessous.

- Local (déterminé par la machine virtuelle Java)
- v ISO (AAAA-MM-JJ, HH.MM.SS) les informations de date et d'heure sont exportées dans le format spécifié par l'ISO
- v USA (MM/JJ/AAAA, HH:MM AM/PM) les informations de date et d'heure sont exportées en utilisant le format couramment employé aux Etats-Unis
- v EUR (JJ.MM.AAAA, HH.MM.SS) Les informations de date et d'heure sont exportées en utilisant le format couramment employé en Europe
- v JIS (AAAA-MM-JJ, HH:MM:SS) Les informations de date et d'heure sont exportées en utilisant le format couramment employé au Japon

### **Exportation de données CSV**

Utilisez ce format pour définir la mise en forme des données exportées au format .csv. Vous avez le choix entre les options ci-dessous.

- v Inclure les en-têtes de colonnes
- Format pour valeurs date/heure

Une exportation au format .csv ressemble à une exportation de données texte, à ceci près que le fichier utilise une virgule en tant que séparateur de colonnes. Ce format est le plus souvent employé dans les tableurs tels que Microsoft Excel ou Lotus 1-2-3.

### **Inclure les en-têtes de colonnes**

Cochez cette case pour inclure les en-têtes de colonne comme première ligne des résultats exportés de la requête.

### **Format pour valeurs date/heure**

[Sélectionnez le format des valeurs date/heure] : Spécifiez le format utilisé pour exporter les informations de date et d'heure. Vous avez le choix entre les options ci-dessous.

- v Local (déterminé par la machine virtuelle Java)
- v ISO (AAAA-MM-JJ, HH.MM.SS) les informations de date et d'heure sont exportées dans le format spécifié par l'ISO
- v USA (MM/JJ/AAAA, HH:MM AM/PM) les informations de date et d'heure sont exportées en utilisant le format couramment employé aux Etats-Unis
- v EUR (JJ.MM.AAAA, HH.MM.SS) Les informations de date et d'heure sont exportées en utilisant le format couramment employé en Europe

v JIS (AAAA-MM-JJ, HH:MM:SS) - Les informations de date et d'heure sont exportées en utilisant le format couramment employé au Japon

### <span id="page-255-0"></span>**Options de diagramme**

Cette option définit les attributs graphiques des diagrammes créés à partir des résultats de la requête.

**Remarque :** Les spécifications de diagramme d'un format seront utilisées à la place de celles définies dans cette page, le cas échéant.

### **Graphique - Taille par défaut de X**

La taille, en pixels, de l'*axe x* (abscisses) du graphique, soit l'axe horizontal.

### **Graphique - Taille par défaut de Y**

La taille, en pixels, de l'*axe y* (ordonnées) du graphique, soit l'axe vertical.

#### **Libellé de l'axe des valeurs**

Libellé par défaut pour l'*axe des ordonnées*, tel que **Salaire**.

### **Libellé de l'axe de catégorie**

Libellé par défaut pour l'*axe des abscisses*, tel que **Année**.

# <span id="page-256-0"></span>**Annexe C. Remarques**

Le présent document peut contenir des informations ou des références concernant certains produits, logiciels ou services IBM non annoncés dans ce pays. Pour plus de détails, référez-vous aux documents d'annonce disponibles dans votre pays, ou adressez-vous à votre partenaire commercial IBM. Toute référence à un produit, logiciel ou service IBM n'implique pas que seul ce produit, logiciel ou service puisse être utilisé. Tout autre élément fonctionnellement équivalent peut être utilisé, s'il n'enfreint aucun droit d'IBM. Il est de la responsabilité de l'utilisateur d'évaluer et de vérifier lui-même les installations et applications réalisées avec des produits, logiciels ou services non expressément référencés par IBM.

IBM peut détenir des brevets ou des demandes de brevets couvrant les produits mentionnés dans le présent document. La remise de ce document ne vous donne aucun droit de licence sur ces brevets ou demandes de brevets. Si vous désirez recevoir des informations concernant l'acquisition de licences, veuillez en faire la demande par écrit à l'adresse suivante :

IBM EMEA Director of Licensing IBM Europe Middle-East Africa Tour Descartes 92066 Paris-La Défense Cedex 50 France

Pour le Canada, veuillez adresser votre courrier à :

IBM Director of Commercial Relations IBM Canada Ltd 3600 Steeles Avenue East Markham, Ontario L3R 9Z7 Canada

Les informations sur les licences concernant les produits utilisant un jeu de caractères double octet peuvent être obtenues par écrit à l'adresse suivante :

IBM World Trade Asia Corporation Licensing 2-31 Roppongi 3-chome, Minato-ku Tokyo 106, Japan

**Le paragraphe suivant ne s'applique ni au Royaume-Uni, ni dans aucun pays dans lequel il serait contraire aux lois locales :** LE PRESENT DOCUMENT EST LIVRE «EN L'ETAT». IBM DECLINE TOUTE RESPONSABILITE, EXPLICITE OU IMPLICITE, RELATIVE AUX

INFORMATIONS QUI Y SONT CONTENUES, Y COMPRIS EN CE QUI CONCERNE LES GARANTIES DE VALEUR MARCHANDE OU D'ADAPTATION A VOS BESOINS. Certaines juridictions n'autorisent pas l'exclusion des garanties implicites, auquel cas l'exclusion ci-dessus ne vous sera pas applicable.

Le présent document peut contenir des inexactitudes ou des coquilles. Il est mis à jour périodiquement. Chaque nouvelle édition inclut les mises à jour. IBM peut modifier sans préavis les programmes et les logiciels qu'il décrit.

Les références à des sites Web non IBM sont fournies à titre d'information uniquement et n'impliquent en aucun cas une adhésion aux données qu'ils contiennent. Les éléments figurant sur ces sites Web ne font pas partie des éléments du présent produit IBM et l'utilisation de ces sites relève de votre seule responsabilité.

Les licenciés souhaitant obtenir des informations permettant : (i) l'échange des données entre des logiciels créés de façon indépendante et d'autres logiciels (dont celui-ci), et (ii) l'utilisation mutuelle des données ainsi échangées, doivent adresser leur demande à :

IBM Corporation J74/G4 555 Bailey Avenue P.O. Box 49023 San Jose, CA 95161-9023 U.S.A.

Ces informations peuvent être soumises à des conditions particulières, prévoyant notamment le paiement d'une redevance.

Le logiciel sous licence décrit dans ce document et tous les éléments sous licence disponibles s'y rapportant sont fournis par IBM conformément aux termes du Contrat sur les produits et services IBM, des Conditions internationales d'utilisation des logiciels IBM ou de tout autre accord équivalent.

Les données de performance indiquées dans ce document ont été déterminées dans un environnement contrôlé. Par conséquent, les résultats peuvent varier de manière significative selon l'environnement d'exploitation utilisé. Certaines mesures évaluées sur des systèmes en cours de développement ne sont pas garanties sur tous les systèmes disponibles. En outre, elles peuvent résulter d'extrapolations. Les résultats peuvent donc varier. Il incombe aux utilisateurs de ce document de vérifier si ces données sont applicables à leur environnement d'exploitation.

Les informations concernant des produits non IBM ont été obtenues auprès des fournisseurs de ces produits, par l'intermédiaire d'annonces publiques ou via d'autres sources disponibles. IBM n'a pas testé ces produits et ne peut confirmer l'exactitude de leurs performances ni leur compatibilité. Elle ne peut recevoir aucune réclamation concernant des produits non IBM. Toute question concernant les performances de produits non IBM doit être adressée aux fournisseurs de ces produits.

Toute instruction relative aux intentions d'IBM pour ses opérations à venir est susceptible d'être modifiée ou annulée sans préavis, et doit être considérée uniquement comme un objectif.

Tous les tarifs indiqués sont les prix de vente actuels suggérés par IBM et sont susceptibles d'être modifiés sans préavis. Les tarifs appliqués peuvent varier selon les revendeurs.

Ces informations sont fournies uniquement à titre de planification. Elles sont susceptibles d'être modifiées avant la mise à disposition des produits décrits.

Le présent document peut contenir des exemples de données et de rapports utilisés couramment dans l'environnement professionnel. Ces exemples mentionnent des noms fictifs de personnes, de sociétés, de marques ou de produits à des fins illustratives ou explicatives uniquement. Toute ressemblance avec des noms de personnes, de sociétés ou des données réelles serait purement fortuite.

### LICENCE SOUS COPYRIGHT :

Le présent logiciel contient des exemples de programmes d'application en langage source destinés à illustrer les techniques de programmation sur différentes plateformes d'exploitation. Vous avez le droit de copier, de modifier et de distribuer ces exemples de programmes sous quelque forme que ce soit et sans paiement d'aucune redevance à IBM, à des fins de développement, d'utilisation, de vente ou de distribution de programmes d'application conformes aux interfaces de programmation des plateformes pour lesquelles ils ont été écrits ou aux interfaces de programmation IBM. Ces exemples de programmes n'ont pas été rigoureusement testés dans toutes les conditions. Par conséquent, IBM ne peut garantir expressément ou implicitement la fiabilité, la maintenabilité ou le fonctionnement de ces programmes.

Si vous visualisez ces informations en ligne, il se peut que les photographies et illustrations en couleur n'apparaissent pas à l'écran.

#### **Marques**

Les termes suivants sont des marques d'IBM Corporation dans certains pays :

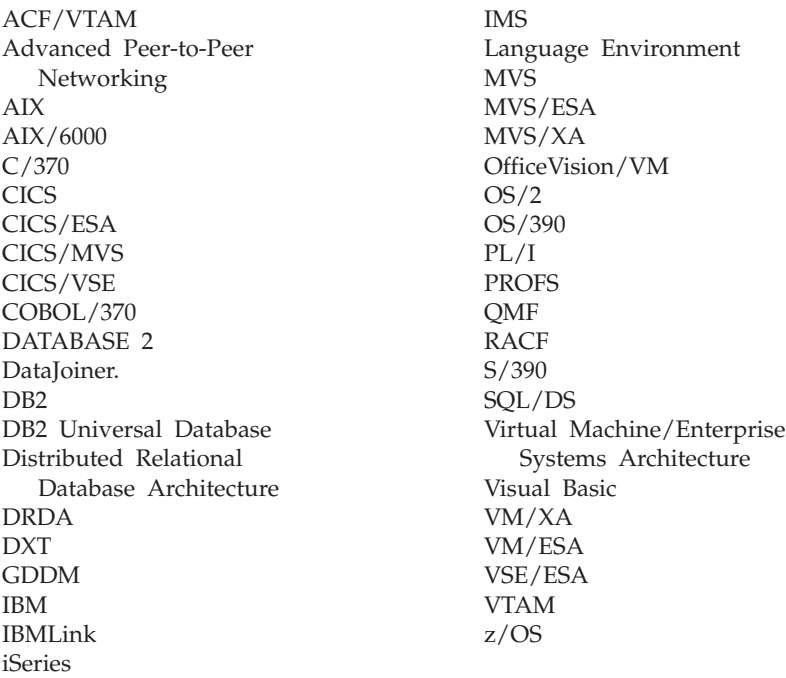

Java et toutes les marques et logos incluant Java, ainsi que Solaris, sont des marques de Sun Microsystems, Inc. dans certains pays.

Lotus et 1-2-3 sont des marques de Lotus Development Corporation dans certains pays.

Microsoft, Windows et Windows NT sont des marques de Microsoft Corporation dans certains pays.

D'autres sociétés sont propriétaires des autres marques, noms de produits ou logos qui pourraient apparaître dans ce document.

# **Index**

# **Caractères spéciaux**

@IF, fonction [IBM ObjectREXX xi](#page-12-0)

### **A**

à propos [condition de jonction 36](#page-51-0) [gestion 16](#page-31-0) [options de diagramme 54](#page-69-0) [QMF pour Windows 4](#page-19-0) [requêtes assistées 29](#page-44-0) [variables de substitution 24](#page-39-0)[, 167](#page-182-0) [variables globales 167](#page-182-0) [variables globales système 170](#page-185-0) A propos de [extension spatiale 187](#page-202-0) [QMF Query pour Java 193](#page-208-0) à propos de [Centre d'édition de rapports 114](#page-129-0) [éditeur de tables 106](#page-121-0) [fichiers de tâches 112](#page-127-0) [objets courants 77](#page-92-0) [procédures linéaires 69](#page-84-0) [rapports 140](#page-155-0) [remplacement des variables 105](#page-120-0) [requêtes statiques 104](#page-119-0) [variables de substitution 105](#page-120-0) [variables hôtes 105](#page-120-0) accès récents [fichiers 10](#page-25-0) [objets 10](#page-25-0) accessibilité [affichage à contraste élevé 3](#page-18-0) [fonctions générales 4](#page-19-0) [icônes de la barre d'outils 3](#page-18-0) [infobulles 3](#page-18-0) [lecteur d'écran 3](#page-18-0) [panneau de configuration](#page-18-0) [Microsoft 3](#page-18-0) [présentation 3](#page-18-0) [raccourcis clavier 3](#page-18-0) affichage [connexions 11](#page-26-0) date [options de rapport 234](#page-249-0) [détails 11](#page-26-0)

affichage *(suite)* devises [options de rapport 234](#page-249-0) diagramme [menu Format 54](#page-69-0) [menu Résultats 54](#page-69-0) heure [options de rapport 234](#page-249-0) [historique des rapports 144](#page-159-0) informations [variables globales 173](#page-188-0) [limites de ressources 16](#page-31-0) [LOB 56](#page-71-0) mappe [extension spatiale 190](#page-205-0) [liste des couches 190](#page-205-0) [menu 135](#page-150-0) [barre d'état 12](#page-27-0) [barre de commandes 12](#page-27-0) [connexions 10](#page-25-0) [options générales 12](#page-27-0) [variables globales 11](#page-26-0) [objet 103](#page-118-0) [commentaires 135](#page-150-0) [fenêtre Liste 103](#page-118-0) [noms 135](#page-150-0) police [résultats de requête 51](#page-66-0) rapport [résultats de requête 47](#page-62-0) [sélection de format 47](#page-62-0) rapports [centre d'édition de](#page-10-0) [rapports ix](#page-10-0) [rapports planifiés 144](#page-159-0) [requêtes multiples 23](#page-38-0) [résultats 22](#page-37-0) [serveur 134](#page-149-0) [serveurs 11](#page-26-0) [SQL 22](#page-37-0) [requêtes assistées 37](#page-52-0) [tâche planifiée 137](#page-152-0) [tâches planifiées 112](#page-127-0) [texte de l'objet 136](#page-151-0) [valeurs nulles 12](#page-27-0) [options de rapport 234](#page-249-0) valeurs numériques [options de rapport 234](#page-249-0)

affichage *(suite)* variable globale [valeur 170](#page-185-0) Affichage menu [Barres d'outils 11](#page-26-0) [caractéristiques 11](#page-26-0) options [fichier de définitions de](#page-27-0) [serveurs 12](#page-27-0) AFFICHER [commande 81](#page-96-0) agrégation [résultats de requête 52](#page-67-0) ajout boutons [barre d'outils 17](#page-32-0) colonne [entrée d'une expression 206](#page-221-0) [fonction récapitulative 206](#page-221-0) [menu Requête 30](#page-45-0) [Nouveau nom de](#page-221-0) [colonne 206](#page-221-0) [procédures 34](#page-49-0) [requête assistée 205](#page-220-0) [requêtes assistées 33](#page-48-0) [sélection d'une colonne 206](#page-221-0) condition de jonction [menu Requête 30](#page-45-0) [requête assistée 207](#page-222-0) [condition de ligne 35](#page-50-0) [menu Requête 31](#page-46-0) [requête assistée 210](#page-225-0) [condition de tri 35](#page-50-0) [menu Requête 30](#page-45-0) [requête assistée 208](#page-223-0) [couche 190](#page-205-0) existantes [données 227](#page-242-0) [informations récapitulatives 65](#page-80-0) ligne [éditeur de tables 107](#page-122-0) objets [liste 103](#page-118-0) page [bas de page 65](#page-80-0) [en-têtes 65](#page-80-0) rapports [favoris 117](#page-132-0)

ajout *(suite)* table [menu Requête 30](#page-45-0) [requête assistée 204](#page-219-0) [requêtes assistées 32](#page-47-0) [variables globales 168](#page-183-0) [procédure 169](#page-184-0) ajustement automatique [cellule 46](#page-61-0) [colonne 46](#page-61-0)[, 50](#page-65-0) [ligne 46](#page-61-0)[, 50](#page-65-0) [résultats de requête 46](#page-61-0) totalité [colonnes 46](#page-61-0) [lignes 46](#page-61-0) alignement vertical [bas ix](#page-10-0) [centre ix](#page-10-0) [haut ix](#page-10-0) annulation délai [CLI 13](#page-28-0) [CPI-C 13](#page-28-0) [ODBC 13](#page-28-0) [TCP/IP 13](#page-28-0) annuler [menu Requête 19](#page-34-0)[, 29](#page-44-0) aperçu avant impression [procédures 75](#page-90-0) API [améliorations xi](#page-12-0) [blocage d'appels 162](#page-177-0) [connexion à la base de](#page-178-0) [données 163](#page-178-0) contrôle [QMF pour Windows 164](#page-179-0) [création d'applications 111](#page-126-0) [définition 162](#page-177-0) [exemple 165](#page-180-0) [Gestion 163](#page-178-0) [informations](#page-181-0) [complémentaires 166](#page-181-0) [unité d'oeuvre 163](#page-178-0) [utilisation 162](#page-177-0) application [associations LOB 48](#page-63-0) QMF pour Windows [API 111](#page-126-0) appliquer format [provenant d'un fichier 223](#page-238-0) [QMF Query pour Java 222](#page-237-0) [serveur de base de](#page-237-0) [données 222](#page-237-0)

arborescence [Centre d'édition de rapports x](#page-11-0)[,](#page-130-0) [115](#page-130-0) arrière-plan [interface utilisateur 232](#page-247-0) Assistant Date [Centre d'édition de rapports x](#page-11-0) association [de formats aux objets 158](#page-173-0) atteindre [ligne absolue 47](#page-62-0) [ligne relative à active 47](#page-62-0) [numéro de ligne ix](#page-10-0) [options 47](#page-62-0) [pourcentage de l'ensemble de](#page-62-0) [résultats 47](#page-62-0) [résultats de requête 47](#page-62-0) [résumé des ruptures ix](#page-10-0) aucune agrégation [résultats de requête 44](#page-59-0) automatique [récupération des données](#page-29-0) [LOB 14](#page-29-0) AVANT [commande 86](#page-101-0) avertissement délai [CLI 13](#page-28-0) [CPI-C 13](#page-28-0) [ODBC 13](#page-28-0) [TCP/IP 13](#page-28-0) axe de catégorie [diagramme 54](#page-69-0) axe des abscisses [diagramme 54](#page-69-0) axe des ordonnées [diagramme 54](#page-69-0) axe des valeurs [diagramme 54](#page-69-0)

# **B**

barre d'état [menu Affichage 12](#page-27-0) barre d'outils ajout [boutons 17](#page-32-0) déplacement [boutons 17](#page-32-0) [format 11](#page-26-0) [liste 11](#page-26-0) [personnalisation 11](#page-26-0)[, 17](#page-32-0) [procédure 11](#page-26-0) [requête 11](#page-26-0) [requête naturelle 11](#page-26-0)

barre d'outils *(suite)* suppression [boutons 18](#page-33-0) Barre d'outils [menu Affichage 11](#page-26-0) [principale 11](#page-26-0) barre de commandes [Exécuter, commande 12](#page-27-0) [exécution de commandes 183](#page-198-0) [menu Affichage 12](#page-27-0) [paramètres 183](#page-198-0) [présentation 183](#page-198-0) [utilisation 183](#page-198-0)[, 185](#page-200-0) base de données extraction [LOB 56](#page-71-0) sécurité [définition 5](#page-20-0) Base de données connexions [API 163](#page-178-0) BiDi [options 15](#page-30-0) [orientation 15](#page-30-0) [sens xi](#page-12-0) binaire affichage [zoom ix](#page-10-0) format [zoom 59](#page-74-0) blocage d'appels [API 162](#page-177-0)

# **C**

caractères édition [zoom 59](#page-74-0) jeu [interface utilisateur 234](#page-249-0) catalogues [accès aux serveurs xi](#page-12-0) cellule [ajustement automatique 46](#page-61-0) centre d'édition de rapports [commentaires x](#page-11-0) [création de liens aux rapports ix](#page-10-0) [diagrammes x](#page-11-0) [gestion des erreurs x](#page-11-0) [groupement de données x](#page-11-0) [groupement par colonnes x](#page-11-0) Centre d'édition de rapports [à propos de 114](#page-129-0) affichage [historique des rapports 144](#page-159-0) [rapports planifiés 144](#page-159-0)

Centre d'édition de rapports *(suite)* [affichage des rapports ix](#page-10-0) [arborescence x](#page-11-0)[, 115](#page-130-0) [Assistant Date x](#page-11-0) [changement de nom de](#page-159-0) [dossiers 144](#page-159-0) [changement de nom de](#page-159-0) [rapports 144](#page-159-0) connexion [au serveur 139](#page-154-0) [conseils 161](#page-176-0) copie [à partir du serveur 158](#page-173-0) [dans les favoris 159](#page-174-0) [dossiers 158](#page-173-0) [objets 158](#page-173-0) [rapports 158](#page-173-0) [tables sur un serveur 160](#page-175-0) [copie d'objets 145](#page-160-0) [copie de dossiers 145](#page-160-0) [copie de rapports 145](#page-160-0) [Corbeille 115](#page-130-0) [création de rapports 140](#page-155-0) [à partir du serveur 140](#page-155-0) [localement 140](#page-155-0) définition [valeurs de substitution de](#page-143-0) [date 128](#page-143-0) [définitions 114](#page-129-0) déplacement [dossiers 159](#page-174-0) [objets 159](#page-174-0) [rapports 159](#page-174-0) [déplacement d'objets 144](#page-159-0) [déplacement de dossiers 144](#page-159-0) [déplacement de rapports 144](#page-159-0) [dossier de favoris 115](#page-130-0) [dossiers 116](#page-131-0) exécution [plusieurs rapports 142](#page-157-0) [exécution de rapports 141](#page-156-0) exporter [favoris 137](#page-152-0) [favoris 116](#page-131-0) [favoris personnels 117](#page-132-0) [favoris publics 117](#page-132-0) [filtre de serveurs ix](#page-10-0) [fonctions 114](#page-129-0) importer [favoris 137](#page-152-0) [impression de rapports 142](#page-157-0) limite [nombre de lignes](#page-176-0) [renvoyées 161](#page-176-0)

Centre d'édition de rapports *(suite)* Lotus 1-2-3 [sortie 123](#page-138-0) [masquage de variables x](#page-11-0) [menu Options 138](#page-153-0) [menu Outils 137](#page-152-0) [menu Rapport 117](#page-132-0) Microsoft Access [sortie 123](#page-138-0) [navigation 115](#page-130-0) [objets 140](#page-155-0) [options d'impression 138](#page-153-0) [options de filtre 136](#page-151-0) [options de menu 117](#page-132-0) [options de messagerie 133](#page-148-0) [options de planification 130](#page-145-0) [options de sécurité 132](#page-147-0) [planification de rapports 143](#page-158-0) procédures [propriétés 125](#page-140-0) propriétés [divers 154](#page-169-0) [général 146](#page-161-0) [messagerie 157](#page-172-0) [mise en forme 148](#page-163-0) [planification 154](#page-169-0) [procédures 152](#page-167-0) [sécurité 156](#page-171-0) [sortie 148](#page-163-0) [variables 153](#page-168-0) [propriétés du rapport 146](#page-161-0) [général 119](#page-134-0) [mise en forme 120](#page-135-0) [sortie 121](#page-136-0) [rapports 140](#page-155-0) [accès public 115](#page-130-0) [accès utilisateur 115](#page-130-0) [régénération des objets 160](#page-175-0) [répertoire temporaire x](#page-11-0) [serveurs DB2 115](#page-130-0) suppression [dossiers 159](#page-174-0) [objets 159](#page-174-0) [rapports 159](#page-174-0) [suppression d'objets 145](#page-160-0) [suppression de dossiers 145](#page-160-0) [suppression de rapports 145](#page-160-0) [tables pivot x](#page-11-0) [utilisation 114](#page-129-0) [utilisation efficace 161](#page-176-0) [variables 127](#page-142-0) changement colonne [ordre 64](#page-79-0)

changement de nom [dossiers 144](#page-159-0) [rapports 144](#page-159-0) CLI<sub>J</sub> annulation [délai 13](#page-28-0) avertissement [délai 13](#page-28-0) [connectivité 1](#page-16-0) [options 13](#page-28-0) [options de trace 15](#page-30-0) coller format [colonne 46](#page-61-0) [résultats de requête 46](#page-61-0) colonne [ajout 30](#page-45-0) [ajustement automatique 46](#page-61-0)[, 50](#page-65-0) [associations LOB 48](#page-63-0) coller [format 46](#page-61-0) copie [format 46](#page-61-0) cumul [pourcentage du groupe 46](#page-61-0) [pourcentage du total 46](#page-61-0) [somme 45](#page-60-0) [disponible 34](#page-49-0) en-têtes [modification 64](#page-79-0) [ensemble de résultats 34](#page-49-0) [fonctions récapitulatives 34](#page-49-0) [format 43](#page-58-0) [modification 64](#page-79-0) nombre [résultats de requête 45](#page-60-0) ordre [changement 64](#page-79-0) [reclassement 51](#page-66-0) [redimensionnement 49](#page-64-0) [procédure 50](#page-65-0) renvoi à la ligne [résultats de requête ix](#page-10-0) [sélection 49](#page-64-0) valeur [moyenne 46](#page-61-0) [valeur maximale 45](#page-60-0) [valeur minimale 45](#page-60-0) valeurs [écart standard 46](#page-61-0) [ligne récapitulative 45](#page-60-0) [pourcentage du groupe 46](#page-61-0) [pourcentage du total 46](#page-61-0) commande [affichage des requêtes 23](#page-38-0)

commande *(suite)* [AFFICHER 81](#page-96-0) [annuler 29](#page-44-0) [AVANT 86](#page-101-0) [CONNECTER 79](#page-94-0) [CONVERTIR 80](#page-95-0) [DESSINER 82](#page-97-0) [EFFACER 83](#page-98-0) [ENVOYER A 98](#page-113-0) [EXECUTER 94](#page-109-0) [exécuter 19](#page-34-0) [EXPORTER 84](#page-99-0) [FIN 78](#page-93-0) [FIXER GLOBALES 99](#page-114-0) [IMPORTER 87](#page-102-0) [IMPRIMER 89](#page-104-0) [préparer 19](#page-34-0)[, 29](#page-44-0) [procédures 76](#page-91-0) [REINITIALISER TOUTES LES](#page-107-0) [GLOBALES 92](#page-107-0) [SAUVEGARDER 96](#page-111-0) [VISUALISER 100](#page-115-0) [WINDOWS 101](#page-116-0) commande et procédure [variables globales 174](#page-189-0) commentaire affichage [objets 135](#page-150-0) [centre d'édition de rapports x](#page-11-0) [commande xi](#page-12-0) exportation [données 227](#page-242-0) [menu Procédure 70](#page-85-0) [menu Requête 20](#page-35-0) [rapport 136](#page-151-0) composants [format 62](#page-77-0) condition de jonction [à propos 36](#page-51-0) [ajout 30](#page-45-0) [requêtes assistées 36](#page-51-0) condition de tri [ajout 30](#page-45-0)[, 35](#page-50-0) colonne [en dehors de l'ensemble de](#page-45-0) [résultats 30](#page-45-0) [colonne à trier par 208](#page-223-0)[, 209](#page-224-0) [croissant 209](#page-224-0) [décroissant 209](#page-224-0) [entrée 34](#page-49-0) [expression 30](#page-45-0) [ligne 34](#page-49-0) [ordre croissant 208](#page-223-0) [ordre décroissant 208](#page-223-0)

conditions de lignes [expression définie par](#page-227-0) [l'utilisateur 212](#page-227-0) conditions requises [IBM ObjectREXX 2](#page-17-0) [requêtes en langage naturel 2](#page-17-0) confirmation création [mot de passe 6](#page-21-0) [paramètres de procédure](#page-37-0) [stockée 22](#page-37-0) CONNECTER [commande 79](#page-94-0) connexion [affichage 11](#page-26-0) au serveur [Centre d'édition de](#page-154-0) [rapports 139](#page-154-0) [CLI 1](#page-16-0) [ID utilisateur 5](#page-20-0) [menu Affichage 10](#page-25-0) [mettre fin 10](#page-25-0) [mot de passe 5](#page-20-0) [ODBC 1](#page-16-0) [QMF pour Windows 5](#page-20-0) [QMF Query pour Java 194](#page-209-0) [sauvegarde du mot de passe 5](#page-20-0) [sécurité de la base de données 5](#page-20-0) [serveur 139](#page-154-0) [SNA 1](#page-16-0) [TCP/IP 1](#page-16-0) conseils [utilisation efficace 161](#page-176-0) convention de dénomination [variables globales 171](#page-186-0) conversion [en SQL 21](#page-36-0) HTML [menu format 61](#page-76-0) [mise en forme en format 52](#page-67-0) requête assistée [SQL 31](#page-46-0) requêtes SOL 37 CONVERTIR [commande 80](#page-95-0) copie [à partir du serveur 158](#page-173-0) [dans les favoris 159](#page-174-0) [dossiers 145](#page-160-0)[, 158](#page-173-0) format [colonne 46](#page-61-0) [résultats de requête 46](#page-61-0) [objets 145](#page-160-0)[, 158](#page-173-0) [rapports 145](#page-160-0)[, 158](#page-173-0)

copie *(suite)* tables [sur un serveur 160](#page-175-0) Corbeille [Centre d'édition de rapports 115](#page-130-0) correction [mots de passe 6](#page-21-0) courrier internet [options de trace 15](#page-30-0) CPI-C annulation [délai 13](#page-28-0) avertissement [délai 13](#page-28-0) [DLL fournissant l'accès 12](#page-27-0) [options 12](#page-27-0) [options de trace 15](#page-30-0) création applications [API 111](#page-126-0) [fichiers de tâches 112](#page-127-0) [format 8](#page-23-0)[, 63](#page-78-0) [procédures 63](#page-78-0) [liste 8](#page-23-0)[, 103](#page-118-0) mot de passe [confirmation 6](#page-21-0) [objet 7](#page-22-0) [procédure linéaire 71](#page-86-0) [procédures 8](#page-23-0) [associée à une logique 71](#page-86-0) rapport [format 63](#page-78-0) [rapports 61](#page-76-0)[, 140](#page-155-0) [à partir du serveur 140](#page-155-0) [Centre d'édition de](#page-155-0) [rapports 140](#page-155-0) [localement 140](#page-155-0) [requête assistée 7](#page-22-0) [QMF Query pour Java 204](#page-219-0) [requête naturelle 7](#page-22-0) [requêtes 23](#page-38-0) [requêtes assistées 29](#page-44-0) [condition de jonction 37](#page-52-0) [requêtes complexes 33](#page-48-0) [requêtes simples 29](#page-44-0) [requêtes SQL 7](#page-22-0)[, 22](#page-37-0)[, 23](#page-38-0) [QMF Query pour Java 200](#page-215-0) [requêtes statiques 104](#page-119-0) [tâche 8](#page-23-0) création d'une requête [détenteur 9](#page-24-0) [identificateur 9](#page-24-0) [nom 9](#page-24-0) [serveur 8](#page-23-0) [tables 9](#page-24-0)

création d'une requête *(suite)* [type de requête 8](#page-23-0) création de liens aux rapports [centre d'édition de rapports ix](#page-10-0) Créer une requête [menu Fichier 8](#page-23-0) croissant [tri des résultats 46](#page-61-0) cumul pourcentage du groupe [colonne 46](#page-61-0) pourcentage du total [colonne 46](#page-61-0) [résultats de requête 46](#page-61-0) somme [colonne 45](#page-60-0) [résultats de requête 45](#page-60-0)

#### **D** D<sub>B2</sub>

serveurs [Centre d'édition de](#page-130-0) [rapports 115](#page-130-0) Warehouse Manager [utilisation 73](#page-88-0) DB2 Extension spatiale [utilisation 187](#page-202-0) DDM [options de trace 15](#page-30-0) décroissant [tri des résultats 47](#page-62-0) défini par l'utilisateur [symbole monétaire ix](#page-10-0) définies par l'utilisateur [variables globales 168](#page-183-0) définition [API 162](#page-177-0) [formats 61](#page-76-0)[, 62](#page-77-0) informations utilisateur [menu format 62](#page-77-0) [menu Requête 6](#page-21-0)[, 20](#page-35-0)[, 29](#page-44-0) infos utilisateur [menu Outils 137](#page-152-0) [menu Procédure 71](#page-86-0) [menu Requête 112](#page-127-0) [nombre maximal de lignes 16](#page-31-0) [menu Requête 20](#page-35-0)[, 30](#page-45-0) options de sortie [rapport 123](#page-138-0) police [menu format 62](#page-77-0) [menu Procédure 71](#page-86-0) [menu Requête 20](#page-35-0)[, 30](#page-45-0) rapport [variables 127](#page-142-0)

définition *(suite)* [rapports 61](#page-76-0) sécurité [Centre d'édition de](#page-147-0) [rapports 132](#page-147-0) [sécurité de la base de données 5](#page-20-0) serveur [menu Requête 29](#page-44-0)[, 112](#page-127-0) [nom 5](#page-20-0) [Serveur 134](#page-149-0) valeur par défaut [police 23](#page-38-0) valeurs de substitution de date [Centre d'édition de](#page-143-0) [rapports 128](#page-143-0) définition de la date [EasyAsk 21](#page-36-0) définitions [Centre d'édition de rapports 114](#page-129-0) démarrer le contenu de la cellule [résultats de requête 47](#page-62-0) déplacement boutons [barre d'outils 17](#page-32-0) [dossiers 144](#page-159-0)[, 159](#page-174-0) [objets 144](#page-159-0)[, 159](#page-174-0) [rapports 144](#page-159-0)[, 159](#page-174-0) dernière ligne récapitulative [résultats de requête 45](#page-60-0) désactivation [colonnes LOB 14](#page-29-0) [récupération des données](#page-29-0) [LOB 14](#page-29-0) description [options de planification 130](#page-145-0) [propriétés diverses 130](#page-145-0) [valeurs de substitution de](#page-143-0) [date 128](#page-143-0) dessin [objet 103](#page-118-0) [fenêtre Liste 103](#page-118-0) DESSINER [commande 82](#page-97-0) détails [affichage 11](#page-26-0) détails de l'historique [rapport 137](#page-152-0) détenteur [création d'une requête 9](#page-24-0) [objet 195](#page-210-0) diagramme [à propos 54](#page-69-0) [axe de catégorie 54](#page-69-0) [axe des abscisses 54](#page-69-0) [axe des ordonnées 54](#page-69-0)

diagramme *(suite)* [axe des valeurs 54](#page-69-0) [centre d'édition de rapports x](#page-11-0) [dimensions 54](#page-69-0) [étiquettes 54](#page-69-0) [hauteur 54](#page-69-0) [largeur 54](#page-69-0) [options 54](#page-69-0) [QMF Query pour Java 240](#page-255-0) [texte du titre 54](#page-69-0) [titre 54](#page-69-0) dictionnaire éditeur [EasyAsk 21](#page-36-0) kit de construction [EasyAsk 21](#page-36-0) plan [EasyAsk 21](#page-36-0) propriétés [EasyAsk 21](#page-36-0) dimension [diagramme 54](#page-69-0) [hauteur 54](#page-69-0) [largeur 54](#page-69-0) disponible [colonne 34](#page-49-0) disponibles [rapports 220](#page-235-0) [QMF Query pour Java 225](#page-240-0) distribution de données [exportation vers des](#page-123-0) [applications 108](#page-123-0) [exportation vers des bases de](#page-123-0) [données 108](#page-123-0) Divers [propriétés du rapport 130](#page-145-0) DLL fournissant l'accès [CPI-C 12](#page-27-0) données sélectionnées [recherche ix](#page-10-0) dossiers [Centre d'édition de rapports 116](#page-131-0) [copie 158](#page-173-0)

### **E**

EasyAsk [Définir la date 21](#page-36-0) [Editeur de dictionnaire 21](#page-36-0) [Générateur de requêtes 20](#page-35-0) [Interprétation de la vue 21](#page-36-0) [kit de construction du](#page-36-0) [dictionnaire 21](#page-36-0) [Ouvrir dictionnaire 20](#page-35-0) [Plan du dictionnaire 21](#page-36-0) [Propriétés du dictionnaire 21](#page-36-0) EasyAsk *(suite)* [requêtes ix](#page-10-0) écart standard [résultats de requête 46](#page-61-0) [valeurs de colonne 46](#page-61-0) Editeur de tables [menu Fichier 9](#page-24-0) éditeur de tables [à propos de 106](#page-121-0) ajout [ligne 107](#page-122-0) [détenteur de la table 9](#page-24-0) ligne [recherche 106](#page-121-0) modification [ligne 107](#page-122-0) [nom de la table 9](#page-24-0) [présentation 9](#page-24-0) [serveur 9](#page-24-0) suppression [ligne 107](#page-122-0) [utilisation 106](#page-121-0) [variables globales 173](#page-188-0) édition [coller 134](#page-149-0) [copier 134](#page-149-0) [couper 134](#page-149-0) [LOB 56](#page-71-0) [menu 134](#page-149-0) [menu format 61](#page-76-0) [objet 103](#page-118-0) [fenêtre Liste 103](#page-118-0) [renommer 134](#page-149-0) requêtes SQL [QMF Query pour Java 199](#page-214-0) [sélection d'un serveur 134](#page-149-0) [serveur 134](#page-149-0) [supprimer 134](#page-149-0) tables [vue des résultats de](#page-123-0) [requête 108](#page-123-0) [tâche planifiée 137](#page-152-0) édition de liens du module [menu Requête 21](#page-36-0) EFFACER [commande 83](#page-98-0) éligible [serveurs de base de données 4](#page-19-0) en l'état [zoom 59](#page-74-0) enregistrement fichier de procédure [ouverture 72](#page-87-0) fichiers de formats [ouverture 66](#page-81-0)

enregistrement *(suite)* format [dans un fichier 66](#page-81-0) [serveur de base de](#page-81-0) [données 66](#page-81-0) objet [sur un serveur de base de](#page-88-0) [données 73](#page-88-0) [procédures 72](#page-87-0) [dans des fichiers 72](#page-87-0) [serveur de base de](#page-87-0) [données 72](#page-87-0) enregistrement d'objets [procédures 73](#page-88-0) enregistrement rapide des données [fonction xi](#page-12-0) ensemble de résultats [colonne 34](#page-49-0) entrée [condition de tri 34](#page-49-0) instruction SQL [QMF Query pour Java 200](#page-215-0) [sens du tri 35](#page-50-0) [valeurs nulles 12](#page-27-0) [valeurs par défaut 12](#page-27-0) environnement Windows [variables globales 175](#page-190-0) ENVOYER A [commande 98](#page-113-0) envoyer à [résultats de requête 49](#page-64-0) étiquettes [diagramme 54](#page-69-0) éviter [récupération des objets LOB 14](#page-29-0) exclusions [système d'exploitation 1](#page-16-0) EXECUTER [commande 94](#page-109-0) exécuter [menu Requête 29](#page-44-0) Exécuter [commande 12](#page-27-0)[, 19](#page-34-0) [menu Requête 19](#page-34-0) exécution [fichiers de tâches 113](#page-128-0) [menu Procédure 70](#page-85-0) [menu Requête 112](#page-127-0) objet [fenêtre Liste 103](#page-118-0) plusieurs rapports [Centre d'édition de](#page-157-0) [rapports 142](#page-157-0) [procédures 70](#page-85-0) [sur un serveur 71](#page-86-0)

exécution *(suite)* rapports [Centre d'édition de](#page-156-0) [rapports 141](#page-156-0) [requête statique 105](#page-120-0) [requêtes assistées 32](#page-47-0) requêtes SQL [sur le serveur 22](#page-37-0) [variables de substitution 25](#page-40-0) exemple [applications 111](#page-126-0) [procédures 101](#page-116-0) existant objet [utilisation 196](#page-211-0) existantes données [ajout 227](#page-242-0) [remplacement 227](#page-242-0) exportation données [commentaire 227](#page-242-0) [dans des fichiers 108](#page-123-0) [extension spatiale 188](#page-203-0) [fonctions 108](#page-123-0) [QMF Query pour Java 225](#page-240-0)[,](#page-242-0) [227](#page-242-0) [table de base de données 227](#page-242-0) [données de l'extension](#page-203-0) [spatiale 188](#page-203-0) [données spatiales x](#page-11-0) données texte [QMF Query pour Java 238](#page-253-0) [LOB 57](#page-72-0) [rapports 67](#page-82-0) exportation de données CSV [QMF Query pour Java 239](#page-254-0) exporter [favoris 137](#page-152-0) EXPORTER [commande 84](#page-99-0) expression [condition de tri 30](#page-45-0) extension applications [Lotus 1-2-3 1](#page-16-0) [Microsoft Excel 1](#page-16-0) [versions 1](#page-16-0) [Lotus 1-2-3 111](#page-126-0) [mappage de colonne 48](#page-63-0) [Microsoft Excel 110](#page-125-0) extension de fichier [LOB 48](#page-63-0) [options de mappage 48](#page-63-0)

extension spatiale [A propos de 187](#page-202-0) [affichage de la mappe 190](#page-205-0) [commandes de procédure 191](#page-206-0) [exportation x](#page-11-0) [exportation de données 188](#page-203-0) [fonctions 187](#page-202-0) [importation x](#page-11-0) [importation des données 188](#page-203-0) [intégration 188](#page-203-0) [mappe de résultats 191](#page-206-0) [menu Fichier 189](#page-204-0) [menu Liste 189](#page-204-0) [menu Résultats 189](#page-204-0) [objets 190](#page-205-0) [présentation x](#page-11-0) [produits prérequis 188](#page-203-0) [types d'exportation 188](#page-203-0) [visualisation ESRI 189](#page-204-0) extraction valeurs LOB [résultats de requête 48](#page-63-0)

### **F**

favoris ajout [rapports 117](#page-132-0) [Centre d'édition de rapports 116](#page-131-0) dossier [Centre d'édition de](#page-130-0) [rapports 115](#page-130-0) favoris personnels [Centre d'édition de rapports 117](#page-132-0) favoris publics [Centre d'édition de rapports 117](#page-132-0) fermeture résultats intermédiaires [menu Procédure 70](#page-85-0) toutes les fenêtres de résultats [menu Procédure 70](#page-85-0) fichier de liste [ouverture 8](#page-23-0) [à partir du serveur 8](#page-23-0) fichier de listes [ouverture 104](#page-119-0) fichiers de tâches [à propos de 112](#page-127-0) [création 8](#page-23-0)[, 112](#page-127-0) [exécution 113](#page-128-0) [menu Requête 112](#page-127-0) [planification 113](#page-128-0) sauvegarde [dans un fichier 112](#page-127-0) [sur un serveur 113](#page-128-0) [utilisation 112](#page-127-0)

filtre [objet 136](#page-151-0) [serveur 136](#page-151-0) **FIN** [commande 78](#page-93-0) FIXER GLOBALES [commande 99](#page-114-0) fonction [enregistrement rapide des](#page-12-0) [données xi](#page-12-0) [préparer xi](#page-12-0) fonctions [Centre d'édition de rapports 114](#page-129-0) [données spatiales x](#page-11-0) [exportation de données 108](#page-123-0) [extension spatiale 187](#page-202-0) [LOB 55](#page-70-0) [QMF Query pour Java 2](#page-17-0)[, 193](#page-208-0) [résultats de requête ix](#page-10-0) format [barre d'outils 11](#page-26-0) [binaire ix](#page-10-0)[, 59](#page-74-0) [colonne 43](#page-58-0) [composants 62](#page-77-0) [création 8](#page-23-0)[, 63](#page-78-0) [rapport 63](#page-78-0) [définition 62](#page-77-0) enregistrement [dans un fichier 66](#page-81-0) [hex ix](#page-10-0)[, 59](#page-74-0) [liste 222](#page-237-0) [modification 63](#page-78-0) [objet 102](#page-117-0) options [résultats de la requête 217](#page-232-0) [résultats de requête 41](#page-56-0)[, 43](#page-58-0) [ouverture 8](#page-23-0) [à partir du serveur 8](#page-23-0) page [QMF Query pour Java 236](#page-251-0) [tri 222](#page-237-0) variables [QMF Query pour Java 230](#page-245-0) Format [définition 61](#page-76-0)

# **G**

Générateur de requêtes [EasyAsk 20](#page-35-0) gestion [à propos 16](#page-31-0) Gestion [API 163](#page-178-0) gestion des erreurs [centre d'édition de rapports x](#page-11-0) groupe [résultats de requête 52](#page-67-0) résumés [résultats de requête 45](#page-60-0) sans résumé [résultats de requête 45](#page-60-0) groupement données [centre d'édition de](#page-11-0) [rapports x](#page-11-0) par colonnes [centre d'édition de](#page-11-0) [rapports x](#page-11-0)

### **H**

hauteur [diagramme 54](#page-69-0) [dimension 54](#page-69-0) hex affichage [zoom ix](#page-10-0) format [zoom 59](#page-74-0)

# **I**

IBM ObjectREXX [conditions requises 2](#page-17-0) [fonction @IF xi](#page-12-0) [options de trace 15](#page-30-0) ID utilisateur [connexion 5](#page-20-0) identifiant comptable [présentation 7](#page-22-0) [spécification 7](#page-22-0) identificateur [création d'une requête 9](#page-24-0) importation [données spatiales x](#page-11-0) importation de données IXF [messages 109](#page-124-0) [procédures 109](#page-124-0) importation des données [extension spatiale 188](#page-203-0) importer [favoris 137](#page-152-0) IMPORTER [commande 87](#page-102-0) Importer des données [menu Fichier 9](#page-24-0) impression options [Centre d'édition de](#page-153-0) [rapports 138](#page-153-0) [procédures 75](#page-90-0)[, 142](#page-157-0)

impression *(suite)* [rapports 67](#page-82-0) [Centre d'édition de](#page-157-0) [rapports 142](#page-157-0) [requêtes assistées 39](#page-54-0) [requêtes SQL 27](#page-42-0) [résultats de requête 53](#page-68-0) IMPRIMER [commande 89](#page-104-0) infobulles [rapports de suivi d'objets xi](#page-12-0) [variables globales xi](#page-12-0) informations d'état [variables globales 171](#page-186-0) informations utilisateur [définition 29](#page-44-0)[, 62](#page-77-0) initialisation toutes les mises en forme [résultats de requête 46](#page-61-0) initialiser [objet 134](#page-149-0) insertion [type de requête 8](#page-23-0) intégration [extension spatiale 188](#page-203-0) interface utilisateur [arrière-plan 232](#page-247-0) [jeu de caractères 234](#page-249-0) [langue 234](#page-249-0) [messages 233](#page-248-0) [mode de prévisualisation de la](#page-248-0) [requête 233](#page-248-0) [nombre maximal de lignes 233](#page-248-0) [premier plan 232](#page-247-0) [QMF Query pour Java 232](#page-247-0) [sens de lecture 234](#page-249-0) [sens de lecture du texte 234](#page-249-0) [utilisation du quadrillage 232](#page-247-0) Interprétation de la vue [EasyAsk 21](#page-36-0) IXF messages [importation de données 109](#page-124-0)

### **L**

lancement [QMF pour Windows 137](#page-152-0) langue [interface utilisateur 234](#page-249-0) largeur [diagramme 54](#page-69-0) [dimension 54](#page-69-0) lecture [diagrammes de syntaxe 77](#page-92-0) ligne [ajustement automatique 46](#page-61-0)[, 50](#page-65-0) condition [ajout 31](#page-46-0)[, 35](#page-50-0) [définie par l'utilisateur 212](#page-227-0) [est/n'est pas 210](#page-225-0) [expression 212](#page-227-0) [opérateurs 35](#page-50-0) [sélection d'une colonne 210](#page-225-0) [types 35](#page-50-0)[, 211](#page-226-0) [condition de tri 34](#page-49-0) insérée [validation 228](#page-243-0) [limite du nombre renvoyé 161](#page-176-0) nombre maximal [listes d'objets 233](#page-248-0) [prévisualisation de la](#page-248-0) [requête 233](#page-248-0) recherche [éditeur de tables 106](#page-121-0) [redimensionnement 49](#page-64-0) [procédure 50](#page-65-0) [sélection 49](#page-64-0) ligne absolue [atteindre 47](#page-62-0) [résultats de requête 47](#page-62-0) ligne relative à active [atteindre 47](#page-62-0) limite [nombre de lignes renvoyées 161](#page-176-0) limites de ressources [affichage 16](#page-31-0) [types 16](#page-31-0) liste ajout [objets 103](#page-118-0) [barre d'outils 11](#page-26-0) [création 8](#page-23-0)[, 103](#page-118-0) fenêtre [affichage d'un objet 103](#page-118-0) [dessin 103](#page-118-0) [édition d'objets 103](#page-118-0) [exécution d'objets 103](#page-118-0) [formats 222](#page-237-0) [menu 103](#page-118-0) [objet 102](#page-117-0) [objets 196](#page-211-0) [extension spatiale 190](#page-205-0) [nombre maximal de](#page-248-0) [lignes 233](#page-248-0) [rapports 220](#page-235-0) sauvegarde [dans des fichiers 104](#page-119-0) suppression

liste *(suite)* [tri par 196](#page-211-0) [utilisation 102](#page-117-0) Liste menu [extension spatiale 189](#page-204-0) liste des couches [affichage de la mappe 190](#page-205-0) LOB [affichage 56](#page-71-0) associations [application 48](#page-63-0) [colonne 48](#page-63-0) [associations de la colonne 48](#page-63-0) [associations de types 48](#page-63-0) automatique [récupération des données 14](#page-29-0) colonne [taille maximale 14](#page-29-0) désactivation [colonnes 14](#page-29-0) [récupération des données 14](#page-29-0) données [récupération sur](#page-29-0) [demande 14](#page-29-0) [édition 56](#page-71-0) [exportation 57](#page-72-0) [extension de fichier 48](#page-63-0) extraction [de la base de données 56](#page-71-0) [extraction de toutes les](#page-63-0) [valeurs 48](#page-63-0) [fonctions 55](#page-70-0) [options 14](#page-29-0) [présentation 55](#page-70-0) procédures [exportation 58](#page-73-0) [QMF Query pour Java 237](#page-252-0) récupération des données [éviter 14](#page-29-0) [remplacement des options 14](#page-29-0) Lotus 1-2-3 [extension 111](#page-126-0) [groupement de données x](#page-11-0) sortie [Centre d'édition de](#page-138-0) [rapports 123](#page-138-0) [utilisation d'une extension 111](#page-126-0)

# **M**

majuscules [menu Procédure 70](#page-85-0) [menu Requête 19](#page-34-0) Majuscules [menu Requête 29](#page-44-0)

[objets 103](#page-118-0)

mappage colonne [extension 48](#page-63-0) options [extension de fichier 48](#page-63-0) mappe de résultats [extension spatiale 191](#page-206-0) masquage variables [Centre d'édition de](#page-11-0) [rapports x](#page-11-0) masquer [serveur 136](#page-151-0) maximum taille de colonne [LOB 14](#page-29-0) valeur [colonne 45](#page-60-0) [résultats de requête 45](#page-60-0) menu [Centre d'édition de rapports 117](#page-132-0) [édition 134](#page-149-0) [liste 103](#page-118-0) [simplifié ix](#page-10-0) menu Fichier création [format 8](#page-23-0) [liste 8](#page-23-0) [objet 7](#page-22-0) [procédures 8](#page-23-0) [requête assistée 7](#page-22-0) [requête naturelle 7](#page-22-0) [requêtes SQL 7](#page-22-0) [tâche 8](#page-23-0) [Créer une requête 8](#page-23-0) [Serveur 8](#page-23-0) [type de requête 8](#page-23-0) [Editeur de tables 9](#page-24-0) [extension spatiale 189](#page-204-0) [Importer des données 9](#page-24-0) [Mettre fin aux connexions 10](#page-25-0) [Ouvrir 8](#page-23-0) Ouvrir à partir du serveur [fichier de liste 8](#page-23-0) [format 8](#page-23-0) [procédures 8](#page-23-0) [requête 8](#page-23-0) [Quitter 10](#page-25-0) récente [fichiers 10](#page-25-0) [objets 10](#page-25-0) menu format [conversion en format HTML 61](#page-76-0) définition [informations utilisateur 62](#page-77-0)

menu format *(suite)* définition *(suite)* [police 62](#page-77-0) [édition 61](#page-76-0) [navigateur Web 61](#page-76-0) [régénération depuis la](#page-76-0) [requête 61](#page-76-0) sélection [serveur 62](#page-77-0) [sélection d'une requête 61](#page-76-0) [vérification 61](#page-76-0) [vérification sur OK 61](#page-76-0) menu Format affichage [diagramme 54](#page-69-0) menu Outils [Centre d'édition de](#page-152-0) [rapports 137](#page-152-0) définition [infos utilisateur 137](#page-152-0) menu Procédure [commentaire 70](#page-85-0) [définition de la police 71](#page-86-0) [définition des infos](#page-86-0) [utilisateur 71](#page-86-0) [exécution 70](#page-85-0) fermeture [résultats intermédiaires 70](#page-85-0) [toutes les fenêtres de](#page-85-0) [résultats 70](#page-85-0) [majuscules 70](#page-85-0) [sélection d'un serveur 71](#page-86-0) [suppression du commentaire 70](#page-85-0) menu Rapport [Centre d'édition de rapports 117](#page-132-0) menu Requête affichage [tâches planifiées 112](#page-127-0) ajout [colonne 30](#page-45-0) [condition de jonction 30](#page-45-0) [condition de ligne 31](#page-46-0) [condition de tri 30](#page-45-0) [table 30](#page-45-0) [annuler 19](#page-34-0) [commande 29](#page-44-0) [commentaire 20](#page-35-0) [confirmer les paramètres de la](#page-37-0) [procédure stockée 22](#page-37-0) conversion [en SQL 31](#page-46-0)[, 37](#page-52-0) [convertir en requête SQL 21](#page-36-0) [Définir la police 20](#page-35-0) [Définir les infos utilisateur 20](#page-35-0)

menu Requête *(suite)* [Définir un nombre limite de](#page-35-0) [lignes 20](#page-35-0) définition [informations utilisateur 6](#page-21-0)[, 29](#page-44-0) [infos utilisateur 112](#page-127-0) [nombre maximal de](#page-45-0) [lignes 30](#page-45-0) [police 30](#page-45-0) [serveur 29](#page-44-0)[, 112](#page-127-0) EasyAsk [Définir la date 21](#page-36-0) [Editeur de dictionnaire 21](#page-36-0) [Générateur de requêtes 20](#page-35-0) [Interprétation de la vue 21](#page-36-0) [kit de construction du](#page-36-0) [dictionnaire 21](#page-36-0) [Ouvrir dictionnaire 20](#page-35-0) [Plan du dictionnaire 21](#page-36-0) [Propriétés du dictionnaire 21](#page-36-0) [édition de liens du module 21](#page-36-0) [exécuter 29](#page-44-0) [Exécuter 19](#page-34-0) [exécution 112](#page-127-0) [fichiers de tâches 112](#page-127-0) [majuscules 19](#page-34-0) [Majuscules 29](#page-44-0) [planification 112](#page-127-0) [préparer 19](#page-34-0) [commande 29](#page-44-0) reformater [texte SQL 19](#page-34-0) retour à [SQL dynamique 21](#page-36-0) [Sélectionner un serveur 20](#page-35-0) [Supprimer le commentaire 20](#page-35-0) [test 112](#page-127-0) menu Résultats affichage [diagramme 54](#page-69-0) [extension spatiale 189](#page-204-0) messagerie [Centre d'édition de](#page-148-0) [rapports 133](#page-148-0) [options 133](#page-148-0) messages [interface utilisateur 233](#page-248-0) méthode [sauvegarde des données 227](#page-242-0) Mettre fin aux connexions [menu Fichier 10](#page-25-0) Microsoft Access [options 123](#page-138-0)

Microsoft Access *(suite)* sortie [Centre d'édition de](#page-138-0) [rapports 123](#page-138-0) Microsoft Excel [extension 110](#page-125-0) [tables pivot x](#page-11-0) minimum valeur [colonne 45](#page-60-0) [résultats de requête 45](#page-60-0) valeur de colonne [résultats de requête 45](#page-60-0) mise à jour colonnes [vue des résultats de](#page-123-0) [requête 108](#page-123-0) [type de requête 8](#page-23-0) mise en forme [conversion en format 52](#page-67-0) méthodes [résultats de requête 41](#page-56-0) options [rapport 120](#page-135-0) propriétés [Centre d'édition de](#page-163-0) [rapports 148](#page-163-0) [résultats de la requête 217](#page-232-0)[, 218](#page-233-0) [résultats de requête 43](#page-58-0)[, 51](#page-66-0) [résultats numériques 52](#page-67-0) [sauvegarde 53](#page-68-0) modification colonne [en-têtes 64](#page-79-0) [format 64](#page-79-0) [format 63](#page-78-0) ligne [éditeur de tables 107](#page-122-0) [mots de passe 6](#page-21-0) [résumé ix](#page-10-0) [variables globales 169](#page-184-0) mot de passe [connexion 5](#page-20-0) [correction 6](#page-21-0) liste des mots de passe [stockage 5](#page-20-0) [modification 6](#page-21-0) moyenne valeur de colonne [résultats de requête 46](#page-61-0) multiples requêtes [affichage 23](#page-38-0) [présentation 23](#page-38-0)

multiples *(suite)* tables [utilisation 36](#page-51-0)

### **N**

navigateur Web [menu format 61](#page-76-0) navigation [Centre d'édition de rapports 115](#page-130-0) nom affichage [objet 135](#page-150-0) [création d'une requête 9](#page-24-0) [objet 195](#page-210-0) nombre [résultats de requête 45](#page-60-0) numérique édition [zoom 59](#page-74-0) numériques résultats [mise en forme 52](#page-67-0) numéro de ligne [atteindre ix](#page-10-0)

### **O**

objet [à propos de 102](#page-117-0) [affichage 103](#page-118-0) [affichage des commentaires 135](#page-150-0) [copie 145](#page-160-0)[, 158](#page-173-0) [dessin 103](#page-118-0) [détenteur 195](#page-210-0) [édition 103](#page-118-0) [exécution 103](#page-118-0) [filtre 136](#page-151-0) [format 102](#page-117-0) [liste 102](#page-117-0)[, 196](#page-211-0) [sélection d'un objet 74](#page-89-0) [liste des noms 135](#page-150-0) [nom 195](#page-210-0) [procédures 102](#page-117-0) [propriétés 103](#page-118-0) rapports de suivi [infobulles xi](#page-12-0) [requêtes 102](#page-117-0) suivi [QMF Query pour Java 194](#page-209-0) [table 102](#page-117-0) texte [affichage 136](#page-151-0) type [QMF Query pour Java 196](#page-211-0) [types 102](#page-117-0) [utilisation 140](#page-155-0)

objets courants [à propos de 77](#page-92-0) ODBC annulation [délai 13](#page-28-0) avertissement [délai 13](#page-28-0) [connectivité 1](#page-16-0) [options 13](#page-28-0) opérateurs [condition de ligne 35](#page-50-0) options [atteindre 47](#page-62-0) [BiDi 15](#page-30-0) [CLI 13](#page-28-0) [CPI-C 12](#page-27-0) [LOB 14](#page-29-0) menu [Centre d'édition de](#page-153-0) [rapports 138](#page-153-0) [menu Rapport 117](#page-132-0) [Microsoft Access 123](#page-138-0) [ODBC 13](#page-28-0) [procédures 125](#page-140-0) [redimensionnement 49](#page-64-0) [résultats de requête 50](#page-65-0) [TCP/IP 13](#page-28-0) [traces 14](#page-29-0) options avancées [zoom 59](#page-74-0) options de l'interface [QMF Query pour Java 232](#page-247-0) options de l'onglet Général [rapport 119](#page-134-0) options de rapport affichage [date 234](#page-249-0) [devises 234](#page-249-0) [heure 234](#page-249-0) [valeurs nulles 234](#page-249-0) [valeurs numériques 234](#page-249-0) options de sortie [rapport 121](#page-136-0) options de trace [CLI 15](#page-30-0) [courrier internet 15](#page-30-0) [CPI-C 15](#page-30-0) [DDM 15](#page-30-0) [fichier de trace 1 14](#page-29-0) [fichier de trace 2 14](#page-29-0) [IBM ObjectREXX 15](#page-30-0) [présentation 14](#page-29-0) [SQL imbriqué 15](#page-30-0) [SQLAM 15](#page-30-0) [TCP/IP 15](#page-30-0)

options générales [menu Affichage 12](#page-27-0) valeurs spéciales [affichage des valeurs](#page-27-0) [nulles 12](#page-27-0) [entrée des valeurs nulles 12](#page-27-0) [entrée des valeurs par](#page-27-0) [défaut 12](#page-27-0) orientation [BiDi 15](#page-30-0) ouverture à partir du serveur [fichier de liste 8](#page-23-0) [format 8](#page-23-0) [procédures 8](#page-23-0) document [fichier de liste 8](#page-23-0) [format 8](#page-23-0) [procédures 8](#page-23-0) [requête 8](#page-23-0) enregistré [fichier de procédure 72](#page-87-0) [fichier de liste 8](#page-23-0) [fichiers de listes 104](#page-119-0) [format 8](#page-23-0) formats enregistrés [à partir du fichier 66](#page-81-0) [serveur de base de](#page-82-0) [données 67](#page-82-0) [procédures 8](#page-23-0) [sur un serveur 73](#page-88-0) [requête 8](#page-23-0) [requêtes assistées 31](#page-46-0)[, 38](#page-53-0) [serveur de base de](#page-54-0) [données 39](#page-54-0) [requêtes SQL 26](#page-41-0) [sur le serveur 26](#page-41-0) sauvegardé [fichier de requête SQL 26](#page-41-0) ouverture de session [QMF Query pour Java 194](#page-209-0) ouvrir à partir du serveur [requête 8](#page-23-0) Ouvrir dictionnaire [EasyAsk 20](#page-35-0)

### **P**

page bas de page [ajout 65](#page-80-0) en-tête [rapport 54](#page-69-0) en-têtes [ajout 65](#page-80-0)

paramètres [balise BODY 235](#page-250-0) [balise de table 235](#page-250-0) [balise HTML 235](#page-250-0) permutation [fenêtre Résultats 22](#page-37-0) fenêtre SOL 22 personnalisation [barre d'outils 11](#page-26-0)[, 17](#page-32-0) planification [fichiers de tâches 113](#page-128-0) [menu Requête 112](#page-127-0) options [Centre d'édition de](#page-145-0) [rapports 130](#page-145-0) [description 130](#page-145-0) rapports [affichage 144](#page-159-0) [Centre d'édition de](#page-158-0) [rapports 143](#page-158-0) [procédures 143](#page-158-0) [tâche 112](#page-127-0) [affichage 137](#page-152-0) [édition 137](#page-152-0) [supprimer 137](#page-152-0) tâches [menu Requête 112](#page-127-0) police [définition 30](#page-45-0)[, 62](#page-77-0) [valeur par défaut 23](#page-38-0) [menu Résultats 42](#page-57-0) [modification 42](#page-57-0) [options 42](#page-57-0) [présentation 22](#page-37-0) [sélection 42](#page-57-0) pourcentage du groupe [résultats de requête 46](#page-61-0) [valeurs de colonne 46](#page-61-0) ensemble de résultats [atteindre 47](#page-62-0) total [résultats de requête 46](#page-61-0) [valeurs de colonne 46](#page-61-0) premier plan [interface utilisateur 232](#page-247-0) première ligne récapitulative [résultats de requête 45](#page-60-0) préparation [SQL 29](#page-44-0) [préparer xi](#page-12-0) [commande xi](#page-12-0)[, 19](#page-34-0)[, 29](#page-44-0) [menu Requête 19](#page-34-0)[, 29](#page-44-0) [syntaxe xi](#page-12-0)

présentation [accessibilité 3](#page-18-0) [barre de commandes 183](#page-198-0) [données spatiales x](#page-11-0) [éditeur de tables 9](#page-24-0) [identifiant comptable 7](#page-22-0) [LOB 55](#page-70-0) multiples [requêtes 23](#page-38-0) [polices 22](#page-37-0) [QMF Query pour Java x](#page-11-0)[, 2](#page-17-0) [SQL 19](#page-34-0) [variables globales 25](#page-40-0) prévisualisation [requête 27](#page-42-0) [requêtes assistées 39](#page-54-0) résultats [QMF Query pour Java 232](#page-247-0) [résultats de requête 53](#page-68-0) principale [barre d'outils 11](#page-26-0) procédure [ouverture 8](#page-23-0) procédure stockée [confirmation des paramètres 22](#page-37-0) procédures ajout [colonne 34](#page-49-0) [condition de ligne 35](#page-50-0) [aperçu avant impression 75](#page-90-0) [associée à une logique 71](#page-86-0) [barre d'outils 11](#page-26-0) [changement de nom de](#page-159-0) [dossiers 144](#page-159-0) [changement de nom de](#page-159-0) [rapports 144](#page-159-0) [commande 76](#page-91-0) commandes [extension spatiale 191](#page-206-0) copie [à partir du serveur 145](#page-160-0) [dans les favoris 145](#page-160-0) [correspondance du format à](#page-173-0) [l'objet 158](#page-173-0) [création 8](#page-23-0) [format 63](#page-78-0) [enregistrement 72](#page-87-0) [dans des fichiers 72](#page-87-0) [enregistrement d'objets 73](#page-88-0) [exécution 70](#page-85-0) [sur un serveur 71](#page-86-0) [exécution de rapports 141](#page-156-0) [exemple 101](#page-116-0) exportation [LOB 58](#page-73-0)

procédures *(suite)* exportation de données [dans des fichiers 108](#page-123-0) [importation de données 109](#page-124-0) [impression 75](#page-90-0)[, 142](#page-157-0) [objet 102](#page-117-0) [options 125](#page-140-0) ouverture [à partir du serveur 8](#page-23-0) [sur un serveur 73](#page-88-0) [planification de rapports 143](#page-158-0) propriétés [Centre d'édition de](#page-140-0) [rapports 125](#page-140-0) [propriétés du rapport 125](#page-140-0) redimensionnement [colonne 50](#page-65-0) [ligne 50](#page-65-0) [référence 76](#page-91-0) sauvegarde [requêtes assistées 38](#page-53-0) [sauvegarde de données 110](#page-125-0) [suppression 146](#page-161-0) [utilisation 69](#page-84-0) procédures linéaires [à propos de 69](#page-84-0) [création 71](#page-86-0) produits prérequis [extension spatiale 188](#page-203-0) [système d'exploitation 1](#page-16-0) propriétés [objet 103](#page-118-0) [variables 127](#page-142-0) propriétés du rapport [Centre d'édition de](#page-161-0) [rapports 146](#page-161-0) [divers 154](#page-169-0) [Divers 130](#page-145-0) [général 146](#page-161-0) [Centre d'édition de](#page-134-0) [rapports 119](#page-134-0) [messagerie 157](#page-172-0) [mise en forme 148](#page-163-0) [Centre d'édition de](#page-135-0) [rapports 120](#page-135-0) [planification 154](#page-169-0) [procédures 125](#page-140-0)[, 152](#page-167-0) [sécurité 156](#page-171-0) [sortie 148](#page-163-0) [Centre d'édition de](#page-136-0) [rapports 121](#page-136-0) [variables 127](#page-142-0)[, 153](#page-168-0)

### **Q**

QMF pour Windows [à propos 4](#page-19-0) [connexion 5](#page-20-0) [intégration 188](#page-203-0) lancement [Centre d'édition de](#page-152-0) [rapports 137](#page-152-0) [terminologie 5](#page-20-0) QMF Query pour Java [A propos de 2](#page-17-0)[, 193](#page-208-0) appliquer [format 222](#page-237-0) [Base de données 2](#page-17-0) [connexion 194](#page-209-0) création [requête assistée 204](#page-219-0) [requêtes SQL 200](#page-215-0) disponibles [rapports 225](#page-240-0) édition [requêtes SQL 199](#page-214-0) entrée [instruction SQL 200](#page-215-0) exportation [données 225](#page-240-0)[, 227](#page-242-0) [données texte 238](#page-253-0) [exportation de données](#page-254-0) [CSV 239](#page-254-0) [fonctions 2](#page-17-0)[, 193](#page-208-0) format [variables 230](#page-245-0) [format des pages 236](#page-251-0) [interface utilisateur 232](#page-247-0) [LOB 237](#page-252-0) [options de diagramme 240](#page-255-0) [options de l'interface 232](#page-247-0) [ouverture de session 194](#page-209-0) [présentation x](#page-11-0) prévisualisation [résultats 232](#page-247-0) rapport [mise en forme 235](#page-250-0) [options 234](#page-249-0) [rapports HTML 235](#page-250-0) sauvegarde [objet 202](#page-217-0) sélection [objets 195](#page-210-0) [suivi d'objet 194](#page-209-0) [utilisation 193](#page-208-0) **Ouitter** [menu Fichier 10](#page-25-0)

# **R**

rapport [commentaires 136](#page-151-0) [création 61](#page-76-0) [détails de l'historique 137](#page-152-0) [en-tête de page 54](#page-69-0) historique [chronologique 137](#page-152-0) journal d'activité [erreurs 137](#page-152-0) [exécution de rapports 137](#page-152-0) mise en forme [diagramme 235](#page-250-0) [QMF Query pour Java 235](#page-250-0) [résultats de la requête 218](#page-233-0) [table HTML 235](#page-250-0) [texte HTML 235](#page-250-0) [texte standard 235](#page-250-0) options [QMF Query pour Java 234](#page-249-0) [options de l'onglet Général 119](#page-134-0) [options de mise en forme 120](#page-135-0) [options de sortie 121](#page-136-0) variables [options 127](#page-142-0) rapports [à propos de 140](#page-155-0) accès public [Centre d'édition de](#page-130-0) [rapports 115](#page-130-0) accès utilisateur [Centre d'édition de](#page-130-0) [rapports 115](#page-130-0) [copie 158](#page-173-0) [création 140](#page-155-0) [à partir du serveur 140](#page-155-0) [localement 140](#page-155-0) [définition 61](#page-76-0) [exécution en tant que processus](#page-176-0) [séparé 161](#page-176-0) [exécution simultanée 161](#page-176-0) [exportation 67](#page-82-0) [historique 144](#page-159-0) [impression 67](#page-82-0) [liste 220](#page-235-0) [répartition du rapport 235](#page-250-0) [utilisation 140](#page-155-0) rapports HTML [balises de rapport HTML 236](#page-251-0) largeur [bordure de la table 236](#page-251-0) [paramètres dans une balise](#page-250-0) [BODY 235](#page-250-0) [paramètres dans une balise de](#page-250-0) [table 235](#page-250-0)

rapports HTML *(suite)* [paramètres dans une balise](#page-250-0) [HTML 235](#page-250-0) [QMF Query pour Java 235](#page-250-0) récapitulatives [informations 65](#page-80-0) récents fichiers [menu Fichier 10](#page-25-0) objets [menu Fichier 10](#page-25-0) recherche [données sélectionnées ix](#page-10-0) [lignes 106](#page-121-0) reclassement [colonnes 51](#page-66-0) recommandations [serveurs 2](#page-17-0) redimensionnement [colonnes 49](#page-64-0) [lignes 49](#page-64-0) [options 49](#page-64-0) référence [procédures 76](#page-91-0) reformater [texte SQL 19](#page-34-0) régénération à partir de la requête [menu format 61](#page-76-0) objets [Centre d'édition de](#page-175-0) [rapports 160](#page-175-0) régénérer [objets 137](#page-152-0) REINITIALISER [TOUTES LES GLOBALES 92](#page-107-0) [Remarques 241](#page-256-0) remplacement existantes [données 227](#page-242-0) [options LOB 14](#page-29-0) [variables de substitution 105](#page-120-0) renommer [objet 134](#page-149-0) renvoi à la ligne [colonne ix](#page-10-0) répertoire temporaire [Centre d'édition de rapports x](#page-11-0) requête naturelle [barre d'outils 11](#page-26-0) [création 7](#page-22-0) requêtes [barre d'outils 11](#page-26-0) [commandes d'affichage 23](#page-38-0)

requêtes *(suite)* conversion [SQL 37](#page-52-0) [création 23](#page-38-0) [EasyAsk ix](#page-10-0) [objet 102](#page-117-0) [ouverture 8](#page-23-0) [ouvrir à partir du serveur 8](#page-23-0) [prévisualisation 27](#page-42-0) [mode 233](#page-248-0) [nombre maximal de](#page-248-0) [lignes 233](#page-248-0) sélection [police d'affichage 23](#page-38-0) requêtes assistées [à propos 29](#page-44-0) affichage [SQL 37](#page-52-0) ajout [colonne 33](#page-48-0) [colonnes 205](#page-220-0) [conditions de jonction 207](#page-222-0) [conditions de lignes 210](#page-225-0) [conditions de tri 208](#page-223-0) [table 32](#page-47-0) [tables 204](#page-219-0) [condition de jonction 36](#page-51-0) [création 37](#page-52-0) conditions de jonction [complète ix](#page-10-0) [droite ix](#page-10-0) [externes ix](#page-10-0) [gauche ix](#page-10-0) [internes ix](#page-10-0) [création 7](#page-22-0)[, 29](#page-44-0) [exécution 32](#page-47-0) [expressions ix](#page-10-0) [impression 39](#page-54-0) [ouverture 31](#page-46-0)[, 38](#page-53-0) [serveur de base de](#page-54-0) [données 39](#page-54-0) [prévisualisation 39](#page-54-0) [sauvegarde 38](#page-53-0) [fichiers 38](#page-53-0) [serveur de base de](#page-53-0) [données 38](#page-53-0) tri [colonnes non](#page-10-0) [sélectionnées ix](#page-10-0) [variables de substitution 38](#page-53-0) requêtes complexes [création 33](#page-48-0) requêtes en langage naturel [conditions requises 2](#page-17-0)

requêtes simples [création 29](#page-44-0) requêtes SQL [conversion 21](#page-36-0)[, 37](#page-52-0) [création 7](#page-22-0)[, 22](#page-37-0)[, 23](#page-38-0) exécution [sur le serveur 22](#page-37-0) [fenêtre SQL 22](#page-37-0) [impression 27](#page-42-0) [ouverture 26](#page-41-0) [sur le serveur 26](#page-41-0) [présentation 19](#page-34-0) [sauvegarde 26](#page-41-0) [dans des fichiers 26](#page-41-0) [sur le serveur 26](#page-41-0) [Texte de nom.détenteur 199](#page-214-0) [utilisation 19](#page-34-0) [variables de substitution 24](#page-39-0)[, 25](#page-40-0) requêtes statiques [à propos de 104](#page-119-0) [création 104](#page-119-0) [exécution 105](#page-120-0) [serveur 135](#page-150-0) [utilisation 104](#page-119-0) résultats menu [police 42](#page-57-0) résultats de la requête [affichage 22](#page-37-0) format [options 217](#page-232-0) [mise en forme 217](#page-232-0) [propriétés des formats 141](#page-156-0) rapport [mise en forme 218](#page-233-0) résultats de requête affichage [police 51](#page-66-0) [rapport 47](#page-62-0) [agrégation 52](#page-67-0) [ajustement automatique 46](#page-61-0) [atteindre 47](#page-62-0) [aucune agrégation 44](#page-59-0) [coller le format 46](#page-61-0) colonne [nombre 45](#page-60-0) [renvoi à la ligne ix](#page-10-0) copie [format 46](#page-61-0) cumul [pourcentage du groupe 46](#page-61-0) [pourcentage du total 46](#page-61-0) [démarrer le contenu de la](#page-62-0) [cellule 47](#page-62-0) [dernière ligne récapitulative 45](#page-60-0) résultats de requête *(suite)* [écart standard 46](#page-61-0) [envoyer à 49](#page-64-0) extraction [valeurs LOB 48](#page-63-0) [fonctions ix](#page-10-0) [format 43](#page-58-0) [options 41](#page-56-0)[, 43](#page-58-0) [groupe 52](#page-67-0) [groupe avec résumés 45](#page-60-0) [groupe sans résumé 45](#page-60-0) [impression 53](#page-68-0) initialisation [toutes les mises en forme 46](#page-61-0) [ligne absolue 47](#page-62-0) [ligne récapitulative 45](#page-60-0) maximum [valeur de colonne 45](#page-60-0) minimum [valeur de colonne 45](#page-60-0) [mise en forme 51](#page-66-0) [méthodes 41](#page-56-0) moyenne [valeur de colonne 46](#page-61-0) [nombre 45](#page-60-0) [options 50](#page-65-0) [options de diagramme 54](#page-69-0) [options de police 42](#page-57-0) pourcentage [du groupe 46](#page-61-0) [du total 46](#page-61-0) [première ligne récapitulative 45](#page-60-0) [prévisualisation 53](#page-68-0) [résumé 52](#page-67-0) [sauvegarde 53](#page-68-0) [base de données 49](#page-64-0) [dans un fichier 49](#page-64-0) [dans une table 53](#page-68-0) [somme cumulée 45](#page-60-0) [tri 46](#page-61-0)[, 51](#page-66-0) [utilisation 41](#page-56-0) [zoom 59](#page-74-0) résumé [des modifications ix](#page-10-0) [fonctions 34](#page-49-0) [fonctions colonne 34](#page-49-0) ligne [résultats de requête 45](#page-60-0) [valeurs de colonne 45](#page-60-0) [résultats de requête 52](#page-67-0) résumé des ruptures [atteindre ix](#page-10-0) retour à [SQL dynamique 21](#page-36-0)

# **S**

sauvegarde données [méthode 227](#page-242-0) [procédures 110](#page-125-0) [serveur de base de](#page-125-0) [données 110](#page-125-0) fichier de requête SQL [ouverture 26](#page-41-0) [fichiers de tâches 112](#page-127-0)[, 113](#page-128-0) liste [dans des fichiers 104](#page-119-0) [mise en forme 53](#page-68-0) mode [éditeur de tables 9](#page-24-0) objet [commentaire 202](#page-217-0) [détenteur de la requête 202](#page-217-0) [nom de la requête 202](#page-217-0) [partage de la requête 202](#page-217-0) [QMF Query pour Java 202](#page-217-0) [remplacement de la](#page-217-0) [requête 202](#page-217-0) [requêtes assistées 38](#page-53-0) [fichiers 38](#page-53-0) [serveur de base de](#page-53-0) [données 38](#page-53-0) [requêtes SQL 26](#page-41-0) [dans des fichiers 26](#page-41-0) [sur le serveur 26](#page-41-0) [résultats de requête 53](#page-68-0) [dans des fichiers 53](#page-68-0) [dans la base de données 49](#page-64-0) [dans un fichier 49](#page-64-0) [dans une table 53](#page-68-0) sauvegarde du mot de passe [connexion 5](#page-20-0) SAUVEGARDER [commande 96](#page-111-0) sécurité [options 132](#page-147-0) sélection [colonne 49](#page-64-0) colonnes [options 49](#page-64-0) format [affichage de rapport 47](#page-62-0) [ligne 49](#page-64-0) lignes [options 49](#page-64-0) objet [liste d'objets 74](#page-89-0) objets [QMF Query pour Java 195](#page-210-0) [police d'affichage 51](#page-66-0)

sélection *(suite)* [requête 23](#page-38-0) requête [menu format 61](#page-76-0) serveur [menu format 62](#page-77-0) [menu Procédure 71](#page-86-0) [menu Requête 20](#page-35-0) [type de requête 8](#page-23-0) sens [BiDi xi](#page-12-0) sens de lecture [interface utilisateur 234](#page-249-0) serveur [affichage 134](#page-149-0) catalogue [accès xi](#page-12-0) [connexion 139](#page-154-0) [création d'une requête 8](#page-23-0) [désactivé 134](#page-149-0) [éditeur de tables 9](#page-24-0) [édition 134](#page-149-0) enregistrement [procédures 72](#page-87-0) [fichier de définition 12](#page-27-0) [filtre 136](#page-151-0) [Centre d'édition de](#page-10-0) [rapports ix](#page-10-0) [masquer 136](#page-151-0) [recommandé 2](#page-17-0) [requêtes statiques 135](#page-150-0) [sélection 62](#page-77-0) Serveur [affichage 11](#page-26-0) nom [définition 5](#page-20-0) serveur de base de données [éligible 4](#page-19-0) enregistrement [format 66](#page-81-0) [objet 73](#page-88-0) ouverture [formats enregistrés 67](#page-82-0) [requêtes assistées 39](#page-54-0) SNA [connectivité 1](#page-16-0) spécification [identifiant comptable 7](#page-22-0)  $SOT$ . affichage [requêtes assistées 37](#page-52-0) SQL dynamique [retour à 21](#page-36-0) SQL imbriqué [options de trace 15](#page-30-0)

SQLAM [options de trace 15](#page-30-0) stockage mot de passe [liste des mots de passe 5](#page-20-0) suppression boutons [barre d'outils 18](#page-33-0) [dossiers 145](#page-160-0)[, 159](#page-174-0) ligne [éditeur de tables 107](#page-122-0) [vue des résultats de](#page-123-0) [requête 108](#page-123-0) [objets 145](#page-160-0)[, 159](#page-174-0) [liste 103](#page-118-0) [rapports 145](#page-160-0)[, 159](#page-174-0) [variables globales 169](#page-184-0) suppression du commentaire [commande xi](#page-12-0) [menu Procédure 70](#page-85-0) supprimer [tâche planifiée 137](#page-152-0) Supprimer le commentaire [menu Requête 20](#page-35-0) sur demande [récupération des données](#page-29-0) [LOB 14](#page-29-0) symbole monétaire [défini par l'utilisateur ix](#page-10-0) syntaxe [diagrammes 77](#page-92-0) [préparer xi](#page-12-0) système d'exploitation [exclusions 1](#page-16-0) [produits prérequis 1](#page-16-0)

# **T**

table [ajout 30](#page-45-0) [création d'une requête 9](#page-24-0) [détenteur 227](#page-242-0) [espace 227](#page-242-0) [nom 227](#page-242-0) [objets 102](#page-117-0) tables pivot [Centre d'édition de rapports x](#page-11-0) taille [texte 136](#page-151-0) TCP/IP annulation [délai 13](#page-28-0) avertissement [délai 13](#page-28-0) [connectivité 1](#page-16-0) [options 13](#page-28-0)

TCP/IP *(suite)* [options de trace 15](#page-30-0) terminologie [QMF pour Windows 5](#page-20-0) test [menu Requête 112](#page-127-0) texte [sens de lecture 234](#page-249-0) [taille 136](#page-151-0) titre [diagramme 54](#page-69-0) rapport [rapports 234](#page-249-0) [requête 234](#page-249-0) [valeur par défaut 234](#page-249-0) texte du titre [diagramme 54](#page-69-0) totalité colonnes [ajustement automatique 46](#page-61-0) lignes [ajustement automatique 46](#page-61-0) tri [croissant 46](#page-61-0) [formats 222](#page-237-0) [liste 196](#page-211-0) [options Trier par 47](#page-62-0) [résultats de requête 46](#page-61-0)[, 51](#page-66-0) [sens 35](#page-50-0) tri des résultats [décroissant 47](#page-62-0) type de requête [création d'une requête 8](#page-23-0) [descriptions 24](#page-39-0) [insertion 8](#page-23-0) [mise à jour 8](#page-23-0) [sélection 8](#page-23-0) types [condition de ligne 35](#page-50-0)[, 211](#page-226-0) [fonctions récapitulatives 34](#page-49-0) [limites de ressources 16](#page-31-0) [objet 102](#page-117-0) types de données [variables hôtes 105](#page-120-0)

# **U**

[utilisateurs concernés 2](#page-17-0) utilisation [API QMF 162](#page-177-0) [barre de commandes 183](#page-198-0)[, 185](#page-200-0) [Centre d'édition de rapports 114](#page-129-0) [DB2 Extension spatiale 187](#page-202-0) [DB2 Warehouse Manager 73](#page-88-0) [éditeur de tables 106](#page-121-0) [fichiers de tâches 112](#page-127-0)

utilisation *(suite)* [liste 102](#page-117-0) [LOB 55](#page-70-0) [Lotus 1-2-3 111](#page-126-0) Microsoft Excel [extension 110](#page-125-0) [objet existant 196](#page-211-0) [objets 140](#page-155-0) [procédures 69](#page-84-0) quadrillage [interface utilisateur 232](#page-247-0) [rapports 140](#page-155-0) [requêtes SQL 19](#page-34-0) [requêtes statiques 104](#page-119-0) [résultats de requête 41](#page-56-0) [tables multiples 36](#page-51-0) [variables globales 167](#page-182-0)

### **V**

valeurs de substitution de date [description 128](#page-143-0) valeurs nulles [affichage 12](#page-27-0) [entrée 12](#page-27-0) valeurs par défaut [entrée 12](#page-27-0) validation [lignes insérées 228](#page-243-0) variables [Centre d'édition de](#page-142-0) [rapports 127](#page-142-0) options [rapport 127](#page-142-0) [propriétés du rapport 127](#page-142-0) variables de substitution [à propos 24](#page-39-0)[, 167](#page-182-0) [à propos de 105](#page-120-0) [requêtes assistées 38](#page-53-0) [requêtes SQL 24](#page-39-0)[, 25](#page-40-0) variables globales [à propos 167](#page-182-0) affichage [valeurs de variables 170](#page-185-0) [ajout 168](#page-183-0) [procédure 169](#page-184-0) [commande et procédure 174](#page-189-0) [convention de](#page-186-0) [dénomination 171](#page-186-0) [définies par l'utilisateur 168](#page-183-0) [éditeur de tables 173](#page-188-0) [environnement Windows 175](#page-190-0) [infobulles xi](#page-12-0) [informations d'affichage 173](#page-188-0) [informations d'état 171](#page-186-0) [menu Affichage 11](#page-26-0)

variables globales *(suite)* mise à jour [base de registres 168](#page-183-0) [modification 169](#page-184-0) [présentation 25](#page-40-0) [suppression 169](#page-184-0) [utilisation 167](#page-182-0) variables globales système [à propos 170](#page-185-0) variables hôtes [à propos de 105](#page-120-0) [types de données 105](#page-120-0) vérification [menu format 61](#page-76-0) sur OK [menu format 61](#page-76-0) version extension [applications 1](#page-16-0) vertical [alignement ix](#page-10-0) visualisation ESRI [extension spatiale 189](#page-204-0) VISUALISER [commande 100](#page-115-0) vue des résultats de requête édition [tables 108](#page-123-0) [mise à jour des colonnes 108](#page-123-0) [suppression d'une ligne 108](#page-123-0)

### **W**

WINDOWS [commande 101](#page-116-0)

# **Z**

zoom binaire [affichage ix](#page-10-0) [format 59](#page-74-0) caractères [édition 59](#page-74-0) [édition de données](#page-74-0) [numériques 59](#page-74-0) [en l'état 59](#page-74-0) hex [affichage ix](#page-10-0) [format 59](#page-74-0) [options avancées 59](#page-74-0) [résultats de requête 59](#page-74-0)

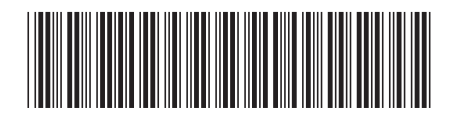

SC11-1694-01

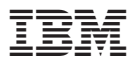